# **Digital Storage Oscilloscope**

GDS-3000A Series

**USER MANUAL** 

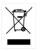

ISO-9001 CERTIFIED MANUFACTURER

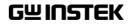

This manual contains proprietary information, which is protected by copyright. All rights are reserved. No part of this manual may be photocopied, reproduced or translated to another language without prior written consent of Good Will company.

The information in this manual was correct at the time of printing. However, Good Will continues to improve products and reserves the rights to change specification, equipment, and maintenance procedures at any time without notice.

# **Table of Contents**

| SAFETY INSTRUCTIONS                |     |
|------------------------------------|-----|
| GETTING STARTED                    |     |
| GDS-3000A Series Overview          |     |
| Appearance                         |     |
| Set Up                             |     |
| Built-in Help                      |     |
| MEASUREMENT                        |     |
| Basic Measurement                  | 37  |
| Automatic Measurement              | 43  |
| Cursor Measurement                 | 59  |
| Math Operation                     | 66  |
| ADVANCED CONFIGURATION             | 77  |
| Acquisition                        |     |
| Segmented Memory Acquisition       | 85  |
| Horizontal View                    |     |
| Vertical View (Channel)            | 104 |
| Bus Key Configuration              | 114 |
| Trigger                            | 139 |
| Search                             |     |
| System Settings                    |     |
| Display                            | 189 |
| ARBITRARY WAVE GENERATOR           | 195 |
| Arbitrary Wave Generator Operation | 196 |
| POWER ANALYSIS (OPTIONAL)          | 227 |
| Power Analysis Overview            | 229 |
| Power Quality                      | 231 |

| Switching Loss                      | 235 |
|-------------------------------------|-----|
| Harmonics                           | 240 |
| Ripple                              | 250 |
| Inrush                              | 252 |
| Modulation                          | 254 |
| Safe Operation Area                 | 258 |
| Transient                           | 262 |
| Efficiency                          | 265 |
| B-H curve                           | 268 |
| Control Loop Response               | 272 |
| Power Supply Rejection Ratio (PSRR) | 284 |
| Turn On/Off                         | 288 |
|                                     |     |
| SPECTRUM ANALYZER                   |     |
| Spectrum Analyzer operation         | 293 |
| APPLICATIONS                        | 310 |
| Introduction                        | 311 |
| Go-NoGo application                 | 314 |
| DVM application                     | 319 |
| Data Log application                | 321 |
| Digital Filter application          | 323 |
| Mask application                    | 325 |
| FRA application                     | 336 |
| SAVE/RECALL                         | 341 |
| ,<br>File Format/Utility            |     |
| Create/Edit Labels                  |     |
| ,, Save                             |     |
| Recall                              |     |
| Reference Waveforms                 | 363 |
| FILE UTILITIES                      | 365 |
| HARDCOPY KEY                        | 373 |

## **G***<b>EINSTEK*

| REMOTE CONTROL CONFIG           | 376        |
|---------------------------------|------------|
| Web Server                      |            |
| MAINTENANCE                     | 392        |
| FAQ                             |            |
| APPENDIX                        |            |
| Updating the Firmware           | 400        |
| GDS-3000A Series Specifications |            |
| GD3-3000A Series Specifications |            |
| Probe Specifications            |            |
|                                 | 409        |
| Probe Specifications            | 409<br>410 |

# **SAFETY INSTRUCTIONS**

This chapter contains important safety instructions that you must follow during operation and storage. Read the following before any operation to insure your safety and to keep the instrument in the best possible condition.

#### Safety Symbols

These safety symbols may appear in this manual or on the Product name.

|               | Warning: Identifies conditions or practices that could result in injury or loss of life.                                                                                              |
|---------------|----------------------------------------------------------------------------------------------------|
|               | Caution: Identifies conditions or practices that<br>could result in damage to the equipment or to<br>other properties.                                                                |
| <u>A</u>      | DANGER High Voltage                                                                                                    |
| (Note)        | Attention required. Refer to the Manual                                                                                                    |
|               | Protective Conductor Terminal                                                                                                    |
| $\rightarrow$ | Earth (ground) Terminal                                                                                                    |
|               | Do not dispose electronic equipment as unsorted<br>municipal waste. Please use a separate collection<br>facility or contact the supplier from which this<br>instrument was purchased. |

#### Safety Guidelines

| General Guideline • | Make sure the BNC input voltage does not exceed 300Vrms.                                                                                                    |
|---------------------|----------------------------------------------------------------------------------------------------|
| A warning .         | Never connect a hazardous live voltage to the ground side of the BNC connectors. It might lead to fire and electric shock.                                        |
| •                   | Do not place any heavy object on the GDS-<br>3000A series.                                                                                                    |
| •                   | Avoid severe impact or rough handling that leads to damaging the GDS-3000A series.                                                                                |
| •                   | Do not discharge static electricity to the GDS-<br>3000A series.                                                                                                  |
| •                   | Use only mating connectors, not bare wires, for the terminals.                                                                                                    |
| •                   | Do not block the cooling fan opening.                                                                                                    |
| •                   | Do not perform measurement at a power source or building installation (Note below).                                                                               |
| •                   | Do not disassemble the GDS-3000A series unless you are qualified.                                                                                                 |
| ∠!∖ Note m          | Measurement categories) EN 61010-1:2010 specifies the<br>neasurement categories and their requirements as follows. The<br>DS-3000A series falls under category I. |
| •                   | Measurement category IV is for measurements performed at the source of low-voltage installation.                                                                  |
| •                   | Measurement category III is for measurements performed in the                                                                                                    |

- Measurement category III is for measurements performed in the building installation.
- Measurement category II is for measurements performed on circuits directly connected to the low voltage installation.
- Measurement category I is for measurement performed on circuits not directly connected to Mains.

| Power Supply                        | • AC Input voltage: 100 - 240V AC, 50 - 60Hz, auto selection. Power consumption: 100W for GDS-3000A series.                                                                                                    |
|-------------------------------------|----------------------------------------------------------------------------------------------------|
|                                     | • Connect the protective grounding conductor of the AC power cord to an earth ground, to avoid electrical shock.                                                                                                    |
| Cleaning the<br>GDS-3000A<br>Series | <ul> <li>Disconnect the power cord before cleaning.</li> <li>Use a soft cloth dampened in a solution of mild detergent and water. Do not spray any liquid.</li> <li>Do not use chemicals containing harsh materials such as benzene, toluene, xylene and acetone.</li> </ul>                                                                                   |
| Operation<br>Environment            | • Location: Indoor, no direct sunlight, dust free, almost non-conductive pollution (Note below)                                                                                                    |
|                                     | <ul> <li>Relative Humidity: ≤80%, 40°C or below; ≤45%,<br/>41°C ~ 50°C</li> </ul>                                                                                                    |
|                                     | • Altitude: < 2000m                                                                                                    |
|                                     | • Temperature: 0°C to 50°C                                                                                                    |
| Note Note                           | (Pollution Degree) EN 61010-1:2010 specifies the pollution degrees and their requirements as follows. The GDS-3000A series falls under degree 2.                                                                                                    |
|                                     | Pollution refers to "addition of foreign matter, solid, liquid, or gaseous (ionized gases), that may produce a reduction of dielectric strength or surface resistivity".                                                                                                    |
|                                     | <ul> <li>Pollution degree 1: No pollution or only dry, non-conductive<br/>pollution occurs. The pollution has no influence.</li> </ul>                                                                                                    |
|                                     | <ul> <li>Pollution degree 2: Normally only non-conductive pollution<br/>occurs. Occasionally, however, a temporary conductivity caused<br/>by condensation must be expected.</li> </ul>                                                                                                    |
|                                     | • Pollution degree 3: Conductive pollution occurs, or dry, non-<br>conductive pollution occurs which becomes conductive due to<br>condensation which is expected. In such conditions, equipment<br>is normally protected against exposure to direct sunlight,<br>precipitation, and full wind pressure, but neither temperature<br>nor humidity is controlled. |

| Storage<br>environment | <ul><li>Location: Indoor</li><li>Temperature: -10°C to 60°C</li></ul>                                                                                                    |
|------------------------|----------------------------------------------------------------------------------------------------|
|                        | <ul> <li>Humidity: Up to 93% RH (non-condensing) / ≤40°C, up to 65% RH (non-condensing) / 41°C ~ 60 °C</li> </ul>                                                                                                    |
| Disposal               | Do not dispose this instrument as unsorted<br>municipal waste. Please use a separate collection<br>facility or contact the supplier from which this<br>instrument was purchased. Please make sure<br>discarded electrical waste is properly recycled to<br>reduce environmental impact. |

#### Power cord for the United Kingdom

When using the oscilloscope in the United Kingdom, make sure the power cord meets the following safety instructions.

NOTE: This lead/appliance must only be wired by competent persons WARNING: THIS APPLIANCE MUST BE EARTHED IMPORTANT: The wires in this lead are coloured in accordance with the following code: Green/Yellow: Earth Blue: Neutral Brown: Live (Phase) As the colours of the wires in main leads may not correspond with

As the colours of the wires in main leads may not correspond with the coloured marking identified in your plug/appliance, proceed as follows:

The wire which is coloured Green & Yellow must be connected to the Earth terminal marked with either the letter E, the earth symbol  $\textcircled{}{}$  or coloured Green/Green & Yellow.

The wire which is coloured Blue must be connected to the terminal which is marked with the letter N or coloured Blue or Black.

The wire which is coloured Brown must be connected to the terminal marked with the letter L or P or coloured Brown or Red.

If in doubt, consult the instructions provided with the equipment or contact the supplier.

This cable/appliance should be protected by a suitably rated and approved HBC mains fuse: refer to the rating information on the equipment and/or user instructions for details. As a guide, a cable of 0.75mm<sup>2</sup> should be protected by a 3A or 5A fuse. Larger conductors would normally require 13A types, depending on the connection method used.

Any exposed wiring from a cable, plug or connection that is engaged in a live socket is extremely hazardous. If a cable or plug is deemed hazardous, turn off the mains power and remove the cable, any fuses and fuse assemblies. All hazardous wiring must be immediately destroyed and replaced in accordance to the above standard.

# **G**ETTING STARTED

This chapter describes the GDS-3000A series in a nutshell, including its main features and front/ rear panel. After going through the overview, follow the Set Up section to properly set up the device for first time use. The Set Up section also includes an introduction on how to use this manual effectively.

| GDS-3000A Series Overview                | 10 |
|------------------------------------------|----|
| Integrated instruments and series lineup |    |
| Main Features                            |    |
| Accessories                              |    |
| Appearance                               | 14 |
| Front panel                              |    |
| GDS-3000A 2CH models                     |    |
| GDS-3000A 4CH models                     |    |
| Rear Panel and Right side panel          |    |
| LCD Display                              |    |
| Set Up                                   |    |
| Tilt Stand                               |    |
| Power Up                                 |    |
| First Time Use                           |    |
| How to Use This Manual                   |    |
| Built-in Help                            | 35 |

# GDS-3000A Series Overview

#### Integrated instruments and series lineup

The GDS-3000A series consists of 4 models. Note that throughout the user manual, the term "GDS-3000A series" refers to all models of the series, unless stated otherwise.

| Model name | Frequency<br>bandwidth | Input<br>channels | Max. Real-time<br>Sampling Rate |
|------------|------------------------|-------------------|---------------------------------|
| GDS-3352A  | 350MHz                 | 2                 | 5GSa/s                          |
| GDS-3652A  | 650MHz                 | 2                 | 5GSa/s                          |
| GDS-3354A  | 350MHz                 | 4                 | 5GSa/s                          |
| GDS-3654A  | 650MHz                 | 4                 | 5GSa/s                          |

#### Main Features

| <ul> <li>10.2 inch, 800 x 480, WVGA TFT display.</li> <li>Available from 350MHz to 650MHz.</li> <li>Real-time sampling rate of 5GSa/s max.</li> </ul>                                                                    |
|----------------------------------------------------------------------------------------------------|
| • Deep memory: 200M points record length per channel.                                                                                                    |
| • Waveform capture rate of 200,000 waveforms per second.                                                                                                    |
| <ul> <li>Vertical sensitivity: 1mV/div~10V/div @ 1MΩ;<br/>1mV/div~1V/div @ 50Ω</li> </ul>                                                                                                    |
| • Segmented Memory: Optimizes the acquisition<br>memory to selectively capture only the<br>important signal details. Up to 490,000<br>successive waveform segments can be captured<br>with a time-tag resolution of 4ns. |
| • Waveform Search: Allows the scope to search for a number of different signal events.                                                                                                    |

|           | <ul> <li>Arbitrary Wave generator: Full-function dual<br/>channel arbitrary waveform generator.</li> </ul>                                                                                                    |
|-----------|----------------------------------------------------------------------------------------------------|
|           | <ul> <li>Spectrum Analyzer: A handy tool to perform<br/>signal analysis in the frequency domain.</li> </ul>                                                                                                    |
|           | <ul> <li>Logic Analyzer (option): Can be used to<br/>measure discrete inputs or measure values on<br/>various buses.</li> </ul>                                                                                                    |
|           | • The optional power analysis software provides<br>automatic measurement for a number of<br>advanced measurement types such as power<br>quality, harmonics, ripple, inrush current, etc.                                                                                                    |
|           | • Powerful embedded applications such as: Data Logging, Digital Voltmeter, Go-No Go, Mask, Digital filter, FRA etc.                                                                                                    |
|           | On-screen Help.                                                                                                    |
|           | • 800M byte SLC internal flash disk.                                                                                                    |
| Interface | • USB (USBTMC) device port: rear panel, for                                                                                                    |
|           | remote control.                                                                                                    |
|           |                                                                                                    |
|           | <ul><li>remote control.</li><li>USB host device port: front panel, for storage</li></ul>                                                                                                    |
|           | <ul><li>remote control.</li><li>USB host device port: front panel, for storage devices</li></ul>                                                                                                    |
|           | <ul> <li>remote control.</li> <li>USB host device port: front panel, for storage devices</li> <li>Ethernet port as standard.</li> <li>Probe compensation output with selectable</li> </ul>                                                                                                    |
|           | <ul> <li>remote control.</li> <li>USB host device port: front panel, for storage devices</li> <li>Ethernet port as standard.</li> <li>Probe compensation output with selectable output frequency (1kHz ~ 200kHz).</li> </ul>                                                                                                    |
|           | <ul> <li>remote control.</li> <li>USB host device port: front panel, for storage devices</li> <li>Ethernet port as standard.</li> <li>Probe compensation output with selectable output frequency (1kHz ~ 200kHz).</li> <li>Calibration output.</li> </ul>                                                                                                   |
|           | <ul> <li>remote control.</li> <li>USB host device port: front panel, for storage devices</li> <li>Ethernet port as standard.</li> <li>Probe compensation output with selectable output frequency (1kHz ~ 200kHz).</li> <li>Calibration output.</li> <li>RS232 DB-9 male connector for remote control</li> </ul>                                             |
|           | <ul> <li>remote control.</li> <li>USB host device port: front panel, for storage devices</li> <li>Ethernet port as standard.</li> <li>Probe compensation output with selectable output frequency (1kHz ~ 200kHz).</li> <li>Calibration output.</li> <li>RS232 DB-9 male connector for remote control</li> <li>DB-15 female SVGA output connector</li> </ul> |

#### Accessories

| Standard Accessories | Description                                                             |
|----------------------|-------------------------------------------------------------------------|
| Power cord           | N/A region dependent                                                    |
| GTP-351R             | 350MHz Passive probe for GDS-3352A/3354A                                |
| GTP-501R             | 500MHz Passive probe for GDS-3652A/3654A                                |
| GTL-110              | Test lead for AWG, BNC to BNC connector                                 |
| Optional Accessories | Description                                                             |
| DS3A-16LA            | 16CH logic analyzer                                                     |
| DS3A-GPIB            | GPIB interface (Factory Pre-installed)                                  |
| GTP-033A             | 35MHz 1:1 Passive probe                                                 |
| GTP-352R             | 350MHz 20:1 Passive probe                                               |
| GDP-025              | 25MHz High voltage differential probe                                   |
| GDP-050              | 50MHz High voltage differential probe                                   |
| GDP-100              | 100MHz High voltage differential probe                                  |
| GCP-300              | 300kHz/200A Current probe                                               |
| GCP-500              | 500kHz/150A Current probe                                               |
| GCP-530              | 50MHz/30A Current probe                                                 |
| GCP-1000             | 1MHz/70A Current probe                                                  |
| GCP-1030             | 100MHz/30A Current probe                                                |
| GTL-16LA3A           | 16-Channel Logic Analyzer Probe                                         |
| GTL-248              | GPIB Cable, Double Shielded, 2000mm                                     |
| GTL-232              | RS-232C cable, 9-pin female to 9-pin female,<br>Null modem for computer |
| GTL-246              | USB 2.0 cable, A-B type cable 4P, 1800mm                                |
| GRA-443-E            | Rack Adapter Panel                                                      |
| GKT-100              | Deskew Fixture                                                          |
| Standard Apps        | Description                                                             |
| Go-NoGo              | Go-NoGo testing app.                                                    |
|                      |                                                                         |

## G≝INSTEK

| DataLog         | Waveform or image data logging app.                         |  |  |
|-----------------|-------------------------------------------------------------|--|--|
| DVM             | Digital Voltmeter app.                                      |  |  |
| Digital Filter  | High ,low or band pass digital filter for analog inputs.    |  |  |
| Mask            | Creates shape templates for signal comparison.              |  |  |
| Remote Disk     | Allows the scope to mount a network share drive.            |  |  |
| Demo mode       | Demonstration mode that is used with the GDB-03 demo board. |  |  |
| FRA             | Frequency Response Analyzer                                 |  |  |
| Optional App    | Description                                                 |  |  |
| DS3A-PWR        | Power Analysis                                              |  |  |
| Drivers, others | Description                                                 |  |  |
| Driver          | LabVIEW driver                                              |  |  |

# Appearance

Front panel

GDS-3000A 2CH models

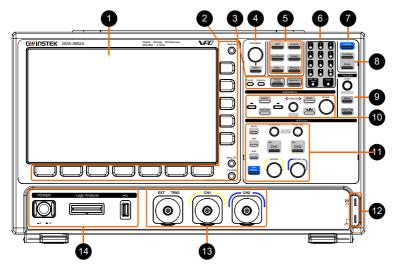

GDS-3000A 4CH models

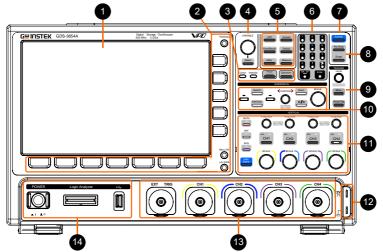

## G≝INSTEK

- 10.2" WVGA TFT color LCD, 800 x 480 resolution, LCD Display 1 wide angle view display. 2 Hardcopy Key Hardcopy The Hardcopy key is a quick-save key. For more information see pages 373. Menu Off Key Menu Off Use the Menu Off key to hide the onscreen menu system. LA/AWG Key LA/AWG This key is used to access installed arbitrary wave generator or optional logic analyzer. Menu Keys The side menu and bottom menu keys are used to make selections from the soft-menus on the LCD user interface. To choose menu items, use the 7 Bottom menu keys located on the bottom of the display panel. To select a variable or option from a menu, use the side menu keys on the side of the panel. See page 30 for details. Side menu keys Bottom menu keys
- 3 Cursor

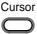

Configures and runs cursor measurements.

|   | Intensity                          | Intensity         | Configures the waveform and graticule settings.                                                                                             |
|---|------------------------------------|-------------------|----------------------------------------------------------------------------------------------------|
|   | Power Analysis                     | Power<br>Analysis | Executes various power analysis functions (optional).                                                                                       |
|   | Spectrum                           | Spectrum          | Executes spectrum function.                                                                                                    |
| 4 | VARIABLE<br>Knob and<br>Select Key | VARIABLE          | The VARIABLE knob is used to<br>increase/decrease values or to move<br>between parameters.<br>The Select key is used to make<br>selections. |
| 5 | Function Keys                      | The Functio       | n keys are used to enter and configure                                                                                                    |

5 Function Keys The Function keys are used to enter and configure different functions on the GDS-3000A series.

| APP         | APP         | Configures and runs the applications.                                                                                                    |
|-------------|-------------|----------------------------------------------------------------------------------------------------|
| Acquire     | Acquire     | Configures the acquisition mode,<br>including Segmented Memory<br>acquisition.                                                              |
| Save/Recall | Save/Recall | Used to save and recall waveforms, images, panel settings.                                                                                  |
| Default     | Default     | Resets the oscilloscope to the default settings.                                                                                            |
| Utility     | Utility     | Configures the Hardcopy key, display<br>time, language, probe compensation<br>and calibration. It also accesses the<br>file utilities menu. |

# GWINSTEK

|   | Measure             | Measure Configures and runs automatic measurements.                                                                                   |                                                                                                    |
|---|---------------------|----------------------------------------------------------------------------------------------------|----------------------------------------------------------------------------------------------------|
| 6 | Numeric<br>keypad   | Image: Specific state       Image: Specific state       Image: Specific state       Image: Specific state       Image: Specific state | The numeric keypad is used to enter<br>values and parameters. It is often<br>used in conjunction with the<br>VARIABLE Knob and Select Key.                              |
| 7 | Autoset             | Autoset                                                                                                    | Press the Autoset key to<br>automatically set the trigger,<br>horizontal scale and vertical scale.                                                                      |
| 8 | Run/Stop Key        | Single                                                                                                    | Press to Freeze (Stop) or continue<br>(Run) signal acquisition (page 39).<br>The run stop key is also used to run<br>or stop Segmented Memory<br>acquisition (page 88). |
|   | Single              |                                                                                                    | Sets the acquisition mode to single triggering mode.                                                                                                    |
| 9 | Trigger<br>Controls | The trigger controls are used to control the trigger level and options.                                                               |                                                                                                    |
|   | Level Knob          | LEVEL<br>Output for 50%                                                                                                    | Used to set the trigger level. Push the<br>Level Knob to set the trigger level to<br>the half way point (50%)                                                           |
|   | Trigger Menu<br>Key | Menu                                                                                                    | Used to bring up the trigger menu.                                                                                                    |
|   | Force - Trig        | Force-Trig                                                                                                    | Press to force an immediate trigger of the waveform.                                                                                                    |

| 10 Horizontal<br>Controls | The horizontal controls are used to set the time base settings, zoom into the waveforms/traces and search for events. |                                                                                                    |  |
|---------------------------|----------------------------------------------------------------------------------------------------|----------------------------------------------------------------------------------------------------|--|
| Horizontal<br>Position    | POSITION P                                                                                                    | position the waveforms/traces<br>horizontally on the display screen<br>Pressing the knob will reset the                                                                                     |  |
| SCALE                     | SCALE                                                                                                    | The Scale knob is used to change the horizontal scale (TIME/DIV).                                                                                                    |  |
| Zoom                      |                                                                                                    | ess Zoom in combination with the<br>prizontal Position knob.                                                                                                    |  |
| Play/Pause                | vie<br>to<br>see<br>th                                                                                                | ne Play/Pause key allows you to<br>ew each search event in succession –<br>effectively "play" through each<br>arch event. It is also used to play<br>rough a waveform/trace in zoom<br>ode. |  |
| Search                    | fu                                                                                                    | e Search key accesses the search<br>nction menu to set the search type,<br>urce and threshold.                                                                                              |  |
| Set/Clear                 |                                                                                                    | se the Set/Clear key to set or clear<br>wints of interest when using the<br>arch function.                                                                                                  |  |
| Search Arrows             | $\leftarrow$                                                                                                    | Use the arrow keys to navigate the search events.                                                                                                    |  |

# GWINSTEK

| 11 Vertical<br>POSITION |                              | Sets the vertical position of the waveform/trace. Push the knob to reset the vertical position to zero.                                                                      |
|-------------------------|------------------------------|----------------------------------------------------------------------------------------------------|
| SCALE Kno<br>(Vertical) | b SCALE                      | Sets the vertical scale of the channel (TIME/DIV).                                                                                                    |
| Channel M<br>Key        | enu <sub>50Ω</sub> BW<br>CH1 | Press the CH1~4 key to set and configure the corresponding channel.                                                                                                    |
| Math Key                | MATH                         | Use the Math key to set and configure math functions.                                                                                                    |
| Reference H             | Key REF                      | Press the Reference key to set or remove reference waveforms.                                                                                                    |
| BUS Key                 | BUS                          | The Bus key is used for bus decode<br>(SPI, UART, I2C, CAN and LIN)<br>configuration.                                                                                        |
| User Define<br>Key      | User<br>Define               | Provides several predefined function<br>keys as shortcuts. Press the "Utility"<br>key and select "User defined" to<br>select the desired predefined function<br>as shortcut. |

# **GWINSTEK**

| 12 | Probe<br>Compensation<br>Output | 2V            | The probe compensation output is<br>used for probe compensation. It also<br>has an adjustable output frequency.                                                                      |
|----|---------------------------------|---------------|----------------------------------------------------------------------------------------------------|
|    |                                 |               | By default this port outputs a 2Vpp,<br>square wave signal at 1kHz for probe<br>compensation.                                                                                        |
|    |                                 |               | Please see page 187 for details.                                                                                                    |
|    | Ground<br>Terminal              |               | Accepts the DUT ground lead for common ground.                                                                                                    |
| 13 | External<br>Trigger Input       | EXT TRIG      | Accepts external trigger signals (page 139).                                                                                                    |
|    |                                 |               | Input impedance: $1M\Omega/50\Omega$<br>Voltage input: $\pm 15$ Vpeak for $1M\Omega$<br>Input impedance; 5Vrms for 50 $\Omega$<br>Input impedance; EXT trigger<br>capacitance: 22pF. |
|    | Channel<br>Inputs               | CHI           | Accepts input signals.<br>Input impedance: 1MΩ/50Ω.<br>Capacitance: 22pF<br>CAT II                                                                                                   |
| 14 | USB Host Port                   |               | Type A, 1.1/2.0 compatible. Used for data transfer.                                                                                                    |
|    | Logic Analyzer                  | Logic Analyzo | Logic Analyzer probe connector                                                                                                    |

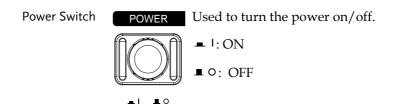

Rear Panel and Right side panel

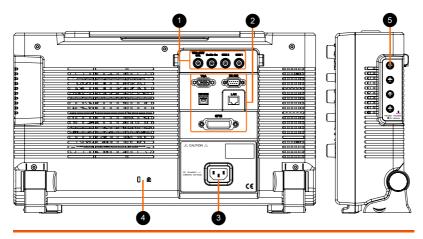

1 Calibration Output

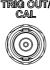

TRIG OUT/ Outputs the signal for vertical scale accuracy calibration (page 393).

Go-No Go Output

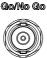

Outputs Go-No Go test results (page 314) as a 500us pulse signal.

AWG Output

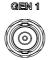

Output the GEN1 or GEN2 signal from the Arbitrary Wave Generator function. (see page 197).

2 USB (USBTMC) **Device Port** 

> LAN (Ethernet) Port

| L/ | MN |
|----|----|
| Ę  | 7  |

DEVICE

F

The Type B USB (USBTMC) Device Port is used for remote control.

The LAN port is used for remote control over a network or when combined with the Remote Disk app, allows the scope to be mounted to a share disk.

# G≝INSTEK

|   | RS232 port                 | <b>R5-232</b>                                                  | It is used for RS232 remote control                                                                   |
|---|----------------------------|----------------------------------------------------------------|----------------------------------------------------------------------------------------------------|
|   | VGA port                   |                                                                | Outputs SVGA resolution to an external display.                                                       |
|   | GPIB port                  |                                                                | 24 pin female GPIB port.                                                                              |
| 3 | Power Input<br>Socket      |                                                                | Power cord socket accepts AC<br>mains, 100 ~ 240V, 50/60Hz.<br>For power up sequence, see page<br>26. |
| 4 | Security Slot              | 🛛 🕅 Kensi                                                      | ngton security slot compatible.                                                                       |
| 5 | Power Supply<br>Receptacle | $( \circ \circ )$ +/-12V power supply for current probe usage. |                                                                                                    |

#### LCD Display

Below is a general description of the main display. As the display changes while activating the different functions of the GDS-3000A, please refer to each function sub-chapters of this user manual for more details.

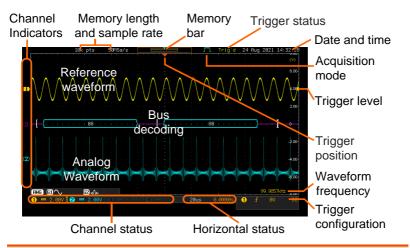

| Analog                | Shows the analog input signal waveforms.                                                                                                    |  |  |
|-----------------------|----------------------------------------------------------------------------------------------------|--|--|
| Waveforms             | Channel 1: Yellow Channel 2: Blue                                                                                                    |  |  |
| Bus decoding          | Shows serial bus data decoding. The values are displayed in hex or binary.                                                                                   |  |  |
| Reference<br>waveform | Reference waveform(s) can be displayed for reference, comparison or other operations.                                                                        |  |  |
| Channel<br>Indicators | The channel indicators for each activated channels<br>are located at the zero volt level of each signals.<br>Any active channel is shown with a solid color. |  |  |
|                       | Example: 🖪 Bus indicator(B)                                                                                                    |  |  |
|                       | <b>1</b> Reference waveform indicator                                                                                                    |  |  |
|                       | Math indicator                                                                                                    |  |  |
| Trigger Desition      | Shows the position of the trigger                                                                                                    |  |  |

Trigger Position Shows the position of the trigger.

Horizontal Status Shows the horizontal scale and position.

## G≝INSTEK

| Date and Time            | 24 Aug                            | 2021 14:32:28                                                                                      |  |
|--------------------------|-----------------------------------|----------------------------------------------------------------------------------------------------|--|
|                          | Current date and time (page 185). |                                                                                                    |  |
| Trigger Level            |                                   | Shows the trigger level on the graticule.                                                          |  |
| Memory Bar               |                                   |                                                                                                    |  |
|                          |                                   | and the position of the displayed<br>m compared to the internal memory<br>).                       |  |
| Trigger Status           | Trig'd                            | Triggered.                                                                                         |  |
|                          | PrTrig                            | Pre-trigger.                                                                                       |  |
|                          | Trig?                             | Not triggered, display not updated.                                                                |  |
|                          | Stop                              | Trigger stopped. Also appears in Run/Stop (page 39).                                               |  |
|                          | Roll                              | Roll mode.                                                                                         |  |
|                          | Auto                              | Auto trigger mode.                                                                                 |  |
|                          | For trigg                         | er details, see page 139.                                                                          |  |
| Acquisition Mode         | J                                 | Normal mode                                                                                        |  |
|                          | luur                              | Peak detect mode                                                                                   |  |
|                          |                                   | Average mode                                                                                       |  |
|                          | JHL                               | High Resolution mode                                                                               |  |
|                          | For acqu                          | isition details, see page 80.                                                                      |  |
| Signal Frequency         | 99,9857                           | <b>kHz</b> Shows the trigger source frequency.                                                     |  |
| Trigger<br>Configuration | 1 ∱                               | ۵۷ DC Trigger source, slope,<br>voltage and coupling.                                              |  |
| Horizontal Status        | 20us                              | 0,000005 Horizontal scale, horizontal position.                                                    |  |
|                          | For trigg                         | er details, see page 139.                                                                          |  |
| Channel Status           | <b>1</b> = 2                      | 2.00V R Channel 1, DC coupling, 2V/Div,<br>both bandwidth limit, 50 ohm<br>input impedance are on. |  |

For channel details, see page 104.

## Set Up

#### Tilt Stand

Tilt

To tilt, push the legs outward, as shown below.

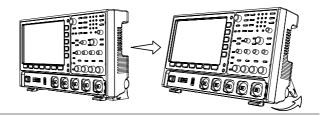

# Stand To stand the scope upright, push the legs back under the casing as shown below.

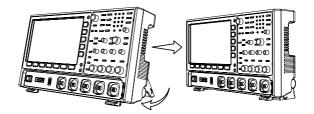

#### Power Up

Requirements The GDS-3000A series accepts line voltages of 100  $\sim$  240V at 50 or 60Hz.

Step 1. Connect the power cord to the rear panel socket.

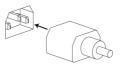

|                          | <ul> <li>2. Press the POWER key. The display becomes active in ~ 30 seconds.</li> <li>1: ON</li> <li>0: OFF</li> </ul>                                                                                                    |           |  |
|--------------------------|----------------------------------------------------------------------------------------------------|-----------|--|
| Note                     | The GDS-3000A series recovers the state right before<br>the power is turned OFF. The default settings can be<br>recovered by pressing the Default key on the front<br>panel. For details, see page 358.                                                                                                    |           |  |
| First Time Use           |                                                                                                    |           |  |
| Background               | This section describes how to connect, adjust the scale and compensate the probe. Before operating the GDS-3000A series in a new environment, run these steps to make sure the instrument performs at its full potential.                                                                                  |           |  |
| 1. Power On              | Follow the procedures on the previo                                                                                                    | ous page. |  |
| 2. Firmware              | Update to the latest firmware. Page 40                                                                                                    |           |  |
| 3. Set the Date and Time | Set the date and time.                                                                                                    | Page 185  |  |
| 4. Reset System          | Reset the system by recalling the factory settings. Press the <i>Default</i> key on the front panel. For details, see page 358.                                                                                                    |           |  |
| 5. Connect the probe     | Connect the probe that you will use for<br>measurements to the Channel 1 input and to the<br>probe compensation output. This output provides<br>by default a 2V peak to peak, 1kHz square wave<br>for signal compensation.<br>Set the probe attenuation to x10 if the probe has<br>adjustable attenuation. |           |  |

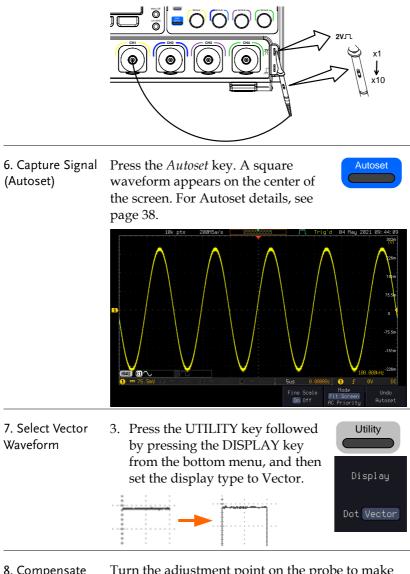

8. Compensate the probe

Turn the adjustment point on the probe to make the square waveform as flat as possible.

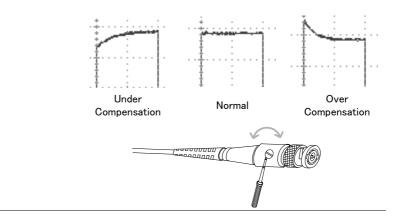

9. Start operations Continue with the other operations.

| Measurement: page 36                     | Advanced<br>Configuration: page 77 |
|------------------------------------------|------------------------------------|
| Using the Spectrum<br>Analyzer: page 292 | Applications: page 310             |
| Save/Recall: page 340                    | File Utilities: page 365           |
| Hardcopy key: page 373                   | Remote Control: page<br>375        |
| Maintenance: page 392                    |                                    |

#### How to Use This Manual

| Background | This section describes the conventions used in this manual to operate the GDS-3000A series.                                                     |                                                                                  |
|------------|----------------------------------------------------------------------------------------------------|----------------------------------------------------------------------------------|
|            | Throughout the manual<br>a menu key refers to the<br>beside any menu icons o                                                                    | 5                                                                                |
|            | When the user manual sa<br>parameter, press the corr<br>Pressing the item will tog<br>parameter.                                                | 1 0                                                                              |
|            | Active parameters are highlighted for each menu<br>item. For example in the example below,<br>Coupling is currently set to DC.                  |                                                                                  |
|            | If a menu item can be tog<br>parameter to another, the<br>be visible, with the curre<br>the example below the sl<br>a rising slope to a falling | e available options will<br>nt option highlighted. In<br>ope can be toggled from |
|            | Menu item                                                                                                    | Menu item                                                                        |

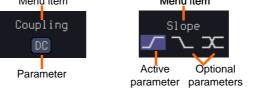

Selecting a Menu When the user manual says to "select" a value Item, Parameter from one of the side menu parameters, first press or Variable VARIABLE knob to either scroll through a parameter list or to increase or decrease a variable.

#### Example 1

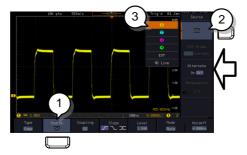

4. Press a bottom menu key to access the side menu.

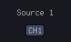

- 5. Press a side menu key to either set a parameter or to access a sub menu.
- 6. If accessing a sub menu or setting a variable parameter, use the VARIABLE knob to scroll through menu items or variables. Use the Select key to confirm and exit.
- VARIABLE

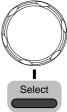

Source 1

CH1

- 7. Press the same bottom menu key again to reduce the side menu.
- Example 2 For some variables, a circular arrow icon indicates that the variable for that menu key can be edited with the VARIABLE knob.

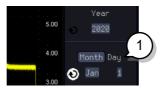

8. Press the desired menu key to select it. The circular arrow will become highlighted.

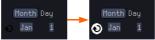

Toggling a Menu 9. Parameter

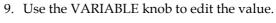

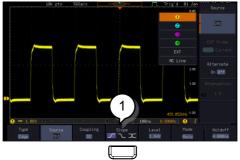

10. Press the bottom menu key to toggle the parameter.

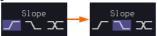

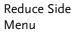

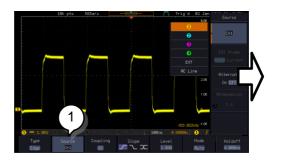

11. To reduce the side menu, press the corresponding bottom menu that brought up the side menu.

For example: Press the *Source* soft-key to reduce the Source menu.

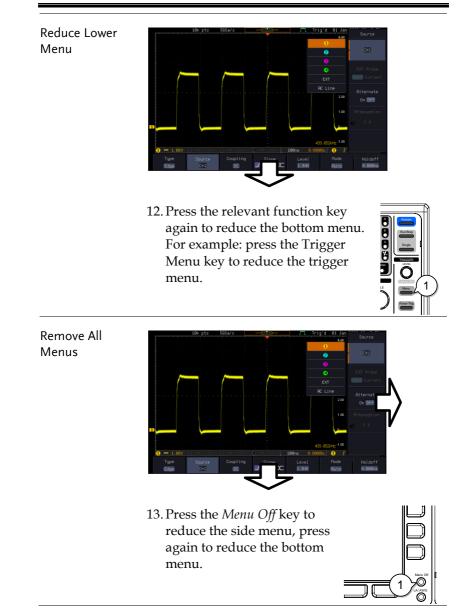

Remove On-14. The Menu Off key can also be Screen Messages used to remove any on screen messages.

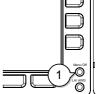

# Built-in Help

Press and hold any key on front panel for few seconds to launch the built-in Help contents. The help menu contains information on how to use the front panel keys.

Panel Operation Press and hold any key for few seconds to launch introduction of the select key. The display changes to Help mode.

Example: Help on the Acquire key

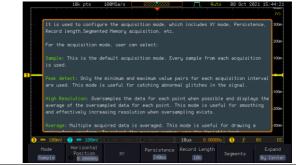

Exit

Further press any key to close the Help contents shown on screen display.

# **M**EASUREMENT

| Basic Measurement                            | 37 |
|----------------------------------------------|----|
| Channel Activation                           |    |
| Autoset                                      |    |
| Run/Stop                                     |    |
| Horizontal Position/Scale                    | 40 |
| Vertical Position/Scale                      | 42 |
| Automatic Measurement                        | 43 |
| Measurement Items                            | 43 |
| Add Measurement                              | 47 |
| Remove Measurement                           | 49 |
| Measurement Shortcuts                        | 51 |
| Gated mode                                   | 53 |
| Display All mode                             | 53 |
| High Low Function                            | 54 |
| Statistics                                   | 56 |
| Reference Levels                             | 58 |
| Cursor Measurement                           | 59 |
| Use Horizontal Cursors                       | 59 |
| Use Vertical Cursors                         | 62 |
| Math Operation                               | 66 |
| Basic Math Overview & Operators              | 66 |
| Addition/Subtraction/Multiplication/Division | 66 |
| FFT Overview & Window Functions              |    |
| FFT Operation                                | 69 |
| Advanced Math Overview                       | 72 |
| Advanced Math Operation                      | 73 |

## **Basic Measurement**

This section describes the basic operations required in capturing, viewing and measuring the input signal. For more detailed or more specific operations, see the following chapters.

- Advanced Configuration  $\rightarrow$  from page 77
- Arbitrary Wave Generator  $\rightarrow$  from page 176
- Spectrum Analyzer  $\rightarrow$  from page 227
- Applications  $\rightarrow$  from page 310

Before operating the oscilloscope, please see the Getting Started chapter, page 9.

## **Channel Activation**

| Activate Channel       | To activate an input channel, press a <i>channel</i> key.                                                                                                    |  |  |  |  |
|------------------------|----------------------------------------------------------------------------------------------------|--|--|--|--|
|                        | When activated, the channel<br>key will light up. The<br>corresponding channel menu<br>will also appear.                                                                                     |  |  |  |  |
|                        | Each channel is associated with the color shown beside each channel's vertical SCALE dial: CH1: yellow, CH2: blue                                                                            |  |  |  |  |
|                        | When a channel is activated, it is shown above the bottom menu system.                                                                                                    |  |  |  |  |
|                        | CH1 CH2<br>1 == 100mV B 2 == 100mV B                                                                                                    |  |  |  |  |
| De-activate<br>Channel | To deactivate a channel, press<br>the corresponding <i>channel</i> key<br>again. If the channel menu is<br>not open, press the <i>channel</i> key<br>twice (the first press shows the<br>CH1 |  |  |  |  |

| Default Setup   | To activate the default state, press <i>Default</i> (this will reset the system and recall the factory defaults, see page 358).                                                                                     |  |  |  |  |
|-----------------|----------------------------------------------------------------------------------------------------|--|--|--|--|
| Autoset         |                                                                                                    |  |  |  |  |
| Background      | The Autoset function automatically configures the<br>panel settings to position the input signal(s) to the<br>best viewing condition. The GDS-3000A series<br>automatically configures the following<br>parameters: |  |  |  |  |
|                 | Horizontal scale                                                                                                    |  |  |  |  |
|                 | Vertical scale                                                                                                    |  |  |  |  |
|                 | Trigger source channel                                                                                                    |  |  |  |  |
|                 | There are two operating modes for the Autoset function: Fit Screen Mode and AC Priority Mode.                                                                                                    |  |  |  |  |
|                 | Fit Screen Mode will fit the waveform to the best<br>scale, including any DC components (offset). AC<br>priority mode will scale the waveform to the<br>screen by removing any DC component.                        |  |  |  |  |
| Panel Operation | 1. Connect the input signal to the GDS-3000A series and press the <i>Autoset</i> key.                                                                                                    |  |  |  |  |
|                 | <ol><li>The waveform appears in the center of the display.</li></ol>                                                                                                    |  |  |  |  |
|                 | Before After                                                                                                    |  |  |  |  |
|                 |                                                                                                    |  |  |  |  |
|                 | 3. To undo Autoset, press <i>Undo</i><br><i>Autoset</i> from the bottom menu. Autoset                                                                                                    |  |  |  |  |

| Change modes                                 | 4. Choose between <i>Fit Screen Mode</i><br>and <i>AC Priority Mode</i> from the<br>bottom menu.                                                                                                    |  |  |
|----------------------------------------------|----------------------------------------------------------------------------------------------------|--|--|
|                                              | 5. Press the <i>Autoset</i> key again to use Autoset in the new mode.                                                                                                    |  |  |
|                                              | Fit Screen Mode AC Priority                                                                                                    |  |  |
| Limitation                                   | Autoset does not work in the following situations:                                                                                                    |  |  |
|                                              | • Input signal frequency is less than 20Hz                                                                                                    |  |  |
|                                              | Input signal amplitude is less than 10mV                                                                                                    |  |  |
| Note                                         | The Autoset key does NOT automatically activate the channels to which input signals are connected.                                                                                                    |  |  |
| Run/Stop                                     |                                                                                                    |  |  |
| Background                                   | By default, the waveform on the display is<br>constantly updated (Run mode). Freezing the<br>waveform by stopping signal acquisition (Stop<br>mode) allows flexible observation and analysis. To<br>enter Stop mode, two methods are available:<br>pressing the Run/Stop key or using the Single<br>Trigger mode. |  |  |
|                                              | Stop mode icon <b>Stop</b> When in Stop mode, the                                                                                                    |  |  |
|                                              | Triggered icon Trig'd Stop icon appears at the top of the display.                                                                                                    |  |  |
| Freeze Waveform<br>using the<br>Run/Stop Key | Press the <i>Run/Stop</i> key once.<br>The Run/Stop key turns red.<br>The waveform and signal<br>acquisition freezes.                                                                                                    |  |  |

|                                              | To unfreeze, press the <i>Run/Stop</i> Run:<br>key again. The Run/Stop key<br>turns green again.                                                                                                    |  |
|----------------------------------------------|----------------------------------------------------------------------------------------------------|--|
| Freeze Waveform<br>by Single Trigger<br>Mode | Press the <i>Single</i> key to go into<br>the Single Trigger mode. The<br>Single key turns bright white.                                                                                                    |  |
|                                              | In the Single Trigger mode, the<br>scope will be put into the pre-<br>trigger mode until the scope<br>encounters the next trigger<br>point. After the scope has<br>triggered, it will remain in<br>Stop mode, until the <i>Single</i> key<br>is pressed again or the<br><i>Run/Stop</i> key is pressed. |  |
| Waveform<br>Operation                        | The waveform can be moved or scaled in both<br>Run and Stop mode, but in different manners. For<br>details, see page 96 (Horizontal position/scale)<br>and page 104 (Vertical position/scale).                                                                                                    |  |

## Horizontal Position/Scale

For more detailed configuration, see page 96.

| Set Horizontal<br>Position      | The horizontal position knob moves<br>the waveform left and right.                   |                 |
|---------------------------------|--------------------------------------------------------------------------------------|-----------------|
|                                 |                                                                                      | Push to<br>Zero |
| Set Horizontal<br>Position to 0 | Pressing the horizontal position<br>knob will reset the horizontal<br>position to 0. |                 |

Alternatively, pressing the *Acquire* key and then pressing *Reset H Position to 0s* from the bottom menu will also reset the horizontal position.

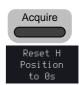

As the waveform moves, the display bar on the top of the display indicates the portion of the waveform currently shown on the display and the position of the horizontal marker on the waveform.

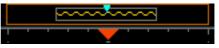

Position Indicator The horizontal position is shown at the bottom of the display grid to the right.

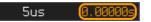

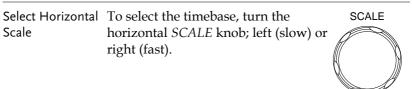

Range 1n/div~1000s/div 1-2-5 increments

The scale is displayed to the left at the bottom of the screen.

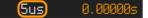

Display bar The display bar indicates how much of the waveform is displayed on the screen at any given time. Changes to timebase will be reflected on the display bar.

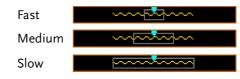

|                          | Stop mode In the Stop mode, the waveform size changes according to the scale.                                       |  |  |  |  |
|--------------------------|----------------------------------------------------------------------------------------------------|--|--|--|--|
|                          |                                                                                                    |  |  |  |  |
| Note                     | The Sample rate changes according to the timebase and record length. See page 84.                                   |  |  |  |  |
| Vertical Posit           | ion/Scale                                                                                                    |  |  |  |  |
| For more detail          | led configuration, see page 104.                                                                                    |  |  |  |  |
| Set Vertical<br>Position | To move the waveform up or down, turn the <i>vertical position knob</i> for each channel.                           |  |  |  |  |
|                          | Push the <i>vertical position knob</i> to reset the position to 0.                                                  |  |  |  |  |
|                          | Run/StopThe waveform can be movedmodevertically in both Run and Stopmode.                                           |  |  |  |  |
| Select Vertical<br>Scale | To change the vertical scale, turn<br>the vertical <i>SCALE</i> knob; left<br>(down) or right (up).                 |  |  |  |  |
|                          | Range:                                                                                                    |  |  |  |  |
|                          | for 1Mohm input 1mV/div~10V/div 1-2-5 increments impedance                                                          |  |  |  |  |
|                          | for 50ohm input 1mV/div~1V/div 1-2-5 increments<br>impedance                                                        |  |  |  |  |
|                          | The vertical scale indicator for each channel on the bottom of the display changes accordingly. $1 = 100 \text{mV}$ |  |  |  |  |

## Automatic Measurement

The automatic measurement function measures and updates major items for Voltage/Current, Time, and Delay type measurements.

|                 | V/I Meas         | urements                                                               | Time Mea       | is.                 | Delay  | Meas.                               |  |
|-----------------|------------------|------------------------------------------------------------------------|----------------|---------------------|--------|-------------------------------------|--|
| Overview        | Pk-Pk            |                                                                        | Frequency      | ₩Ţ_Ţ                | FRR    | ≝⊓<br>≝⊓∏                           |  |
|                 | Max              |                                                                        | Period         | ŢŢ                  | FRF    | ≝ <u>∩</u>                          |  |
|                 | Min              | * <u>n</u> lin                                                         | RiseTime       | <i>I</i>            | FFR    |                                     |  |
|                 | Amplitude        | t, i, i, i, i,                                                         | FallTime       | - The               | FFF    |                                     |  |
|                 | High             |                                                                        | +Width         | ft                  | LRR    | 」€<br>€                             |  |
|                 | Low              | ±                                                                      | -Width         | ŧ                   | LRF    | 」L゚゚゚゚゚゚゚゚ヿ<br>ヿ゚゚゚゚゚゚゚゚゚゚゚゚゚゚゚゚゚゚゚ |  |
|                 | Mean             | ₹₩<br>₩                                                                | Dutycycle      | ÷<br>F → Γ          |        |                                     |  |
|                 | Cycle Mean       | <b>1</b>                                                               | +Pulses        | ─ <del>~</del> +→└┘ | LFR    | <br>₽                               |  |
|                 | RMS<br>Cycle RMS | T U U<br>∗∩⊃∩                                                          |                | 123%h<br>1001%7F    | LFF    | Ţ,,Ā                                |  |
|                 | Area             | r v v<br>a a                                                           | -Pulses        | 123 n               | Phase  | ##i+ t2 →                           |  |
|                 | Cycle Area       |                                                                        | +Edges         |                     |        | <b></b> +                           |  |
|                 | ROVShoot         | * pro-                                                                 | -Edges         |                     |        |                                     |  |
|                 | FOVShoot         |                                                                        | % Flicker      |                     |        |                                     |  |
|                 | RPREShoot        |                                                                        | Flicker Idx    |                     |        |                                     |  |
|                 | FPREShoot        |                                                                        |                | <u>uuuu.</u>        |        |                                     |  |
| Voltage/Current | Pk-Pk            | <b>↑</b> 1~5 1                                                         | Differe        | ence bet            | ween p | positive                            |  |
| Measurement     | (peak to         | $\downarrow$ $\downarrow$ $\downarrow$ $\downarrow$ and negative peak. |                |                     |        |                                     |  |
|                 | peak)            |                                                                        | (=max          | – min)              |        |                                     |  |
|                 | Max              | <u>ר</u> ודע                                                           | المربق Positiv | ve peak.            |        |                                     |  |
|                 | Min              | _<br>±                                                                 | َسَي Negat     | ive peak            | ζ.     |                                     |  |

## Measurement Items

| Amplitude  | <b>İ</b> . [] [] [] | Difference between the<br>global high value and the<br>global low value, measured<br>over the entire waveform or<br>gated region. (=high – low)                                     |
|------------|---------------------|----------------------------------------------------------------------------------------------------|
| High       | ĨĴŨŨ                | Global high voltage. See<br>page 54 for details.                                                                                                    |
| Low        |                     | Global low voltage. See page<br>54 for details.                                                                                                    |
| Mean       | <u>t</u>            | The arithmetic mean value is<br>calculated for all data<br>samples as specified by the<br>Gating option.                                                                            |
| Cycle Mean | <u>i</u> Tree       | The arithmetic mean value is<br>calculated for all data<br>samples within the first<br>cycle found in the gated<br>region.                                                          |
| RMS        | ťW                  | The root mean square of all<br>data samples specified by<br>the Gating option.                                                                                                    |
| Cycle RMS  | IWV                 | The root mean square value<br>is calculated for all data<br>samples within the first<br>cycle found in the gated<br>region.                                                         |
| Area       | <u>A</u> 2A3        | Measures the positive area<br>of the waveform and<br>subtracts it from the<br>negative area. The ground<br>level determines the division<br>between positive and<br>negative areas. |

|                     | Cycle Area | ag               | The Summation based on all<br>data samples within the first<br>cycle found in the gated<br>region.                                      |
|---------------------|------------|------------------|----------------------------------------------------------------------------------------------------|
|                     | ROVShoot   | ±                | Rise overshoot                                                                                                    |
|                     | FOVShoot   |                  | Fall overshoot                                                                                                    |
|                     | RPREShoot  | ***              | Rise preshoot                                                                                                    |
|                     | FPREShoot  | ~~{‡             | Fall preshoot                                                                                                    |
| Time<br>Measurement | Frequency  | ₽<br>₽<br>₽<br>₽ | Frequency of the waveform.                                                                                                    |
|                     | Period     | ŢŢ               | Waveform cycle time.<br>(=1/Freq)                                                                                                    |
|                     | RiseTime   | <u>ل</u>         | The time required for the<br>leading edge of the first<br>pulse to rise from the low<br>reference value to the high<br>reference value. |
|                     | FallTime   | ++-              | The time required for the<br>falling edge of the first pulse<br>to fall from the high<br>reference value to the low<br>reference value. |
|                     | +Width     | _f_t_            | Positive pulse width.                                                                                                    |
|                     | –Width     | ŢŢ               | Negative pulse width.                                                                                                    |
|                     | Duty Cycle | ŢŢ               | Ratio of signal pulse<br>compared with whole cycle.<br>=100x (Pulse Width/Cycle)                                                        |

|                      | +Pulses     |                                 | Measures the number of positive pulses.                                             |
|----------------------|-------------|---------------------------------|-------------------------------------------------------------------------------------|
|                      | -Pulses     | ]]]]]<br>1 2 3 n                | Measures the number of negative pulses.                                             |
|                      | +Edges      |                                 | Measures the number of positive edges.                                              |
|                      | -Edges      |                                 | Measures the number of negative edges.                                              |
|                      | % Flicker   | A (A-B) (A+B) (A+B) (A+B) (A+B) | Ratio in percentage of the<br>peak-to-peak value to the<br>sum of peak values.      |
|                      | Flicker Idx | A1<br>A2                        | Ratio of the area above the average to the total area during one cycle.             |
| Delay<br>Measurement | FRR         | ۲<br>۲                          | Time between:<br>Source 1 first rising edge<br>and Source 2 first rising<br>edge.   |
|                      | FRF         |                                 | Time between:<br>Source 1 first rising edge<br>and Source 2 first falling<br>edge.  |
|                      | FFR         | ĿŦĿ<br>ŦĹĸĹĹ                    | Time between:<br>Source 1 first falling edge<br>and Source 2 first rising<br>edge.  |
|                      | FFF         | _ <del></del><br>               | Time between:<br>Source 1 first falling edge<br>and Source 2 first falling<br>edge. |

| LRR   | ╼┸┈┈<br>╶┸┈╼┸                            | Time between:<br>Source 1 first rising edge<br>and Source 2 last rising<br>edge.                  |
|-------|------------------------------------------|---------------------------------------------------------------------------------------------------|
| LFR   | ≝ <u></u><br>∓                           | Time between:<br>Source 1 first rising edge<br>and Source 2 last falling<br>edge.                 |
| LRF   | _ə<br>₹                                  | Time between:<br>Source 1 first falling edge<br>and Source 2 last rising<br>edge.                 |
| LFF   | _A<br>_TA                                | Time between:<br>Source 1 first falling edge<br>and Source 2 last falling<br>edge.                |
| Phase | ‡1<br>+++++++++++<br>+++-+<br>++-+<br>++ | The phase difference of two signals, calculated in degrees.<br>$\frac{t1}{t2} \times 360^{\circ}$ |

#### Add Measurement

The *Add Measurement* function allows you to add up to eight automatic measurement items on the bottom of the screen from any channel source.

| Add<br>Measurement<br>Item | 1. | Press the <i>Measure</i> key.                      | Measure            |
|----------------------------|----|----------------------------------------------------|--------------------|
|                            | 2. | Press <i>Add Measurement</i> from the bottom menu. | Add<br>Measurement |

3. Choose either a *V/I*, *Time* or *Delay* measurement from the side menu and choose the type of measurement you wish to add.

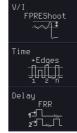

| V/I<br>(Voltage/<br>Current) | Pk-Pk, Max, Min, Amplitude,<br>High, Low, Mean, Cycle Mean,<br>RMS, Cycle RMS, Area, Cycle Area,<br>ROVShoot, FOVShoot, RPREShoot,<br>FPREShoot |
|------------------------------|----------------------------------------------------------------------------------------------------|
| Time                         | Frequency, Period, RiseTime,<br>FallTime, +Width, –Width, Duty<br>Cycle, +Pulses, -Pulses, +Edges, -<br>Edges, %Flicker, FlickerIndex           |
| Delay                        | FRR, FRF, FFR, FFF, LRR, LRF,<br>LFR, LFF, Phase                                                                                                |

 All of the chosen automatic measurements will be displayed in a window on the bottom of the screen. The channel number and channel color indicate the measurement source. For the analog inputs: yellow = CH1, blue = CH2.

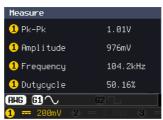

Choose a Source The channel source for measurement items can be set either before or when selecting a measurement item.

5. To set the source, press either the *Source1* or *Source2* key from the side menu and choose the source.

Source 1 CH1 Source 2 CH2

Range Source1: CH1~CH4, Math, Source2: CH1~CH4, Math

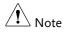

Source 2 is only applicable to Delay measurements.

## Remove Measurement

Individual measurements can be removed at any time using the Remove Measurement function.

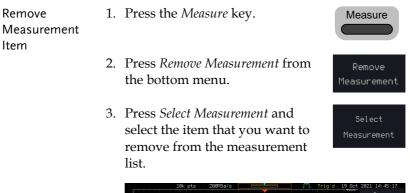

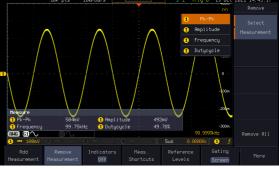

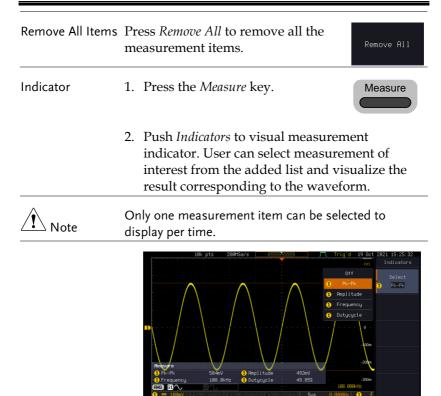

#### Measurement Shortcuts

Users can use the Measure Shortcuts function to select the item to be measured, and then store the selected item in Shortcut 1~4, which can be selected to conduct measurements for the same product next time. Users just select the previously stored Shortcut 1~4 without making new selections from Add measurement and all the measurement items will be displayed on the screen to improve the measurement efficiency.

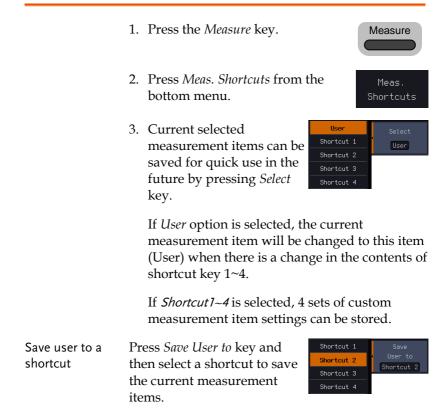

# G<sup>w</sup>INSTEK

Measure display Press *Display* key and then select whether the measurement item displays in landscape or portrait orientation or turn off the "Measure" display.

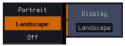

Transparent Readout Select transparent readout background or turn off this function by press *Transparent Readouts On/Off.* 

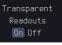

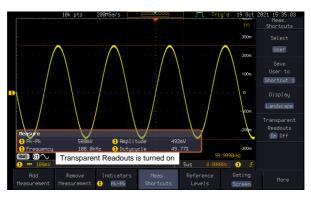

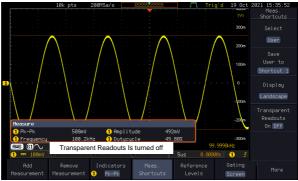

## Gated mode

Some automatic measurements can be limited to a "gated" area between cursors. Gating is useful for measuring a magnified waveform or when using a fast time base. The Gated mode has three possible configurations: Off (Full Record), Screen and Between Cursors.

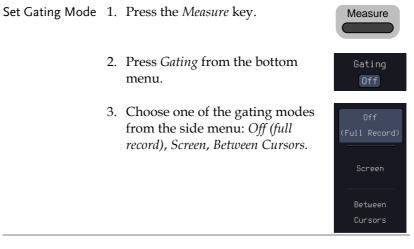

| Cursors On | If <i>Between Cursors</i> is selected, the | Page 59 |
|------------|--------------------------------------------|---------|
| Screen     | cursor positions can be edited by          | -       |
|            | using the cursor menu.                     |         |

## Display All mode

Display All mode shows and updates all items from Voltage and Time type measurements.

| View<br>Measurement<br>Results | 1. Press the <i>Measure</i> key. | Measure |
|--------------------------------|----------------------------------|---------|
|                                | 2. Press the <i>More</i> key.    | More    |

- 3. Press *Display All* from the bottom menu.
  4. Press Source from the side menu and choose a measurement source.
  Range CH1~CH2 (or CH4 for 4CH
- 5. The results of Voltage and Time type measurements appear on the display.

models), Math

| (1) Measureme                             |                                      | MSa/s                                     | ~m                             | Trig'd 08 Mar               | Display All   |
|-------------------------------------------|--------------------------------------|-------------------------------------------|--------------------------------|-----------------------------|---------------|
| Pk-Pk<br>Max<br>Min                       | -<br>520mV<br>256mV<br>-264mV        | Frequency<br>Period<br>RiseTime           | 99.68kHz<br>10.84us<br>2.988us | 1<br>2<br>3                 | Source<br>CH1 |
| Amplitude<br>High<br>Low                  | 488mV<br>240mV<br>-248mV             | FallTime<br>+Width<br>-Width              | 2.865us<br>4.975us<br>5.065us  | 4<br>10                     |               |
| Mean<br>CycleMean<br>RMS<br>CycleRMS      | 8.06mV<br>-1.76mV<br>176mV<br>175mV  | Dutycycle<br>+Pulses<br>-Pulses<br>+Edges | 49.55%<br>2<br>2<br>3          | 0                           |               |
| Area<br>CycleArea<br>ROVShoot<br>FOVShoot | 202nVs<br>-17.6nVs<br>3.20%<br>3.28% | -Edges<br>% Flicker<br>Flicker Idx        | 2<br>-6.50k<br>-47.9           | -200m                       |               |
| RPREShoot<br>FPREShoot                    | 3.28%<br>3.28%                       |                                           |                                | -600m<br>100.000kHz         |               |
| 1 == 200mV<br>Add                         | 2 == 200mV 3<br>Remove 1             |                                           | hV <b>5us</b><br>. Refer       | 0.00000s 1 ∱<br>ence Gating | Here          |
| Measurement                               | Measurement                          | Off Shorte                                | uts Leve                       | ls Cursor                   | More          |

| Remove<br>Measurements | To remove the measurement results, press <i>OFF</i> .                                                                             | Off        |
|------------------------|----------------------------------------------------------------------------------------------------|------------|
| Delay<br>Measurements  | Delay type measurements are not avai<br>mode as only one channel is used as th<br>Use the individual measurement mode<br>instead. | ne source. |

## **High Low Function**

| Background | The High-Low function is used to select the   |
|------------|-----------------------------------------------|
|            | method for determining the value of the High- |
|            | Low measurement values.                       |

|              | Auto                       | Automatically chooses the best<br>high-low setting for each<br>waveform when measuring.                                                                                         |
|--------------|----------------------------|----------------------------------------------------------------------------------------------------|
|              | Histogram                  | Uses histograms to determine the<br>high-low values. This mode<br>ignores any pre-shoot or<br>overshoot values. This mode is<br>particularly useful for pulse-type<br>waveforms |
|              |                            | high::::                                                                                                    |
|              | Min-max                    | Sets the high-low values as the minimum or maximum measured values.                                                                                                    |
|              |                            | high ()                                                                                                    |
| Set High-Low | 1. Press the $\Lambda$     | Measure key.                                                                                                    |
|              | 2. Press the $\Lambda$     | More key. More                                                                                                    |
|              | 3. Press <i>High</i> menu. | <i>-Low</i> from the bottom High-Low<br>Method<br>Auto Select                                                                                                    |
|              | 4. Select the t side menu  | type of High-Low settings from the                                                                                                    |
|              | High-Low S                 | Settings Histogram, Min-Max, Auto                                                                                                    |

| Restore Default<br>High-Low<br>Settings | To return to the default High-Low Set to settings, press Set to Defaults. Defaults                                                                                                    |                                                                                                    |  |  |
|-----------------------------------------|----------------------------------------------------------------------------------------------------|----------------------------------------------------------------------------------------------------|--|--|
| Statistics                              |                                                                                                    |                                                                                                    |  |  |
| Background                              | The Statistics function can be used to view a<br>number of statistics for the selected automatic<br>measurements. The following information is<br>displayed with the Statistics function: |                                                                                                    |  |  |
|                                         | Value Currently measured value                                                                                                    |                                                                                                    |  |  |
|                                         | Mean                                                                                                    | The mean value is calculated from<br>a number of automatic<br>measurement results. The number<br>of samples used to determine the<br>mean can be user-defined.                                                                                                    |  |  |
|                                         | Min                                                                                                    | The minimum value observed<br>from a series of measured results<br>for the selected automatic<br>measurement items.                                                                                                    |  |  |
|                                         | Max                                                                                                    | The maximum value observed<br>from a series of measured results<br>for the selected automatic<br>measurement items.                                                                                                    |  |  |
|                                         | Standard<br>Deviation                                                                                                    | The variance of the currently<br>measured value from the mean.<br>The standard deviation equals the<br>squared root of the variance<br>value. Measuring the standard<br>deviation can, for example,<br>determine the severity of jitter in<br>a signal.<br>The number of samples used to<br>determine the standard deviation<br>can be user-defined. |  |  |

## **G**<sup>w</sup>**INSTEK**

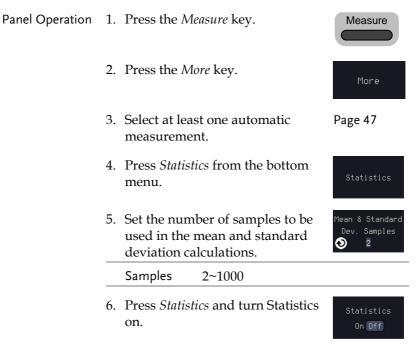

7. The statistics for each automatic measurement will appear at the bottom of the display in a table.

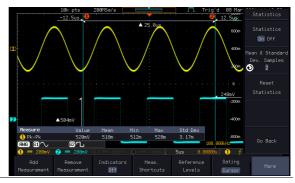

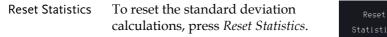

57

#### Reference Levels

Background The reference level settings determine the measurement threshold levels for some measurements like the Rise Time measurement.

| High Ref                       | High Ref: Sets the high reference level.                               |
|--------------------------------|------------------------------------------------------------------------|
| Mid Ref<br>ƒ 50.0%<br>√ƒ 50.0% | Mid Ref: Sets the middle reference for the first and second waveforms. |
| Low Ref                        | Low Ref: Sets the low reference level.                                 |

Panel Operation 1. Press the *Measure* key.

2. Press *Reference Levels* from the bottom menu.

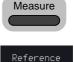

3. Set the reference levels from the side menu. Ensure the reference levels do not cross over.

| High Ref | $0.0\% \sim 100\%$ |
|----------|--------------------|
| Mid Ref  | $0.0\% \sim 100\%$ |
|          | $0.0\% \sim 100\%$ |
| Low Ref  | $0.0\% \sim 100\%$ |

Default Settings 4. Press *Set to Defaults* to set the reference levels back to the default settings.

## **Cursor Measurement**

Horizontal or vertical cursors are used to show the position and values of waveform measurements and math operation results. These results cover voltage, time, frequency and other math operations. When the cursors (horizontal, vertical or both) are activated, they will be shown on the main display unless turned off.

Use Horizontal Cursors

| Panel Operation | 1. | Press the <i>Cu</i>                                                                                                    | rsor key once.         | Cursor                   |
|-----------------|----|----------------------------------------------------------------------------------------------------|------------------------|--------------------------|
|                 | 2. | Press <i>H Cursor</i> from the bottom<br>menu if it is not already selected.<br>When the H Cursor is selected,<br>repeatedly pressing the <i>H Cursor</i><br>key or the <i>Select</i> key will toggle<br>which cursor is selected. |                        | H Cursor                 |
|                 | 3. |                                                                                                    |                        | H Cursor<br>Or<br>Select |
|                 |    | Range                                                                                                    | Description            |                          |
|                 |    |                                                                                                    | Laft annoan (1) marral | alo micht                |

| Range | Description                                                   |
|-------|---------------------------------------------------------------|
| 11    | Left cursor ( <b>1</b> ) movable, right cursor position fixed |
| 11    | Right cursor (�) movable, left cursor position fixed          |
|       | Left and right cursor ( <b>1+2</b> )<br>movable together      |

4. The cursor position information appears on the top left hand side of the screen.

Cursor **1** 

Cursor **2** 

Λ

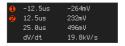

Hor. position, Voltage/Current Hor. position, Voltage/Current Delta (difference between cursors)

dV/dt or dI/dt 5. Use the VARIABLE knob to move VARIABLE the movable cursor(s) left or right. The selected cursor(s) will move along the active ¶∖<sub>Note</sub> waveform. To move along another waveform, select its corresponding channel and press the cursor key again to re-enter the cursor menu. Select Units 6. To change the units of the H Unit horizontal position, press H Unit. s Hz % ° S, Hz, % (ratio), °(phase) Units Phase or Ratio 7. To set the 0% and 100% ratio or Set Cursor Positions Reference the 0° and 360° phase references Ас 100% for the current cursor positions, press Set Cursor Positions As 100%. Example Horizontal cursors 16) 61 ^ Ra L 537.00MHz -16.0dB FFT FFT cursors can use different 640.00MHz -96.ØdE units. For FFT details, see page 103 00MHz 80.0dB dZd1 68. Cursor 1 Hor. position, dB/Voltage Hor. Position, dB/Voltage Cursor 🕗 Δ Delta (difference between cursors) dV/dt or d/dt

#### Example

Example

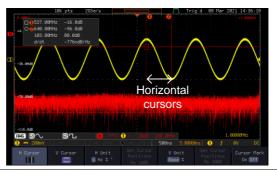

XY Mode XY mode cursors measure a number of X by Y measurements. See page 81.

 $\triangle$ 

| <mark>1</mark> (X)<br>Versus                                       |          | 1                | 2               | Δ              |
|--------------------------------------------------------------------|----------|------------------|-----------------|----------------|
| <b>2</b> (Y)                                                       | t:       | -245ns           | 545ns           | 790ns          |
| Rectangular<br>o<br>D                                              | x:<br>y: | 72.0mV<br>–120mV | 248mV<br>16.0mV | 176mV<br>136mV |
| Polar<br>o                                                         | г:<br>8: | 139mV<br>–59.0°  | 248mV<br>3.69°  | 222mV<br>37.6° |
| Product                                                            | ×∗y:     | -8.64mVV         | 3.96mVV         | 23.9mVV        |
| Ratio                                                              | y∙x:     | -1.66V/V         | 64.5mV/V        | 772mV/V        |
| Cursor <b>1</b> Time, rectangular, polar ordinates, product, ratio |          |                  |                 |                |

|          | oranaces, produces, ranor    |
|----------|------------------------------|
| Cursor 쒿 | Time, rectangular, polar co- |
|          | ordinates, product, ratio.   |

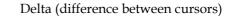

co-

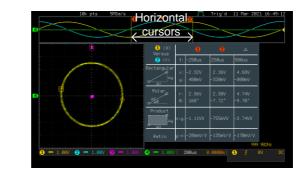

Cursor

x2

V Cursor

V Cursor

or

Select

## **Use Vertical Cursors**

Panel Operation/ 1. Press the *Cursor* key twice. Range

- 2. Press *V Cursor* from the bottom menu if it is not already selected.
- 3. When the V Cursor is selected, repeatedly pressing the *V Cursor* key or the *Select* key will toggle which vertical cursor is selected.

#### Range

| <br>Upper cursor movable, lower cursor position fixed |
|-------------------------------------------------------|
| <br>Lower cursor movable, upper cursor position fixed |
| <br>Upper and lower cursor movable together           |

4. The cursor position information appears on the top left hand side of the screen (if the "Cursor Mark" is set to OFF).

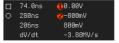

 $\Box$ .O

1,2

Time: cursor 1, cursor 2

Voltage/Current: cursor1, cursor2

 $\triangle$  Delta (difference between cursors)

dV/dt or dI/dt

## G≝INSTEK

5. Use the *VARIABLE* knob to move VARIABLE the cursor(s) up or down.

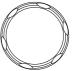

6. To change the units of the vertical Select Units V Unit position, press V Unit. Base % Base (source wave units), % (ratio) Units Base or Ratio 7. To set the 0% and 100% ratio Set Cursor Positions Reference references for the current cursor Ac 100% position, press Set Cursor Positions As 100%. Example

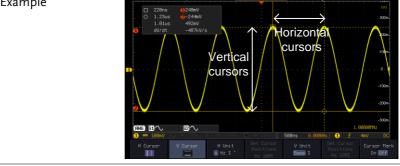

FFTFFT has different content. For<br/>FFT details, see page 68.57<br/>7

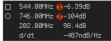

- $\Box$ , O Frequency/Time: cursor1, cursor2
  - dB/V: cursor1, cursor2
  - Delta (difference between cursors)
- d/dt

1, 2

Λ

63

# **GWINSTEK**

#### Example

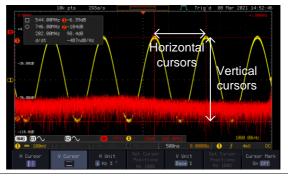

XY Mode XY mode cursors measure a number of X by Y measurements. See page 81.

Λ

| (X)<br>Versus    |          | 1                | 2               | Δ              |
|------------------|----------|------------------|-----------------|----------------|
| <b>2</b> (Y)     | t:       | –245ns           | 545ns           | 790ns          |
| Rectangular      | x:<br>y: | 72.0mV<br>-120mV | 248mV<br>16.0mV | 176mV<br>136mV |
| Polar<br>Ar<br>A | г:<br>8: | 139mV<br>–59.0°  | 248mV<br>3.69°  | 222mV<br>37.6° |
| Product          | ××y:     | -8.64mVV         | 3.96mVV         | 23.9mVV        |
| Ratio            | y÷x:     | -1.66V/V         | 64.5mV/V        | 772mV/V        |
| C                |          | D                | 1               |                |

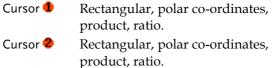

Delta (difference between cursors)

#### Example

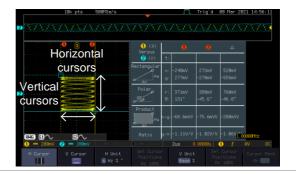

#### Cursor Mark (On/off)

The information of cursor is displayed on cursor when the Cursor Mark function is activated.

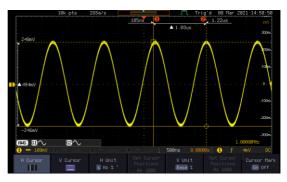

## Math Operation

#### Basic Math Overview & Operators

| Background         | The Math function performs basic math functions<br>(addition, subtraction, multiplication, division) on<br>the input signals or the reference waveforms. The<br>resultant waveform will be shown on the screen in<br>real-time. |               |  |
|--------------------|----------------------------------------------------------------------------------------------------|---------------|--|
| Addition (+)       | Adds the amplitude of two signals.                                                                                                    |               |  |
|                    | Source                                                                                                    | CH1~4, Ref1~4 |  |
| Subtraction (–)    | Extracts the amplitude difference between two signals.                                                                                                    |               |  |
|                    | Source                                                                                                    | CH1~4, Ref1~4 |  |
| Multiplication (×) | ) Multiplies the amplitude of two signals.                                                                                                    |               |  |
|                    | Source                                                                                                    | CH1~4, Ref1~4 |  |
| Division (÷)       | Divides the amplitude of two signals.                                                                                                    |               |  |
|                    | Source CH1~4, Ref1~4                                                                                                    |               |  |
|                    |                                                                                                    |               |  |

## Addition/Subtraction/Multiplication/Division

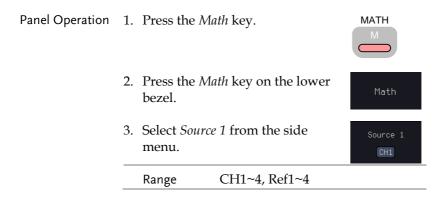

Operator

+ - × ÷

Source 2

CH2

4. Press Operator to choose the math operation.

Range +, -, ×, ÷

5. Select Source 2 from the side menu.

| Range | CH1~4, Ref1~4 |
|-------|---------------|
| Range |               |

6. The math measurement result appears on the display. The vertical scale of the math waveform appears at the bottom of the screen.

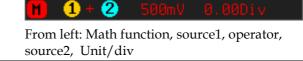

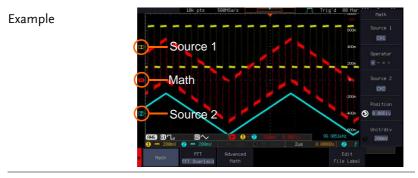

Position and Unit To move the math waveform vertically, press the *Position* key from **O B**. **BODI** the side menu and use the VARIABLE knob to set the position.

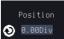

-12.00 Div ~ +12.00 Div Range

|               | To change the unit/div settings,<br>press <i>Unit/div</i> , then use the<br><i>VARIABLE</i> knob to change the<br>unit/div.<br>The units that are displayed depend<br>on which operator has been selected,<br>and whether the probe for the<br>selected channel has been set to<br>voltage or current.<br>Operator: Unit/div: |                                   |  |
|---------------|----------------------------------------------------------------------------------------------------|-----------------------------------|--|
|               |                                                                                                    |                                   |  |
|               |                                                                                                    |                                   |  |
|               | Multiplication<br>Division<br>Addition/Subtraction                                                                                                    | VV, AA or W<br>V/V, A/A<br>V or A |  |
| Turn Off Math | To turn off the Math result from the MATH display, press the <i>Math</i> key again.                                                                                                    |                                   |  |

## FFT Overview & Window Functions

| Background | The FFT function performs a Fast Fourier<br>Transform on one of the input signals or the<br>reference waveforms. The resultant spectrum will<br>be shown on the screen in real-time. Four types of<br>window function are available: Hanning,<br>Hamming, Rectangular, and Blackman, as<br>described below. |                                             |  |
|------------|----------------------------------------------------------------------------------------------------|---------------------------------------------|--|
| Hanning    | Frequency resolution                                                                                                    | Good                                        |  |
|            | Amplitude resolution                                                                                                    | Not good                                    |  |
|            | Suitable for                                                                                                    | Frequency measurement on periodic waveforms |  |
| Hamming    | Frequency resolution                                                                                                    | Good                                        |  |
|            | Amplitude resolution                                                                                                    | Not good                                    |  |

## G≝INSTEK

|                 | Suitable for                                                                                                    | Frequency measurement on periodic waveforms                                                         |  |
|-----------------|----------------------------------------------------------------------------------------------------|----------------------------------------------------------------------------------------------------|--|
| Rectangular     | Frequency resolution<br>Amplitude resolution<br>Suitable for                                                                                                    | Very good<br>Bad<br>Single-shot phenomenon<br>(this mode is the same as<br>having no window at all) |  |
| Blackman        | Frequency resolution<br>Amplitude resolution                                                                                                    | Bad<br>Very good                                                                                    |  |
|                 | Suitable for                                                                                                    | Amplitude measurement on periodic waveforms                                                         |  |
| Note            | For more complete measures and functions in the frequency domain of a signal, please also refer to the Spectrum Analyzer section of the GDS-3000A series on page 227. |                                                                                                    |  |
| FFT Operation   |                                                                                                    |                                                                                                    |  |
| Panel Operation | 1. Press the <i>Math</i> ke                                                                                                    | y. MATH                                                                                             |  |
|                 | 2. Press <i>FFT</i> from th to select a FFT dis                                                                                                    |                                                                                                    |  |
|                 | 3. FFT contains up t display methods.                                                                                                    | o 3 FFT Overlaid<br>FFT Only<br>FFT Split<br>FFT<br>FFT Overlaid                                    |  |

FFT-overlaid The time domain waveform overlaps with the FFT waveform.

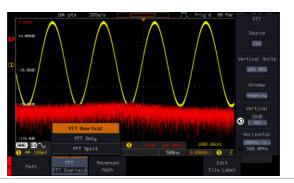

FFT-only Only FFT display is shown.

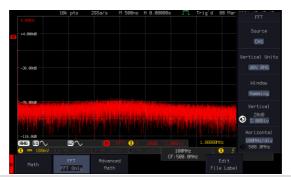

FFT-split The time domain waveform is shown in the upper section, whereas the FFT display is shown in the lower section.

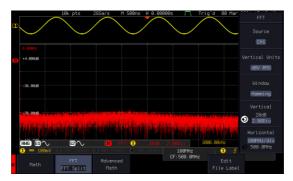

Source 1

CH1

dBV RMS

Window

Hamming

4. Select the *Source* from the side menu.

| Range | CH1~4, Ref 1~4 |
|-------|----------------|
|       |                |

5. Press the Vertical Units key from Vertical Units the side menu to select the vertical units used.

| Range | Linear RMS, dBV RMS |
|-------|---------------------|
|       |                     |

6. Press the Window key from the side menu and select the window type.

Hanning, Hamming, Rectangular, Range and Blackman.

7. The FFT result represents the frequencydomain representation of a signal. Hence, the horizontal scale changes from time to frequency, and the vertical scale from voltage/current to dB/RMS.

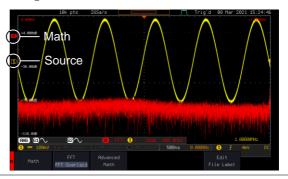

| Position and<br>Scale | To move the FFT waveform<br>vertically, press <i>Vertical</i> until the <i>Div</i><br>parameter is highlighted and then<br>use the <i>VARIABLE</i> knob. |                       | Vertical<br>20dB<br>2.80Div |
|-----------------------|----------------------------------------------------------------------------------------------------|-----------------------|-----------------------------|
|                       | Range                                                                                                    | -12.00 Div ~ +12.00 D | iv                          |

To select the vertical scale of the FFT waveform, press *Vertical* until the *dB* or *voltage* parameters are highlighted and then use the *VARIABLE* knob.

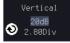

|                                     | 01                                  | e the VARIABLE knob.                                                                                                    |    |
|-------------------------------------|-------------------------------------|----------------------------------------------------------------------------------------------------|----|
|                                     | Range                               | 2mV~1kV RMS (Linear RMS), 1~2<br>dB (dB VRMS)                                                                                  | 20 |
| Horizontal<br>Position and<br>Scale | horizontally<br>the <i>Frequenc</i> | e FFT waveform<br>, press <i>Horizontal</i> until<br>y parameter is<br>and then use the<br>knob.                               | v  |
|                                     | Range                               | 0Hz ~ half of the sampling<br>frequency                                                                                        |    |
|                                     | FFT wavefor<br>repeatedly u         | the horizontal scale of the horizontal scale of the main press <i>Horizontal</i> antil the $Hz/div$ parameter and then use the | v  |

VARIABLE knob.

#### Advanced Math Overview

| Background | The advanced math function allows complex<br>math expressions to be created based on the input<br>sources, reference waveforms or even the<br>automatic measurements available from the<br><i>Measure</i> menu (see page 43). |  |
|------------|----------------------------------------------------------------------------------------------------|--|
|            | An overview of each of the major parameters that<br>can be used in the advanced math function are<br>shown below:                                                                                                    |  |
| Expression | Displays the function expression as it is created.                                                                                                    |  |
| Source     | Selects the source signal.                                                                                                    |  |
|            | Source CH1~4, Ref1~4                                                                                                    |  |
| Function   | Adds a mathematical function to the expression.                                                                                                    |  |

### G≝INSTEK

|          | Function                        | Intg, Diff, log, Ln, Exp, Sqrt, Abs,<br>Rad, Deg, Sin, Cos, Tan, Asin,<br>Acos, Atan                                                                                                    |
|----------|---------------------------------|----------------------------------------------------------------------------------------------------|
| Variable | Adds a user-sp                  | pecified variable to the expression.                                                                                                    |
|          | Source                          | CH1~4, Ref1~4                                                                                                    |
| Operator | Adds an opera<br>expression.    | ntor or parenthesis to the function                                                                                                    |
|          | Operator                        | +, -, *, /, (, ), !(, <, >, <=, >=, ==, !=,<br>   , &&                                                                                                    |
| Figure   | Adds a value to the expression. |                                                                                                    |
| -        | Figure                          | Integers, floating point, or<br>floating point with exponent<br>values.                                                                                                    |
|          |                                 | ic measurements to the expression.<br>atic measurements are supported.                                                                                                    |
|          | Measurement                     | Pk-Pk, Max, Min, Amp, High,<br>Low, Mean, CycleMean, RMS,<br>CycleRMS, Area, CycleArea,<br>ROVShoot, FOVShoot, Freq,<br>Period, Rise, Fall, PosWidth,<br>NegWidth, Dutycycle, FRR, FRF,<br>FFR, FFF, LRR, LRF, LFR, LFF,<br>Phase, RPRFShoot, FPREShoot,<br>+Pulses, -Pulses, +Edges, -Edges |

#### Advanced Math Operation

Panel Operation 1. Press the *Math* key.

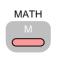

Advanced

2. Press *Advanced Math* from the bottom menu.

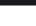

3. Press Edit Expression.

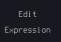

VARIABI F

Select

4. The Edit f(x) screen appears. CH1 + CH1 is shown in the expression box as an example at startup.

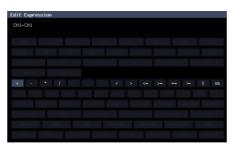

- 5. Press *Clear* to clear the expression entry area.
- 6. Use the *VARIABLE* knob and the *Select* key to create an expression.

Use the *VARIABLE* knob to highlight a source, function, variable, operator, figure or measurement in orange.

Press the *Select* key to make the selection.

If a particular parameter is grayed out, it indicates that the particular parameter is not available at that time.

 Back Space
 7. To delete the last parameter press

 Back Space.
 Backspace

## **G**<sup>w</sup>**INSTEK**

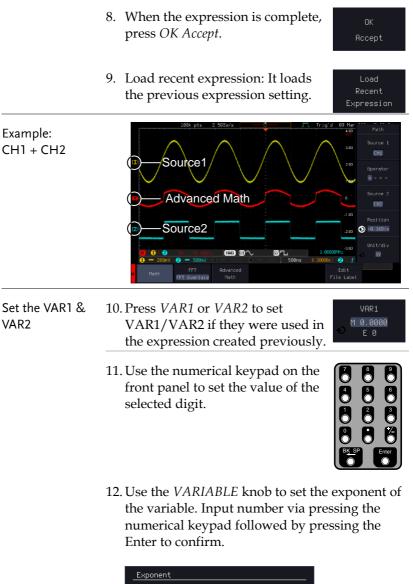

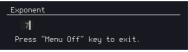

## G≝INSTEK

|                                | 13. Press <i>menu off</i> to finish editing VAR1 or VAR2.                                                                    | Menu Off              |
|--------------------------------|----------------------------------------------------------------------------------------------------|-----------------------|
| Vertical Position<br>and Scale | 14. Press <i>Unit/div</i> and use the <i>VARIABLE</i> knob to set the vertical scale of the math waveform.                   | Unit/div<br>⊙ 200mV   |
|                                | 15. Press <i>Position</i> and use the <i>VARIABLE</i> knob to set the vertical position of the math waveform on the display. | Position<br>③ 0.00Div |
| Clear Advanced<br>Math         | To clear the advanced math result from the display, press the <i>Math</i> key again.                                         | MATH                  |

## Advanced

## CONFIGURATION

| Acquisition                         | 80  |
|-------------------------------------|-----|
| Select Acquisition Mode             |     |
| Show Waveform in XY Mode            |     |
| Set the Record Length               |     |
| Segmented Memory Acquisition        | 85  |
| Segments Display                    |     |
| Set the Number of Segments          |     |
| Run Segmented Memory                |     |
| Navigate Segmented Memory           |     |
| Play Through Each Segment           |     |
| Measurement on Segments             | 91  |
| Segment Info                        | 94  |
| Horizontal View                     |     |
| Move Waveform Position Horizontally |     |
| Select Horizontal Scale             |     |
| Select Waveform Update Mode         |     |
| Zoom Waveform Horizontally          |     |
| Play/Pause                          |     |
| Vertical View (Channel)             | 104 |
| Move Waveform Position Vertically   |     |
| Select Vertical Scale               | 105 |
| Select Coupling Mode                | 105 |
| Input Impedance                     |     |
| Invert Waveform Vertically          |     |
| Limit Bandwidth                     |     |
| Fine Scale                          | 109 |
| Expand by Ground/Center             | 110 |
| Select Probe Type                   | 111 |
| Select Probe Attenuation Level      | 112 |
| Set the Deskew                      | 112 |
| Bus Key Configuration               | 114 |

| Bus Display114                              |
|---------------------------------------------|
| Serial Bus Overview115                      |
| UART Serial Bus Configuration117            |
| I <sup>2</sup> C Serial Bus Interface       |
| Serial Bus Interface120                     |
| Parallel Bus123                             |
| Input Configuration123                      |
| Threshold Configuration124                  |
| Bus Encoding125                             |
| Parallel Bus Event Table125                 |
| Adding a Label to the Parallel Bus126       |
| CAN Serial Bus Interface128                 |
| LIN Serial Bus Interface129                 |
| Bus Encoding130                             |
| Threshold configuration131                  |
| Serial Bus Event Tables132                  |
| Event Tables Format134                      |
| Adding a Label to a Bus135                  |
| Using Cursors with the Serial Bus137        |
| Trigger                                     |
| Trigger Type Overview                       |
| Trigger: types and sources                  |
| Trigger Parameter Overview                  |
| Setup Holdoff Level                         |
| Setup Trigger Mode                          |
| Using the Edge Trigger                      |
| Using Advanced Delay Trigger                |
| Using Pulse Width Trigger                   |
| Using Video Trigger                         |
| Pulse Runt trigger                          |
| Using Rise and Fall Trigger                 |
| Using the Timeout Trigger                   |
| Using the Bus Trigger                       |
| UART BUS Trigger Settings                   |
| I <sup>2</sup> C Bus Trigger Settings       |
| SPI Bus Trigger Settings                    |
| CAN Bus Trigger166                          |
| LIN Bus Trigger169                          |
| Parallel Bus Trigger                        |
| Using the Logic Trigger172                  |
| Search                                      |
| Configuring Search Events176                |
| Copying Search Event To/From Trigger Events |
| Search Event Navigation                     |
| 0                                           |

### G≝INSTEK

| Save Search Marks                     |     |
|---------------------------------------|-----|
| Setting/Clearing Single Search Events |     |
| FFT Peak                              |     |
| System Settings                       | 184 |
| Select Menu Language                  |     |
| View System Information               |     |
| Erase Memory                          |     |
| Erase Disk                            |     |
| Set Date and Time                     |     |
| Probe Compensation Frequency          |     |
| QR Code Reader Function               |     |
| Display                               |     |
| Display Waveform as Dots or Vectors   |     |
| Ruler On/Off                          |     |
| Set the Intensity Level               |     |
| Select Display Graticule              |     |
| Freeze the Waveform (Run/Stop)        |     |
| Turn Off Menu                         |     |

## Acquisition

The Acquisition process samples the analog input signals and converts them into digital format for internal processing.

| Background | -             | The acquisition mode determines how the samples are used to reconstruct a waveform.                                                                                        |  |  |
|------------|---------------|----------------------------------------------------------------------------------------------------|--|--|
|            | Sample        | This is the default acquisition<br>mode. Every sample from each<br>acquisition is used.                                                                                    |  |  |
|            | Peak detect   | Only the minimum and<br>maximum value pairs for each<br>acquisition interval (bucket) are<br>used. This mode is useful for<br>catching abnormal glitches in the<br>signal. |  |  |
|            | Hi Resolution | Performs boxcar averaging on the<br>samples. This reduces white noise<br>and increases the vertical<br>resolution of the waveform.                                         |  |  |
|            | Average       | Multiple acquired data is<br>averaged. This mode is useful for<br>drawing a noise-free waveform.<br>To select the average number, use<br>the VARIABLE knob.                |  |  |
|            |               | Average number: 2, 4, 8, 16, 32, 64, 128, 256 and 512                                                                                                    |  |  |

#### Select Acquisition Mode

Panel Operation 1. Press the *Acquire* key.

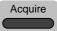

2. To set the Acquisition mode, press *Mode* on the bottom menu.

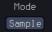

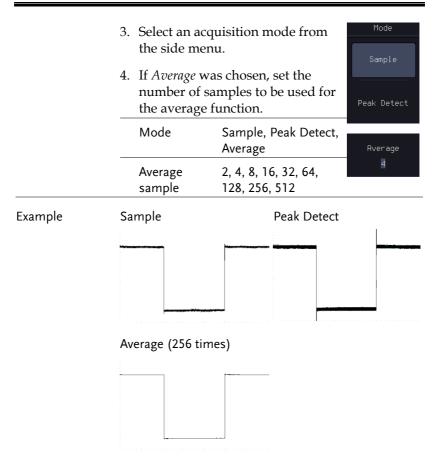

#### Show Waveform in XY Mode

| Background | The XY mode maps the voltage of channel 1 to the voltage of channel 2. In 4 channel models, the voltage of channel 3 is mapped to the voltage of channel 4. This mode is useful for observing the phase relationship between waveforms. |
|------------|----------------------------------------------------------------------------------------------------|
|            | Reference waveforms can also be used in XY<br>mode. Ref1 is mapped to Ref2 and Ref3 is mapped<br>to Ref4. Using the reference waveforms is the<br>same as using the channel input waveforms.                                            |

| Connection      | 1. Connect the signals to<br>Channel 1 (X-axis) and<br>Channel 2 (Y-axis) or<br>Channel 3 (X2-axis) and<br>Channel 4 (Y2-axis) | сн4<br>()<br>↓<br>Y2 |
|-----------------|----------------------------------------------------------------------------------------------------|----------------------|
|                 | & CH4). Press the Channel<br>key if necessary. A channel                                                                       | CH1                  |
| Panel Operation | 3. Press the <i>Acquire</i> menu key.                                                                                          | ire                  |
|                 | 4. Press <i>XY</i> from the bottom menu.                                                                                       |                      |
|                 | 5. Choose <i>Triggered XY</i> from the side menu.                                                                              | -                    |

X-Y mode is split into two windows. The top window shows the signals over the full time range. The bottom window shows XY mode.

| _ 10k pts 500MSe/s J <sup>™</sup> L Trigʻd 08 Mer                                                                                                    | XY                  |
|----------------------------------------------------------------------------------------------------|---------------------|
| BAAAAAAAAAAAAAAAAAAAAAAAAAAAAAAAAAAAAAA                                                                                                    | OFF(YT)             |
|                                                                                                    |                     |
|                                                                                                    |                     |
|                                                                                                    |                     |
|                                                                                                    |                     |
|                                                                                                    |                     |
| 99.9950-Hz                                                                                                    |                     |
| GHAG         GHAG         GHAG         991,98560-Hz           1         =         208mV         2         =         1         =         208mV         2         f |                     |
| Node Position XY Persistence Record Length<br>Sample 0.600000: XY 240ms 10k Segnents                                                                              | Expand<br>By Center |

To move the XY waveform position, use the vertical position knob: Channel 1 knob moves the XY waveform horizontally and Channel 2 knob moves the XY waveform vertically. Similarly, the X2 and Y2 axis can be positioned using the channel 3 and channel 4 vertical position knobs.

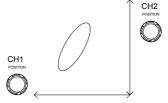

The horizontal position knob and horizontal Scale knob can still be used under the XY mode.

| Turn Off XY Mode       |                                                                                                    | turn off XY mode<br>T) mode.                                  | e, choose OFF                         | OFF(YT)              |
|------------------------|----------------------------------------------------------------------------------------------------|---------------------------------------------------------------|---------------------------------------|----------------------|
| Cursors and XY<br>Mode |                                                                                                    | ursors can be used<br>e the Cursor chap                       |                                       | Page 59              |
| Persistence            | The persistence function allows the GDS-3000A to<br>mimic the trace of a traditional analog<br>oscilloscope. A waveform trace can be configured<br>to "persist" for designated amount of time. |                                                               |                                       |                      |
| Panel Operation        | 6.                                                                                                    | 6. Press the <i>Acquire</i> menu key.                         |                                       | Acquire              |
|                        | 7.                                                                                                    | To set the persist the <i>Persistence</i> me bottom bezel.    | ence time, press<br>enu button on the | Persistence<br>240ms |
|                        | 8.                                                                                                    | 8. Use the <i>VARIABLE</i> knob to select a persistence time. |                                       | •                    |
|                        |                                                                                                    | Time                                                          | Auto, 16ms~4s, In                     | nfinite, Off         |
|                        |                                                                                                    | Clear Parsistonco                                             | It closes the Porci                   | stones offect        |

Clear Persistence It clears the Persistence effect.

| Set the Record  | Length                                                                                                    |       |       |          |      |     |                                                                                                    |                                                                                                    |
|-----------------|----------------------------------------------------------------------------------------------------|-------|-------|----------|------|-----|----------------------------------------------------------------------------------------------------|----------------------------------------------------------------------------------------------------|
| Background      | The number of samples that can be stored is set by<br>the record length. Record length is important in an<br>oscilloscope as it allows longer waveforms to be<br>recorded.<br>The maximum record length for the GDS-3000A<br>SERIES depends on operating mode. The table<br>below describes the record lengths that are<br>available for each mode. |       |       |          |      |     |                                                                                                    |                                                                                                    |
|                 |                                                                                                    |       |       |          |      |     |                                                                                                    |                                                                                                    |
| Limitation      |                                                                                                    |       |       |          |      |     |                                                                                                    |                                                                                                    |
|                 | Record Length                                                                                                    | 1k    | 10k   | 100k     | 1M   | 10M | 100M                                                                                                    | 200M                                                                                                    |
|                 | Single Window                                                                                                    | ✓     | 1     | ✓        | ✓    | ✓   | ✓                                                                                                    | <ul> <li>Image: A second second s</li></ul> |
|                 | Zoom                                                                                                    | ×     | 1     | ✓        | ✓    | ✓   | <ul> <li>Image: A second second s</li></ul> | <ul> <li>Image: A second second s</li></ul> |
|                 | FFT                                                                                                    | ✓     | ✓     | ✓        | ✓    | X   | ×                                                                                                    | ×                                                                                                    |
|                 | Zoom+FFT                                                                                                    | ×     | ✓     | ✓        | ✓    | X   | ×                                                                                                    | ×                                                                                                    |
|                 | Digital Filter                                                                                                    | ✓     | ✓     | ✓        | ✓    | ×   | ×                                                                                                    | ×                                                                                                    |
|                 | Roll+MATH                                                                                                    | 1     | 1     | ✓        | ×    | X   | X                                                                                                    | X                                                                                                    |
|                 | Average                                                                                                    | ✓     | ✓     | ✓        | ✓    | X   | X                                                                                                    | ×                                                                                                    |
|                 | Zoom+Average                                                                                                    | X     | 1     | ✓        | ×    | X   | X                                                                                                    | X                                                                                                    |
|                 | Segment                                                                                                    | ✓     | 1     | ✓        | ✓    | X   | X                                                                                                    | ×                                                                                                    |
|                 | LA                                                                                                    | X     | 1     | ✓        | ✓    | ✓   | X                                                                                                    | X                                                                                                    |
|                 | HighRes                                                                                                    | ✓     | ✓     | ✓        | ✓    | ✓   | ✓                                                                                                    | ×                                                                                                    |
| Panel Operation | 1. Press the Ad                                                                                                    | cquir | e key | <i>.</i> |      |     | Acq                                                                                                    |                                                                                                    |
|                 | 2. Press the <i>Re</i>                                                                                                    |       | Leng  |          | y on | the | Record                                                                                                    | Length                                                                                                    |

2. Press the *Record Length* key on the bottom menu and choose the record length.

Record length 1k, 10k, 100k, 1M, 10M, 200M

10k

Note

The sampling rate may also be changed when the record length is changed.

## Segmented Memory Acquisition

The advanced segmented memory utility allows the scope memory to be divided into different segments. Each time the scope is triggered, it only acquires data for one segment of memory at a time. This allows you to optimize the scope memory to only perform signal acquisition during important signal events.

For example, for a signal with a number of pulses, normally the oscilloscope will acquire the signal until the acquisition memory of the scope is filled up and then it will re-arm the trigger and then capture again. This could result in a number of events not being captured or captured at a less-than-desired resolution (depending on the horizontal scale and sampling rate). However, the segmented memory function would effectively allow you to capture more of the signal than you would otherwise. The diagrams below illustrate this point.

Normal acquisition mode example:

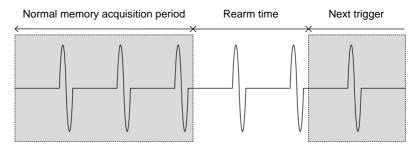

Segmented memory acquisition example:

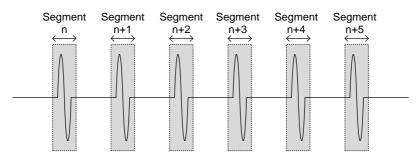

## G≝INSTEK

As shown above, the memory is divided into segments to increase the number of events that can be effectively captured with the same acquisition memory. Also notice that the scope doesn't need to rearm the trigger between each segment, this makes the segmented memory function especially useful for high speed signals. The time between each segment is also recorded so that accurate signal timing can also be measured.

The segmented memory function also supports automatic measurements for each segment or statistics for all the captured segments.

The advanced Segment Memory Utility is available for both analog and digital channels.

|                              | 100k pts                        | 56Sa/s                           |    | JTL Trig'd                         | 08 Mar 201 | 21 16:48:33<br>400m     |
|------------------------------|---------------------------------|----------------------------------|----|------------------------------------|------------|-------------------------|
|                              |                                 |                                  |    |                                    |            | 300m<br>200m<br>100m    |
|                              | ss Ind                          | licator                          | X. | in/Stop I                          |            | -100m<br>-200m<br>-200m |
| 1 == 10BmV<br>Segments<br>On | 2) == 200mV<br>Segments<br>Stop | 8 == 100nV<br>Select<br>Segments |    | 500ns 0.00000s<br>Save<br>Segments |            | ¶mV DC<br>Go Back       |

#### Segments Display

| Progress Indicator | Se   | gments: 10/10 🕨 🕨                                                                             |
|--------------------|------|-----------------------------------------------------------------------------------------------|
|                    | beer | cates the number of segments that have to<br>captured relative to the set number of<br>nents. |
| Run/Stop Indicator |      | Stop: The segments have finished acquiring or have been stopped.                              |
|                    |      | Run: The scope is ready to acquire segments.                                                  |

## Set the Number of Segments

| Background      | Before the Segment function can be used, set the trigger settings as appropriate for the signal you wish to use. The number of segments that can be used depends wholly on the record length. See page 84 to set the record length. |                                                             |  |  |
|-----------------|----------------------------------------------------------------------------------------------------|-------------------------------------------------------------|--|--|
| Note            | Segment supports up to 1M points record length.                                                                                                    |                                                             |  |  |
|                 | Record length                                                                                                    | Number of segments                                          |  |  |
|                 | 1000 pt.                                                                                                    | 1 ~ 490,000                                                 |  |  |
|                 | 10k pt.                                                                                                    | 1 ~ 49,000                                                  |  |  |
|                 | 100k pt.                                                                                                    | 1 ~ 4,900                                                   |  |  |
|                 | 1M pt.                                                                                                    | 1 ~ 490                                                     |  |  |
| Panel Operation | 1. Press the <i>Acquire</i>                                                                                                    | e key.                                                      |  |  |
|                 | 2. Press <i>Segments</i> or menu.                                                                                                    | n the bottom Segments                                       |  |  |
|                 | 3. Press <i>Select Segm</i><br>number of segme<br>menu.                                                                                                    | ents and set the Select<br>ents from the side Segments      |  |  |
|                 | Num of Seg                                                                                                    | 1~490,000 (record length dependent)                         |  |  |
|                 | Set to Maximum                                                                                                    | Sets to the maximum number                                  |  |  |
|                 | Set to Minimum                                                                                                    | Sets to 1 segment                                           |  |  |
| Note            |                                                                                                    | icon is only available when<br>when Segments is in the STOP |  |  |

Segments = OFF or when Segments is in the STOF mode (see the section below).

#### Run Segmented Memory

| Background | Before the Segmented Memory function can be           |
|------------|-------------------------------------------------------|
|            | used, set the trigger settings as appropriate for the |
|            | signal you wish to use. See page 139 for              |
|            | configuring the trigger settings.                     |

Run Segments 1. Toggle Segments On from the bottom menu.

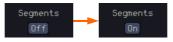

- 2. The scope will automatically start acquiring segments. The progress of the segmented memory capture is shown in the Progress Indicator.
- 3. The Run Indicator will be shown when in the Run mode and the Segments icon will also indicate that the function is in run mode.

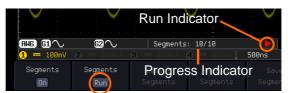

Segment (Run)icon

4. When the scope has finished acquiring segments, press *Segments Run* to toggle the mode to the *Segments Stop* mode.

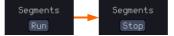

Alternatively, the *Run/Stop* key can be pressed.

Run/Stop

5. The Stop Indicator will be shown when in the Stop mode.

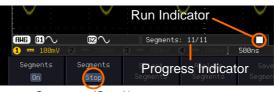

Segment (Stop)icon

The scope is now ready to navigate or analyze the acquired segments.

Rerun Segmented 6.To rerun the segments, press the Segments StopAcquisitionkey to toggle the mode back to the Segments<br/>Run mode.

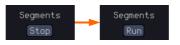

Alternatively, press the *Run/Stop* key again.

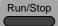

7. Repeat steps 3 and 4 in the section above when the segmented acquisition has completed.

#### Navigate Segmented Memory

| Background | After the segmented memory acquisitions have<br>been captured you can navigate through each<br>segment one at a time. |  |
|------------|----------------------------------------------------------------------------------------------------|--|
| Operation  | 1. Press <i>Select Segments</i> from the Select Segments available in the Stop mode.                                  |  |

- 2. To navigate to the segment of interest, press *Current Seg* from the side menu and use the VARIABLE knob to scroll to the segment of interest. Alternatively, the *Set to Minimum* and *Set to Maximum* keys can be used to jump to the first and last segment respectively.
- 3. The position in time of the selected segment relative to the time of the first segment is shown in the *Segments Time* key.

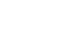

Current Seg

Segments Time 7.168ms

#### Play Through Each Segment

| Background | When all the segments have been acquired, the play/pause key can be used to play back through each segment.                                                   |  |  |
|------------|----------------------------------------------------------------------------------------------------|--|--|
| Operation  | 1. Make sure the scope is in <i>Segments Stop</i> mode. See page 88 for details.                                                                              |  |  |
|            | 2. Press the <i>Play/Pause</i> key to run through the acquired segments in numerical order.                                                                   |  |  |
|            | <ul> <li>Press the Play/Pause key again<br/>to pause the playback.</li> </ul>                                                                                 |  |  |
|            | • When the scope has played<br>through to the last segment,<br>pressing the Play/Pause key<br>again will play through each<br>segment again in reverse order. |  |  |

## Measurement on Segments

| Background          | The Segmented memory function can be used in<br>conjunction with the automatic measurements<br>configured in the Measurement menu (see page<br>43).<br>Please note that Digital channels measurements<br>cannot be used in conjunction with the segmented<br>memory. |                                                                                                    |  |
|---------------------|----------------------------------------------------------------------------------------------------|----------------------------------------------------------------------------------------------------|--|
| Modes               | Segments<br>Measure                                                                                                    | This function will either perform<br>statistics calculations on the<br>segments or tabulate a list of the<br>measurement results for all the<br>segments.                                                                                                  |  |
|                     | Segments<br>Info                                                                                                    | Provides configuration information common for all the acquired memory segments.                                                                                                    |  |
| Segments<br>Measure | view automatic                                                                                                    | feasure function allows you to<br>measurements for the segments in<br>r as a list displaying the result of<br>measurement.                                                                                                    |  |
|                     | Statistics                                                                                                    | This function will bin the<br>measurement results of a single<br>automatic measurement into a<br>user-defined number of bins.<br>This enables the user to easily<br>view the distribution of the<br>measurement results for a large<br>number of segments. |  |
|                     | Measurement<br>List                                                                                                    | Puts all the measurement<br>results for a segment in a list.<br>All the currently selected<br>automatic measurement results<br>are listed. A maximum of 8<br>automatic measurements can<br>be used with this function.                                     |  |

| Note      | To use automatic measurements with the segmented<br>memory, automatic measurements must first be<br>selected from the Measure menu before the<br>segmented memory function is run. Note that Digital<br>channels cannot use this function. |
|-----------|----------------------------------------------------------------------------------------------------|
| Setup     | Press the <i>Measure</i> key and select<br>any <i>single</i> source measurement<br>from the <i>Add Measurement</i> menu.<br>See page 47 for details on how to                                                                              |
|           | add automatic measurements.                                                                                                    |
| Operation | 1. Press Analyze Segments from the<br>Segments menu.Analyze<br>Segments                                                                                                    |
| Note      | This key will only be available in the Stop mode.                                                                                                    |
|           | 2. Press Segments Measure. Segments Measure                                                                                                    |
|           | 3. Select either the statistics or the measurement list from the side menu.                                                                                                    |
|           | 4 The statics table or measurement list appears                                                                                                    |

4. The statics table or measurement list appears on the display.

Note that the more segments that you have, the longer it will take to calculate the statics or list the measurement results.

|                        | 5. For statistic<br>measurements, press <i>Plot</i><br><i>Source</i> to choose which<br>automatic measurement<br>to use for the statistics<br>calculations. The statistics<br>for only one automatic<br>measurement can be<br>viewed at a time.                                                                                                    |
|------------------------|----------------------------------------------------------------------------------------------------|
|                        | 6. For the measurement list, press<br>Source and select the source<br>channel for measurement.                                                                                                    |
|                        | Range CH1 ~ CH4                                                                                                    |
| Statistics Results     | This function will bin the measurement results of<br>the selected automatic measurement into a user-<br>defined number of bins.                                                                                                    |
| Setup                  | 7. To select the number of bins for the statistics, press <i>Divided by</i> and select the number of bins with the Variable knob.                                                                                                    |
|                        | Range 1~20 bins                                                                                                    |
|                        | 8. Press <i>Select</i> and use the <i>VARIABLE</i> knob to view the measurement results for each bin.                                                                                                    |
| Example:<br>Statistics | Segnent Plot:<br>Summary plot of measurement results for acquired segnents.<br>Cursor/selected bin<br>Overail Statistics:<br>Bin Statistics:<br>Bin Statistics: |

Statistics of currently selected bin

| Measurement<br>List             | Puts all the measurement results for a segment in a list.                                                                                                    |
|---------------------------------|----------------------------------------------------------------------------------------------------|
| Setup                           | 9. Press <i>Select</i> and use the <i>VARIABLE</i> knob to scroll through each segment.                                                                                    |
| Example:<br>Measurement<br>List | Segment Summery<br>View and examine mean results for acquired segments.<br>Seg. 2 3 4 5 6 (v)<br>PR-PR 556m 556m 556m 568m (v)<br>Measurement results<br>Measurement types |
| Segment Info                    |                                                                                                    |
| Operation                       | 1. Press Analyze Segments from the<br>bottom menu.Analyze<br>Segments                                                                                                    |
| Note                            | This key will only be available in the Stop mode.                                                                                                    |
|                                 | 2. Press Segments Info. Segments Info                                                                                                    |
|                                 | 3. A table showing all general setting information for the segmented memory acquisitions is shown on the display.                                                          |
|                                 | Info: Sample rate, Record length,<br>Horizontal, Vertical                                                                                                    |
|                                 |                                                                                                    |

#### Segments Info

Samplerate: 56Sa/s Record Length: 100k points Horizontal: 7,167,944ns@2us/div Vertical: **1** 0.000V@100mV/div

## Horizontal View

This section describes how to set the horizontal scale, position, and waveform display mode.

Move Waveform Position Horizontally

| Panel Operation | The horizontal position knob moves |  |
|-----------------|------------------------------------|--|
| ·               | the waveform left/right.           |  |

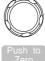

As the waveform moves, a position indicator on the top of the display indicates the horizontal position of the waveform in memory.

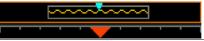

- Horizontal1.Pushing the horizontal positionPositionknob will also reset the position to<br/>zero.
  - 2. It is available to use the numerical keypad to input a desired horizontal position.

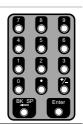

Horizontal

Position

0.0000s

Run Mode In Run mode, the memory bar keeps its relative position in the memory since the entire memory is continuously captured and updated.

#### Select Horizontal Scale

Select Horizontal To select the timebase (time/div), Scale turn the horizontal Scale knob; left (slow) or right (fast).

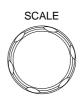

| Range | 1ns/div ~ 1000s/div, 1-2-5 increment |
|-------|--------------------------------------|
|-------|--------------------------------------|

The timebase indicator updates as the horizontal scale is adjusted.

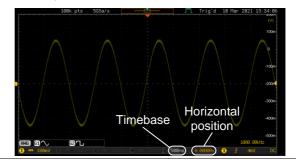

| Run Mode | In Run mode, the memory bar and waveform size  |
|----------|------------------------------------------------|
|          | keep their proportion. When the timebase       |
|          | becomes slower, roll mode is activated (if the |
|          | trigger is set to Auto).                       |

Stop Mode In Stop mode, the waveform size changes according to the scale.

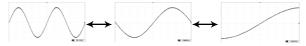

#### Select Waveform Update Mode

| Background | The display update mode is switched        |
|------------|--------------------------------------------|
|            | automatically or manually according to the |
|            | timebase and trigger.                      |

Auto

| Normal                         |        | Updates the whole displayed waveform at once. Automatically selected when the                                                                                                    |                                                                                                    |  |
|--------------------------------|--------|----------------------------------------------------------------------------------------------------|----------------------------------------------------------------------------------------------------|--|
|                                |        | timebase (s                                                                                                    | ampling rate) is fast.                                                                                            |  |
|                                |        | Timebase                                                                                                    | ≤50ms/div                                                                                                    |  |
|                                |        | Trigger                                                                                                    | all modes                                                                                                    |  |
| Roll Mode                      | Roll   | gradually f<br>display to t                                                                                                    | d moves the waveform<br>rom the right side of the<br>he left. Automatically selected<br>mebase (sampling rate) is |  |
|                                |        | Timebase                                                                                                    | ≥100ms/div                                                                                                    |  |
|                                |        | Trigger                                                                                                    | all modes                                                                                                    |  |
|                                |        | 1006 pts<br>1006 pts<br>1006 p | 1000-56/5<br>Roll mode<br>100<br>100<br>100<br>100<br>100<br>100<br>100<br>10                                     |  |
| Select Update<br>Mode Manually | 1. Pre | ss the Trigge                                                                                                    | r <i>Menu</i> key.                                                                                                |  |

 Press Mode Auto/Normal key from the bottom menu to let the equipment choose between Auto (Untriggered Roll) and Normal mode. The auto (Untriggered Roll) trigger mode enables free-running and roll mode (timebase >=100ms/div) acquisitions.

|                 | The normal trigger mode enables<br>the equipment which trigger only<br>on valid trigger events. If no<br>trigger occurs, the last waveform<br>record acquired remains on the<br>display. If no last waveform<br>exists, no waveform is displayed. | Mode<br>Normal |
|-----------------|----------------------------------------------------------------------------------------------------|----------------|
|                 | User can also force the equipment<br>to trigger. To do so, press the<br><i>Force-Trig</i> key on the front panel.                                                                                                    | Force-Trig     |
| Zoom Waveform I | Horizontally                                                                                                    |                |

# Background When in Zoom mode, the screen is split into 2 sections. The top of the display shows the full record length, while the bottom of the screen shows the normal view.

Panel Operation 1. Press the *Zoom* key.

Zoom

2. The Zoom mode screen appears.

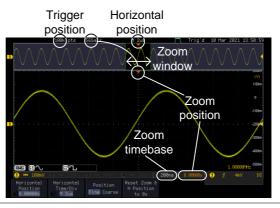

Horizontal Navigation

To scroll the waveform left or right, press *Horizontal Position* and use the

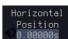

|                         | VARIABLE Position knob.                                                                                                    | VARIABLE                                    |
|-------------------------|----------------------------------------------------------------------------------------------------|---------------------------------------------|
|                         | The horizontal position will be shown on the <i>Horizontal Position</i> icon.                                                 | $\bigcirc$                                  |
| Horizontal Scale        | To change the horizontal scale, press <i>Horizontal Time/Div</i> and use the <i>VARIABLE Position</i> knob.                   | Horizontal<br>Time/Div<br>M 2us<br>VARIABLE |
|                         | The scale will be shown on the <i>Horizontal Time/Div</i> icon.                                                               |                                             |
| Zoom                    | To increase the zoom range, use the horizontal <i>Scale</i> knob.                                                             | SCALE                                       |
|                         | The zoom time base at the bottom of the screen will change accordingly.                                                       |                                             |
|                         | (200ns) 0.00000s                                                                                                    |                                             |
| Move the Zoom<br>Window | Use the <i>Horizontal Position</i> knob to pan the zoom window horizontally.                                                  |                                             |
|                         | To reset the zoom position, press<br>the <i>Horizontal Position</i> knob.                                                     | Push to<br>Zero                             |
|                         | The position of the zoom window, relahorizontal position is shown at the box<br>screen next to the Zoom timebase.             |                                             |
|                         | 200ns <b>0.00000s</b>                                                                                                    |                                             |
| Scroll Sensitivity      | To alter the scrolling sensitivity of the zoom window, press the <i>Zoom Position</i> key to toggle the scrolling sensitivity | Position<br>Fine Coarse                     |

|                                                                                                    | Sensitivity Fine, Coarse                                                                                                    |  |  |  |
|----------------------------------------------------------------------------------------------------|----------------------------------------------------------------------------------------------------|--|--|--|
| Reset the Zoom<br>& Horizontal<br>Position                                                                                       | To reset both the zoom and<br>horizontal position, press <i>Reset Zoom</i> H Position<br>& <i>H POS to 0s</i> .                                                       |  |  |  |
| Exit                                                                                                    | To go back to the original view, press the <i>Zoom</i> key again.                                                                                                    |  |  |  |
| Play/Pause                                                                                                    |                                                                                                    |  |  |  |
| Background                                                                                                    | The Play/Pause key can be used to play through signals in the Zoom mode.                                                                                              |  |  |  |
| Note                                                                                                    | If the Segmented memory function is turned on,<br>pressing the play pause key will play through<br>memory segments. See page 90 for more<br>information.              |  |  |  |
| Panel Operation                                                                                                    | 1. Press the <i>Play/Pause</i> menu key.                                                                                                    |  |  |  |
| <ol> <li>The scope will go into the Zoom Play r<br/>and begin to scroll through the acquisi<br/>(from left to right).</li> </ol> |                                                                                                    |  |  |  |
|                                                                                                    | The full-record length waveform will be shown<br>at the top and the zoomed section will be<br>shown at the bottom. The Play/Pause indicator<br>shows the play status. |  |  |  |

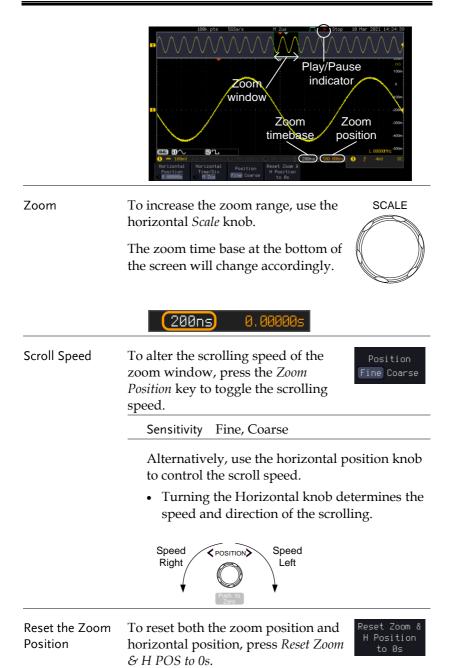

## G≝INSTEK

| Pause             | Press the <i>Play/Pause</i> key to pause or resume playing the waveform.                                                 | ►/II |
|-------------------|----------------------------------------------------------------------------------------------------|------|
| Reverse Direction | Press the <i>Play/Pause</i> key when at the<br>end of the record length to play back<br>through the waveform in reverse. | ►/II |
| Exit              | To exit, press the Zoom key.                                                                                             | Zoom |

## Vertical View (Channel)

This section describes how to set the vertical scale, position, and coupling mode.

#### Move Waveform Position Vertically

| Panel Operation                      | 1. | To move the waveform up or<br>down, turn the <i>vertical position</i><br>knob for each channel.                                                                                                    | POSITION<br>Push to<br>Zero                                                           |
|--------------------------------------|----|----------------------------------------------------------------------------------------------------|---------------------------------------------------------------------------------------|
|                                      | 2. | As the waveform moves, the<br>vertical position of the channel<br>indicator appears. Press the<br>lower-right More key from the<br>bottom menu and the vertical<br>position will be shown within<br>the "position/Set to 0".                                             | More<br>Position/<br>Set to 0<br>96.000mV                                             |
| View or Set the<br>Vertical Position | 3. | Press a channel key followed by pressing More key and the vertical position is shown in the <b>D</b> <i>Position</i> / <b>L</b> <i>Set to 0</i> soft key.                                                                                                    | 50Ω BW<br>CH1<br>More<br>Position/<br>Set to 0<br>96.000mV                            |
|                                      | 4. | To change the position, press $\bigcirc$ <i>Position</i> / $\pounds$ <i>Set to 0</i> to reset the vertical position or turn the <i>vertical position</i> knob to the desired level or press the numerical keypad to directly input a desired value of vertical position. | Position/<br>Set to 0<br>96.000mV<br>POSITION<br>POSITION<br>Push to<br>Zero to<br>Or |

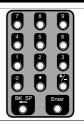

| Run/Stop Mode | The waveform can be moved vertically in both |
|---------------|----------------------------------------------|
|               | Run and Stop mode.                           |

#### Select Vertical Scale

| Panel Operation | To change the vertical scale, turn<br>the vertical SCALE knob; left<br>(down) or right (up).                 |
|-----------------|----------------------------------------------------------------------------------------------------|
|                 | The vertical scale indicator on the bottom left of the display changes accordingly for the specific channel. |
|                 | Range 1mV/div ~ 10V/div. 1-2-5 increments                                                                    |
| Stop Mode       | In Stop mode, the vertical scale setting can be changed.                                                     |

#### Select Coupling Mode

| Panel Operation | 1. | Press a <i>channel</i> key. |  |
|-----------------|----|-----------------------------|--|
|-----------------|----|-----------------------------|--|

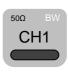

DC AC GND

2. Press *Coupling* repeatedly to toggle the coupling mode for the chosen channel.

Range

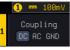

DC coupling mode. The whole portion (AC and DC) of the signal appears on the display.

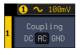

AC coupling mode. Only the AC portion of the signal appears on the display. This mode is useful for observing AC waveforms mixed with DC signals.

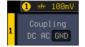

Ground coupling mode. The display shows only the zero voltage level as a horizontal line.

#### Input Impedance

| Background                 | The input impedance of the GDS-3000A series has 2 types of Impedance: 1M & 50. The impedance is displayed in the channel menu. |                                                                                                    |                                 |  |  |  |  |
|----------------------------|----------------------------------------------------------------------------------------------------|----------------------------------------------------------------------------------------------------|---------------------------------|--|--|--|--|
| View Impedance             | 1.                                                                                                    | Press the <i>Channel</i> key.                                                                                                   | 50Ω BW<br>CH1                   |  |  |  |  |
|                            | 2.                                                                                                    | Press <i>Impedance</i> repeatedly to toggle between the impedance settings. There are 2 types of Impedance: 1M and $50\Omega$ . | Impedance<br>1MΩ 50Ω            |  |  |  |  |
|                            | 3.                                                                                                    | Select 50 $\Omega$ . A small ohm icon " $\Omega$ " will be displayed on the screen.                                             | Impedance<br>1MΩ 50Ω<br>2.00V ① |  |  |  |  |
| Invert Waveform Vertically |                                                                                                    |                                                                                                    |                                 |  |  |  |  |
| Panel Operation            | 1.                                                                                                    | Press the <i>Channel</i> key.                                                                                                   | 50Ω BW<br>CH1                   |  |  |  |  |
|                            | 2.                                                                                                    | Press <i>Invert</i> to toggle Invert On or Off.                                                                                 | Invert<br>On Off                |  |  |  |  |

# Limit Bandwidth

| Background      | Bandwidth limitation puts the input signal into a<br>selected bandwidth filter.<br>This function is useful for cutting out high<br>frequency noise to see a clear waveform shape.<br>The bandwidth filters available are dependent on |  |
|-----------------|----------------------------------------------------------------------------------------------------|--|
|                 | the bandwidth of the oscilloscope model.                                                                                                    |  |
|                 | Also refer to the digital filter application, page 323.                                                                                                    |  |
| Panel Operation | 1. Press the <i>Channel</i> key. 50Ω BW CH1                                                                                                    |  |
|                 | 2. Press <i>Bandwidth</i> from the bottom menu. A small bandwidth icon "B" will be displayed on the screen.                                                                                                    |  |
|                 | <ol> <li>Choose a bandwidth* from the side menu.</li> <li>*Depending on the bandwidth of the oscilloscope.</li> </ol>                                                                                                    |  |
|                 | Range 350MHz models: Full, 20MHz, 100MHz, 200MHz                                                                                                    |  |
|                 | 650MHz models: Full, 20MHz,<br>100MHz,200MHz ,300MHz                                                                                                    |  |
| Note            | The tolerance of bandwidth limit is $\pm 10\%$                                                                                                    |  |

# **G**<sup>w</sup>INSTEK

### Example

BW Full

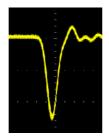

#### BW Limit 20MHz

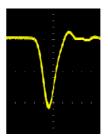

## Fine Scale

- Panel Operation 1. Press the *Channel* key.
  - 2. Press *More* key from the bottom menu
  - 3. Use the *VARIABLE* knob and the numerical keypad to input a desired value of vertical position.

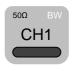

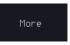

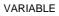

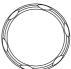

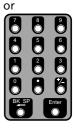

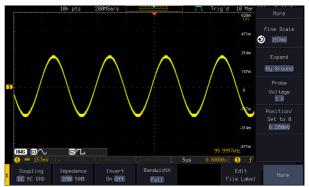

# Expand by Ground/Center

| Background      | When the voltage scale is changed, the Expand<br>function designates whether the signal expands<br>from the center of the screen or from the signal<br>ground level. Expand by center can be used to<br>easily see if a signal has a voltage bias. Expand by<br>ground is the default setting. |  |  |  |
|-----------------|----------------------------------------------------------------------------------------------------|--|--|--|
| Panel Operation | 1. Press a <i>channel</i> key. 50Ω BW CH1                                                                                                    |  |  |  |
|                 | 2. Press <i>Expand</i> repeatedly to toggle<br>between expand <i>By Ground</i> and<br><i>Center</i> .                                                                                                    |  |  |  |
|                 | Range By Ground, By Center                                                                                                    |  |  |  |
| Example         | If the vertical scale is changed when the Expand<br>function is set to ground, the signal will expand<br>from the ground level*. The ground level does not<br>change when the vertical scale is changed.                                                                                       |  |  |  |
|                 | If the vertical scale is changed when the Expand<br>function is set to center, the signal will expand<br>from the center of the screen. The ground level<br>will suit to match the signal position.                                                                                            |  |  |  |
|                 | *Or from the upper or lower edge of the screen if the ground level is off-screen.                                                                                                    |  |  |  |

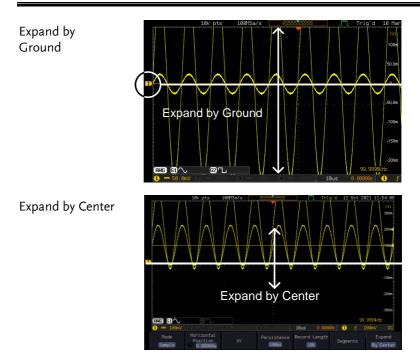

# Select Probe Type

| Background      | A signal probe can be set to voltage or current.                                    |                                |  |
|-----------------|-------------------------------------------------------------------------------------|--------------------------------|--|
| Panel Operation | 1. Press the Channel key.                                                           | 50Ω BW<br>CH1                  |  |
|                 | 2. Press <i>More</i> key from the bottom menu                                       | More                           |  |
|                 | 3. Press <i>Probe</i> from the side menu.                                           | Probe<br>Voltage<br><u>1 X</u> |  |
|                 | 4. Press the <i>Voltage/Current</i> soft-key to toggle between voltage and current. | Voltage<br>Current             |  |

# Select Probe Attenuation Level

| Background      | An oscilloscope probe has an attenuation switch<br>to lower the original DUT signal level to the<br>oscilloscope input range, if necessary. The probe<br>attenuation selection adjusts the vertical scale so<br>that the voltage level on the display reflects the<br>real value on a DUT. |  |  |
|-----------------|----------------------------------------------------------------------------------------------------|--|--|
| Panel Operation | 1. Press the <i>Channel</i> key. 50Ω BW CH1                                                                                                    |  |  |
|                 | 2. Press <i>More</i> key from the bottom menu                                                                                                    |  |  |
|                 | 3. Press <i>Probe</i> from the side menu. Probe<br>Voltage                                                                                                    |  |  |
|                 | 4. Press <i>Attenuation</i> on the side menu and use the <i>VARIABLE</i> knob to set the attenuation.                                                                                                    |  |  |
|                 | Alternatively, press <i>Set to 10X</i> .                                                                                                    |  |  |
|                 | Range 1mX ~1kX (1-2-5 step)                                                                                                    |  |  |
| Note            | The attenuation factor adds no influence on the real signal. It just changes the voltage/current scale on the display.                                                                                                    |  |  |
| Set the Deskev  | V                                                                                                    |  |  |
| Background      | The deskew function is used to compensate for the propagation delay between the oscilloscope and the probe.                                                                                                    |  |  |

# G≝INSTEK

| Panel Operation | 1. | Press one of the <i>Channel</i> keys.                                                               |
|-----------------|----|----------------------------------------------------------------------------------------------------|
|                 | 2. | Press <i>More</i> key from the bottom More                                                          |
|                 | 3. | Press Probe from the side menu.                                                                     |
|                 | 4. | Press <i>Deskew</i> on the side menu<br>and use the <i>VARIABLE</i> knob to<br>set the deskew time. |
|                 |    | Alternatively, press <i>Set to 0s</i> to reset the deskew time.                                     |
|                 | _  | Range -50ns~50ns, 10ps increments                                                                   |
|                 | _  |                                                                                                    |

5. Repeat the procedure for another channel if necessary.

# **Bus Key Configuration**

The Bus key is used to configure the Serial bus inputs. The Bus menu also features event tables to track and save your bus data. The Bus key is used in conjunction with the Bus trigger (page 160) to decode serial bus signals.

Bus Display

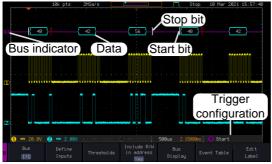

| III Inputs                           | Yes                                                               | Display Label                                                                                                    |  |
|--------------------------------------|-------------------------------------------------------------------|----------------------------------------------------------------------------------------------------|--|
| Start Bit/Start <b>[</b><br>of Frame | The Start bit is shown as an open bracket (Serial bus data only). |                                                                                                    |  |
| Stop Bit/End                         | The Stop<br>bus data                                              | bit is shown as a closed bracket (Serial only).                                                                                                    |  |
| Data 40                              | or Binary<br>type of d                                            | kets/frames/words can be shown in Hex<br>7. The color of the bus data indicates the<br>ata or the channel the data is coming<br>pending on the bus type. |  |
|                                      | UART:                                                             | Color of packet = Color of source channel.                                                                                                    |  |
|                                      | I <sup>2</sup> C:                                                 | Color packet = SDA source channel.                                                                                                    |  |
|                                      | CAN:                                                              | Purple = Error frame, Data length<br>control (DLC), Overload.<br>Yellow = Identifier.<br>Cyan = Data.<br>Orange = CRC.<br>Red = Bit stuffing error       |  |

|                                    | LIN:                  | errors, Wak                     | entifier, Parity<br>a                                                                                      |
|------------------------------------|-----------------------|---------------------------------|----------------------------------------------------------------------------------------------------|
| Error<br>Indicator/<br>Missing Ack |                       |                                 | issing acknowledgement in<br>ed error indicator will be                                                    |
| Bus Indicator                      | active bu<br>VARIAB   | ıs is shown w<br>BLE knob can   | ws the bus position. The<br>rith a solid color. The<br>be used to horizontally<br>rator when it is active. |
|                                    | B Activ<br>(solid ind | 0 2 43                          | Activated bus<br>(transparent indicator)                                                                   |
| Trigger<br>Configuration           |                       | ne bus trigger<br>Please see pa | (B) and the <i>Trigger On</i> ge 160.                                                                      |
|                                    | 😗 B Star              | t                               |                                                                                                    |

### Serial Bus Overview

The Serial Bus includes support for 6 common bus interfaces UART, I<sup>2</sup>C, SPI, Parallel, CAN and LIN. Each interface is fully configurable to accommodate variations in the basic protocols.

Each input can be displayed as binary, hexadecimal or ASCII. An event table can also be created to aid in debugging.

| UART | The UART bu<br>range of vario<br>communicatio<br>The UART ser | rnchronous Receiver Transmitter.<br>s is able to accommodate a wide<br>us common UART serial<br>ons.<br>tial bus software is suitable for a<br>-232 protocol variants. |
|------|---------------------------------------------------------------|----------------------------------------------------------------------------------------------------|
|      | Inputs                                                        | Tx, Rx                                                                                                    |
|      | Threshold                                                     | Tx, Rx                                                                                                    |

|                  | Configuration<br>Trigger On                                                                                                    | Baud rate, Parity, Packets, End of<br>packets, Input polarity<br>Tx Start Bit, Rx Start Bit, Tx End of<br>Packet, Rx End of Packet, Tx Data,<br>Rx Data, Tx Parity Error, Rx Parity<br>Error                                                                                            |
|------------------|----------------------------------------------------------------------------------------------------|----------------------------------------------------------------------------------------------------|
| l <sup>2</sup> C | interface with                                                                                                    | ed Circuit is a two line serial data<br>a serial data line (SDA) and serial<br>LK). The R/W bit can be configured.                                                                                                    |
|                  | Inputs                                                                                                    | SCLK, SDA                                                                                                    |
|                  | Threshold                                                                                                    | SCLK, SDA                                                                                                    |
|                  | Configuration                                                                                                    | Addressing mode, Read/Write in address                                                                                                    |
|                  | Trigger On                                                                                                    | Start, Repeat Start, Stop, Missing<br>Ack, Address, Data, Address/Data                                                                                                    |
| SPI              | The SPI (Serial Interface Peripheral) bus is fully<br>configurable to accommodate the wide variety of<br>SPI interfaces. This bus is only available on 4<br>channel models. |                                                                                                    |
|                  | configurable t<br>SPI interfaces                                                                                                    | to accommodate the wide variety of<br>. This bus is only available on 4                                                                                                    |
|                  | configurable t<br>SPI interfaces                                                                                                    | to accommodate the wide variety of<br>. This bus is only available on 4                                                                                                    |
|                  | configurable t<br>SPI interfaces<br>channel mode                                                                                                    | to accommodate the wide variety of<br>. This bus is only available on 4<br>els.                                                                                                    |
|                  | configurable t<br>SPI interfaces<br>channel mode<br>Inputs                                                                                                    | to accommodate the wide variety of<br>. This bus is only available on 4<br>els.<br>SCLK, SS, MOSI, MISO                                                                                                    |
|                  | configurable t<br>SPI interfaces<br>channel mode<br>Inputs<br>Threshold                                                                                                    | to accommodate the wide variety of<br>. This bus is only available on 4<br>els.<br>SCLK, SS, MOSI, MISO<br>SCLK, SS, MOSI, MISO<br>SCLK edge, SS logic level, Word                                                                                                    |
| <br>CAN          | configurable t<br>SPI interfaces<br>channel mode<br>Inputs<br>Threshold<br>Configuration<br>Trigger On<br>The CAN (Co                                                       | to accommodate the wide variety of<br>. This bus is only available on 4<br>els.<br>SCLK, SS, MOSI, MISO<br>SCLK, SS, MOSI, MISO<br>SCLK edge, SS logic level, Word<br>size, Bit order<br>SS Active, MOSI, MISO,                                                                         |
|                  | configurable t<br>SPI interfaces<br>channel mode<br>Inputs<br>Threshold<br>Configuration<br>Trigger On<br>The CAN (Co                                                       | to accommodate the wide variety of<br>. This bus is only available on 4<br>els.<br>SCLK, SS, MOSI, MISO<br>SCLK, SS, MOSI, MISO<br>SCLK edge, SS logic level, Word<br>size, Bit order<br>SS Active, MOSI, MISO,<br>MOSI&MISO<br>ntroller Area Network) bus is a 2-                      |
|                  | configurable to<br>SPI interfaces<br>channel mode<br>Inputs<br>Threshold<br>Configuration<br>Trigger On<br>The CAN (Co<br>wire, message                                     | to accommodate the wide variety of<br>. This bus is only available on 4<br>els.<br>SCLK, SS, MOSI, MISO<br>SCLK, SS, MOSI, MISO<br>SCLK edge, SS logic level, Word<br>size, Bit order<br>SS Active, MOSI, MISO,<br>MOSI&MISO<br>ntroller Area Network) bus is a 2-<br>e-based protocol. |

|     | Trigger On    | Start of Frame, Type of Frame,<br>Identifier, Data, Id & Data, End of<br>Frame, Missing Ack, Bit Stuffing<br>Err. |
|-----|---------------|----------------------------------------------------------------------------------------------------|
| LIN | ```           | al Interconnect Network) bus is used<br>vide range of common LIN<br>s.                                            |
|     | Inputs        | LIN Input                                                                                                    |
|     | Threshold     | LIN Input                                                                                                    |
|     | Configuration | Bit Rate, LIN Standard, Include<br>Parity Bits with Id                                                            |
|     | Trigger On    | Sync, Identifier, Data, Id & Data,<br>Wakeup Frame, Sleep Frame, Error                                            |

### **UART Serial Bus Configuration**

The UART bus menu is designed to decode RS-232 and other common RS-232 variants such as RS-422, RS-485. The software configuration is also flexible enough to decode the many proprietary protocols based on RS-232.

| Background | Basic RS-232 protocol uses single-ended data<br>transmissions. The signal voltage levels can be<br>high (±15V) and employ active low signaling.                                                          |
|------------|----------------------------------------------------------------------------------------------------|
|            | High speed variants of RS-232, such as RS-422 and RS-485 use differential signaling and commonly employ low voltage differential signals with active high signaling.                                     |
|            | Universal Asynchronous Receiver/Transmitter<br>(UART) or RS-232 driver/receiver ICs commonly<br>used for embedded applications typically use<br>active high signaling with standard IC signal<br>levels. |

| Operation     | Connect each of the bus signals ( $Tx$ , $Rx$ ) to one<br>of the oscilloscope's analog or digital channels.<br>Connect the ground potential of the bus to one<br>of the probes' ground clip if you are using the<br>analog channels or to the ground connector of<br>the Digital card if you are using the digital<br>channels. |  |
|---------------|----------------------------------------------------------------------------------------------------|--|
|               |                                                                                                    |  |
|               | 2. Press the <i>BUS</i> key.                                                                                                    |  |
|               | 3. Press <i>Bus</i> from the bottom menu<br>and choose the <i>UART</i> serial bus<br>on the side menu.                                                                                                    |  |
| Define Inputs | 4. Press <i>Define Inputs</i> from the Define bottom menu.                                                                                                    |  |
|               | 5. From the side menu choose the <i>Tx Input</i> and the <i>Rx Input</i> source and the signal polarity.                                                                                                    |  |
|               | Tx OFF, CH1~CH4 or OFF                                                                                                    |  |
|               | Rx OFF, CH1~CH4 or OFF                                                                                                    |  |
|               | Polarity Normal (High = 0), Inverted (High = 1)                                                                                                    |  |
| Configuration | The Configure key sets the baud rate, number of data<br>Dits and parity.                                                                                                    |  |
|               | 6. Press <i>Configure</i> from the bottom menu.                                                                                                    |  |
|               | 7. From the side menu select the Baud rate, Data bits, Parity, Packets and End of Packet bits.                                                                                                    |  |

| Fine-tuned<br>Baud Rate | 50, 75, 110, 134, 150, 300, 600, 1200,<br>1800, 2000, 2400, 3600, 4800, 7200,<br>9600, 14400, 15200, 19200, 28800,<br>31250, 38400, 56000, 57600, 76800,<br>115200, 128000, 230400, 460800,<br>921600, 1382400, 1843200, 2764800 |
|-------------------------|----------------------------------------------------------------------------------------------------|
| Data Bits               | 5, 6, 7, 8, 9                                                                                                    |
| Parity                  | Odd, Even, None                                                                                                    |
| Packets                 | On, Off                                                                                                    |
| End of<br>Packet (Hex)  | 00(NUL), OA(LF), OD(CR),<br>) 20(SP), FF                                                                                                    |

# I<sup>2</sup>C Serial Bus Interface

The I<sup>2</sup>C bus is a 2 wire interface with a serial data line (SDA) and serial clock line (SCLK). The I<sup>2</sup>C protocol supports 7 or 10 bit addressing and multiple masters. The scope will trigger on any of the following conditions: a start/stop condition, a restart, a missing acknowledge message, Address, Data or Address & Data frames. The I<sup>2</sup>C trigger can be configured for 7 or 10 bit addressing with the option to ignore the R/W bit as well as triggering on a data value or a specific address and direction (read or write or both).

Panel operation
 Connect each of the bus signals (*SCLK, SDA*) to one of the oscilloscope's analog or digital channels. Connect the ground potential to one of the probes' ground clip if you are using the analog channels.

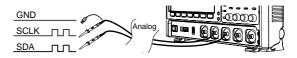

2. Press the *Bus* key.

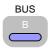

|                           | 3. Press <i>Bus</i> from the bottom menu and choose $I^2C$ from the bottom menu.                                                               |
|---------------------------|----------------------------------------------------------------------------------------------------|
| Define Inputs             | 4. Press Define Inputs from the bottom menu.     Define                                                                                        |
|                           | 5. From the side menu choose the <i>SCLK</i> input and the <i>SDA</i> Input.                                                                   |
|                           | SCLK CH1~CH4                                                                                                    |
|                           | SDA CH1~CH4                                                                                                    |
| Include R/W in<br>address | To configure whether you want<br>the R/W bit to be included in the<br>address, press Include R/W in<br>address and set to Yes or No in the<br> |

## Serial Bus Interface

The serial peripheral interface (SPI) is a full duplex 4 wire synchronous serial interface. The 4 signals lines: Serial clock line (SCLK), slave select (SS), Master output/slave input (MOSI, or SIMO) and the Master input/slave output (MISO, or SOMI). The word size is configurable from 4~32 bits (fine-tuned). The SPI triggers on the data pattern at the start of each framing period. This bus is only available on 4 channel models.

 Panel operation
 1. Insert each of the bus signals (SCLK, SS, MOSI, MISO) to one of the oscilloscope channels.

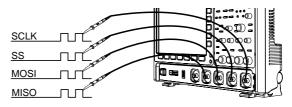

|                   | 2. | Press <i>Bus</i> from the bottom menu and choose $I^2C$ from the bottom menu.                                                                                                    |  |  |  |
|-------------------|----|----------------------------------------------------------------------------------------------------|--|--|--|
| Note              |    | e SPI bus decoding function is only available on 4<br>annel DSO models.                                                                                                    |  |  |  |
| Define Inputs     | 3. | Press <i>Define Inputs</i> from the lower Define Inputs                                                                                                    |  |  |  |
|                   | 4. | From the side menu choose the <i>SCLK</i> , <i>SS</i> , <i>MOSI</i> and <i>MISO</i> inputs.                                                                                              |  |  |  |
|                   |    | SCLK CH1~4                                                                                                    |  |  |  |
|                   |    | SS CH1~4                                                                                                    |  |  |  |
|                   |    | MOSI OFF, CH1~4                                                                                                    |  |  |  |
|                   |    | MISO OFF, CH1~4                                                                                                    |  |  |  |
| Set the Threshold | 5. | Press <i>Threshold</i> from the bottom menu.                                                                                                    |  |  |  |
|                   | 6. | Press <i>Select</i> from the side menu.<br>Choose SCLK, SS, MOSI or MISO<br>line thresholds.                                                                                             |  |  |  |
|                   |    | Range SCLK, SS, MOSI, MISO                                                                                                    |  |  |  |
|                   | 7. | Press <i>Threshold</i> from the side Threshold menu and configure the threshold.                                                                                                    |  |  |  |
|                   | 8. | Press the ChooseUser17.6VPreset to select the<br>following settingsTTL1.4V5.8V CMOS2.5VUser3.3V CMOS1.65V                                                                                |  |  |  |
|                   |    | TTL, 5.0V CMOS, 3.3       2.5V CMOS       1.25         CMOS, 2.5V COMS,       ECL       -1.3V         PECL       3.7V       8V       8V         3.7V, 0V 0V       EV       100       100 |  |  |  |

| Configuration | The <i>Configure</i> menu sets the data line logic level, SCLK edge polarity, word size and bit order.                                                         |  |  |  |  |  |
|---------------|----------------------------------------------------------------------------------------------------|--|--|--|--|--|
|               | <ul> <li>9. Press <i>Configure</i> from the bottom menu.</li> <li>10. From the side menu select SCLK edge, SS logic level, word Size and Bit order.</li> </ul> |  |  |  |  |  |
|               |                                                                                                    |  |  |  |  |  |
|               | SCLK rising edge /, falling edge /                                                                                                    |  |  |  |  |  |
|               | SS Active High, Active Low                                                                                                    |  |  |  |  |  |
|               | Word Size 4~32 bits (fine-tuned)                                                                                                    |  |  |  |  |  |
|               | Bit Order MS First, LS First                                                                                                    |  |  |  |  |  |
| Bus Display   | Press Bus Display from the bottom Bus<br>menu and Hex or Binary from the Display<br>side menu.                                                                 |  |  |  |  |  |
|               | Range Hex, Binary                                                                                                    |  |  |  |  |  |
| Event Table   | 11. Press <i>Event Table</i> from the bottom Event Table                                                                                                    |  |  |  |  |  |
|               | 12. Press <i>Event Table</i> from the side menu to toggle the event table On Off Or Off.                                                                       |  |  |  |  |  |
|               | Event On, Off                                                                                                    |  |  |  |  |  |
|               | 13. To save the event table, press Save Save Event Table.                                                                                                    |  |  |  |  |  |

# Parallel Bus Input Configuration

| Background      | The digital channels can be configured as a<br>parallel bus. The number of bits that define the<br>bus as well as which bit is used as the bus clock<br>can also be configured.                                   |                       |  |  |
|-----------------|----------------------------------------------------------------------------------------------------|-----------------------|--|--|
| Note Note       | The trigger should also be set to parallel bus. Please see page 165 for details.                                                                                                    |                       |  |  |
| Panel Operation | 1. Press the <i>Bus</i> key.                                                                                                    | BUS<br>B              |  |  |
|                 | 2. Press the <i>Bus</i> soft-key and select Parallel from the side menu.                                                                                                    | Bus<br>arallel        |  |  |
|                 |                                                                                                    | fine<br>puts          |  |  |
|                 |                                                                                                    | ber of<br>a Bits<br>8 |  |  |
|                 | By default the bus is assigned bits D0, D1, D2 and so on up to the last bit.                                                                                                    |                       |  |  |
|                 | 5. You may also assign a bit as a clock. This bit will be one of the bits in the bus. To add a clock bit, press <i>Clock Edge</i> and select type of clock edge. Selecting <i>Off</i> will disable the clock bit. | ck Edge               |  |  |

6. If you wish to define which channels are assigned to the bus, press Select Signal from the side menu and select the bit that wish to assign.

Channel 1 is currently assigned to bit 7. Bit 5 ST 1.40 V Bit 5 ST 1.40 V Bit 4 Select Signed to bit 7. Bit 4 Select Clark

7. Next, press Select Ch and select which channel is assigned to the bit selected above.

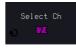

8. Repeat steps 6 and 7 for any remaining bits and for the clock, if enabled.

#### **Threshold Configuration**

| Background | to | ne threshold levels for the parallel bus can be set<br>either a user-defined threshold level or to pre-<br>t threshold. |                                   |                 |
|------------|----|----------------------------------------------------------------------------------------------------|-----------------------------------|-----------------|
| Operation  | 1. | Press <i>Threshold</i><br>menu.                                                                                         | Thresholds                        |                 |
|            | 2. | Press <i>Select</i> from and select a dig                                                                               | m the side menu<br>gital channel. | Select 71 Bit 7 |
|            | 3. | Press <i>Choose P1</i><br>set logic thresh<br>channel.                                                                  | Choose Preset                     |                 |
|            |    | Logic Type Threshold                                                                                                    |                                   |                 |
|            |    | TTL                                                                                                    | 1.4V                              |                 |
|            |    | 5.0V CMOS                                                                                                    | 2.5V                              |                 |
|            |    | 3.3V CMOS                                                                                                    | 1.65V                             |                 |
|            |    | 2.5V CMOS                                                                                                    | 1.25V                             |                 |

#### ADVANCED CONFIGURATION

|                  | ECL                                                                                                    | -1.3V                                                                                                    |  |  |
|------------------|----------------------------------------------------------------------------------------------------|----------------------------------------------------------------------------------------------------|--|--|
|                  | PECL                                                                                                    | 3.7V                                                                                                    |  |  |
|                  | 0V                                                                                                    | 0V                                                                                                    |  |  |
|                  | 4. Press <i>Thresh</i> defined thre input.                                                              | old to set a user Threshold<br>shold for the selected 1.400                                                        |  |  |
|                  | Range                                                                                                   | ±10V                                                                                                    |  |  |
| Bus Encoding     |                                                                                                    |                                                                                                    |  |  |
| Background       |                                                                                                    | displayed on the screen or in the<br>n be set to either hex or binary                                              |  |  |
| Operation        | 1. Press <i>Bus Display</i> from the Bus<br>menu and choose either Hex or<br>Binary from the side menu. |                                                                                                    |  |  |
| Parallel Bus Eve | nt Table                                                                                                |                                                                                                    |  |  |
| Event Table      | event on the bu                                                                                         | s event table lists when each data<br>is occurred. The data is displayed<br>binary, depending on the bus<br>5.     |  |  |
|                  | The files will be                                                                                       | n be saved to disk in a CSV format.<br>e named "Event_TableXXXX.CSV",<br>a number from 0000 to 9999. See<br>tails. |  |  |
| Operation        | 1. Press Event<br>bottom men                                                                            | Event Table                                                                                                    |  |  |
|                  |                                                                                                    | Table from the side<br>n the event table on orEvent Table<br>On Off                                                |  |  |
|                  | Event                                                                                                   | On, Off                                                                                                    |  |  |

Example

3. To save the event table, press *Save Event Table*.

Use the *VARIABLE* knob to scroll through the event table.

| Event Tabl         | le<br>Data —— | <br>Event of | data |       |            |
|--------------------|---------------|--------------|------|-------|------------|
| -4.999us           | 11            | Lione        | adid |       | Event Tabl |
| -4.771us           | 22            |              |      |       | On Off     |
| -4.146us           |               |              |      |       |            |
| -3.521us           |               |              |      | 1     |            |
| -2.896us           |               |              |      |       |            |
| -2.271us           |               |              |      |       |            |
| -1.645us           |               |              |      |       |            |
| -1.020us           | 88            |              |      |       |            |
| -395.0ns           | 99            |              |      |       |            |
| 230.0ns<br>855.0ns | AA<br>BB      |              |      |       |            |
| 1.488us            | 88<br>44      |              |      | _     |            |
|                    | 55            |              |      |       |            |
| 2.186us<br>2.731us | 66            |              |      | i i i |            |
|                    |               |              |      |       |            |
|                    | 00            |              |      |       |            |
| 4.606us            |               |              |      |       |            |
| 3.356us<br>3.981us | 77<br>00      |              |      |       |            |

## Adding a Label to the Parallel Bus

| Background      | A label can be added to the parallel bus.                                                                                           |  |  |  |
|-----------------|----------------------------------------------------------------------------------------------------|--|--|--|
| Panel Operation | 1. To add a label to the bus, press Edit<br>Edit Labels from the Parallel Bus Label<br>menu.                                        |  |  |  |
|                 | 2. To choose a preset label, Press<br>User Preset from the side menu<br>and choose a label.                                         |  |  |  |
|                 | Labels ACK, AD0, ADDR, ANALOG, BIT,<br>CAS, CLK, CLOCK, CLR, COUNT,<br>DATA, DTACK, ENABLE, HALT,<br>INT, IN, IRQ, LATCH, LOAD, NMI |  |  |  |
| Edit Label      | 3. Press <i>Edit Character</i> to edit the Edit current label.                                                                      |  |  |  |
|                 | 4. The Edit Label window appears.                                                                                                   |  |  |  |

|       | Name: ACK                  | 10k pts                           | 165a/s       |                             | JTL Tri        | gʻd 11 Mar  | Keypad               |
|-------|----------------------------|-----------------------------------|--------------|-----------------------------|----------------|-------------|----------------------|
|       | FileName                   | Label Nam                         | e: I         | FileName                    | Label Name:    |             |                      |
|       | 20<br>40<br>61<br>81<br>18 |                                   |              | 80<br>51<br>72<br>91<br>110 |                |             |                      |
| 9<br> | 12<br>14<br>15<br>12       |                                   |              | 181<br>150<br>(11)          |                |             |                      |
|       |                            |                                   |              |                             |                |             | Editing<br>Completed |
|       | AB <mark>e</mark> defghij  | KLMNOPQRSTUV<br>klmnopqrstuv<br>9 | JXYZ<br>Jxyz |                             |                |             | Cancel               |
|       |                            |                                   |              |                             |                | lðs XXXXXXX |                      |
| 3     | Bus<br>Parallel            | Define<br>Inputs                  |              |                             | Bus<br>Display |             |                      |

5. Use the *VARIABLE* knob to highlight a character.

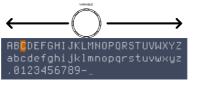

Press *Enter Character* to select a number or letter.

Press *Back Space* to delete a character.

Press *Editing Completed* to create the new label and return to the previous menu.

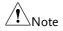

This key must be pressed to save the label, even for the preset labels.

Press *Cancel* to cancel the editing and return to the Edit Label menu.

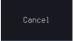

Character

Backspace

Completed

The label will appear next to the bus indicator.

Below, the label "BUS\_1" was created for the parallel bus.

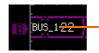

Remove Label

Press *Label Display* to toggle the label on or off.

The parallel bus is

labeled as BUS 1

Label Display

# CAN Serial Bus Interface

The controller area network (CAN) bus is a half duplex 2 wire synchronous serial interface. The CAN bus is a multi-master communication system that relies on arbitration to solve contention issues. The GDS-3000A series supports both CAN 2.0A and 2.0B. The CAN bus uses two wires, CAN-High and CAN-Low. These wires are voltage inverted, and as such, the GDS-3000A Series only needs one wire, CAN-High or CAN-Low for decoding.

Panel operation
1. Connect the bus signal (*CAN Input*) to one of the oscilloscope's analog or digital channels. Connect the ground potential to one of the probes' ground clip if you are using the analog channels or to the ground connector of the Digital card if you are using the digital channels.

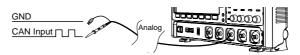

2. Press the *Bus* key.

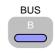

Bus CAN

Define

- 3. Press *Bus* from the bottom menu and choose the *CAN* serial bus.
- Define Inputs 4. Press *Define Inputs* from the lower menu.

|           | 5. From the side menu choose the <i>CAN Input</i> inputs and the signal type.                          |  |  |
|-----------|----------------------------------------------------------------------------------------------------|--|--|
|           | CAN Input CH1~CH4                                                                                      |  |  |
|           | Signal Type CAN_H, CAN_L, Tx, Rx.                                                                      |  |  |
| Note Note | The Sample Point soft-key indicates the sampling position of each bit. This parameter is fixed.        |  |  |
| Bit Rate  | The <i>Bit Rate</i> menu sets the bit rate of the bus. The bit rate is usually tied to the bus length. |  |  |
|           | 6. Press Bit Rate from the bottom<br>menu and set the bit rate.Bit Rate<br>125000                      |  |  |
|           | Bit Rate 10kbps, 20kbps, 50kbps, 125kbps, 250kbps, 500kbps, 800kbps, 1Mbps                             |  |  |

## LIN Serial Bus Interface

The local interconnect network (LIN) bus is a single wire interface.

Panel operation
1. Connect the bus signal (*LIN Input*) to one of the oscilloscope's analog or digital channels. Connect the ground potential to one of the probes' ground clip if you are using the analog channels or to the ground connector of the Digital card if you are the using digital channels.

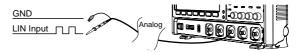

2. Press the Bus key.

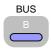

3. Press *Bus* from the bottom menu and choose the *LIN* serial bus.

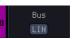

| Define Inputs | 4. Press <i>Define Inputs</i> from the lower Define menu.                                                                  |  |  |  |
|---------------|----------------------------------------------------------------------------------------------------|--|--|--|
|               | 5. From the side menu choose the LIN input and the polarity of the bus.                                                    |  |  |  |
|               | LIN Input CH1~CH4                                                                                                    |  |  |  |
|               | Polarity Normal (High = 1),<br>Inverted(High = 0)                                                                          |  |  |  |
| Note          | The Sample Point soft-key indicates the sampling position of each bit. This parameter is fixed.                            |  |  |  |
| Configuration | The <i>Configure</i> menu sets the bit rate, the LIN standard and the parity options for the Id frame.                     |  |  |  |
|               | <ul> <li>6. Press <i>Configure</i> from the bottom<br/>menu.</li> <li>Configure<br/>v1.x</li> <li>Id w/o Parity</li> </ul> |  |  |  |
|               | 7. From the side menu select configuration items.                                                                          |  |  |  |
|               | Bit Rate         1.2kbps, 2.4kbps, 4.8kbps,           9.6kbps, 10.417kbps, 19.2kbps                                        |  |  |  |
|               | LIN Standard V1.x, V2.x, Both                                                                                              |  |  |  |
|               | Include Parity On, Off<br>Bits with Id                                                                                     |  |  |  |
| Bus Encoding  |                                                                                                    |  |  |  |
| Background    | The bus that is displayed on the screen or in the event tables can be set to either hex or binary formats.                 |  |  |  |
| Operation     | Press <i>Bus Display</i> from the Bus menu Bus<br>and choose either Hex or Binary from Display<br>the side menu.           |  |  |  |
|               |                                                                                                    |  |  |  |

# Threshold configuration

| Background        | to | ne threshold levels for the Serial buses can be set<br>either a user-defined threshold level or to pre-<br>t threshold.                                             |             |               |
|-------------------|----|----------------------------------------------------------------------------------------------------|-------------|---------------|
| Set the Threshold | 1. | Press <i>Threshold</i> from the bottom menu. Thresholds Press <i>Select</i> from the side menu to choose one of the lines that are configured for your type of bus. |             |               |
|                   | 2. |                                                                                                    |             |               |
|                   |    | UART                                                                                                    | Tx, Rx      |               |
|                   |    | l <sup>2</sup> C                                                                                                    | SCLK, SDA   |               |
|                   |    | CAN CAN_H, CAN_L,                                                                                                    |             | Гх, Rx        |
|                   |    | LIN                                                                                                    | LIN Input   |               |
|                   | 3. | Press <i>Choose Preset</i> to select a preset logic threshold.                                                                                                    |             | Choose Preset |
|                   |    | Logic Type                                                                                                    | Threshold   |               |
|                   |    | TTL                                                                                                    | 1.4V        |               |
|                   |    | 5.0V CMOS                                                                                                    | 2.5V        |               |
|                   |    | 3.3V CMOS                                                                                                    | 1.65V       |               |
|                   |    | 2.5V CMOS                                                                                                    | 1.25V       |               |
|                   |    | ECL                                                                                                    | -1.3V       |               |
|                   |    | PECL                                                                                                    | 3.7V        |               |
|                   |    | 0V                                                                                                    | 0V          |               |
|                   | 4. | Press <i>Threshold</i><br>defined thresho<br>currently select                                                                                                    | old for the | Threshold     |
|                   |    |                                                                                                    |             |               |

For the analog channels, the threshold level depends on the vertical scale :

| Scale     | Range | Scale    | Range  |
|-----------|-------|----------|--------|
| 10V/Div   | ±290V | 50mV/Div | ±5.2V  |
| 5V/Div    | ±270V | 20mV/Div | ±580mV |
| 2V/Div    | ±33V  | 10mV/Div | ±540mV |
| 1V/Div    | ±29V  | 5mV/Div  | ±520mV |
| 500mV/Div | ±27V  | 2mV/Div  | ±508mV |
| 200mV/Div | ±5.8V | 1mV/Div  | ±504mV |
| 100mV/Div | ±5.4V |          |        |

# Serial Bus Event Tables

| Background                             | The serial bus event tables list when each data<br>event on the bus occurred. The data is displayed<br>as either hex or binary, depending on the bus<br>display settings.<br>Event tables can be saved to disk in a CSV format.<br>The files will be named "Event_TableXXXX.CSV",<br>where XXXX is a number from 0000 to 9999. See<br>page 134 for details. |  |
|----------------------------------------|----------------------------------------------------------------------------------------------------|--|
|                                        |                                                                                                    |  |
| Operation                              | 1. Press <i>Event Table</i> from the bottom Event Table menu.                                                                                                    |  |
|                                        | 2. Press <i>Event Table</i> from the side menu to turn the event table on or off.                                                                                                    |  |
|                                        | Event On, Off                                                                                                    |  |
|                                        | Use the <i>VARIABLE</i> knob to scroll through the event table.                                                                                                    |  |
| Data Detail<br>(I <sup>2</sup> C only) | 3. To view the data at a particular address in more detail, turn <i>Data Detail</i> On Off On Off for the I <sup>2</sup> C bus.                                                                                                    |  |

|                              | Detail On, Off                                                                                                    |
|------------------------------|----------------------------------------------------------------------------------------------------|
|                              | Use the <i>VARIABLE</i> knob to scroll through the Data Detail event table.                                                                                                    |
| Save Event Table             | <ul> <li>4. To save the event table, press Save Event Table. The Event table will be saved to the current file path in a CSV format. See page 134 for details. Use the VARIABLE knob to scroll through the event table.</li> </ul>                                                                                                    |
| Example:<br>UART Event table | Time of trigger Tx Rx Errors<br>Take train to the strars<br>For train to the strars<br>For train to the strars<br>For train to the strars<br>For train to the strars<br>For train to the strars<br>For train to the strars<br>For train to the strars<br>For train to the strars<br>For train to the strars<br>For train to the strars<br>For train to the strain to the s |

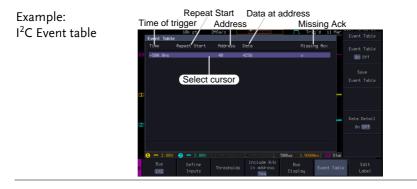

Example: I<sup>2</sup>C Data Detail Time of trigger Address Cont Table Cont Table

Identifier

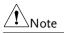

Data Detail is only available with the I<sup>2</sup>C bus.

Example: CAN Event table

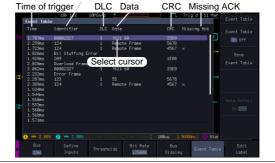

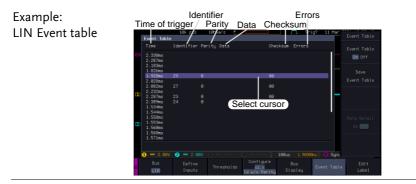

# **Event Tables Format**

Each bus type can have an event table saved containing each bus event as a .CSV file. An event is defined as a packet/frame/word

or associated set of data being successfully read according to the specific operating conditions of each bus (Start of frame, acknowledgements, checksums, etc ...). The data associated with each event and the time of each event is recorded.

| File Type        | path. Each eve<br>from 0000 to 9<br>table will be s                                                                                                    | ole is saved as<br>XXX.CSV into the designated file<br>ent table is numbered sequentially<br>1999. For example the first event<br>aved as Event_Table0000.CSV, the<br>nt_Table0001.CSV, and so on. |
|------------------|----------------------------------------------------------------------------------------------------|----------------------------------------------------------------------------------------------------|
| Event Table Data | Each event table saves a timestamp of each event<br>relative to the trigger as well as the data in each<br>frame/packet at the time of an event. The<br>frame/packet data is saved in HEX format.<br>The table below lists in order the data saved for<br>each event table. |                                                                                                    |
|                  | UART                                                                                                    | Time, Tx frame data, Rx frame<br>data, Errors.                                                                                                    |
|                  | l <sup>2</sup> C                                                                                                    | Time, Repeat Start, Address, Data,<br>Missing Ack.                                                                                                    |
|                  | CAN                                                                                                    | Time, Identifier, DLC, Data, CRC,<br>Missing Ack.                                                                                                    |
|                  | LIN                                                                                                    | Time, Identifier, Parity, Data,<br>Checksum, Errors.                                                                                                    |

### Adding a Label to a Bus

| Background      | A Label can be added to the buses. This label will<br>appear next to the bus indicator on the left hand-<br>side of the display. |               |
|-----------------|----------------------------------------------------------------------------------------------------|---------------|
| Panel Operation | 1. To add a label to the bus, press <i>Edit Labels</i> from the Bus menu.                                                        | Edit<br>Label |

- 2. To choose a preset label, Press *User Preset* from the side menu and choose a label.
  - Labels ACK, AD0, ADDR, ANALOG, BIT, CAS, CLK, CLOCK, CLR, COUNT, DATA, DTACK, ENABLE, HALT, INT, IN, IRQ, LATCH, LOAD, NMI
- Edit Label 3. Press *Edit Character* to edit the current label.

| Edit      |
|-----------|
| Character |

User Preset

ACK

4. The Edit Label window appears.

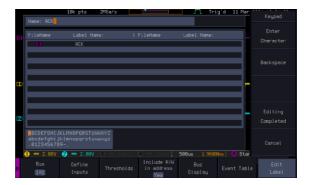

5. Use the *VARIABLE* knob to highlight a character.

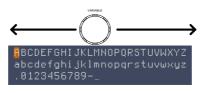

Press *Enter Character* to select a number or letter.

Press *Back Space* to delete a character.

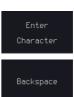

|                 | Press <i>Editing Completed</i> to create<br>the new label and return to the<br>previous menu. |  |
|-----------------|-----------------------------------------------------------------------------------------------|--|
| Note            | This key must be pressed to save the label, even for the preset labels.                       |  |
|                 | Press <i>Cancel</i> to cancel the editing and return to the Edit Label menu.                  |  |
|                 | 6. The label will appear next to the bus indicator.                                           |  |
|                 | Below, the label "ACK" was created for the bus.                                               |  |
|                 | <b>BACK</b> The bus is labeled as ACK                                                         |  |
| Remove Label    | Press Label Display to toggle the label on or off.                                            |  |
| Using Cursors   | with the Serial Bus                                                                           |  |
| Background      | The cursors can be used to read bus values at any position.                                   |  |
| Note Note       | Ensure that one of the serial buses has been selected and is activated.                       |  |
| Panel Operation | 1. Press the <i>Cursor</i> key. Horizontal<br>cursors appear on the display.Cursor            |  |
|                 | 2. When cursor mark is selected "ON" On Off                                                   |  |
|                 | Press the <i>H Cursor</i> soft-key and select which cursor(s) you wish to position.           |  |
|                 |                                                                                               |  |

Range Description

| <br>Left cursor ( <b>1</b> ) movable, right |
|---------------------------------------------|
| cursor position fixed                       |
| Right cursor (🕗 movable, left               |
| cursor position fixed                       |
| Left and right cursor ( <b>1+2</b> )        |
| movable together                            |

3. The cursor position information appears on the top left hand side of the screen.

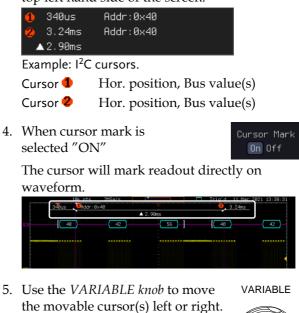

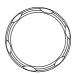

6. Press the *Cursor* key twice. Vertical cursors appear on the display.

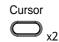

# Trigger

The trigger configures the conditions for when the GDS-3000A SERIES captures a waveform.

# Trigger Type Overview

| Edge  | The edge trigger is the simplest trigger type. An<br>edge trigger triggers when the signal crosses an<br>amplitude threshold with either a positive or<br>negative slope.                                                                          |  |  |
|-------|----------------------------------------------------------------------------------------------------|--|--|
|       | Rising edge trigger                                                                                                    |  |  |
|       | Falling edge trigger                                                                                                    |  |  |
| Delay | The Delay trigger works in tandem with the edge<br>trigger, by waiting for a specified time (duration)<br>or number of events before the delay trigger<br>starts. This method allows pinpointing a location<br>in a long series of trigger events. |  |  |
| Note  | When using the delay trigger, the edge trigger source can be any one of the channel inputs, the EXT input or the AC line.                                                                                                    |  |  |
|       | Delay trigger example (by event)                                                                                                    |  |  |
|       | A Edge trigger                                                                                                    |  |  |
|       | B Delay Source                                                                                                    |  |  |
|       | $\bigcirc$ 1 2 3 $\bigcirc$ C Delay event count (3)                                                                                                    |  |  |
|       | B A L D First triggering point                                                                                                    |  |  |

|                          | Delay trigger example (by time                                                                                 | e)                           |
|--------------------------|----------------------------------------------------------------------------------------------------|------------------------------|
|                          | A A B                                                                                                    | Edge trigger<br>Delay Source |
|                          | © B<br>(D) C                                                                                                   | Delay time length            |
|                          |                                                                                                    | First triggering point       |
| Pulse Width              | Triggers when the pulse wid<br>than, equal, not equal or gre<br>pulse width.                                   | Ith of the signal is less    |
|                          |                                                                                                    | Pulse width                  |
| Video                    | Extracts a sync pulse from a and triggers on a specific lin                                                    |                              |
| Pulse and Runt           | Triggers on a "runt". A runt<br>a specified threshold but fail<br>threshold. Both positive and<br>be detected. | s to pass a second           |
|                          | А                                                                                                    | Pulse                        |
|                          | В                                                                                                    | Runt                         |
|                          |                                                                                                    | High threshold               |
|                          |                                                                                                    | Low threshold                |
| Rise and Fall<br>(Slope) | Trigger on rising and or falli<br>over a specified rate. The the<br>specified.                                 |                              |
|                          | A                                                                                                    | Thresholds                   |
|                          | B B                                                                                                    | Rate (time)                  |
| Timeout                  | Triggers when the signal sta<br>for a designated amount of t<br>determines when a signal is                    | ime. The trigger level       |

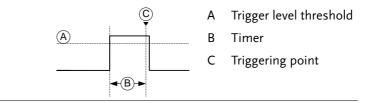

| Bus   | Triggers on several bus events.                                                                                       |
|-------|----------------------------------------------------------------------------------------------------|
| Logic | Triggers on specified logic levels or for specified clock edge. Logic trigger is only available for Digital channels. |

### Trigger: types and sources

| Sources versus<br>types |                     | Trigger sources |         |         |        |
|-------------------------|---------------------|-----------------|---------|---------|--------|
|                         |                     | Analog          | Digital |         |        |
|                         |                     | CH1 ~ CH4       | EXT     | AC Line | D0~D15 |
|                         | Edge                | <b>~</b>        | ~       | ~       | ✓      |
|                         | Delay               | ~               | ~       | ~       |        |
|                         | Pulse Width         | ~               | ~       | ~       | ~      |
|                         | Video               | ~               |         |         |        |
|                         | Pulse & Runt        | ~               |         |         |        |
|                         | Rise & Fall (Slope) | ~               |         |         |        |
|                         | Timeout             | ~               | ~       | ~       | ~      |
|                         | Bus                 | ✓*              |         |         | ~      |
|                         | Logic               |                 |         |         | ×      |

\*The source analog is assigned from the Bus menu.

### **Trigger Parameter Overview**

All the following parameters are common for all the trigger types unless stated otherwise.

Trigger Source  $CH1 \sim 4$  Channel  $1 \sim 4$  input signals

|            | EXT                                                                                                    | External trigger input<br>signal<br>Except for: Video, Pulse<br>Runt, Rise & Fall and Bus   |  |  |
|------------|----------------------------------------------------------------------------------------------------|---------------------------------------------------------------------------------------------|--|--|
|            | AC Line                                                                                                    | AC mains signal                                                                             |  |  |
|            |                                                                                                    | Except for: Video, Pulse Runt, Rise & Fall and Bus                                          |  |  |
|            | Alternate                                                                                                    | Alternate between channel sources for the trigger source.                                   |  |  |
|            | D0 ~ D15                                                                                                    | Digital input channels                                                                      |  |  |
|            |                                                                                                    | Except for: Video, Pulse Runt, Rise and<br>Fall                                             |  |  |
|            | EXT Probe                                                                                                    | For EXT trigger source only. Set the probe as either current or voltage.                    |  |  |
|            | Attenuation                                                                                                    | For EXT trigger source only.<br>Attenuates the EXT trigger probe by<br>an adjustable value. |  |  |
|            | Range                                                                                                    | 0.001X ~ 1000X 1-2-5 steps                                                                  |  |  |
| Source Bus | UART                                                                                                    | UART bus                                                                                    |  |  |
|            | l <sup>2</sup> C                                                                                                    | Inter-Integrated Circuit                                                                    |  |  |
|            | CAN                                                                                                    | Controller Area Network bus                                                                 |  |  |
|            | LIN                                                                                                    | Local Interconnect Network                                                                  |  |  |
|            | SPI                                                                                                    | Serial Peripheral Interface                                                                 |  |  |
|            | Parallel                                                                                                    | Parallel bus                                                                                |  |  |
| Note Note  | The Source Bus is not configurable from the Trigger<br>menu. The field is automatically filled according to the<br>Bus menu configuration (see page 114). |                                                                                             |  |  |

| Coupling                               | DC                   | DC coupling.                                                                                                    |  |  |
|----------------------------------------|----------------------|----------------------------------------------------------------------------------------------------|--|--|
| (Edge, Delay,<br>Timeout)              | AC                   | AC coupling. Blocks DC components from the trigger circuits *.                                                    |  |  |
|                                        | HF reject            | High frequency filter, above 70kHz*.                                                                              |  |  |
|                                        | LF reject            | Low frequency filter, below 70kHz*.                                                                               |  |  |
|                                        | Reject noise         | Reject noise DC coupling with low sensitivity to reject noise.                                                    |  |  |
|                                        | *Parameter           | not applicable to digital channels.                                                                               |  |  |
| Slope<br>(Edge, Delay, Rise<br>& Fall) |                      | Trigger on a rising edge.                                                                                         |  |  |
|                                        | ~_                   | Trigger on a falling edge.                                                                                        |  |  |
|                                        | $\supset$            | Either (either rising or falling edge).                                                                           |  |  |
| Trigger Level<br>(Edge, Delay)         | Level                | Adjusts the trigger level LEVEL knob.                                                                             |  |  |
|                                        | Set to TTL<br>1.4V   | Sets the trigger level to 1.4V, suitable for triggering on TTL signals.                                           |  |  |
|                                        | Set to ECL -<br>1.3V | Sets the trigger to -1.3V. This is suitable for ECL circuits.                                                     |  |  |
|                                        | Set to 50%           | User can push the trigger<br>level knob to set directly<br>the trigger level to 50% of<br>the waveform amplitude. |  |  |

Level (Edge, Delay) Only available when the trigger source is digital.

|              | Level                         |                                                             | ts the trigger level<br>the source is                                                                                                    | <ul> <li>◆ <u>1.480</u></li> </ul>                             |
|--------------|-------------------------------|-------------------------------------------------------------|----------------------------------------------------------------------------------------------------|----------------------------------------------------------------|
|              |                               | Range:                                                      | $-5V \sim +5V$                                                                                                    |                                                                |
|              | Choose<br>Preset              |                                                             | <i>Choose Preset</i> to<br>a pre-set logic<br>old.                                                                                                    | Choose Preset                                                  |
|              | Logic Ty                      | ре                                                          | Threshold                                                                                                    |                                                                |
|              | TTL                           |                                                             | 1.4V                                                                                                    |                                                                |
|              | 5.0V CM                       | IOS                                                         | 2.5V                                                                                                    |                                                                |
|              | 3.3V CM                       | IOS                                                         | 1.65V                                                                                                    |                                                                |
|              | 2.5V CM                       | IOS                                                         | 1.25V                                                                                                    |                                                                |
|              | ECL                           |                                                             | -1.3V                                                                                                    |                                                                |
|              | PECL                          |                                                             | 3.7V                                                                                                    |                                                                |
|              | 0V                            |                                                             | 0V                                                                                                    |                                                                |
| Trigger Mode | Auto<br>(untriggered<br>roll) | d interna<br>event,<br>consta<br>trigger<br>especia         | DS-3000A series go<br>al trigger if there is<br>to make sure wave<br>ntly updated rega-<br>r events. Select this<br>ally when viewing<br>orms at slower tim                         | s no trigger<br>eforms are<br>rdless of<br>s mode<br>; rolling |
|              | Normal                        |                                                             | DS-3000A acquires<br>when a trigger ever                                                                                                    |                                                                |
|              | Single                        | key, th<br>acquir<br>once w<br>occurs<br>acquir<br>falls in | pressing the Single<br>the GDS-3000A Seri<br>es a waveform onle<br>when a trigger ever<br>a, and then stops<br>ing (the oscilloscop<br>into Stop mode).<br>the <i>Single</i> key to | es y<br>nt                                                     |

|                            | acquire a waveform again.<br>Please refer to Run/Stop<br>mode for more details<br>(page 39).                     |
|----------------------------|----------------------------------------------------------------------------------------------------|
| Holdoff                    | Holdoff Sets the holdoff time.                                                                                   |
|                            | Set to Set the holdoff time to the minimum.<br>Minimum                                                           |
| Delay (Delay)              | Time Sets the delay time (4ns ~ 10s)<br>between the trigger event and the real<br>trigger timing.                |
|                            | Event Sets the number of events (1 ~ 65535)<br>passed after the trigger event, until<br>the real trigger timing. |
|                            | Set toSets the source trigger to theMinimumminimum time.                                                         |
| When<br>(Pulse Width)      | Sets the pulse width (4ns ~ 10s) and the triggering condition.                                                   |
|                            | > Longer than = Equal to                                                                                         |
|                            | < Shorter than $\neq$ Not equal to                                                                               |
| Threshold<br>(Pulse Width) | Sets the amplitude threshold level for the pulse widths.                                                         |
|                            | Threshold $-XXV \sim +XXV$ , user-set level                                                                      |
|                            | Set to TTL 1.4V                                                                                                  |
|                            | Set to ECL -1.3V                                                                                                 |
|                            | Set to 50% Sets the threshold to 50%                                                                             |
|                            |                                                                                                    |

(Only when the trigger source is digital):

|                                     | Threshold                                                                                                    | threshold                                                    | ne amplitude<br>for the pulse<br>gger when the<br>digital. | <b>)</b> BV   |
|-------------------------------------|----------------------------------------------------------------------------------------------------|--------------------------------------------------------------|------------------------------------------------------------|---------------|
|                                     |                                                                                                    | Range -                                                      | 5V ~ +5V                                                   |               |
|                                     | Choose<br>Preset                                                                                                    |                                                              | <i>ose Preset</i> to<br>re-set logic                       | Choose Preset |
|                                     | Logic Ty                                                                                                    | уре                                                          | Threshold                                                  |               |
|                                     | TTL                                                                                                    |                                                              | 1.4V                                                       |               |
|                                     | 5.0V CN                                                                                                    | <i>N</i> OS                                                  | 2.5V                                                       |               |
|                                     | 3.3V CN                                                                                                    | <i>N</i> OS                                                  | 1.65V                                                      |               |
|                                     | 2.5V CN                                                                                                    | NOS                                                          | 1.25V                                                      |               |
|                                     | ECL                                                                                                    |                                                              | -1.3V                                                      |               |
|                                     | PECL                                                                                                    |                                                              | 3.7V                                                       |               |
|                                     | 0V                                                                                                    |                                                              | 0V                                                         |               |
| Note                                | Setting the threshold levels for the digital sources<br>from the Trigger menu will also change the threshold<br>levels set in the Logic Analyzer menu (page 339). |                                                              | he threshold                                               |               |
| Standard                            | NTSC 1                                                                                                    | National Television System Committee                         |                                                            |               |
| (Video)                             | PAL I                                                                                                    | Phase Alternate by Line                                      |                                                            |               |
|                                     | SECAM S                                                                                                    | SEquential Couleur A Memoire                                 |                                                            |               |
| Polarity<br>(Pulse Width,<br>Video) |                                                                                                    | Positive polarity (triggered on the hi<br>to low transition) |                                                            | on the high   |
|                                     |                                                                                                    | Negative polarity (triggered on the low to high transition)  |                                                            |               |
| Polarity                            | ŢŢ.                                                                                                    | Positive pol                                                 | arity (positive r                                          | unt)          |
| (Pulse Runt)                        |                                                                                                    | Negative po                                                  | plarity (negative                                          | runt)         |

|                            | <u>הָר</u>                                     | Either (either negative or positive runt)                                                                                  |  |  |
|----------------------------|------------------------------------------------|----------------------------------------------------------------------------------------------------|--|--|
| Trigger On                 | Selects the trigger point in the video signal. |                                                                                                    |  |  |
| (Video)                    | Odd Field                                      | NTSC: 1 ~ 263<br>PAL/SECAM: 1 ~ 313<br>EDTV: 1~525(480P), 1~625(576P)<br>HDTV: 1~750(720P), 1~563(1080i),<br>1~1125(1080P) |  |  |
|                            | Even Field                                     | NTSC: 1 ~ 262, PAL/SECAM: 1 ~ 312<br>HDTV: 1~562(1080i)                                                                    |  |  |
|                            | All Fields                                     | Triggers on all fields.                                                                                                    |  |  |
|                            | All Lines                                      | Triggers on all lines.                                                                                                    |  |  |
| Trigger On (Bus)           | Selects the                                    | e conditions for the serial bus triggers.                                                                                  |  |  |
|                            | UART Bus                                       | Tx Start Bit, Rx Start Bit, Tx End of<br>Packet, Rx End of Packet, Tx Data, Rx<br>Data, Tx Parity Error, Rx Parity Error   |  |  |
|                            | l <sup>2</sup> C                               | Start, Repeat Start, Stop, Missing Ack,<br>Address, Data, Address/Data                                                     |  |  |
|                            | CAN                                            | Start of Frame, Type of Frame,<br>Identifier, Data, Id & Data, End of<br>Frame, Missing Ack, Bit Stuffing Err              |  |  |
|                            | LIN                                            | Sync, Identifier, Data, Id & Data,<br>Wakeup Frame, Sleep Frame, Error                                                     |  |  |
| Data(Bus)                  | Selects the                                    | e conditions for the parallel bus trigger.                                                                                 |  |  |
|                            | Parallel                                       | A Binary or Hexadecimal word.                                                                                              |  |  |
| Threshold<br>(Pulse Runt)  | Sets the upper threshold limit.                |                                                                                                    |  |  |
| Threshold<br>(Rise & Fall) |                                                | ghSets the High threshold.<br><sub>W</sub> Sets the Low threshold.                                                         |  |  |

| Trigger When<br>(Timeout) | Stays High | Triggers when the input signal stays high for a designated amount of time.                 |
|---------------------------|------------|--------------------------------------------------------------------------------------------|
|                           | Stays Low  | Triggers when the input signal stays low for a designated amount of time.                  |
|                           | Either     | Triggers when the input signal stays<br>high or low for a designated amount<br>of time.    |
| Timer<br>(Timeout)        | 4ns~10.0s  | Sets the amount of time that a signal<br>must stay high or low for the timeout<br>trigger. |

### Setup Holdoff Level

Background The holdoff function defines the waiting period before the GDS-3000A starts triggering again after a trigger point. The holdoff function ensures a stable display if there are a number of points in a periodic waveform that can be triggered. Holdoff applies to all the triggering types except the trigger by bus.

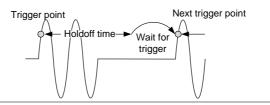

- Panel Operation 1. Press the trigger Menu key.
  - 2. To set the Holdoff time, press the *Holdoff* (or *Mode/Holdoff*) menu button on the bottom bezel.
  - 3. Use the side menu to set the Holdoff time.

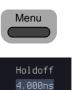

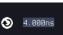

|                 | Range 4ns~10s                                                                                                    |  |  |
|-----------------|----------------------------------------------------------------------------------------------------|--|--|
|                 | Pressing <i>Set to Minimum</i> sets the<br>Holdoff time to the minimum,<br>4ns.                                               |  |  |
| Note            | The holdoff function is automatically disabled when the waveform update mode is in roll mode (page 97).                       |  |  |
| Setup Trigger I | Mode                                                                                                    |  |  |
| Background      | The trigger mode can be set to Normal or Auto<br>(untriggered roll). The triggering mode applies to<br>all the trigger types. |  |  |
| Panel Operation | 1. Press the Trigger menu key.                                                                                                |  |  |
|                 | 2. Press <i>Mode</i> from the bottom menu to change the triggering mode.                                                      |  |  |
|                 | 3. Use the side panel to select <i>Auto</i> or <i>Normal</i> triggering modes.                                                |  |  |
|                 | Range Auto, Normal                                                                                                    |  |  |

## Using the Edge Trigger

| Panel Operation | 1. | Press the trigger <i>Menu</i> key.                                                                            | Menu         |
|-----------------|----|----------------------------------------------------------------------------------------------------|--------------|
|                 | 2. | Press <i>Type</i> from the lower bezel menu.                                                                  | Type<br>Edge |
|                 | 3. | Select <i>Edge</i> from the side menu.<br>The edge trigger indicator appears<br>at the bottom of the display. | Edge         |

|     |                                  | ØV DC                                                                        |                               |
|-----|----------------------------------|------------------------------------------------------------------------------|-------------------------------|
|     | From left:<br>coupling           | trigger source, slope,                                                       | trigger level,                |
| 4.  | Press <i>Source</i> .            | <i>ce</i> to change the trigge                                               | er Source<br>CH1              |
| 5.  | Use the sic<br>type.             | le menu to select the t                                                      | trigger source                |
|     | Range                            | Channel 1 ~4 (Altern<br>EXT (Ext Probe: Vol<br>Attenuation: 1mX~1<br>Line.   | t/Current,                    |
| 6.  | bezel men                        | <i>ling</i> from the bottom<br>u to select the trigger<br>r frequency filter | Coupling<br>DC                |
|     | Choose the                       | e coupling from the si                                                       | de menu.                      |
|     | Range                            | DC, AC, HF Reject, I                                                         | LF Reject                     |
| 7.  | Toggle <i>Not</i> from the si    | ise Rejection On or Off<br>de menu.                                          | Noise Reject<br>On <b>Off</b> |
|     | Range                            | On, Off                                                                      |                               |
| 8.  |                                  | pottom menu press <i>Sla</i><br>ne slope type.                               | ope Slope                     |
|     | Range                            | Rising edge, falling                                                         | edge, either                  |
| 9.  | select Level                     | external trigger level,<br>from the bottom bez<br>t applicable for AC lir    |                               |
| 10. | Set the extension of the side me | ernal trigger level usi:<br>enu.                                             | ng 🔊 💵                        |

| Analog<br>channel | Set to TTL 1.4<br>Set to ECL -1.3 |       |
|-------------------|-----------------------------------|-------|
| Range             | Set to 50%                        |       |
| Digital           | -5.00V~ +5.00V                    | V     |
| channel<br>Range  | TTL                               | 1.4V  |
|                   | 5.0V CMOS                         | 2.5V  |
|                   | 3.3V CMOS                         | 1.65V |
|                   | 2.5V CMOS                         | 1.25V |
|                   | ECL                               | -1.3V |
|                   | PECL                              | 3.7V  |
|                   | 0V                                | 0V    |

Note Setting the trigger level for a digital source will also change the threshold levels set in the Logic Analyzer menu (page 339).

## Using Advanced Delay Trigger

| Panel Operation | 1. | Set the edge trigger source. This will set the initializing trigger for the delay source.                          | Page 149     |
|-----------------|----|----------------------------------------------------------------------------------------------------|--------------|
|                 | 2. | Press the trigger <i>Menu</i> key.                                                                                 | Menu         |
|                 | 3. | Press <i>Type</i> from the lower bezel menu.                                                                       | Type<br>Edge |
|                 | 4. | Select <i>Delay</i> from the side menu.<br>The delay trigger indicator<br>appears at the bottom of the<br>display. | Delay        |

D A DC ∱ B DC ∱

From left: Delay trigger indicator (D), edge trigger (A), edge slope, edge level, edge coupling, delay trigger (B), delay slope, delay trigger level, delay coupling.

5. To set the delay source, press Source and select a source from the side menu.

Source CH1 ~ CH4, AC Line, EXT

6. Press *Coupling* from the bottom bezel menu to select the trigger coupling or frequency filter settings.

Choose the coupling from the side menu.

| Range | DC, AC, HF Reject, LF Reject |
|-------|------------------------------|
|       |                              |

- 7. To set the delay press *Delay* from the bottom bezel.
- Delay 4.000ns

Coupling

DC

8. To Delay by Time (Duration), press *Time* from the side menu and set the delay time.

| Range | 4ns ~ 10s (by time)<br>Set to minimum |
|-------|---------------------------------------|
|       |                                       |

9. To Delay by Event, press *Event* from the side menu and set the number of events.

| mannoer | or evenus.                         |  |
|---------|------------------------------------|--|
| Range   | 1 ~ 65535 events<br>Set to Minimum |  |

## Using Pulse Width Trigger

Panel Operation 1. Press the trigger *Menu* key.

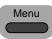

Type

Edge

Source CH1

- 2. Press the *Type* key from the lower bezel menu.
- 3. Select *Pulse Width* from the side menu. The pulse width trigger indicator appears at the bottom of the display.

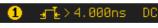

From left: source, polarity, when, coupling

- 4. Press Source from the lower bezel.
- 5. Use the side menu to select the pulse width trigger source.

| Range      | Channel 1 ~4 (Alternate On/Off),<br>EXT (Ext Probe: Volt/Current,<br>Attenuation: 1mX~1kX, and AC |  |  |  |  |
|------------|---------------------------------------------------------------------------------------------------|--|--|--|--|
|            | Line.                                                                                             |  |  |  |  |
|            |                                                                                                   |  |  |  |  |
| Proce Dola | rity to toggle the                                                                                |  |  |  |  |

6. Press *Polarity* to toggle the polarity type.

| Range | Positive (high to low transition) |
|-------|-----------------------------------|
|       | Negative (low to high transition) |

7. Press *When* from the lower bezel.

When > <mark>4.000ns</mark>

Then use the side menu to select the pulse width condition and width.

|   | Condition   | > , < , = , ≠        |            |  |  |
|---|-------------|----------------------|------------|--|--|
|   | Width       | 4ns ~ 10s            |            |  |  |
| 8 | Press Three | shald from the lower | <b>-</b> , |  |  |

8. Press *Threshold* from the lower bezel to edit the pulse width threshold.

| 9. | Set the three side menu | eshold level usin | g the 💿 🚥 | lmV |
|----|-------------------------|-------------------|-----------|-----|
|    | Analog                  | Set to TTL 1.4V   |           |     |
|    | channel<br>Pange        | Set to ECL -1.3   | V         |     |
|    | Range                   | Set to 50%        |           |     |
|    | Digital                 | -5.00V~ +5.00V    |           |     |
|    | channel<br>Range        | TTL               | 1.4V      |     |
|    |                         | 5.0V CMOS         | 2.5V      |     |
|    |                         | 3.3V CMOS         | 1.65V     |     |
|    |                         | 2.5V CMOS         | 1.25V     |     |
|    |                         | ECL               | -1.3V     |     |
|    |                         | PECL              | 3.7V      |     |
|    |                         | 0V                | 0V        |     |

Setting the trigger threshold for a digital source will also change the threshold levels set in the Logic Analyzer menu (page 339).

## Using Video Trigger

Note

| Panel Operation | 1. | Press the trigger <i>Menu</i> key.                                                                                 | Menu         |
|-----------------|----|----------------------------------------------------------------------------------------------------|--------------|
|                 | 2. | Press the <i>Type</i> key from the lower bezel menu.                                                               | Type<br>Edge |
|                 | 3. | Select <i>Video</i> from the side menu.<br>The video trigger indicator<br>appears at the bottom of the<br>display. | Video        |
|                 |    | 1 NTSC AL DC                                                                                                    |              |
|                 |    | From left: source, video standard, f coupling                                                                      | ield, line,  |

| 4. | Press Sour                                                                             | <i>ce</i> from the lower bezel. Source                                                                                     |  |  |  |
|----|----------------------------------------------------------------------------------------|----------------------------------------------------------------------------------------------------|--|--|--|
| 5. | Use the side menu to select the video trigger source.                                  |                                                                                                    |  |  |  |
|    | Range                                                                                  | Channel 1~4                                                                                                    |  |  |  |
| 6. | Press <i>Stand</i> bezel.                                                              | dard on the bottom Standard                                                                                                |  |  |  |
|    | Use the sic                                                                            | le menu to select the video standard                                                                                       |  |  |  |
|    | Range                                                                                  | NTSC, PAL, SECAM, EDTV(480P, 576P), HDTV(720P, 1080i, 1080P)                                                               |  |  |  |
| 7. | <ul><li>Press <i>Trigger On</i> to edit the video Trigger Of field and line.</li></ul> |                                                                                                    |  |  |  |
|    | Use the side menu to select the field a                                                |                                                                                                    |  |  |  |
|    | Odd Field                                                                              | NTSC: 1 ~ 263<br>PAL/SECAM: 1 ~ 313<br>EDTV: 1~525(480P), 1~625(576P)<br>HDTV: 1~750(720P), 1~562(1080i),<br>1~1125(1080P) |  |  |  |
|    | Even Field                                                                             | NTSC: 1 ~ 262<br>PAL/SECAM: 1 ~ 312<br>HDTV: 1~563(1080i)                                                                  |  |  |  |
|    | All Fields                                                                             | Triggers on all fields.                                                                                                    |  |  |  |
|    | All Lines                                                                              | Triggers on all lines.                                                                                                    |  |  |  |
| 8. | Press <i>Polar</i><br>polarity ty                                                      | rity to toggle the Polarity pe.                                                                                            |  |  |  |
|    | Range                                                                                  | positive, negative                                                                                                    |  |  |  |
|    |                                                                                        |                                                                                                    |  |  |  |

#### Pulse Runt trigger

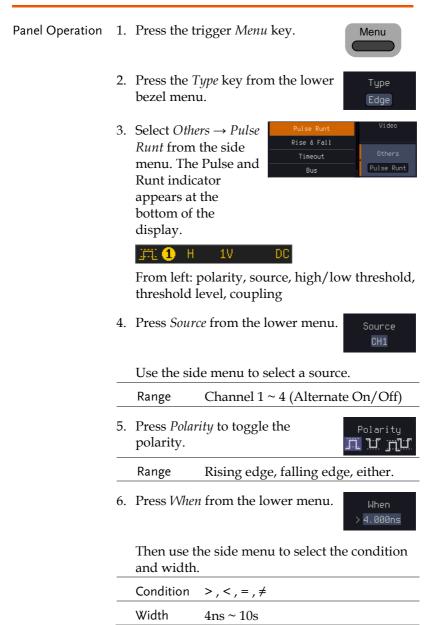

- 7. Press *Threshold* from the lower bezel to edit the threshold for the upper and lower threshold.
- 8. Use the side menu to set the upper threshold.

Range

\_\_\_\_\_\_ ⊗\_™

Threshold 1V

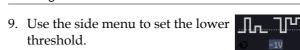

-XXV~XXV

Range -XXV~XXV

## Using Rise and Fall Trigger

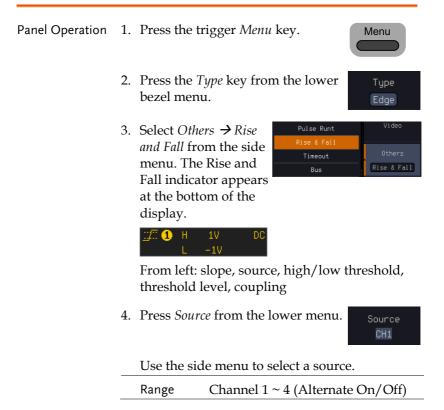

5. Press *Slope* from the bottom menu to toggle the slope.

Range Rising edge, falling edge, either

6. Press *When* from the lower menu.

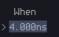

Then use the side menu to select the logic conditions and true or false status.

| Conditior | n >,<,=,≠                                                    |                        |
|-----------|--------------------------------------------------------------|------------------------|
| Width     | 4ns ~ 10s                                                    |                        |
|           | <i>reshold</i> from the lower<br>edit the High and Low<br>l. | Threshold<br>1V<br>-1V |
| Range     | High: -XXV~XXV                                               |                        |
|           | Low: -XXV~XXV                                                |                        |
|           |                                                              |                        |

#### Using the Timeout Trigger

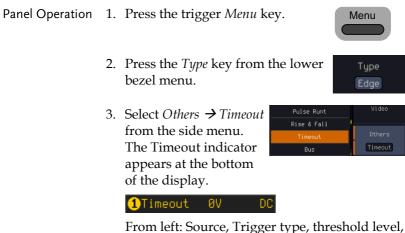

From left: Source, Trigger type, threshold leve coupling 4. Press *Source* from the lower menu.

CH1

|    | Use the side menu to select a source.                                                                          |                                                     |                               |  |  |  |
|----|----------------------------------------------------------------------------------------------------|-----------------------------------------------------|-------------------------------|--|--|--|
|    | Range Channel 1~4 (Alternate On/Off),<br>EXT (Ext Probe: Volt/Current,<br>Attenuation: 1mX~1kX and AC<br>Line. |                                                     |                               |  |  |  |
| 5. | Press <i>Coupling</i> from the bottom bezel menu to select the trigger coupling or frequency filter settings.  |                                                     |                               |  |  |  |
|    | Choose the                                                                                                    | coupling from the side                              | menu.                         |  |  |  |
|    | Range                                                                                                    | DC, AC, HF Reject, LF                               | Reject                        |  |  |  |
| 6. | 00                                                                                                    | <i>se Rejection</i> On or Off<br>oupling side menu. | Noise Reject<br>On Off        |  |  |  |
|    | Range                                                                                                    | On, Off                                             |                               |  |  |  |
| 7. | Press <i>Trigg</i><br>menu.                                                                                    | <i>er When</i> from the lower                       | Trigger<br>When<br>Stays High |  |  |  |
|    | Then use the side menu to select trigger conditions.                                                           |                                                     |                               |  |  |  |
|    | Condition                                                                                                    | Stays High, Stays Low,                              | Either                        |  |  |  |
| 8. | Press <i>Level</i> set the trigg                                                                               | from the lower bezel to ger level.                  | Level<br>ØV                   |  |  |  |
| 9. | Set the leve                                                                                                   | el using the side menu.                             | <b>O</b> 8V                   |  |  |  |
|    | Analog                                                                                                    | Set to TTL 1.4V                                     |                               |  |  |  |
|    | channel<br>Range                                                                                               | Set to ECL -1.3V                                    |                               |  |  |  |
|    | · 0 ·                                                                                                    | Set to 50%                                          |                               |  |  |  |

| Digital          | -5.00V~ +5.00 | V     |
|------------------|---------------|-------|
| channel<br>Range | TTL           | 1.4V  |
| Range            | 5.0V CMOS     | 2.5V  |
|                  | 3.3V CMOS     | 1.65V |
|                  | 2.5V CMOS     | 1.25V |
|                  | ECL           | -1.3V |
|                  | PECL          | 3.7V  |
|                  | 0V            | 0V    |

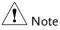

Setting the trigger threshold for a digital source will also change the threshold levels set in the Logic Analyzer menu (page 339).

10. Press *Timer* from the lower bezel to set the timer time.

Timer 4.000ns

Range 4ns~10.0s

#### Using the Bus Trigger

The Bus trigger is used to trigger the oscilloscope on UART, I2C, SPI, CAN or LIN serial bus signals or on parallel bus data.

#### **UART BUS Trigger Settings**

The UART bus trigger conditions can be set at any time after the bus settings have been set to *UART*.

| Panel Operation | 1. | Set the Bus to UART in the bus menu.    | Page 117     |
|-----------------|----|-----------------------------------------|--------------|
|                 | 2. | Press the <i>Trigger Menu</i> key.      | Menu         |
|                 | 3. | Press <i>Type</i> from the bottom menu. | Type<br>Edge |

4. Press *Others* from the side menu and select *Bus*.

| Pulse Runt  |        |
|-------------|--------|
| Rise & Fall | Video  |
| Timeout     |        |
| Bus         | Others |
| Logic       | Bus    |
|             |        |

The Trigger on settings will be reflected on the Trigger Configuration icon.

#### 🔒 Tx Data

From left: Bus trigger, Trigger source

5. Press *Trigger On* and select the triggering condition for the UART

Trigger On Tx Data

Data

Number of Bytes

Binary

XXX XXXX

€

Trigger On Tx Start Bit, Rx Start Bit, Tx End of Packet, Rx End of Packet, Tx Data, Rx Data, Tx Parity Error, Rx Parity Error

- Trigger On TxIf Tx Data or Rx Data was configured for theData, Rx DataTrigger On setting, then the number of bytes and<br/>data can also be configured.
  - 6. Press *Data* from the bottom menu.
  - 7. Press *Number of Bytes* from the side menu and choose the number of bytes for the data.

|    | UART | 1~10 Bytes                                      |      |
|----|------|-------------------------------------------------|------|
| 8. |      | <i>ta</i> from the side menu to riggering data. | Data |

9. To edit the data, use the *VARIABLE* knob to highlight a binary or hex digit and press *Select.* Use the *Variable* knob to choose a value for the digit and press *Select* to confirm.

| Binary | 0,1,X (don't care)                                 | Select |
|--------|----------------------------------------------------|--------|
| Hex    | 0~F, X (don't care)                                |        |
| ASCII  | ASCII characters for th<br>Hex characters 00 to FI | -      |

### I<sup>2</sup>C Bus Trigger Settings

The I<sup>2</sup>C bus trigger conditions can be set at any time after the bus settings has been set to I<sup>2</sup>C.

| Panel Operation   | 1. | Set the Bus to I <sup>2</sup> C in the bus menu. Page 119                                                                                                    |
|-------------------|----|----------------------------------------------------------------------------------------------------|
|                   | 2. | Press the <i>Trigger Menu</i> key.                                                                                                    |
|                   | 3. | Press <i>Type</i> from the bottom menu. Type Edge                                                                                                    |
|                   | 4. | Press Others from the side menu and select Bus.                                                                                                    |
|                   |    | The Trigger on settings will be reflected on the<br>Trigger Configuration icon.<br><b>B</b> Stop<br>From left: Bus trigger, Trigger source                           |
|                   | 5. | Press <i>Trigger On</i> and select the triggering condition for the selected bus.                                                                                    |
|                   |    | Trigger On Start, Repeat Start, Stop, Missing<br>Ack, Address, Data, Address/Data                                                                                    |
| Trigger On – Data |    | If Data or Address/Data was configured for<br>the Trigger On setting, then the number of<br>bytes, data and addressing mode (I <sup>2</sup> C) can be<br>configured. |

|                         | 6. Press <i>Data</i> from the bottom menu.                                                                                                    |
|-------------------------|----------------------------------------------------------------------------------------------------|
|                         | 7. Press <i>Number of Bytes</i> from the side menu and choose the number of <sup>Bytes</sup> of bytes for the data.                                                                                                |
|                         | I <sup>2</sup> C 1~5 Bytes                                                                                                    |
|                         | 8. Press <i>Addressing Mode</i> to toggle Mode between 7 and 10 bit addressing Mode <b>7</b> bit 10bit                                                                                                    |
|                         | 9. Press <i>Data</i> from the side menu to edit the triggering data.                                                                                                    |
|                         | 10. To edit the data, use the <i>VARIABLE</i> knob to highlight a binary or hex digit and press <i>Select</i> . Use the <i>VARIABLE</i> knob to choose a value for the digit and press <i>Select</i> to confirm. ■ |
|                         | Binary 0,1,X (don't care)                                                                                                    |
|                         | Hex 0~F, X (don't care)                                                                                                    |
| Trigger On -<br>Address | If Address or Address/Data was configured for the Trigger On setting, then the triggering address must be configured.                                                                                              |
|                         | 11. Press <i>Address</i> on the bottom Rddress                                                                                                    |
|                         | 12. Press <i>Addressing Mode</i> to toggle Mode<br>between 7 and 10 bit addressing Mode<br>modes.                                                                                                    |
|                         | 13. To choose a preset address as the default address, press <i>Choose</i> Preset and select a preset address.                                                                                                    |

|           | Address                                                                                                    | Description                                                      |
|-----------|----------------------------------------------------------------------------------------------------|------------------------------------------------------------------|
|           | 0000 000 0                                                                                                    | General Call                                                     |
|           | 0000 000 1                                                                                                    | START Byte                                                       |
|           | 0000 1XX X                                                                                                    | Hs-mode                                                          |
|           | 1010 XXX X                                                                                                    | EEPROM                                                           |
|           | 0000 001 X                                                                                                    | CBUS                                                             |
|           |                                                                                                    | <i>Preset</i> to set the Apply Aress to the preset. Preset       |
| Note      | Presets are not                                                                                                    | available for Trigger On Address/Data.                           |
|           |                                                                                                    | y edit the triggering                                            |
|           | 15. To edit the address, use the<br><i>VARIABLE</i> knob to highlight a<br>binary or hex digit and press<br><i>Select</i> . Use the <i>VARIABLE</i> knob to<br>choose a value for the digit and<br>press <i>Select</i> to confirm. |                                                                  |
|           | Binary                                                                                                    | 0,1, X (don't care)                                              |
|           | Hex                                                                                                    | 0~F, X (don't care)                                              |
| Direction |                                                                                                    | tion on the bottom Direction choose the direction Write de menu. |
|           | Direction                                                                                                    | Write, Read, Read or Write                                       |
|           |                                                                                                    |                                                                  |

SPI Bus Trigger Settings

The SPI bus trigger conditions can be set at any time after the bus setting has been set to SPI.

| Panel Operation   | 1. | Set the Bus to SPI in the bus<br>menu.                                                                                                    |
|-------------------|----|----------------------------------------------------------------------------------------------------|
|                   | 2. | Press the <i>Trigger Menu</i> key.                                                                                                    |
|                   | 3. | Press <i>Type</i> from the bottom menu.                                                                                                    |
|                   | 4. | Press Others from<br>the side menu and<br>select Bus. Pulse Runt Rise & Fall Uideo Uideo U |
|                   |    | The Trigger on settings will be reflected on the Trigger Configuration icon. B MOSI&MISO                                                                                                    |
|                   |    | From left: Bus trigger, Trigger source                                                                                                    |
|                   | 5. | Press <i>Trigger On</i> and select the triggering condition for the SPI bus.                                                                                                    |
|                   |    | SPI SS Active, MOSI, MISO,<br>MOSI&MISO                                                                                                    |
| Trigger On – Data |    | If MOSI, MISO or MISO/MOSI was configured<br>for the Trigger On setting, then the number of<br>words and the data can be configured.                                                                                                    |
|                   | 6. | Press <i>Data</i> from the bottom menu.                                                                                                    |

| 7. | side menu                                             | <i>ber of Words</i> from the<br>and choose the number<br>or the data.                                                                   | Number of<br>Words<br>1                          |
|----|-------------------------------------------------------|----------------------------------------------------------------------------------------------------|--------------------------------------------------|
| 8. |                                                       | <i>I or MISO</i> from the side lit the triggering data.                                                                                 | MOSI                                             |
| 9. | VARIABLE<br>binary or h<br>Select. Use<br>choose a va | data, use the<br>E knob to highlight a<br>nex digit and press<br>the <i>VARIABLE</i> knob to<br>alue for the digit and<br>t to confirm. | VARIABLE<br>← )<br>Binary<br>XXXX XXXX<br>Select |
|    | Binary                                                | 0,1,X (don't care)                                                                                                    |                                                  |
|    | Hex                                                   | 0~F, X (don't care)                                                                                                    |                                                  |

## CAN Bus Trigger

The CAN bus trigger conditions can be set at any time after the bus setting has been set to CAN.

| Panel Operation | 1. | Set the Bus to CAN is menu.                                       | n the bus                            | Page 120      |
|-----------------|----|-------------------------------------------------------------------|--------------------------------------|---------------|
|                 | 2. | Press the Trigger Mer                                             | <i>uu</i> key.                       | Menu          |
|                 | 3. | Press <i>Type</i> from the b                                      | oottom menu.                         | Type<br>Edge  |
|                 | 4. | Select <i>Others</i> $\rightarrow$ <i>Bus</i> from the side menu. | Pulse Runt<br>Rise & Fall<br>Timeout | Vi deo        |
|                 |    | The Bus indicator<br>appears at the<br>bottom of the<br>display.  | Bus                                  | Others<br>Bus |

Trigger On

The Trigger on settings will be reflected on the Trigger Configuration icon.

|--|

From left: Bus trigger, Trigger source

5. Press *Trigger On* and select the triggering condition for the selected bus.

| Trigger On | Start of Frame, Type of Frame,<br>Identifier, Data, Id & Data, End of |
|------------|-----------------------------------------------------------------------|
|            | Frame, Missing Ack, Bit Stuffing<br>Err                               |

| Trigger On –Type | 6. | If <i>Frame Type</i> was configured for the Trigger |
|------------------|----|-----------------------------------------------------|
| of Frame         |    | On setting, then the type of frame can be           |
|                  |    | configured from the side menu.                      |
|                  |    | (B) Type of Frame                                   |

| Туре | Data Frame, Remote Frame, Error |
|------|---------------------------------|
|      | Frame, Overload Frame           |

 Trigger On –
 7. If *Identifier/Id & Data* was configured for the Trigger On setting, select the format from the side menu.

Format Standard, Extended

- 8. Press *Identifier* from the side menu to set the identifier data.
- 9. To edit the identifier, use the *VARIABLE* knob to highlight a binary or hex digit and press *Select*. Use the *VARIABLE* knob to choose a value for the digit and press *Select* to confirm.

| Binary | 0,1,X (don't care)  |
|--------|---------------------|
| Hex    | 0~F, X (don't care) |

VARIABLE

Binary

Select

XXXX XXXX

|                   | 10. Press Direction on the bottom<br>menu and select the CAN<br>Direction from the side menu.Direction<br>Write                                                                                                    |
|-------------------|----------------------------------------------------------------------------------------------------|
|                   | CAN Direction Write, Read, Read or Write                                                                                                    |
| Trigger On - Data | If <i>Data/Id and Data</i> was configured for the Trigger On setting, then the triggering data must be configured.                                                                                                    |
|                   | 11. Press <i>Data</i> on the bottom menu.                                                                                                    |
|                   | 12. Press <i>Number of Bytes</i> from the side menu and choose the number of Bytes of bytes for the data.                                                                                                    |
|                   | Bytes 1~8 Bytes                                                                                                    |
|                   | 13. Press <i>Data</i> from the side menu to edit the triggering data.                                                                                                    |
|                   | 14. To edit the data, use the<br><i>VARIABLE</i> knob to highlight a<br>binary or hex digit and press<br><i>Select</i> . Use the <i>VARIABLE</i> knob to<br>choose a value for the digit and<br>press <i>Select</i> to confirm. |
|                   | Binary 0,1,X (don't care)                                                                                                    |
|                   | Hex 0~F, X (don't care)                                                                                                    |
|                   | 15. Press <i>Trigger When</i> from the side<br>menu to choose the triggering<br>condition for the data.                                                                                                    |
|                   | When $=, \neq, <, >, \leq, \geq$                                                                                                    |
|                   | 16. The oscilloscope will now trigger when the specified bus data matches the <i>Trigger When</i>                                                                                                    |

LIN Bus Trigger

The LIN bus trigger conditions can be set at any time after the bus setting has been set to LIN.

| Panel Operation            | 1. | Set the Bus to LIN in the bus Page 129 menu.                                                                                                   |
|----------------------------|----|----------------------------------------------------------------------------------------------------|
|                            | 2. | Press the <i>Trigger Menu</i> key.                                                                                                    |
|                            | 3. | Press <i>Type</i> from the bottom menu.                                                                                                    |
|                            | 4. | Select Others $\rightarrow$ Bus<br>from the side menu.<br>The Bus indicator<br>appears at the<br>bottom of the<br>display.                     |
|                            |    | B Sync                                                                                                    |
|                            |    | From left: Bus trigger, Trigger source                                                                                                    |
|                            | 5. | Press <i>Trigger On</i> and select the triggering condition for the selected bus.                                                              |
|                            |    | Trigger On Sync, Identifier, Data, Id and Data,<br>Wakeup Frame, Sleep Frame,<br>Error.                                                        |
| Trigger On –<br>Identifier | 6. | If <i>Identifier</i> or <i>Id &amp; Data</i> was<br>configured for the Trigger On<br>setting, press <i>Identifier</i> from the<br>bottom menu. |
|                            | 7. | Press <i>Identifier</i> from the side menu<br>to set the identifier data.                                                                      |

|                   | <ul> <li>8. To edit the identifier, use the VARIABLE knob to highlight a binary or hex digit and press Select. Use the VARIABLE knob to choose a value for the digit and press Select to confirm.</li> </ul> |
|-------------------|----------------------------------------------------------------------------------------------------|
|                   | Binary 0,1,X (don't care)                                                                                                    |
|                   | Hex 0~F, X (don't care)                                                                                                    |
| Trigger On - Data | If <i>Data/Id and Data</i> was configured for the Trigger On setting, then the triggering data must be configured.                                                                                           |
|                   | 9. Press <i>Data</i> on the bottom menu.                                                                                                    |
|                   | 10. Press <i>Number of Bytes</i> from the side menu and choose the number of Bytes of bytes for the data.                                                                                                    |
|                   | Bytes 1~8 Bytes                                                                                                    |
|                   | 11. Press <i>Data</i> from the side menu to edit the triggering data.                                                                                                    |
|                   | 12. To edit the data, use the $VARIABLE$ knob to highlight a binary or hex digit and press <i>Select</i> . Use the <i>VARIABLE</i> knob to choose a value for the digit and press <i>Select</i> to confirm.  |
|                   | Binary 0,1,X (don't care)                                                                                                    |
|                   | Hex 0~F, X (don't care)                                                                                                    |
|                   | 13. Press <i>Trigger When</i> from the side<br>menu to choose the triggering<br>condition for the data.                                                                                                    |
|                   | When $=, \neq, <, >, \leq, \geq$                                                                                                    |

14. The oscilloscope will now trigger when the specified bus data matches the *Trigger When* conditions.

### Parallel Bus Trigger

The parallel bus trigger conditions can be set at any time after the bus setting has been set to parallel. The parallel bus can be set up to trigger on a specified data pattern.

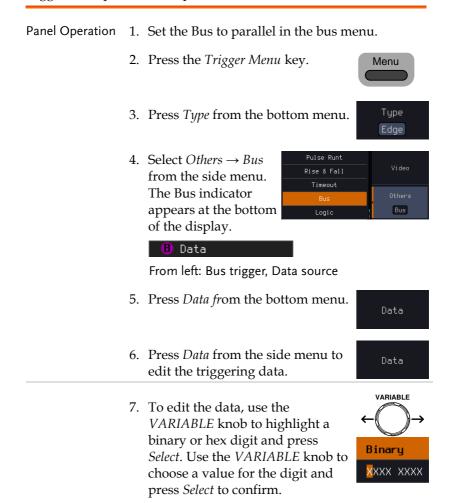

|                 |           | Binary                                                                      | 0,1,X (don't c                                                   | are)                                                 | Select           |
|-----------------|-----------|-----------------------------------------------------------------------------|------------------------------------------------------------------|------------------------------------------------------|------------------|
|                 |           | Hex                                                                         |                                                                  | ,                                                    |                  |
|                 |           |                                                                             | 0~F, X (don't                                                    | (care)                                               |                  |
|                 | 8.        |                                                                             | oscope will nov<br>lata appears or                               | 00                                                   | vhen the         |
| Using the Logi  | сT        | rigger                                                                      |                                                                  |                                                      |                  |
| Background      | sp        | 0                                                                           | annels can be<br>c levels and fo                                 | -                                                    | 00               |
|                 | tri<br>bi | gger on the                                                                 | he digital char<br>rising edge of<br>tal channel is h<br>gnored. | a clock sig                                          | gnal when        |
| Panel Operation | 1.        | Press the 7                                                                 | Frigger Menu k                                                   | ey.                                                  | Menu             |
|                 | 2.        | Press Type                                                                  | from the botto                                                   | om menu.                                             | Type<br>Edge     |
|                 | 3.        | Select <i>Othe</i><br>from the st<br>The Logic<br>appears at<br>of the disp | ide menu.<br>indicator<br>the bottom                             | Pulse Runt<br>Rise & Fall<br>Timeout<br>Bus<br>Logic | Others<br>Logic  |
|                 |           |                                                                             | XX XXXX HHH                                                      | †                                                    |                  |
|                 |           | From left: E                                                                | Bits D15~D0                                                      |                                                      |                  |
|                 | 4.        | Press <i>Defin</i><br>bottom me                                             | <i>te</i> inputs from<br>enu.                                    | the                                                  | Define<br>Inputs |

| 5.           | Press Select on the  |                  | Clock  | Logic Inputs |
|--------------|----------------------|------------------|--------|--------------|
|              | side menu and        | Π                |        | Select       |
|              | select a channel.    | 21               |        |              |
|              |                      | 31               |        |              |
| $\mathbf{c}$ | Nout coloct a locia  | 41               |        |              |
| 6.           | Next, select a logic | 51               |        |              |
|              | level for the        | <mark>.61</mark> |        |              |
|              | selected channel, or |                  |        |              |
|              | set the selected     | 181              |        |              |
|              | channel as the clock | PI               |        |              |
|              |                      |                  |        |              |
|              | signal.              | <b>III</b>       |        |              |
|              |                      | 12               | ×      |              |
|              | Logic Clock, Hi      | igh (H), Lo      | w (L), | Don't        |

7. Repeat steps 5 to 6 for the remaining channels.

Care (X)

8. The chosen logic levels will be reflected in the trigger indicator at the bottom of the screen. The color of each channel, if active will also be displayed. If a channel is not turned on, it will be grayed-out

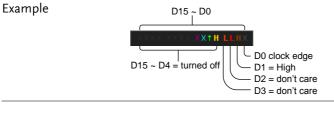

Logic TriggerIf a channel was selected as a clock signal, thenTimingthe clock edge determines when the logic<br/>comparison is made. If a clock was not defined<br/>then the When menu determines the triggering<br/>timing conditions. This is described below in step<br/>9 and 10.

| 9. |              | ge from the bottom $\sim \sim \sim \sim$ a clock transition.<br>transition a                                                 |
|----|--------------|----------------------------------------------------------------------------------------------------|
|    | Clock Edge   | Rising, Falling, Either                                                                                                    |
| 10 |              | re defined, press When<br>bottom menu and Goes True                                                                          |
|    | Trigger When | Description                                                                                                    |
|    | Goes True    | Triggers when the defined logic goes true (rising edge).                                                                     |
|    | Goes False   | Triggers when the defined logic goes false (falling edge).                                                                   |
|    | Is True >    | 10.0ns ~ 9.99s. Triggers when<br>the defined logic is true for<br>greater than the defined<br>amount of time (falling edge). |
|    | ls True <    | 10.0ns ~ 9.99s. Triggers when<br>the defined logic is true for less<br>than the defined amount of<br>time (falling edge).    |
|    | ls True =    | 10.0ns ~ 9.99s. Triggers when<br>the defined logic is true for the<br>defined amount of time $\pm 5\%$<br>(falling edge).    |
|    | Is True ≠    | 10.0ns ~ 9.99s. Triggers when<br>the defined logic is not true for<br>the defined amount of time<br>±5% (falling edge).      |

11. The oscilloscope will now trigger when the specified logic appears among the digital channels.

| Trigger Threshold<br>Levels | channels can be a                                                                                                    | nold levels for the di<br>ssigned from a selec<br>a user-defined thre | ted number    |
|-----------------------------|----------------------------------------------------------------------------------------------------|-----------------------------------------------------------------------|---------------|
| Note Note                   | The threshold levels that are set in this menu will replace the threshold levels that are set in the Logic Analyzer menu (page 339). |                                                                       |               |
|                             | 12. Press <i>Threshold</i> menu.                                                                                                    | <i>ds</i> from the bottom                                             | Thresholds    |
|                             | 13. Press <i>Select</i> fro<br>and choose a §                                                                                        | om the side menu<br>group of channels.                                | Select        |
|                             | Group                                                                                                    | D0~D3, D4~D7, D<br>D12~D15                                            | 8~D11,        |
|                             | 14. Press <i>Choose P</i><br>set logic thres                                                                                         | <i>reset</i> to select a pre-<br>hold.                                | Choose Preset |
|                             | Logic Type                                                                                                    | Threshold                                                             |               |
|                             | TTL                                                                                                    | 1.4V                                                                  |               |
|                             | 5.0V CMOS                                                                                                    | 2.5V                                                                  |               |
|                             | 3.3V CMOS                                                                                                    | 1.65V                                                                 |               |
|                             | 2.5V CMOS                                                                                                    | 1.25V                                                                 |               |
|                             | ECL                                                                                                    | -1.3V                                                                 |               |
|                             | PECL                                                                                                    | 3.7V                                                                  |               |
|                             | 0V                                                                                                    | 0V                                                                    |               |
|                             | 15. Press <i>Threshold</i> defined thresh                                                                                            |                                                                       | Threshold     |
|                             | Range                                                                                                    | ± 5.00V                                                               |               |
|                             |                                                                                                    |                                                                       |               |

# Search

The search feature can be used to search for events on the analog and digital input channels. The events that can be searched for are similar to the events that are used for the trigger system. The only difference is that the search feature uses the measurement threshold levels rather than the trigger level to determine events.

#### **Configuring Search Events**

Background Similar to configuring the trigger system, the Search events must first be configured before they can be found.

> Luckily the trigger system configuration settings can also be used for the search events. The types of searches are listed below. Please note that a full description of the events can be found in the Trigger section on page 139.

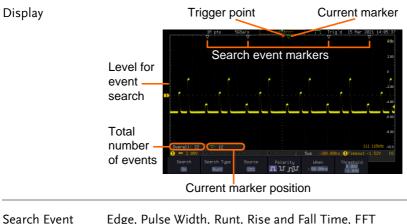

| Search Event | Edge, Pulse Width, Runt, Rise and Fall Time, FFT                 |
|--------------|------------------------------------------------------------------|
| Types        | Peak* and Bus.                                                   |
|              | *The FFT Peak search event doesn't have a trigger<br>equivalent. |
|              | equivalent.                                                      |

# **G**<sup>w</sup>**INSTEK**

| Panel Operation | 1. Pi          | ress the S                                                                                                    | earch menu key.                                                                                                    | Search                       |
|-----------------|----------------|----------------------------------------------------------------------------------------------------|----------------------------------------------------------------------------------------------------|------------------------------|
|                 | m              |                                                                                                    | <i>h</i> from the bottom<br>turn the Search<br>n.                                                                        | Search<br>On                 |
|                 | m<br>se        | Press <i>Search Type</i> from the bottom menu and select the type of search. The search events are configured in the same fashion as the trigger events. |                                                                                                    |                              |
|                 |                | lease see<br>etails:                                                                                                    | the trigger configuration                                                                                                | n settings for               |
|                 |                | vent<br>vpes:                                                                                                    | Edge, Pulse Width, Runt<br>Time, FFT Peak*, Bus<br>*No trigger equivalent.                                               | , Rise/Fall                  |
|                 | se<br>tŀ       | earch eve                                                                                                    | source from which to nts. Press <i>Source</i> from menu, and select the                                                  | Source<br>CH1                |
|                 | So             | ources:                                                                                                    | CH1 ~ CH4, Math                                                                                                    |                              |
|                 | se<br>tr<br>tr | earch ever<br>igger leve<br>igger eve                                                                                                    | threshold levels for the<br>nts (instead of the<br>el that is used for<br>nts), use the threshold<br>om the bottom menu. | Threshold<br>0,00V<br>-1.84V |
| Note            |                |                                                                                                    | ction can support up to 1<br>,000 events can be displa                                                                   |                              |

however only 1,000 events can be displayed on screen at once.

## Copying Search Event To/From Trigger Events

| Background                  | As the trigger system and search feature have<br>similar settings, their settings can be used<br>interchangeably by using the Copy functions.                                                      |  |
|-----------------------------|----------------------------------------------------------------------------------------------------|--|
| Interchangeable<br>Settings | Edge, Pulse Width, Pulse Runt, Rise and Fall<br>Times, Logic and Bus (FFT Peak has no trigger<br>equivalent)                                                                                       |  |
| Panel Operation             | 1. Press <i>Search</i> from the lower bezel Search menu.                                                                                                    |  |
|                             | 2. To copy the settings of the selected search type to the trigger settings, select <i>Copy Search Settings</i> to <i>Trigger</i> .                                                                |  |
|                             | 3. To copy over the current trigger<br>settings to the search settings,<br>press <i>Copy Trigger Settings To</i><br><i>Search</i> .                                                                |  |
| Note                        | If the settings cannot be copied or if there are no<br>trigger settings configured (so that you cannot copy<br>from the trigger settings), then those particular<br>options will not be available. |  |
| Search Event N              | lavigation                                                                                                    |  |
| Background                  | When using the search feature, each event can be searched according to the event settings.                                                                                                    |  |

Operation1. Turn Search on and set the<br/>appropriate search type.Page 1762. Search events are marked by hollow white<br/>triangles at the top of the graticule.

3. Use the search arrow keys to move between each search event.

Search events can be navigated in both stop and run mode.

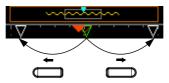

When using the arrow keys to navigate to each event, the "current event" will always be centered on the display.

## Save Search Marks

| Background      | The search events can be saved to the graticule<br>display, allowing you to superimpose new search<br>events. Search events are saved over the entire<br>record length, with a maximum of 1000 marks. |  |  |
|-----------------|----------------------------------------------------------------------------------------------------|--|--|
| Save Marks      | 1. Press <i>Search</i> from the lower bezel Search menu.                                                                                                    |  |  |
|                 | 2. Press the Save All Marks soft-key. Save All<br>Marks                                                                                                    |  |  |
|                 | <ol> <li>The search event markers will<br/>become solid white triangles to<br/>indicate that they have been saved.</li> </ol>                                                                         |  |  |
| Clear All Marks | To clear all the saved marks, press<br>Clear All Marks from the side<br>menu.                                                                                                    |  |  |
| Note            | Each time the Save All Marks function is used, the previously saved marks will also be retained, unless cleared.                                                                                      |  |  |

# Setting/Clearing Single Search Events

| Background            | In addition to searching for search events based<br>on Search Type settings, custom search marks can<br>_be created with the Set/Clear key. |  |  |
|-----------------------|----------------------------------------------------------------------------------------------------|--|--|
| Set Search Event      | Navigate to a point of interest using <b>COSITION</b> the horizontal position knob or some other method.                                    |  |  |
|                       | 1. Press the <i>Set/Clear</i> key.                                                                                                    |  |  |
|                       | 2. A marker will be saved at the center of the display.                                                                                     |  |  |
|                       | This marker can be navigated to/from in the same way that a normally saved search marker can.                                               |  |  |
| Clear Search<br>Event | To clear a set search event, use the search arrows to navigate to the event of interest and press the Set/Clear key.                        |  |  |
|                       | The marker will be deleted from the display.                                                                                                |  |  |
| FFT Peak              |                                                                                                    |  |  |
| Background            | The FFT Peak search type can be used to mark all FFT peaks that are above a certain threshold.                                              |  |  |

|                 | Over v         120015a/s         Trig'd         15 Har         Hethod           166.888         Search events         Har Peak         Ø         18 |
|-----------------|----------------------------------------------------------------------------------------------------|
|                 |                                                                                                    |
|                 | Threshold level                                                                                                    |
| Note            | The search function can support up to 10,000 events, however only 1,000 events can be displayed on screen at once.                                  |
| Panel Operation | 1. Turn the FFT math function on. Page 68                                                                                                    |
|                 | 2. Press the <i>Search</i> menu key.                                                                                                    |
|                 | 3. Press <i>Search</i> from the bottom menu and turn the Search function on.                                                                        |
|                 | 4. Press <i>Search Type</i> from the bottom menu and select <i>FFT Peak</i> from the side menu.                                                     |
| Note            | Note that the Math source is<br>automatically selected.Source<br>Coth                                                                               |
|                 | 5. Next, select the event search method by pressing <i>Method</i> from the bottom menu.                                                             |

|                                           | <ul> <li>6. Select <i>Max Peak</i> to search by a selected number of "max" peaks. Select <i>Level</i> to set the threshold level for the search events. Any peaks above the threshold level will be seen as a search event.</li> </ul>                                                                                                    |  |
|-------------------------------------------|----------------------------------------------------------------------------------------------------|--|
|                                           | Max Peak 1 ~ 10                                                                                                    |  |
|                                           | Level -100db ~ 100dB                                                                                                    |  |
| View Number of<br>Peak Events             | To view the number of peak<br>events, set <i>State Info</i> to Mark. The<br>number of search events will be<br>shown at the bottom of the screen.                                                                                                    |  |
|                                           | Overall: 10 🛛 ⊽: <mark>10</mark>                                                                                                    |  |
| View Amplitude<br>of Peak Search<br>Event | To view the position and<br>amplitude of a selected event, set<br><i>State Info</i> to Peak. This<br>information will be shown at the<br>bottom of the display.                                                                                                    |  |
|                                           | ∇:10 (17.000MHz) -34.4dB                                                                                                    |  |
| Peak Event Table                          | <ul> <li>The Event Table function tabulates the amplitude and frequency of each peak event in real time. The event table can also be saved to a USB disk drive. File names are saved as a PeakEventTbXXXX.csv, where XXXX is a number starting from 0001 and is incremented each time the event table is saved.</li> <li>7. Press <i>Event Table</i> from the bottom menu and turn the Event Table function on.</li> </ul> |  |

|                                  | Event Table<br>No. Freq.(                                                                                                    | Hz) Maq.(dB)                                                                                                    |                                             |
|----------------------------------|----------------------------------------------------------------------------------------------------|----------------------------------------------------------------------------------------------------|---------------------------------------------|
|                                  | 1 0 0 0 0 0 0 0 0 0 0 0 0 0 0 0 0 0 0 0                                                                                         | -13,6<br>M -5,60<br>M -12,8<br>-12,8<br>M -12,8<br>M -22,6<br>M -29,6<br>M -33,6<br>-33,6<br>-33,6<br>Peak freque | mplitude<br>ency                            |
| Save Event Table                 | Event Table 8. To save the event table, insert a USB memory drive into the front panel USB-A port.                              |                                                                                                    |                                             |
|                                  | table wi                                                                                                    | <i>we Event Table</i> . The<br>ll be saved as<br>entTbXXXX.csv.                                                   | <b>event</b> <sub>Save</sub><br>Event Table |
| Event Table CSV<br>Format        | The format for the CSV file is the same as the event table displayed on the GDS-3000A SERIES screen; No., Frequency, and Value. |                                                                                                    |                                             |
|                                  | For exampl                                                                                                    | e.                                                                                                    |                                             |
|                                  | No.                                                                                                    | Frequency                                                                                                    | Value                                       |
|                                  | 1                                                                                                    | 1.0000MHz                                                                                                    | -29.6dB                                     |
|                                  | 2                                                                                                    | 2.0000MHz                                                                                                    | -30.4dB                                     |
|                                  | 3                                                                                                    | 3.0000MHz                                                                                                    | -32.0dB                                     |
| Center Peak<br>Results on Screen | center o                                                                                                    | the peak events to<br>f the screen, press S<br><i>Center</i> from the eve<br>nu.                                  | Selected to Center                          |

The event table will appear on the screen.

# System Settings

This section describes how to set the interface, language, time/date, probe compensation signal, erase the internal memory and access useful QR codes.

| Description     | The GDS-3000A SERIES has a number of different languages to choose from.             |  |  |
|-----------------|--------------------------------------------------------------------------------------|--|--|
| Panel Operation | 1. Press the <i>Utility</i> key.                                                     |  |  |
|                 | 2. Press <i>Language</i> on the lower Language menu.                                 |  |  |
|                 | 3. Select the language* from the side menu.                                          |  |  |
| Note            | Language selection may differ based on region, and as such are not listed here.      |  |  |
| View System I   | nformation                                                                           |  |  |
| Panel Operation | 1. Press the <i>Utility</i> key.                                                     |  |  |
|                 | 2. Press <i>System</i> from the lower system                                         |  |  |
|                 | 3. Press <i>System Info</i> from the side menu. A display panel will appear showing: |  |  |
|                 | Manufacturer name     Model name                                                     |  |  |
|                 | Serial number     Firmware version                                                   |  |  |

- Firmware version
- Manufacturer URL

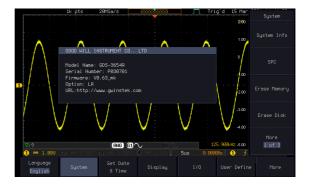

## Erase Memory

| Background      | The Erase Memory function will erase all internal waveforms, setup files and labels from internal memory.                     |  |  |
|-----------------|----------------------------------------------------------------------------------------------------|--|--|
| Erased Items    | Waveform 1~20, Setting memory 1~20, Reference 1~4, Labels                                                                     |  |  |
| Panel Operation | 1. Press the <i>Utility</i> key.                                                                                              |  |  |
|                 | 2. Press <i>System</i> from the lower System                                                                                  |  |  |
|                 | 3. Press <i>Erase Memory</i> from the side menu.                                                                              |  |  |
|                 | A message will prompt you to press <i>Select</i> key<br>to confirm this process. Press another key to<br>cancel this process. |  |  |
| Erase Disk      |                                                                                                    |  |  |
| Background      | The Erase Disk function will erase all files form the internal flash driver.                                                  |  |  |

| Erased Items                  |    | aveform 1~20, Setting memory 1~20, Reference<br>4, Labels                                                          |                                  |                    |
|-------------------------------|----|----------------------------------------------------------------------------------------------------|----------------------------------|--------------------|
| Panel Operation               | 1. | Press the <i>Utility</i> key.                                                                                      |                                  | Utility            |
|                               | 2. | Press Syste<br>menu.                                                                                               | em from the lower                | System             |
|                               | 3. | Press Erase<br>menu.                                                                                               | e Memory from the side           | Erase Memory       |
|                               |    | A message will prompt you to press Select to<br>confirm this process. Press another key to<br>cancel this process. |                                  |                    |
| Set Date and Time             |    |                                                                                                    |                                  |                    |
| Panel Operation/<br>Parameter | 1. | Press the l                                                                                                    | <i>Itility</i> key.              | Utility            |
|                               | 2. | Press <i>Set E</i><br>menu.                                                                                        | Date & Time on the lower         | Set Date<br>& Time |
|                               | 3. | Set the Yea<br>the side m                                                                                          | ar, Month, Day, Hour and<br>enu. | <i>Minute</i> from |
|                               |    | Year                                                                                                    | 2000 ~ 2037                      | Year<br>2021       |
|                               |    | Month                                                                                                    | 1~12                             | Month Day          |
|                               |    | Day                                                                                                    | 1~31                             | No Mar 15          |
|                               |    | Hour                                                                                                    | 1~23                             | Hour Minute        |
|                               |    | Minute                                                                                                    | 0~59                             | 14 43              |
|                               | 4. | Press Save                                                                                                    | <i>Now</i> from the side         |                    |

menu to save the date and time.

Save Now

5. Make sure the date/time setting is correctly reflected at the top of the display.

15 Mar 2021 14:44:10

#### Probe Compensation Frequency

| Background                    | The probe compensation<br>output can be set from 1kHz<br>(default) to 200kHz, in steps of<br>1kHz.       |  |  |
|-------------------------------|----------------------------------------------------------------------------------------------------|--|--|
| Panel Operation/<br>Parameter | 1. Press the <i>Utility</i> key.                                                                         |  |  |
|                               | 2. Press the <i>More</i> key.                                                                            |  |  |
|                               | 3. Press <i>Probe Comp.</i> on the lower menu.                                                           |  |  |
|                               | <ul> <li>4. Press <i>Frequency</i> and change the frequency of the probe compensation signal.</li> </ul> |  |  |
| Default Frequency             | y 5. Press <i>Default to set</i> the frequency of the probe compensation signal to 1kHz default.         |  |  |
| QR Code Read                  | er Function                                                                                              |  |  |
| Background                    | The QR Code reader function displays a number of preset QR codes that link to useful websites.           |  |  |
| QR Code Items                 | <ul><li>GW Instek website</li><li>GW Instek contact window (marketing</li></ul>                          |  |  |

department)

187

# G≝INSTEK

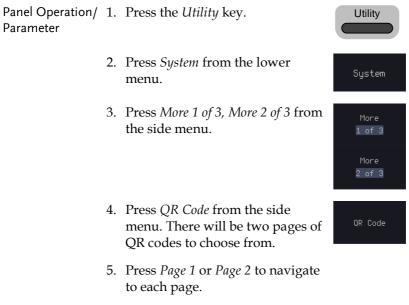

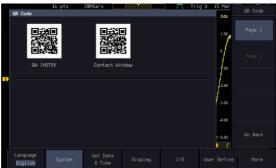

6. Use a QR code reader app on your smart phone or tablet to read one of the QR codes.

# Display

The Display menu defines how the waveforms and parameters appear on the main LCD display.

| Display | Waveform | as Dots | or | Vectors |
|---------|----------|---------|----|---------|
|---------|----------|---------|----|---------|

| Background      | When the waveform is displayed on the screen, it can be displayed as dots or vectors. |                                                              |  |
|-----------------|---------------------------------------------------------------------------------------|--------------------------------------------------------------|--|
| Panel Operation | 1. Press the <i>Utility</i> key.                                                      |                                                              |  |
|                 | 2. Press the <i>Display</i> key.                                                      |                                                              |  |
|                 |                                                                                       | Vector to toggle ot and Vector mode.                         |  |
| Range           | Dots                                                                                  | Only the sampled dots are displayed.                         |  |
|                 | Vectors                                                                               | Both the sampled dots and the connecting line are displayed. |  |
| Example:        | Vectors                                                                               | Dots                                                         |  |
|                 |                                                                                       |                                                              |  |
| Ruler On/Off    |                                                                                       |                                                              |  |
| Background      | The Ruler function adds a scale to the graticule.                                     |                                                              |  |
| Note            | This mode only functions in the vertical.                                             |                                                              |  |
| Panel Operation | 1. Press the <i>Utility</i> key.                                                      |                                                              |  |

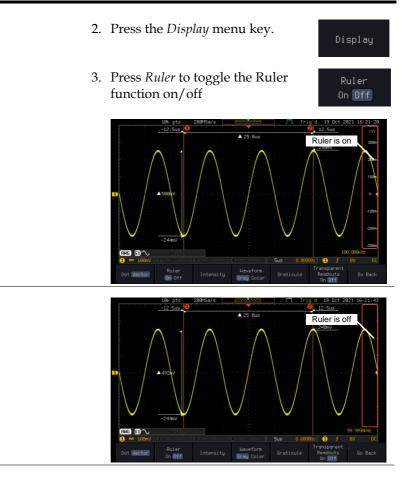

## Set the Intensity Level

| Background      | The intensity level of a signal can also be set to<br>mimic the intensity of an analog oscilloscope by<br>setting the digital intensity level. |         |  |
|-----------------|----------------------------------------------------------------------------------------------------|---------|--|
| Panel Operation | 1. Press the <i>Utility</i> key.                                                                                                    | Utility |  |
|                 | 2. Press the <i>Display</i> menu key.                                                                                                    | Display |  |

# G≝INSTEK

|                        | 3. Press <i>Intensity</i> from the bottom Intensity                                                                                        |  |  |
|------------------------|----------------------------------------------------------------------------------------------------|--|--|
| Waveform<br>Intensity  | <ol> <li>To set the waveform intensity, press Waveform<br/>Intensity and edit the intensity.</li> </ol>                                    |  |  |
|                        | Range 0~100%                                                                                                    |  |  |
| Example                | Waveform Intensity 50% Waveform Intensity 100%                                                                                             |  |  |
|                        |                                                                                                    |  |  |
| Graticule<br>Intensity | 5. To set the graticule intensity, press <i>Graticule</i><br><i>Intensity</i> from the side menu and edit the<br>intensity value.          |  |  |
|                        | Range 10~100%                                                                                                    |  |  |
| Example                | Graticule Intensity 100% Graticule Intensity 10%                                                                                           |  |  |
|                        |                                                                                                    |  |  |
| Backlight<br>Intensity | <ol> <li>To set the LCD backlight intensity, press<br/>Backlight Intensity from the side menu and edit<br/>the intensity value.</li> </ol> |  |  |
|                        | Range 2~100%                                                                                                    |  |  |

| Backlight Auto-<br>Dim | 7. To automatically dim the backlight after a set duration, set <i>Backlight Auto-Dim</i> to On and then set <i>Time</i> to the appropriate time.                                                                                                    |
|------------------------|----------------------------------------------------------------------------------------------------|
|                        | After the set amount of time with no panel<br>activity, the screen will dim until a panel key is<br>pressed again. This function will prolong the<br>life of the LCD display.                                                                                          |
|                        | Range 1~180 min                                                                                                    |
| Time                   | Screensaver Range: 1min~180min                                                                                                    |
| Waveform               | The intensity gradient of a signal can be set to<br>grayscale or color. If intensity is set to color,<br>the intensity gradient is analogous to a thermal<br>color gradient where high intensity areas are<br>colored red and low intensity areas are colored<br>blue. |
|                        | Range Waveform in gray or color display<br>Gray/Color                                                                                                    |

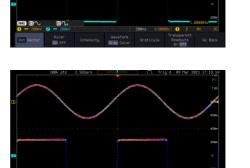

### Select Display Graticule

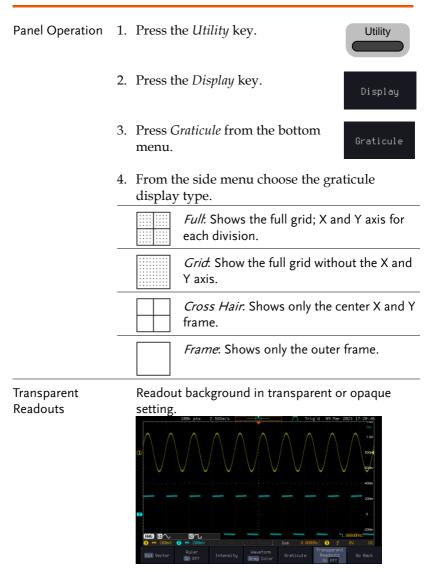

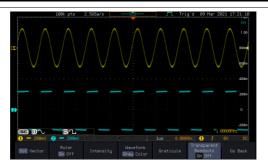

## Freeze the Waveform (Run/Stop)

For more details about Run/Stop mode, see page 39.

Panel Operation 1. Press the *Run/Stop* key. The *Run/Stop* key turns red and waveform acquisition is paused.

- 2. The waveform and the trigger freezes. The trigger indicator on the top right of the display shows Stop.
- To unfreeze the waveform, press the *Run/Stop* key again. The Run/Stop key turns green again and acquisition resumes.

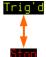

# Turn Off Menu

Panel Operation 1. Press the *Menu Off* key below the side menu keys to reduce a menu. The menu key needs to be pressed each time to reduce one menu.

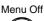

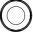

See page 30 for more information.

# **ARBITRARY WAVE** GENERATOR

| Arbitrary Wave Generator Operation          | 196 |
|---------------------------------------------|-----|
| Overview                                    |     |
| Rear Panel                                  |     |
| AWG Display Overview                        |     |
| Generator Connection                        |     |
| Output Setup                                |     |
| Select the Active Channel                   |     |
| Turn the Output On for the Selected Channel |     |
| Setting the Load Impedance                  |     |
| Setting the Phase                           |     |
| GEN1 and GEN2 Setup                         |     |
| Selecting a Waveform                        |     |
| Waveform Settings                           |     |
| AM Modulation                               | 203 |
| FM Modulation                               |     |
| FSK Modulation                              |     |
| Sweep                                       |     |
| Manage Arbitrary Waveforms                  |     |
| Create New ARB Waveform                     |     |
| Edit an Existing ARB Waveform               |     |
| Load ARB Waveform                           |     |
| Save ARB Waveform                           |     |
| Coupling and tracking waveforms settings    |     |

# Arbitrary Wave Generator Operation

#### Overview

| Background | The AWG is a full-function dual channel arbitrary waveform generator.                                                    |
|------------|----------------------------------------------------------------------------------------------------|
| Waveforms  | Arbitrary, Sine, Square, Pulse, Ramp, DC, Noise,<br>Sinc, Gaussian, Lorentz, Exp. Rise, Exp. Fall,<br>Haversine, Cardiac |
| Functions  | AM, FM, FSK, Sweep                                                                                                    |

Rear Panel

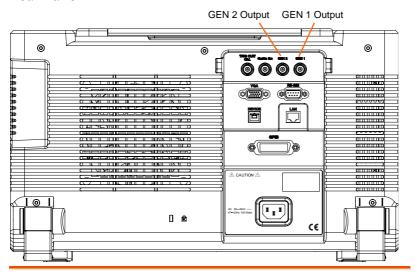

GEN1 and GEN2 Output

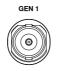

Outputs for the Generator 1 or Generator 2 signals.

## AWG Display Overview

|                                    | 1k pts - 50MSa/s<br>State Disp                                    |                                                     | JT Trig'd 15 Mar                                                  | Output<br>Setup   |
|------------------------------------|-------------------------------------------------------------------|-----------------------------------------------------|-------------------------------------------------------------------|-------------------|
|                                    | GEN1 ON High Z                                                    | GEN2 OFF High Z                                     | 2.00                                                              | Select            |
|                                    | Freq: 125.9000kHz<br>Ampl: 500mVpp<br>Offset: 0.0Vdc              | Freq: 100.0000kH<br>Ampl: 500mVpp<br>Offset: 0.0Vdc | iz 1.00                                                           | GEN1<br>Output    |
|                                    | Phase: 0.0*                                                       | Display                                             |                                                                   | On Off            |
| D                                  | Ampl                                                              |                                                     | -1.00                                                             | Load<br>50Ω High2 |
|                                    |                                                                   | ± ",                                                | -3.00                                                             | Phase             |
| AWG                                |                                                                   |                                                     | 4.00                                                              | <b>O</b> 8.8*     |
|                                    |                                                                   |                                                     | 125.981kHz -5.00<br>2us 8.08888s 1) f                             | S_Phase           |
| status                             | Output GEN1 GEN2<br>Setup Setup Setup                             |                                                     |                                                                   | Go Back           |
| State Display                      | The state display<br>major channel set<br>menu.                   |                                                     | 5                                                                 |                   |
| AWG Generator<br>Status Indicators |                                                                   |                                                     |                                                                   |                   |
|                                    | <b>AWG</b> AWG statu indicator                                    | 15                                                  | <b>61</b> Channel s indicator (G1,                                |                   |
|                                    | Waveform ir<br>of the indicated c<br>(Sine, arbitrary, p<br>etc). | hannel                                              | * AM Functio<br>indicator for t<br>indicated chai<br>FM, FSK, SWI | he<br>nnel (AM,   |
| Generator Con                      | nection                                                           |                                                     |                                                                   |                   |

| Background | This section will explain how to connect a DUT to |
|------------|---------------------------------------------------|
|            | the channel outputs.                              |

Connection 1. Connect the BNC output (GEN1 or GEN2) to the DUT using the GTL-101 BNC-Alligator clip cables.

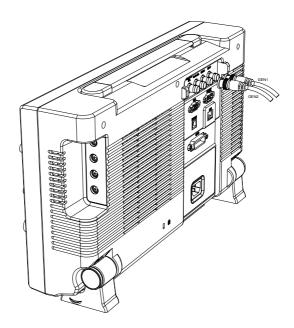

#### Output Setup

The Output Setup menu allows you to select a channel, to turn the output on or off for the selected channel, configure the load impedance and the phase of the output.

## Select the Active Channel

| Background      | Before any operations can be per<br>channel it must first be selected. | formed on a |
|-----------------|------------------------------------------------------------------------|-------------|
| Panel Operation | 1. Press the <i>LA/AWG</i> key.                                        | LA/ AWG     |

|                  | 2. Press <i>AWG</i> from the bottom menu.                                                                    |
|------------------|----------------------------------------------------------------------------------------------------|
|                  | 3. Press Output Setup. Output<br>Setup                                                                       |
|                  | 4. Press Select from the side menu<br>and choose GEN1 or GEN2.       Select                                  |
| Turn the Output  | : On for the Selected Channel                                                                                |
| Background       | The output for each generator channel can be turned on or off independently.                                 |
| Panel Operation  | 1. Press <i>Output</i> to toggle the selected Output channel on or off.                                      |
| Setting the Load | l Impedance                                                                                                  |
| Background       | The load impedance can be independently set for each generator channel.                                      |
| Panel Operation  | 1. Press <i>Load</i> to toggle the impedance between $50\Omega$ and High Z.                                  |
| Setting the Phas | ;e                                                                                                    |
| Background       | The output phase can only be set for the GEN1 output. GEN2 is always set to an output phase of $0^{\circ}$ . |
| Panel Operation  | 1. Press <i>Phase</i> and use the $VARIABLE$ knob to set the phase. $\bigcirc$ <b>9.0°</b>                   |
|                  | Phase -180° ~ 180°                                                                                           |
|                  |                                                                                                    |

Reset Phase2. The phase can be reset by pressing<br/>S\_Phase.

6\_Phase

## GEN1 and GEN2 Setup

The GEN1 Setup and GEN2 Setup selects the output waveform, waveform settings (amplitude, frequency, offset), modulation mode or allows you to create arbitrary waveforms.

Selecting a Waveform

| Background      | The AWG option has 14 selectable waveforms,<br>including a user-created arbitrary waveform.<br>When using the modulation function, the<br>waveform selected here is also used as the carrier<br>wave. |                                                                                                    |                                                                                                    |                      |
|-----------------|----------------------------------------------------------------------------------------------------|----------------------------------------------------------------------------------------------------|----------------------------------------------------------------------------------------------------|----------------------|
| Panel Operation | 1.                                                                                                    | From the AWG menu press GEN1<br>Setup or GEN2 Setup to select the<br>waveform for generator 1 or<br>generator 2, respectively.GEN1<br>Setup<br>or<br>GEN2<br>SetupPress Waveform from the bottom<br>menu.Waveform<br>Sine |                                                                                                    | Setup<br>Or<br>GEN2  |
|                 | 2.                                                                                                    |                                                                                                    |                                                                                                    |                      |
|                 | 3.                                                                                                    | From the side menu<br>press the waveform<br>softkey and select a<br>waveform using the<br><i>VARIABLE</i> knob.                                                                                                    | Arbitrary<br>Sine<br>Square<br>Pulse<br>Ramp<br>DC<br>Noise<br>Sinc<br>Gaussian<br>Lorentz<br>Exp.Rise<br>Exp.Fall<br>Haversine | Haveform<br>Settings |

|                   | Selectable<br>waveforms                                                                                                    | Arbitrary, sine, square, pulse,<br>ramp, DC, Noise, Sinc,<br>Gaussian, Lorentz, Exp. Rise,<br>Exp. Fall, Haversine, Cardiac. |
|-------------------|----------------------------------------------------------------------------------------------------|----------------------------------------------------------------------------------------------------|
| Waveform Settin   | gs                                                                                                    |                                                                                                    |
| Background        | <ul> <li>The Waveform Settings sub menu selects the Frequency, amplitude and offset settings for currently selected waveform in the GEN1 or GEN2 Setup menu.</li> <li>1. From the Waveform menu, press Waveform Settings from the side menu.</li> </ul> |                                                                                                    |
| Set the Frequency | 2. Press <i>Freque</i><br>frequency ra<br>waveform.                                                                                                    |                                                                                                    |
| Note              | When <i>Frequency</i> is initially pressed the <i>VARIA</i><br>knob can be used to quick-select the frequency<br>resolution. The <i>VARIABLE</i> knob can then be us<br>set the frequency in increments of the step res                                 |                                                                                                    |
|                   | Range                                                                                                    | Arbitrary, Sine: 100mHz ~ 25MHz<br>Square, Pulse: 100mHz ~ 15MHz                                                             |

Others: 100mHz ~ 1MHz

201

Set the Amplitude 3. Press *Amplitude* to set the amplitude of the waveform (use *VARIABLE* knob to input value).

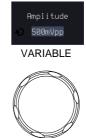

4. Use the Left and Right arrow keys to select a base unit and use *VARIABLE* knob to increase the amplitude by that base unit, as shown in the Amplitude window. Or use the numerical keypad to input value.

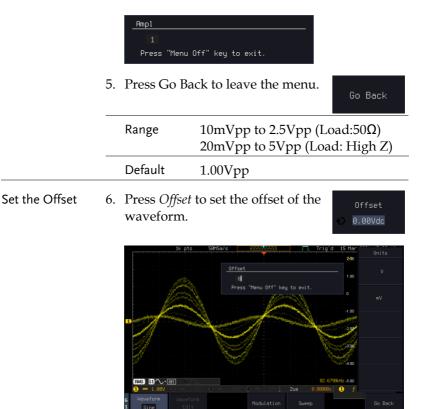

7. Use the Left and Right arrow keys to select a base unit and use VARIABLE knob to increase the offset by that base unit, as shown in the Offset window. Or use the numerical keypad to input value.

|                           | _ <u>Offset</u><br>Ø <mark> </mark><br>Press "Menu | Off" key to exit.                                                                                        |                           |
|---------------------------|----------------------------------------------------|----------------------------------------------------------------------------------------------------|---------------------------|
|                           | 8. Default can<br>Offset to 0.0                    | be pressed to set the D0Vdc.                                                                             |                           |
|                           | 9. Press Go Ba                                     | ack to leave the menu.                                                                                   | Go Back                   |
|                           | Range                                              | -1.245 ~ +1.245 (Lo<br>-2.49 ~ + 2.49 (Loa                                                               | ,                         |
|                           | Default                                            | 0.00Vdc                                                                                                  |                           |
| Exit Waveform<br>Settings | 10. Press <i>Go Ba</i><br>waveform s               |                                                                                                    | Go Back                   |
| AM Modulatio              | on                                                 |                                                                                                    |                           |
| Background                | channel. All w<br>be used as the                   | odulation can be used fo<br>aveforms except Noise<br>carrier wave. Sine, squ<br>e can be selected as the | and DC can<br>are, pulse, |

waveform.

#### Example

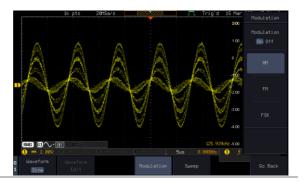

Panel Operation 1. Select the carrier waveform from the GEN1 Setup/GEN2 Setup menu:

Press *GEN1 Setup* or *GEN2 Setup* for generator 1 or generator 2, respectively.

Press *Waveform* from the bottom menu.

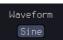

Modulation

Modulation

On Off

Setup

Select the waveform from the side menu. This will be the carrier wave.

Carrier Waves Sine, square, pulse, ramp, sinc, gaussian, Lorentz, exp. rise, exp. fall, haversine, cardiac.

- 2. Press the *Modulation* from the bottom menu.
- 3. From the side menu, turn *Modulation* on.
- Press AM to select AM modulation and to enter the AM modulation setup menu.
- Set the<br/>Modulation5. Press Depth to set the modulation<br/>depth.Depth<br/>Depth

# G≝INSTEK

#### **ARBITRARY WAVE GENERATOR**

| Depth                           |    | Depth                                                       | 0.0% ~ 120.0%                        |                     |
|---------------------------------|----|-------------------------------------------------------------|--------------------------------------|---------------------|
| Modulation<br>Frequency         | 6. | Press <i>AM Freq</i> to set the modulation frequency.       |                                      | AM Frequency        |
|                                 |    | Frequency                                                   | $200 \text{kHz} \sim 1 \text{Hz}$    |                     |
| Shape                           | 7. | Press <i>Shape</i> to swave shape.                          | set the modulating                   | Shape<br>Sine       |
|                                 |    | Shape                                                       | Sine, square, pulse,                 | , ramp, noise       |
| Phase<br>(Sine wave only)       | 8. | Press <i>Phase</i> to s<br>modulated wa                     | set the phase of the ve (sine wave). | Phase               |
|                                 |    | Phase                                                       | -180.0° ~ 180.0°                     |                     |
| Duty Cycle<br>(Pulse wave only) | 9. | Press <i>Duty Cycle</i> to set the duty cycle (pulse wave). |                                      | Dutycycle           |
|                                 |    | Duty Cycle                                                  | 2.0 ~ 98%                            |                     |
| Symmetry<br>(Ramp wave only)    | 10 | Press <i>Symmetry</i> to set the symmetry (pulse wave).     |                                      | Symmetry<br>🔹 50.0% |
|                                 |    | Symmetry                                                    | 0% ~ 100%                            |                     |
| Rate<br>(Noise wave only)       |    | . Press <i>Rate</i> to set the rate (noise wave).           |                                      | Rate                |
|                                 |    | Noise                                                       | 1kHz~10MHz                           |                     |
| Exit AM Settings                | 12 | Press Go Back to settings.                                  | o exit the AM                        | Go Back             |

#### FM Modulation

Background Frequency modulation can be used for either channel. The carrier wave can only be sine, square and ramp waveforms. Sine, square, pulse, ramp and noise can be selected as the modulating waveform.

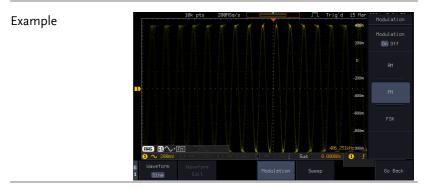

#### Panel Operation 1. Select the carrier waveform from the GEN1 Setup/GEN2 Setup menu:

- 2. Press *GEN1 Setup* or *GEN2 Setup* for generator 1 or generator 2, respectively.
- 3. Press Waveform from the bottom menu.

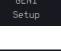

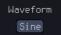

4. Select the waveform from the side menu. This will be the carrier wave.

Carrier Waves Sine, square, ramp

- 5. Press the *Modulation* from the bottom menu.
- 6. From the side menu, turn *Modulation* on.

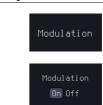

|                                 | 7.  |                                                                        | lect FM modulation<br>e FM modulation | FM                               |
|---------------------------------|-----|------------------------------------------------------------------------|---------------------------------------|----------------------------------|
| Set the Frequency Deviation     | 8.  | Press <i>Freq Dev</i> deviation.                                       | to set the frequency                  | Frequency Dev<br>ð 100.0Hz       |
|                                 |     | Deviation                                                              | $12.5 MHz \sim 0.1 Hz$                |                                  |
| Modulation<br>Frequency         | 9.  | Press <i>FM Freq</i> to set the modulation frequency.                  |                                       | FM Frequency                     |
|                                 |     | Frequency                                                              | $200 \text{kHz} \sim 1 \text{Hz}$     |                                  |
| Shape                           | 10. | Press <i>Shape</i> to swave shape.                                     | set the modulating                    | Shape<br>Sine                    |
|                                 |     | Shape                                                                  | Sine, square, pulse                   | , ramp, noise                    |
| Phase<br>(Sine wave only)       | 11. | Press <i>Phase</i> to set the phase of the modulated wave (sine wave). |                                       | Phase                            |
|                                 |     | Phase                                                                  | -180.0° ~ 180.0°                      |                                  |
| Duty Cycle<br>(Pulse wave only) | 12. | . Press <i>Duty Cycle</i> to set the duty cycle (pulse wave).          |                                       | Dutycycle<br>🖒 50.0%             |
|                                 |     | Dutycycle                                                              | 1% ~ 99%                              |                                  |
| Symmetry<br>(Ramp wave only)    | 13. | 3. Press <i>Symmetry</i> to set the symmetry (ramp wave).              |                                       | Symmetry<br>√ <mark>50.0%</mark> |
|                                 |     | Symmetry                                                               | 0% ~ 100%                             |                                  |
| Rate<br>(Noise wave only)       |     | Press <i>Rate</i> to se wave).                                         | et the rate (noise                    | Rate                             |
|                                 |     | Rate                                                                   | $1 \mathrm{kHz} \sim 10 \mathrm{MHz}$ |                                  |
|                                 |     |                                                                        |                                       |                                  |

# G≝INSTEK

| Exit FM Settings | 15. Press Go Back to exit the FM |
|------------------|----------------------------------|
|                  | settings.                        |

```
Go Back
```

## **FSK Modulation**

Background Frequency Shift Keying Modulation is used to shift the frequency output of the function generator between two preset frequencies (carrier frequency, hop frequency).

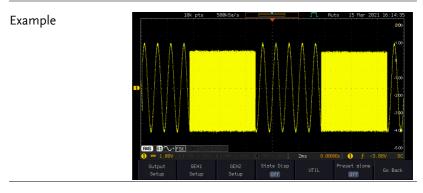

Panel Operation 1. Select the carrier waveform from the GEN1 Setup/GEN2 Setup menu:

Press *GEN1 Setup* or *GEN2 Setup* for generator 1 or generator 2, respectively.

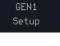

Press *Waveform* from the bottom menu.

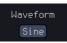

Select the waveform from the side menu. This will be the carrier wave.

Carrier Waves Sine, square, ramp

2. Press the *Modulation* from the bottom menu.

Modulation

|                   | 3. From the side menu, turn Modulation Off                                                                                                    |
|-------------------|----------------------------------------------------------------------------------------------------|
|                   | 4. Press <i>FSK</i> to select FSK modulation and to enter the FSK modulation setup menu.                                                                                                    |
| Set the Hop Freq  | 5. Press <i>Hop Freq</i> to set the hop frequency.                                                                                                    |
|                   | Hop Freq 25MHz ~ 0.1Hz                                                                                                    |
| FSK Rate          | <ul> <li>6. Press <i>FSK Rate</i> to set the rate at which the waveform switches from the carrier and hop frequency.</li> </ul>                                                                                                    |
|                   | FSK Rate 1Hz ~ 200kHz                                                                                                    |
| Exit FSK Settings | 7. Press <i>Go Back</i> to exit the FSK go Back Go Back                                                                                                    |
| Sweep             |                                                                                                    |
| Background        | The Sweep function can be used with sine, square<br>and ramp waveforms for either channel. The<br>function supports linear or logarithmic sweeping<br>as well as up or down sweeping.                                                                                                    |
| Example           | 18k pts         2005/0003         Trig'd         15 Har           200         200         300         500         500           100         0         100         0         100         100           100         0         300         300         550         500         500           0         1.00         300         300         500         600         800         100           0         1.00         1.00         1.00         1.00         1.00         1.00         1.00         1.00         1.00         1.00         1.00         1.00         1.00         1.00         1.00         1.00         1.00         1.00         1.00         1.00         1.00         1.00         1.00         1.00         1.00         1.00         1.00         1.00         1.00         1.00         1.00         1.00         1.00         1.00         1.00         1.00         1.00         1.00         1.00         1.00         1.00         1.00         1.00         1.00         1.00         1.00         1.00         1.00         1.00         1.00         1.00         1.00         1.00         1.00         1.00         1.00         1.00         1.00 |

| Panel Operation             | 1. Select the waveform from the GEN1 Setup/GEN2 Setup menu:                                                                                                    |  |  |
|-----------------------------|----------------------------------------------------------------------------------------------------|--|--|
|                             | Press <i>GEN1 Setup</i> or <i>GEN2 Setup</i><br>for generator 1 or generator 2, Setup<br>respectively.                                                                                                  |  |  |
|                             | Press <i>Waveform</i> from the bottom Waveform menu.                                                                                                    |  |  |
|                             | Select the waveform from the side menu.                                                                                                    |  |  |
|                             | Sweep Waves Sine, square, ramp.                                                                                                    |  |  |
|                             | 2. Press the <i>Sweep</i> from the bottom Sweep                                                                                                    |  |  |
|                             | 3. From the side menu, turn <i>Sweep</i> on.                                                                                                    |  |  |
| Type of Sweep               | 4. Press Type to set the sweep to<br>linear or logarithmic.TypeLinear                                                                                                    |  |  |
|                             | Type Linear, Log                                                                                                    |  |  |
| Start and Stop<br>Frequency | <ul> <li>5. Press the <i>Start</i> or <i>Stop</i> soft-keys to set the start and stop frequency, respectively.</li> </ul>                                                                               |  |  |
|                             | Stop<br>🔊 500.0kHz                                                                                                    |  |  |
|                             | Start/Stop 25MHz ~ 0.1Hz                                                                                                    |  |  |
| Note Note                   | To configure a up sweeping, set the start frequency at<br>a lower value than the stop frequency. To configure a<br>down sweeping, set the start frequency at a higher<br>value than the stop frequency. |  |  |
| Center Frequency<br>& Span  | Alternatively the center frequency and span can be set instead of the start and stop frequencies.                                                                                                    |  |  |

# **G**<sup>w</sup>**INSTEK**

|            | 6. Press More 1 of 2. More 1 of 2                                                                                                    |
|------------|----------------------------------------------------------------------------------------------------|
| Sweep Time | <ul> <li>7. Press SWP Time to set how long the sweep takes to go from the start to the stop frequency.</li> </ul>                         |
|            | Sweep time 5.0us ~ 10s                                                                                                    |
|            | 8. Press Span to set the frequency span of the sweep.   Span     © 499.9kHz                                                               |
|            | 9. Press <i>Center</i> to set the center frequency for the configured span.                                                               |
|            | Span25Mhz ~ -25MHzCenter25MHz ~ 0.1Hz                                                                                                    |
| Note Note  | To configure a up sweeping, set the span with a positive frequency. To configure a down sweeping, set the span with a negative frequency. |

## Manage Arbitrary Waveforms

The Arbitrary Waveform menus allow you to create, edit, recall and save arbitrary waveforms. The menus are accessible via the *Waveform Edit* button on the bottom menu once GEN1 or GEN2 has been setup with an arbitrary waveform.

#### Create New ARB Waveform

Background The Create New menu is used to load an inbuilt waveform with a defined length in order to build the shape of the arbitrary waveform. Supported waveforms include: Sine, Square, Pulse, Ramp and Noise.

#### Example

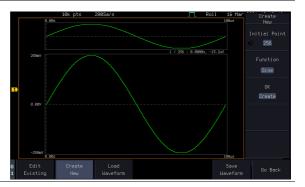

Panel Operation 1. Select an arbitrary waveform from the GEN1 Setup/GEN2 Setup menu:

Press *GEN1 Setup* or *GEN2 Setup* for generator 1 or generator 2, respectively.

Press *Waveform* from the bottom menu.

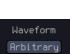

Setup

Select Arbitrary from the side menu.

- 2. Press the *Waveform Edit* from the bottom menu.
- 3. From the bottom menu select *Create New*.
- 4. Press *Initial Points* to set the number of points for the waveform length.

Initial Points  $2 \sim 16384$ 

5. Press *Function* to choose an inbuilt waveform:

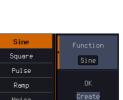

Function: Sine, Square, Pulse, Ramp, Noise

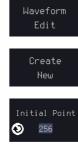

6. Press *OK Create* to create the arbitrary waveform shape.

OK Create

#### Edit an Existing ARB Waveform

| Background      | Use the Edit Existing menu to edit a newly created<br>waveform and further shape it according to your<br>requirements. You can also use the Edit Existing<br>menu for arbitrary waveforms that have been<br>recalled (see Load Waveform page 220). There are<br>two main options that can be used to edit<br>waveforms: Normal Edit and Function Edit. |  |  |
|-----------------|----------------------------------------------------------------------------------------------------|--|--|
| Editing Methods | Normal Edit:<br>The Normal Edit function allows you to insert or<br>delete points at any position on a waveform.                                                                                                    |  |  |
|                 | Function Edit:<br>The Function Edit function allows you to edit the<br>waveforms in a number of different ways:                                                                                                    |  |  |
|                 | • Point/Line: Insert a point or horizontal line into the ARB waveform.                                                                                                    |  |  |
|                 | Diagonal: Insert a diagonal line                                                                                                    |  |  |
|                 | • Scale: Scales the ARB waveform vertically.                                                                                                    |  |  |
|                 | • Copy/Paste: Copy or paste a section of the ARB waveform.                                                                                                    |  |  |
|                 | • Clear: Clears a section of the ARB waveform and replaces it with a 0V DC waveform.                                                                                                    |  |  |

Setup

Waveform

Arbitrary

#### Example

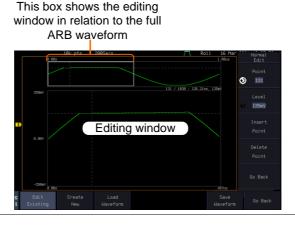

#### Panel Operation 1. Select a waveform from the GEN1 Setup/GEN2 Setup menu:

| Press GEN1 Setup or GEN2 Setup  |
|---------------------------------|
| for generator 1 or generator 2, |
| respectively.                   |

Press *Waveform* from the bottom menu.

Select Arbitrary from the side menu.

|               | 2. | Press the <i>Waveform Edit</i> from the bottom menu.                                                                                                 | Waveform<br>Edit |
|---------------|----|----------------------------------------------------------------------------------------------------|------------------|
| Edit Existing | 3. | From the bottom menu select <i>Edit Existing</i> .                                                                                                   | Edit<br>Existing |
|               |    | This will allow you to edit the<br>ARB waveform that is currently<br>loaded in memory. If no<br>waveform has been loaded, a DC<br>waveform is shown. |                  |
| Normal Edit   | 4. | Press <i>Normal Edit</i> to insert a point<br>or delete a point from the<br>waveform:                                                                | Normal<br>Edit   |

|                  | Insert Point: |                                                                                                    |  |  |
|------------------|---------------|----------------------------------------------------------------------------------------------------|--|--|
|                  |               | To insert a point, you must first set the position of the point to be inserted.                                                                      |  |  |
|                  |               | a. Press <i>Point</i> to set the x-axis position of the point.                                                                                       |  |  |
|                  |               | Point $1 \sim$ user-defined point position                                                                                                    |  |  |
|                  |               | b. Press <i>Level</i> to set the amplitude<br>of the point. The max/min<br>amplitude depends on the<br>waveform amplitude settings,<br>see page 201. |  |  |
|                  |               | Level $\pm 1.25$ Vdc (Load: 50 $\Omega$ )<br>$\pm 2.5$ Vdc (Load: High Z)                                                                            |  |  |
|                  |               | c. Press <i>Insert Point</i> . The inserted point will increase the length of the waveform by one point.                                             |  |  |
|                  |               | Delete Point:                                                                                                    |  |  |
|                  |               | d. Press <i>Delete Point</i> to delete the point set with the "Point" soft-key.                                                                      |  |  |
|                  |               | The overall length of the waveform will be shortened by one point.                                                                                   |  |  |
| Exit Normal Edit | 5.            | Press <i>Go Back</i> to exit the Normal Go Back                                                                                                    |  |  |
| Function Edit    | 6.            | Press <i>Function Edit</i> to perform Function more advanced editing functions.                                                                      |  |  |

| 7. | Press <i>Edit Met</i><br>choose the edi<br>method:                           |                                                | Point/Line<br>Diagonal<br>Scale<br>Copy/Paste<br>Clear | Edit Method<br>Point/Line<br>Action |
|----|------------------------------------------------------------------------------|------------------------------------------------|--------------------------------------------------------|-------------------------------------|
|    | Edit Method:                                                                 | Point/I<br>Diagona<br>Scale<br>Copy/I<br>Clear | al                                                     |                                     |
| 8. | Press Action to selected editir                                              | -                                              | -                                                      | Action                              |
|    | Point/Line:                                                                  |                                                |                                                        |                                     |
|    | a. Press <i>Point</i><br>the point's<br>Press <i>Point</i>                   | X-axis sta                                     | ut maint                                               | Point/Level<br>414<br>141mV         |
|    | the amplitu                                                                  |                                                |                                                        |                                     |
|    | Point                                                                        | 1 ~ user                                       | -defined poin                                          | nt position                         |
|    | Level                                                                        |                                                | lc (Load: 50Ω<br>c (Load: High                         | /                                   |
|    | b. Press <i>Leng</i><br>the line.                                            | th to set th                                   | ne length of                                           | Length                              |
|    | Length                                                                       | 0 ~ user                                       | -defined poin                                          | nt length                           |
|    | c. The <i>Adjust</i><br>used to tog<br>resolution<br>knob wher<br>this menu. | gle the st<br>of the VA                        | ep<br>RIABLE                                           | Adjustment<br>Fine Coarse           |
|    | Adjustment                                                                   | :                                              | Fine, Coarse                                           |                                     |

#### **ARBITRARY WAVE GENERATOR**

| d. | Press <i>Preview</i> . The desired edit will then be previewed on the screen.      | Preview                         |  |  |
|----|------------------------------------------------------------------------------------|---------------------------------|--|--|
| e. | Press <i>Done</i> to confirm the edit, or press <i>Undo</i> to cancel.             | Done                            |  |  |
|    |                                                                                    | Undo                            |  |  |
| f. | Press <i>Go Back</i> to go back to the previous menu.                              | Go Back                         |  |  |
| Di | agonal:                                                                            |                                 |  |  |
| a. | Press <i>Point1/Level1</i> once to select the point's X axis start point.          | Point1/Level1<br>93<br>137mV    |  |  |
|    | Press <i>Point1/Level1</i> again to sele<br>amplitude (Level) of the start p       |                                 |  |  |
|    | Point1 1 ~ user-defined point                                                      | position                        |  |  |
|    | Level1 ±1.25Vdc (Load: 50Ω)<br>±2.5Vdc (Load: High Z)                              |                                 |  |  |
| b. | Press <i>Point2/Level2</i> once to select the point's X axis end point.            | Point2/Level2<br>419<br>€ 136mV |  |  |
|    | Press <i>Point2/Level2</i> again to select the amplitude (Level) of the end point. |                                 |  |  |
| _  | Point2 1 ~ user-defined point                                                      | position                        |  |  |
|    | Level2 ±1.25Vdc (Load: 50Ω)<br>±2.5Vdc (Load: High Z)                              | )                               |  |  |
|    |                                                                                    |                                 |  |  |

**G**<sup>w</sup>**INSTEK** 

c. The *Adjustment* soft-key can be used to toggle the step resolution of *VARIABLE* knob

|      | when editing values in this menu.                                                                                |
|------|----------------------------------------------------------------------------------------------------|
|      | Adjustment Fine, Coarse                                                                                          |
|      | d. Press Preview. The desired edit will then be previewed on the screen.                                         |
|      | e. Press <i>Done</i> to confirm the edit, or press <i>Undo</i> to cancel.                                        |
|      | f. Press <i>Go Back</i> to go back to the previous menu.                                                         |
|      | Scale:                                                                                                    |
|      | a. Press <i>Scale</i> and use <i>VARIABLE</i> scale Nob to set the scale of the waveform vertically.             |
| Note | If the waveform exceeds the maximum amplitude it will be clipped.                                                |
|      | Scale $0.1x \sim 10X$                                                                                            |
|      | b. Press <i>Go Back</i> to go back to the previous menu.                                                         |
|      | Copy/Paste:                                                                                                    |
|      | a. Press <i>Start</i> to set the start point of the section you want to copy.                                    |
|      | <ul> <li>b. Press <i>Length</i> to set the size of the section you want to copy from the start point.</li> </ul> |
|      | The copied section will be<br>shown as a grey box on the<br>display                                              |
|      | Start 1 ~ user-defined point position                                                                            |

## G≝INSTEK

#### **ARBITRARY WAVE GENERATOR**

|    | Length $1 \sim$ user defined point length                                                                                                    |
|----|----------------------------------------------------------------------------------------------------|
| с. | Press <i>Paste To</i> to choose where the selected section is copied to.                                                                      |
|    | Paste To 1 ~ user defined point position                                                                                                    |
| d. | Press <i>Preview</i> . The desired edit will then be previewed on the screen. The pasted section will be shown as a yellow box on the screen. |
| e. | Press <i>Done</i> to confirm the edit,<br>or press <i>Undo</i> to cancel.                                                                     |
| f. | Press <i>Go Back</i> to go back to the go Back Go Back                                                                                        |
| Cl | ear Section:                                                                                                    |
| a. | Press <i>Start</i> to set the start point of the section you want to clear.                                                                   |
|    | Press <i>Length</i> to set the size of the section you want to clear.                                                                         |
|    | Start 1 ~ user-defined point position                                                                                                    |
|    | Length 1 ~ user-defined point length                                                                                                    |
| b. | Press <i>Undo</i> to clear the selected section.                                                                                              |
| c. | Alternatively, press <i>All</i> to clear the entire waveform from the screen.                                                                 |

Go Back

d. Press *Go Back* to go back to the previous menu.

## Load ARB Waveform

| Background      | m                                                                           | RB waveforms can be loaded from internal<br>emory or from an external USB storage. It can<br>so be loaded directly from the input channels                                  |                                                                                                    |                       |
|-----------------|-----------------------------------------------------------------------------|----------------------------------------------------------------------------------------------------|----------------------------------------------------------------------------------------------------|-----------------------|
| Panel Operation | anel Operation 1. Select a waveform from the GEN1<br>Setup/GEN2 Setup menu: |                                                                                                    |                                                                                                    |                       |
|                 |                                                                             | Press <i>GEN1 Setup</i> or <i>GEN2 Setup</i> for generator 1 or generator 2, respectively.                                                                                  |                                                                                                    | GEN1<br>Setup         |
|                 |                                                                             | Press <i>Waveform</i> from the menu.                                                                                                    | bottom                                                                                                    | Waveform<br>Arbitrary |
|                 |                                                                             | Select Arbitrary from the s                                                                                                    | side menu                                                                                                    |                       |
|                 |                                                                             | Press <i>Waveform Edit</i> from bottom menu.                                                                                                    | the                                                                                                    | Waveform<br>Edit      |
|                 |                                                                             | From the bottom menu se <i>Waveform</i> .                                                                                                    | elect Load                                                                                                    | Load<br>Waveform      |
|                 | 4.                                                                          | To load a file from one<br>of the internal memory<br>slots, press <i>From</i> to<br>choose the ARB<br>waveform to load the<br>current waveform in<br>channel or Ref ~ Ref4. | Arb1           Arb2           Arb3           Arb4           CH1           CH2           CH3           CH4           Ref1           Ref2           Ref3           Ref4 | From<br>Arb1          |

|                 | ARB: Arb1, Arb2, Arb3, Arb4, CH1~CH4,<br>Ref1~Ref4                                                                      |
|-----------------|----------------------------------------------------------------------------------------------------|
|                 | 5. To load a file from an external USB or from the internal flash memory, press <i>From File</i> .                      |
|                 | The last file that was saved to USB<br>or the internal flash memory will<br>be displayed in the icon.                   |
|                 | 6. To recall the displayed file, press <i>Recall Now</i> .                                                              |
|                 | 7. Alternatively, press <i>File Utilities</i> . File Utilities                                                          |
|                 | Use the <i>VARIABLE</i> knob to select the desired ARB waveform.                                                        |
|                 | Press the <i>Select</i> key to load the selected ARB waveform in the file utilities screen.                             |
| Note Note       | Press <i>File Utilities</i> to manage the files on the internal disk or an inserted USB disk. See page 365 for details. |
| Save ARB Wave   | form                                                                                                    |
| Background      | ARB waveforms can be saved to internal memory or to an external USB storage.                                            |
| Panel Operation | <ol> <li>Select a waveform from the GEN1<br/>Setup/GEN2 Setup menu:</li> </ol>                                          |
|                 | Press <i>GEN1 Setup</i> or <i>GEN2 Setup</i><br>for generator 1 or generator 2, Setup<br>respectively.                  |
|                 |                                                                                                    |

Press Waveform from the bottom Waveform menu. Arbitrary Select Arbitrary from the side menu. 2. Press Waveform Edit from the Waveform bottom menu. Edit 3. From the bottom menu select *Save* Save Waveform. Waveform 4. To save to one of the Arb1 Arb2 internal memory slots, Arb3 press To to choose the Arb4 ARB waveform to save: ARB: Arb1, Arb2, Arb3, Arb4 Press Save to save the waveform to the selected memory slot, Arb1, Abr2, Arb3 or Arb4. 5. Alternatively, to save to a USB drive or to the internal flash DS0002.UAW memory, press To File. 6. To save the selected file, press Save waveform. You will automatically be taken to a file utility where you will be able to edit the name of the file. 8. To edit the file name, use the VARIABLE knob to highlight a character.

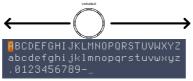

|                 | Press Enter Character or the SelectEnterkey to select a number or letter.Character                                                                                                    |
|-----------------|----------------------------------------------------------------------------------------------------|
|                 | Press <i>Back Space</i> to delete a character.                                                                                                    |
|                 | 9. Press <i>Save Now</i> to save the file.                                                                                                    |
| Note Note       | Pressing Cancel will cancel the save<br>operation and return you to the Save<br>Waveform menu.                                                                                                    |
|                 | After <i>Save Now</i> has been pressed the file will be saved.                                                                                                    |
|                 | Waveform saved to Disk:/DS0003.UAW.                                                                                                    |
| Note            | The file will not be saved if the power is turned off or the USB drive is taken out before the message ends.                                                                                                    |
| File Utility    | Alternatively, to edit the internal memory or the USB flash drive contents (create/ delete/rename files and folders) or to edit the default file path, press <i>File Utilities</i> from the side menu. See the user manual for details |
| Coupling and t  | racking waveforms settings                                                                                                    |
| Background      | GEN1 and GEN2 waveforms can be coupled in<br>terms of frequency and/or amplitude. Similarly,<br>waveform settings can also be tracked and be<br>duplicated from one waveform to the other.                                             |
| Panel Operation | 1. From the bottom menu of the AWG menu:                                                                                                    |
|                 | Press <i>UTIL</i> to enter the Utility menu.                                                                                                    |

|                       | You can press on the <i>Preset</i> button from the side menu to reset both wave generators to a 0V DC waveform.                                                               |  |  |
|-----------------------|----------------------------------------------------------------------------------------------------|--|--|
|                       | 2. Press <i>Dual Chan</i> from the side menu to enter the coupling and tracking menus.                                                                                        |  |  |
| Tracking settings     | 3. From the side menu press <i>Tracking</i> to set the tracking mode to ON or OFF.                                                                                            |  |  |
|                       | Tracking ON, OFF                                                                                                    |  |  |
|                       | When Tracking is ON, all parameters set to one waveform will be copied to the other one and vice-versa.                                                                       |  |  |
| Note                  | Tracking mode cannot be used together with the<br>Frequency or Amplitude Coupling. Setting the<br>Tracking mode to ON will disable any Coupling<br>settings.                  |  |  |
| Frequency<br>coupling | 4. From the side menu press <i>Freq</i> Frequency Couple                                                                                                    |  |  |
|                       | 5. Press Freq Couple Type<br>to set the type of<br>frequency coupling.                                                                                                    |  |  |
|                       | Freq Cpl Type OFF, Offset, Ratio                                                                                                    |  |  |
|                       | Frequency from both generated waveforms can<br>be coupled with a fixed offset or with a<br>constant ratio.                                                                    |  |  |
|                       | <ul> <li>6. Select <i>Offset</i> from the <i>Freq Couple Type</i> menu and press <i>Offset</i> on the side menu to configure the offset of the frequency coupling.</li> </ul> |  |  |

7. Use the Left and Right arrow keys to select a base unit and use the *VARIABLE* knob to increase or decrease the offset by that base unit, as shown in the Offset window. User the *VARIABLE* knob or numerical keypad to input value.

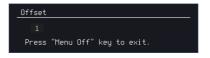

- 8. Default can be pressed to set the Offset to 0.0Hz.
- 9. Press Go Back to leave the menu.
- 10. Select *Ratio* from the *Freq Couple Type* menu and press *Ratio* on the side menu to configure the ratio of the frequency coupling.

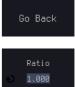

Go Back

Go Back

11. User the *VARIABLE* knob or numerical keypad to input value.

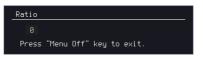

- 12. Default can be pressed to set the Ratio to 1.000.
- 13. Press Go Back to leave the menu.
- 14. Press again *Go Back* to leave the menu Frequency Coupling menu.

| Note                  | Frequency Coupling cannot be set if Tracking is ON.<br>Configuring Frequency Coupling parameters will<br>disable the Tracking mode. |  |  |
|-----------------------|----------------------------------------------------------------------------------------------------|--|--|
| Amplitude<br>coupling | 15. Press Amplitude Couple<br>to set the amplitude<br>coupling to ON or<br>OFF.                                                     |  |  |
|                       | Amplitude Couple OFF, ON                                                                                                    |  |  |
|                       | When set to ON, amplitude from both generated waveforms will be duplicated from one to the other one.                               |  |  |
| Note                  | Amplitude Coupling cannot be set if Tracking is ON.<br>Configuring Amplitude Coupling will disable the<br>Tracking mode.            |  |  |
| Reset the phase       | 16. You can also reset the phase to $0^{\circ}$ between the two waveforms by pressing <i>S_Phase</i> .                              |  |  |

# POWER ANALYSIS (OPTIONAL)

| Power Analysis Overview                | 229 |
|----------------------------------------|-----|
| Set the Deskew                         |     |
| Power Quality                          | 231 |
| Power Quality parameter overview       |     |
| Using Power Quality Measurements       |     |
| Switching Loss                         |     |
| Using Switching loss Measurements      |     |
| Harmonics                              | 240 |
| Harmonics parameter overview           |     |
| Define Harmonic Inputs                 |     |
| Choosing a Harmonic Standard Test      |     |
| Harmonics Setup – Default (None)       |     |
| Harmonics Setup – IEC                  |     |
| Harmonics Display options              |     |
| Save Harmonic Measurements             |     |
| Ripple                                 | 250 |
| Using Ripple Measurements              |     |
| Inrush                                 | 252 |
| Using Inrush Current Measurements      |     |
| Modulation                             | 254 |
| Using Modulation Measurements          |     |
| Safe Operation Area                    | 258 |
| Using Safe Operation Area Measurements |     |
| Transient                              |     |
| Using Transient Measurements           |     |
| Efficiency                             |     |
| Using Efficiency Measurements          |     |
| B-H curve                              |     |
| Using B-H curve Measurements           |     |

| Control Loop Response                    |     |
|------------------------------------------|-----|
| Using Control Loop Response Measurements |     |
| Source                                   |     |
| Setup amplitude profile                  |     |
| Setup AWG                                |     |
| Quit                                     |     |
| Analysis mode                            | 278 |
| Measure                                  |     |
| Bode Plot                                | 279 |
| Overlay                                  |     |
| File Utilities                           |     |
| Power Supply Rejection Ratio (PSRR)      | 284 |
| Using PSRR Measurements                  |     |
| Source                                   |     |
| Setup amplitude profile                  |     |
| Setup AWG                                |     |
| Quit                                     |     |
| Analysis mode                            |     |
| Measure                                  |     |
| Bode Plot                                |     |
| Overlay                                  |     |
| File Utilities                           |     |
| Turn On/Off                              | 288 |
| Using Turn On/Off Measurements           |     |

# Power Analysis Overview

Power analysis provides automatic measurement for a number of advanced measurement types which allows user to acquire, measure, and analyze various switching power supply signals at multiple test points. This optional power analysis tool provides simple and direct way to obtain results about switching devices, magnetic components, and compliance tests to EN 61000-3-2 standard for Switch mode Power supply.

## Set the Deskew

The deskew function is used to compensate for the propagation delay between the oscilloscope and the probe. For power measurements this is especially important as voltage and current probes are often used in measurements and have differing propagation delays.

| Background      | The deskew function allows the time delay<br>between voltage and current probes to be<br>equalized.   |  |  |  |
|-----------------|----------------------------------------------------------------------------------------------------|--|--|--|
| Panel operation | If there is necessary, configure a channel as a voltage probe and another channel as a current probe. |  |  |  |
|                 | 2. Press one of the <i>Channel</i> keys that was set as the voltage or current probe.                 |  |  |  |
|                 | 3. Press the <i>More</i> key from the bottom menu.                                                    |  |  |  |
|                 | 4. Press the <i>Probe</i> key from the right Probe Woltage                                            |  |  |  |

| 5.                                | and use th                | <i>tew</i> on the side menu<br>ne <i>VARIABLE</i> knob to<br>skew time. | Deskew |  |
|-----------------------------------|---------------------------|-------------------------------------------------------------------------|--------|--|
|                                   | Alternativ<br>reset the d | Set to Øs                                                               |        |  |
| both channels should line up with |                           |                                                                         |        |  |
|                                   | a commor                  | n edge.                                                                 |        |  |
|                                   | Range                     | -50ns~50ns, 10ps incren                                                 | nents  |  |

6. If necessary, repeat the procedure for the other channel.

# Power Quality

## Power Quality parameter overview

|                | All the following parameters are used for power quality measurements. |              |              |              |  |
|----------------|-----------------------------------------------------------------------|--------------|--------------|--------------|--|
| Measurement    | Measurement Group                                                     |              |              |              |  |
|                | Normal                                                                | Inrush       | Ballast      | Turn On      |  |
| V RMS          | $\checkmark$                                                          | $\checkmark$ | $\checkmark$ | $\checkmark$ |  |
| I RMS          | $\checkmark$                                                          |              | $\checkmark$ | $\checkmark$ |  |
| True Power     | $\checkmark$                                                          |              | $\checkmark$ | $\checkmark$ |  |
| Apparent Power | $\checkmark$                                                          |              | $\checkmark$ | $\checkmark$ |  |
| Reactive Power | $\checkmark$                                                          |              | $\checkmark$ | $\checkmark$ |  |
| Frequency      | $\checkmark$                                                          | $\checkmark$ | $\checkmark$ | $\checkmark$ |  |
| Power Factor   | $\checkmark$                                                          |              | $\checkmark$ | $\checkmark$ |  |
| Phase Angle    | $\checkmark$                                                          |              |              | $\checkmark$ |  |
| V Crest Factor | $\checkmark$                                                          |              | $\checkmark$ | $\checkmark$ |  |
| l Crest Factor | $\checkmark$                                                          |              | $\checkmark$ | $\checkmark$ |  |
| (+)V Peak      |                                                                       | $\checkmark$ | $\checkmark$ | $\checkmark$ |  |
| (-)V Peak      |                                                                       | $\checkmark$ | $\checkmark$ | $\checkmark$ |  |
| (+)I Peak      |                                                                       | $\checkmark$ | $\checkmark$ | $\checkmark$ |  |
| (-)I Peak      |                                                                       | $\checkmark$ | $\checkmark$ | $\checkmark$ |  |
| DC Voltage     |                                                                       |              | $\checkmark$ | $\checkmark$ |  |
| DC Current     |                                                                       |              | $\checkmark$ | $\checkmark$ |  |
| Impedance      |                                                                       |              |              | $\checkmark$ |  |
| Resistance     |                                                                       |              |              | $\checkmark$ |  |
| Reactance      |                                                                       |              |              | $\checkmark$ |  |

## Using Power Quality Measurements

| Background      | For typical power measurements, one channel is<br>used to measure voltage using a differential probe<br>and the other channel is used to measure current<br>using a current probe. |  |  |  |
|-----------------|----------------------------------------------------------------------------------------------------|--|--|--|
|                 | In the example below, the power quality of an AC power source is tested.                                                                                                    |  |  |  |
| WARNING         | Ensure safe working practices are adhered to when<br>working with live voltages. Failure to do so could lead<br>to electric shock or loss of life.                                 |  |  |  |
| Setup           | 1. Deskew the current and voltage probes.                                                                                                    |  |  |  |
|                 | 2. Connect the differential probe and current probe to an input channel.                                                                                                    |  |  |  |
|                 | 3. Connect to the power cord and turn on the power switch when all the connections have been made and configured.                                                                  |  |  |  |
| Panel operation | 1. Press the <i>Power analysis</i> key on the front panel.                                                                                                    |  |  |  |
|                 | 2. Use the VARIABLE knob to select the Power Quality function from the screen.                                                                                                    |  |  |  |

3. The measurements for power quality appear.

#### POWER ANALYSIS (OPTIONAL)

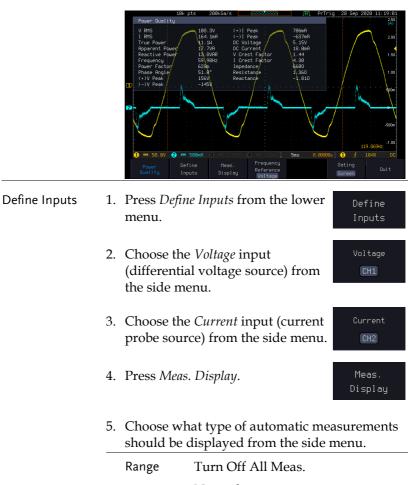

| Range | Turn Off All Meas. |
|-------|--------------------|
|       | Normal             |
|       | Inrush             |
|       | Ballast            |
|       | Turn On            |
|       |                    |

6. Press *Frequency Reference* from the bottom menu.

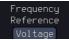

7. Choose *Voltage* or *Current* as the frequency reference.

| Range                                         | Voltage, Current                                                                                 |                                                                                                    |
|-----------------------------------------------|--------------------------------------------------------------------------------------------------|----------------------------------------------------------------------------------------------------|
| <i>Gating</i> from t<br>select the <i>Gat</i> | the bottom menu and <i>ting</i> mode from the side                                               | Gating<br>Screen                                                                                                    |
| Gating                                        | Off (Full Record), Scre<br>Cursors                                                               | en, Between                                                                                                    |
|                                               | To set the me<br><i>Gating</i> from the<br>select the <i>Gating</i><br>menu. See the<br>details. | To set the measurement area press<br><i>Gating</i> from the bottom menu and<br>select the <i>Gating</i> mode from the side<br>menu. See the user manual for more<br>details.<br>Gating Off (Full Record), Scree |

# Switching Loss

## Using Switching loss Measurements

| Background      | As the need to improve power efficiency and<br>extend the operating time of battery powered<br>devices increases, the ability to analyze power loss<br>and optimize the efficiency of power supplies will<br>become even more important. The switching loss<br>analysis calculates the power dissipation arising in<br>a switching device. |  |  |  |
|-----------------|----------------------------------------------------------------------------------------------------|--|--|--|
|                 | Ensure safe working practices are adhered to when<br>working with live voltages. Failure to do so could lead<br>to electric shock or loss of life.                                                                                                    |  |  |  |
| Setup           | 1. Connect the positive terminal of the differential probe to the Drain(D) of the FET circuit, the negative terminal to the Source (S), and the current probe is connecting to the Source (S).                                                                                                    |  |  |  |
|                 | 2. Connect to the power cord and turn on the power switch when all the connections have been made and configured.                                                                                                    |  |  |  |
| Panel operation | 1. Press the <i>Power analysis</i> key on the front panel.                                                                                                    |  |  |  |
|                 | 2. Use the <i>VARIABLE</i> knob to select <i>Switching Loss</i> function on the screen                                                                                                    |  |  |  |

Switching Loss 3. The switching loss measurement is shown on the screen.

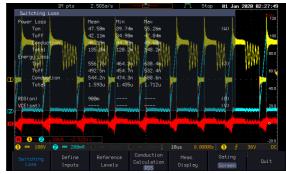

- Define Inputs 1. Press *Define Inputs* key from the lower menu.
  - 2. Choose the *Voltage* input (source) from the side menu.
  - 3. Choose the *Current* input (source) from the side menu.
  - 4. When a so-called "Enhance mode" is enabled, it is possible to define another voltage input source with an enhanced vertical resolution as compared to the original voltage input. Usually, the enhanced channel is also differentially probing on the same test point as is the original voltage channel pointing to but with a smaller scale.

For instance, while the original voltage input CH1 uses a scale of 100V, an enhanced channel, say CH3, may adopt a finer scale such

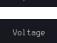

Define

## Current CH2

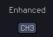

|                                           |    | as 50V or 20V. In that way, the so-<br>called enhanced channel can<br>improve the digital representation<br>of a near-zero volt state during the<br>conduction period, which in turn<br>will result in a more accurate<br>conduction loss measurement.                                                                                                    |
|-------------------------------------------|----|----------------------------------------------------------------------------------------------------|
|                                           |    | Range CH1~4 (valid options are those<br>other than the voltage and current<br>inputs)                                                                                                    |
| lov<br>Mi<br>Th<br>sw<br>va<br>dif<br>ref |    | Press <i>Reference Levels</i> key from the<br>lower menu for the High/<br>Middle/ Low of switching edges.<br>The value is in percentage of the maximum<br>switch voltage/current. User can adjust this<br>value to ignore noise floors or null offset that is<br>difficult to eliminate in current probes. The<br>reference level specifies the threshold that is<br>used to determine the switching edges. |
|                                           |    | Range 0~100%                                                                                                    |
|                                           | 2. | User the VARIABLE knob or<br>numerical keypad to input value.                                                                                                    |

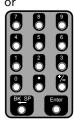

## G≝INSTEK

| Conduction<br>Calculation | 1. Press the <i>Conduction Calculation</i><br>key from the lower menu to<br>choose the algorithm of<br>conduction calculation. It can be<br>voltage waveform(V Wfm),<br>RDS(on), or VCE(sat).                           | Conduction<br>Calculation<br>V Wfm |
|---------------------------|----------------------------------------------------------------------------------------------------|------------------------------------|
|                           | 2. When voltage waveform is selected, the conduction simply uses Power = V x I formula.                                                                                                    | Voltage<br>Waveform                |
|                           | 3. Press the <i>Enhance Mode</i> key to toggle the state of the Enhance Mode.                                                                                                    | Enhance Mode<br>On Off             |
|                           | 4. For RDS(on), Power = I <sup>2</sup> x<br>RDS(on).                                                                                                    | RDS(on)<br>(best for<br>MOSFET)    |
|                           | 5. Press the <i>RDS(on)</i> key and the additional softkey to specify Rds(on).                                                                                                    | RDS(on)                            |
|                           | Range $0 \sim 100 \Omega$                                                                                                    |                                    |
|                           | 6. Power = VCE(sat) x I when<br>VCE(sat) is set.                                                                                                    | VCE(sat)<br>(best for<br>BJT/IGBT) |
|                           | <ol> <li>Press the VCE(sat) key and the additional softkey to specify VCE(sat).</li> </ol>                                                                                                    | VCE(sat)                           |
|                           | Range 0~100V                                                                                                    |                                    |
| Meas. Display             | The voltage and current waveforms<br>are displayed, as well as the power<br>waveform (waveform MATH<br>multiply of the voltage and current).<br>Also displayed are these automatic<br>power measurements and statistics | Meas.<br>Display                   |

## G≝INSTEK

#### **POWER ANALYSIS (OPTIONAL)**

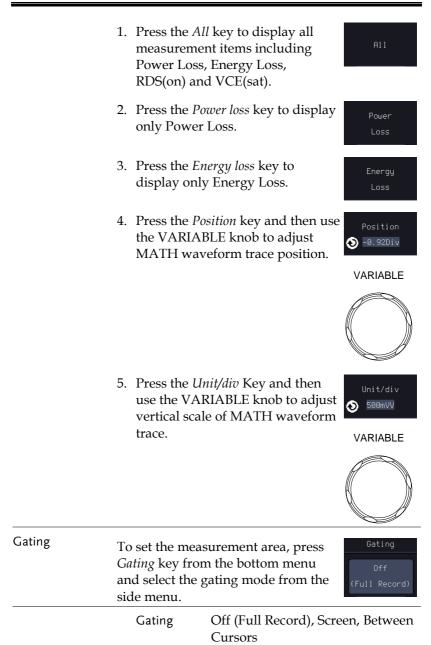

## Harmonics

## Harmonics parameter overview

| All the followi<br>harmonic mea |              | rs are       | e used for      |
|---------------------------------|--------------|--------------|-----------------|
| Measureme                       | nt None      | e IE(        | C 61000-3-2 *   |
| Frequency (                     | -lz) ✓       | ✓            | All classes     |
| Magnitude (                     | %) ✓         | $\checkmark$ | All classes     |
| Mag. RMS (                      | A) ✓         | $\checkmark$ | All classes     |
| Phase (°)                       | $\checkmark$ |              |                 |
| Limit (A)                       |              | $\checkmark$ | A, B C.1, C.3,D |
| Limit (%)                       |              | $\checkmark$ | C.2             |
| Pass   Fail                     |              | $\checkmark$ | All classes     |
| Max all Wine<br>(A)             | dows         | ~            | All classes     |
| 200% Limit                      |              | $\checkmark$ | All classes     |
| POHC Limit                      |              | $\checkmark$ | All classes     |
| THD-F                           | $\checkmark$ | $\checkmark$ | All classes     |
| THD-R                           | $\checkmark$ |              |                 |
| RMS                             | $\checkmark$ | $\checkmark$ | All classes     |
| Overall                         |              | $\checkmark$ | All classes     |
| РОНС                            |              | $\checkmark$ | All classes     |
| POHL                            |              | $\checkmark$ | All classes     |
| Input Power                     |              | $\checkmark$ | C.3, D          |
| Power Facto                     | r            | $\checkmark$ | C.1, C.2, C.3   |
| Fundamenta<br>Current           | l            | ~            | C.1, C.2, C.3   |
| DF**                            |              | $\checkmark$ | C.3             |

- \*A, B, C.1, C.2, C.3, D are Class A, Class B, Class C (Table 1), Class C (Table2), Class C (Table 3), Class D
- \*\*DF (displacement factor) is one of the important factor for LED lights measurement.

## Define Harmonic Inputs

| Background      | Current and voltage inputs must be defined for harmonic measurements.                                                                                                    |  |  |  |
|-----------------|----------------------------------------------------------------------------------------------------|--|--|--|
| Background      | For harmonic measurements, one channel is used<br>to measure voltage using a differential probe and<br>the other channel is used to measure current using<br>a current probe. |  |  |  |
|                 | In the example below, the harmonic content of an AC power source is tested.                                                                                                   |  |  |  |
| WARNING         | Ensure safe working practices are adhered to when<br>working with live voltages. Failure to do so could lead<br>to electric shock or loss of life.                            |  |  |  |
| Setup           | 1. Deskew the current and voltage probes.                                                                                                    |  |  |  |
|                 | 2. Connect the differential probe and current probe to an input.                                                                                                    |  |  |  |
|                 | 3. Connect to the power cord and turn on the power switch when all the connections have been made and configured.                                                             |  |  |  |
| Panel operation | 1. Press the <i>Power analysis</i> key on the front panel.                                                                                                    |  |  |  |

2. Use the *VARIABLE* knob to select *Harmonics* function from the screen.

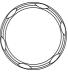

VARIABLE

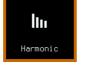

3. The measurements for harmonics appear

#### IEC 61000-3-2

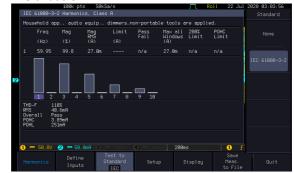

| Define Inputs | 1. | Press <i>Define Inputs</i> from the lower menu.              | Define<br>Inputs |
|---------------|----|--------------------------------------------------------------|------------------|
|               | 2. | Choose the <i>Voltage</i> input (source) from the side menu. | Voltage<br>CH1   |
|               | 3. | Choose the <i>Current</i> input (source)                     | Current          |

from the side menu.

## Choosing a Harmonic Standard Test

Panel operation 1. Press the *Power analysis* key on the front panel.

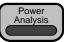

CH2

2. Use the *VARIABLE* knob to select *VA Harmonics* function from the screen.

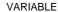

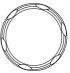

Test to Standard

None

IEC 61000-3-2

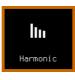

- 3. Press *Test to Standard* key from the lower menu.
- 4. Choose a desired Test Standard from the side menu.

Standard None, IEC 61000-3-2

## Harmonics Setup – Default (None)

| Background      | It provides self-defined parameters for use in the frequency range of 10Hz to 400Hz and 20~400 number of harmonics. |  |
|-----------------|----------------------------------------------------------------------------------------------------|--|
| Panel operation | 1. Press the <i>Power analysis</i> key on the front panel.                                                          |  |
|                 | 2. Use the <i>VARIABLE</i> knob to select VARIABLE Harmonics function from the screen.                              |  |

| 3. | Press <i>Setup</i> menu.   | key from the lower                                   | Setup                                  |
|----|----------------------------|------------------------------------------------------|----------------------------------------|
| 4. | Set the Num<br>the side me | nber of Harmonics from<br>nu.                        | Number of<br>Harmonics<br>• 40         |
|    | Range                      | 20-~400                                              |                                        |
| 5. | Choose the                 | Harmonics Source.                                    | Harmonics<br>Source<br>V I             |
|    | Source                     | V, I                                                 |                                        |
| 6. | Set the Freq               | uency Reference.                                     | Frequency<br>Reference<br>Harm. Source |
|    | Reference                  | V, I, Harmonics source,                              | Fixed                                  |
| 7. |                            | et as the frequency<br>et the <i>Fixed Reference</i> | Fixed<br>Reference<br>◇ 60.0Hz         |
|    | Reference                  | 10Hz~400Hz                                           |                                        |

# Harmonics Setup – IEC

| Background      | The following Setup menu is only applicable<br>when IEC is chosen as the testing standard. See<br>page 242 for details. |  |
|-----------------|----------------------------------------------------------------------------------------------------|--|
| Panel operation | 1. Press the <i>Power analysis</i> key on the front panel.                                                              |  |
|                 | 2. Use the <i>VARIABLE</i> knob to select VARIABLE Harmonics function from the screen.                                  |  |

|                  | <ul> <li>3. Press <i>Test to Standard</i> key from the lower menu. Select <i>IEC 61000-3-2</i> from side menu.</li> <li>4. Press <i>Setup</i> from the lower menu. Setup</li> </ul> |                                                       |                                |  |
|------------------|----------------------------------------------------------------------------------------------------|-------------------------------------------------------|--------------------------------|--|
|                  | 5. Press the <i>Lin</i> the side me                                                                                                    | <i>ne Frequency</i> key from<br>nu.                   | Line<br>Frequency<br>50 60     |  |
|                  | Range                                                                                                    | 50, 60 Hz                                             |                                |  |
|                  | 6. Choose the                                                                                                    | Observation Period.                                   | Observation<br>Period<br>10.0s |  |
|                  | Time                                                                                                    | 200ms~ 150 seconds                                    |                                |  |
| Default Settings | s Press <i>Set to IEC Defaults</i> key to set to IEC default settings.                                                                                                    |                                                       | Set to IEC<br>Default          |  |
|                  |                                                                                                    | Observation Period. 10s<br>Grouping. On<br>Filter. On | 3                              |  |
| Device Class     | Four device cla<br>standard.                                                                                                    | usses can be chosen for t                             | he IEC                         |  |
|                  | 1. Press <i>More</i> f menu.                                                                                                    | from the Setup side                                   | More                           |  |
|                  | 2. Choose a <i>De</i> side menu.                                                                                                    | evice Class from the                                  | Device<br>Class<br>A           |  |
|                  |                                                                                                    | A, B, C(Table 1), C(Tabl<br>C(Table3), D              | e 2),                          |  |

|                                    | 3. For class C devices, choose the<br><i>Power Factor</i> and <i>Current</i> . Class C<br>Power Factor<br>○ 8.99<br>Class C<br>Current<br>○ 16.09 |  |  |
|------------------------------------|----------------------------------------------------------------------------------------------------|--|--|
|                                    | Pow. Fact. 0.00~1.00                                                                                                    |  |  |
|                                    | Current 100mA~16.0A                                                                                                    |  |  |
|                                    | 4. For class C(Table 3) and Class D<br>devices, choose the <i>Input Power</i> .                                                                   |  |  |
|                                    | Power 0~600 W, 10Watt increments                                                                                                    |  |  |
| Filter, Grouping<br>and Hysteresis | The filter function applies a 1.5 second smoothing filter function. The Grouping function groups inter-harmonic measurements.                     |  |  |
|                                    | 1. Press <i>more</i> twice from the side menu.                                                                                                    |  |  |
|                                    | 2. Press <i>Filter</i> to toggle the filter time on or off for 1.5 seconds.                                                                       |  |  |
|                                    | Filter On, Off                                                                                                    |  |  |
| Grouping                           | 3. Press <i>Grouping</i> to toggle grouping on or off.                                                                                            |  |  |
|                                    | Grouping On, Off                                                                                                    |  |  |

## Harmonics Display options

Background Harmonic measurements can be displayed onscreen in graph or table format. When in graph format, a harmonic must be chosen for individual measurements. Panel operation 1. Press the *Power analysis* key on the Power Analysis front panel. 2. Use the VARIABLE knob to select VARIABLE Harmonics function from the screen. Harmonic 3. Press Display from the lower Display menu 4. Choose to display harmonic measurements as a graph or as a table. Table, Graph Range 5. Toggle between viewing All, Odd A11 or Even harmonics. Even All, Odd, Even Harmonic 6. Press *Select* and use the VARIABLE knob to choose a harmonic measurement to view or to navigate the harmonic list. Select 1~number of measurement results

## Save Harmonic Measurements

| Background      | All harmonic measurements can be saved internally or to USB. The files are stored as .CSV.                                                                                                    |  |
|-----------------|----------------------------------------------------------------------------------------------------|--|
| Panel operation | 1. Press the <i>Power analysis</i> key on the front panel.                                                                                                    |  |
|                 | 2. Use the VARIABLE knob to select VARIABLE Harmonics function from the screen.                                                                                                    |  |
|                 | 3. Press Save Meas. To File from the Meas.<br>lower menu. to File                                                                                                    |  |
| File Type       | Each measurement that is saved is saved as<br>HarmXXXX.CSV into the designated USB file<br>path. Each file is numbered sequentially from 0000<br>to 9999. For example the first file will be saved as<br>Harm0000.CSV, the second as Harm0001.CSV,<br>and so on. |  |
| Data            | The data that is saved depends on whether <i>Test to Standard</i> is set to <i>None</i> or to <i>IEC 61000-2-3</i> . Please page 240 for details.                                                                                                    |  |
| Example         | Below shows an exa mple of the harmonic data that is saved.                                                                                                    |  |

| 354A, serial | number PS                                                                                            | )30116, ver                                                                                                    | sion V1.05                                                                                                    |
|--------------|----------------------------------------------------------------------------------------------------|----------------------------------------------------------------------------------------------------|----------------------------------------------------------------------------------------------------|
| Harmonics    |                                                                                                    |                                                                                                    |                                                                                                    |
|              |                                                                                                    |                                                                                                    |                                                                                                    |
| 113%         |                                                                                                    |                                                                                                    |                                                                                                    |
| 75.10%       |                                                                                                    |                                                                                                    |                                                                                                    |
| 353mA        |                                                                                                    |                                                                                                    |                                                                                                    |
|              |                                                                                                    |                                                                                                    |                                                                                                    |
| Freq         | Mag                                                                                                  | Mag RMS                                                                                                    | Phase                                                                                                    |
| Hz           | %                                                                                                    | А                                                                                                    | Degrees                                                                                                    |
| 60.07        | 100                                                                                                  | 217m                                                                                                    | 0                                                                                                    |
| 120.1        | 29.4                                                                                                 | 640µ                                                                                                    | -135                                                                                                    |
| 180.2        | 62.1                                                                                                 | 135m                                                                                                    | 31.4                                                                                                    |
| 240.2        | 24.1                                                                                                 | 524µ                                                                                                    | -135                                                                                                    |
| 300.3        | 47.2                                                                                                 | 102m                                                                                                    | 29                                                                                                    |
| 360.4        | 53.4                                                                                                 | 1.16m                                                                                                    | 79.1                                                                                                    |
| 420.5        | 44.8                                                                                                 | 97.5m                                                                                                    | 10.3                                                                                                    |
| 480.5        | 1.27                                                                                                 | 2.77m                                                                                                    | 2.35                                                                                                    |
|              | 113%<br>75.10%<br>353mA<br>Freq<br>Hz<br>60.07<br>120.1<br>180.2<br>240.2<br>300.3<br>360.4<br>420.5 | 113%         113%         75.10%         353mA         Freq         Mag         Hz         60.07         120.1         29.4         180.2         62.1         240.2         240.3         300.3         47.2         360.4         53.4         420.5 | 75.10%          353mA          353mA          Freq       Mag         Mag       Mag RMS         Hz       %         A       0.07         120.1       29.4         640µ         180.2       62.1         240.2       24.1         300.3       47.2         360.4       53.4         420.5       44.8 |

# Ripple

## Using Ripple Measurements

| Background      | The ripple function allows power supply ripple to<br>be measured with ease. The function allows<br>automatic vertical scaling to maximize the vertical<br>resolution of the measurement by isolating the AC<br>component from the DC waveform. |  |  |
|-----------------|----------------------------------------------------------------------------------------------------|--|--|
|                 | Ensure safe working practices are adhered to when<br>working with live voltages. Failure to do so could lead<br>to electric shock or loss of life.                                                                                             |  |  |
| Setup           | 1. With the power disconnected from the power source, connect the differential voltage or current probe to the positive and negative output terminals.                                                                                         |  |  |
|                 | 2. Connect the differential or current probe to an output.                                                                                                    |  |  |
|                 | 3. Connect to the power cord and turn on the power switch when all the connections have been made and configured.                                                                                                    |  |  |
| Panel operation | 1. Press the <i>Power analysis</i> key on the Fower Analysis front panel.                                                                                                    |  |  |
|                 | 2. Use the <i>VARIABLE</i> knob to select <i>Ripple</i> function from the screen.                                                                                                    |  |  |

3. The measurements for ripple appear.

|               | 188k pts       2950/5000       □       Trig'd       28 Sep       2020 14:04:42         Input       Ripple       Noise       0       32:8mV       744mV         Input       Sep       32:8mV       744mV       0       32:8mV       64:00004tc         Input       Sep       208mV       0       5mg       0:000085       0       5mg       0:000085       0         Input       Define       Source       Unit       Seg       0:000085       0       5 208mV       0C         Ripple       Define       Source       Unit       Unit       Ouit       0       0 |
|---------------|----------------------------------------------------------------------------------------------------|
| Define Inputs | 1. Press <i>Define Inputs</i> from the lower Define Inputs                                                                                                    |
|               | 2. Choose the <i>Voltage</i> input (source) Voltage from the side menu.                                                                                                    |
|               | 3. Choose the <i>Current</i> input (source) Current from the side menu.                                                                                                    |
|               | 4. Press <i>Source</i> from the bottom menu to toggle the ripple source $\bigcirc$ I type.                                                                                                    |
|               | Source V, I                                                                                                    |
|               | 5. To automatically set the vertical scale, press <i>Do Vertical Autoset</i> .<br>This will offset the DC component to maximize the accuracy of the ripple measurement.                                                                                                    |
| Gating        | To set the measurement area, press Gating Screen                                                                                                    |
|               | Gating Off (Full Record), Screen, Between<br>Cursors                                                                                                    |

## Inrush

#### Using Inrush Current Measurements

| Background      | The GDS-3000A is able to quickly measure the in-<br>rush current generated when a power supply is<br>first turned on. The Inrush function can measure<br>the first and second peak. |
|-----------------|----------------------------------------------------------------------------------------------------|
| WARNING         | Ensure safe working practices are adhered to when<br>working with live voltages. Failure to do so could lead<br>to electric shock or loss of life.                                  |
| Setup           | 1. With the power disconnected from the power source, connect the current probe to Line wire.                                                                                       |
|                 | 2. Connect the current probe to an input.                                                                                                    |
|                 | 3. Connect to the power cord and turn on the power switch when all the connections have been made and configured.                                                                   |
| Panel operation | 1. Press the <i>Power analysis</i> key on the front panel.                                                                                                    |
|                 | 2. Use the VARIABLE knob to select Inrush Current function from the screen.                                                                                                    |

3. The measurements for inrush current appear measuring the first and second inrush current peaks.

## **GWINSTEK**

CH2

#### Example

| lpk<br>840mA                   | lpk Time<br>3.730ms           | Joule Integral<br>1.01mA²sec     |           |             |     |          |       |             |             |    |            |           |
|--------------------------------|-------------------------------|----------------------------------|-----------|-------------|-----|----------|-------|-------------|-------------|----|------------|-----------|
| Input<br>2                     | First Peak<br>840mA           | Second Peak<br>160mR             |           |             |     |          |       |             |             |    |            |           |
|                                |                               |                                  | $\Lambda$ | $\bigwedge$ |     | $\wedge$ |       |             | $\bigwedge$ |    | $\wedge$   |           |
|                                |                               |                                  |           |             | V   |          | V     | V           |             | V  |            | J         |
|                                |                               |                                  |           |             |     |          |       |             |             |    | 8.9679     |           |
| 1 == 188V<br>Inrush<br>Current | 2 = 1.00A<br>Define<br>Inputs | <b>3)</b> === 1.000 <b>(4)</b> = | ≕ 180mV   | 2           | 0ms | ł        | 88889 | Gat<br>Scri |             | 12 | :4V<br>Qu  | DC<br>Jit |
| Press I<br>nenu.               | Define In                     | <i>ıputs</i> fro                 | m t       | he          | lo  | οw       | ver   |             |             |    | fin<br>put |           |

5. Choose the *Current* input (source) from the side menu.

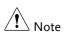

4.

To effectively measure inrush current, use the oscilloscope in Single mode to capture the inrush current when it occurs.

A voltage source cannot be selected for inrush current.

## Modulation

#### Using Modulation Measurements

| Background      | The Modulation analysis measures the control<br>pulse signal to a switching device (MOSFET) and<br>observes the trending of the pulse width, duty<br>cycle, period, frequency, etc. of the control pulse<br>signal in response to different events. |
|-----------------|----------------------------------------------------------------------------------------------------|
|                 | Ensure safe working practices are adhered to when<br>working with live voltages. Failure to do so could lead<br>to electric shock or loss of life.                                                                                                  |
| Setup           | 1. Connect the differential probe the Source (S) and Gate (G) of the FET circuit, and the current probe is connecting to the Drain (D).                                                                                                    |
|                 | 2. Connect to the power cord and turn on the power switch when all the connections have been made and configured.                                                                                                    |
| Panel operation | 1. Press the <i>Power analysis</i> key on the front panel.                                                                                                    |
|                 | 2. Use the <i>VARIABLE</i> knob to select <i>Modulation</i> function from the screen.                                                                                                    |

3. The measurements for modulation is appeared.

|                 |    | 100k pts       500HSa/s       Tupe         Tupe       5top       11 Nov       Tupe         Tupe       5top       11 Nov       Tupe         Tupe       500       100       000         Tupe       100       000       000         Tupe       100       000       000         Tupe       100       000       000         Tupe       100       000       000         Tupe       2000       000       000         Tupe       2000       000       000         Tupe       2000       000       000         Tupe       2000       000       000         Tupe       2000       000       000         Tupe       1000       000       000         Tupe       2000       000       000         Tupe       2000       000       000         Tupe       1000       000       000         Tupe       1000       000       000         Tupe       1000       000       000         Tupe       1000       000       000         Tupe       1000       000       000    < |
|-----------------|----|----------------------------------------------------------------------------------------------------|
| Define inputs   | 1. | Press <i>Define Inputs</i> from the lower Define Inputs                                                                                                    |
|                 | 2. | Choose the <i>Voltage</i> input (source) Voltage from the side menu.                                                                                                    |
|                 | 3. | Choose the <i>Current</i> input (source) Current from the side menu.                                                                                                    |
|                 | 4. | Press <i>Source</i> from the bottom Source V I                                                                                                    |
|                 |    | Source V, I                                                                                                    |
| Modulation Type | 1. | Press the <i>Modulation Type</i> key and<br>then turn the <i>VARIABLE</i> knob to<br>select the type of measurement to<br>make in the modulation analysis                                                                                                    |
|                 |    | Type +Width, -Width, Period, Frequency,<br>+Duty, -Duty                                                                                                    |

|                  | 2. Press <i>Position</i> key and then use the <i>VARIABLE</i> knob to adjust position of MATH waveform trace.                                                                                                    |
|------------------|----------------------------------------------------------------------------------------------------|
|                  | Range ±12Div                                                                                                    |
|                  | 3. Press <i>Unit/div</i> key and then use<br>the <i>VARIABLE</i> knob to,<br>depending on different<br>Modulation Type options, adjust<br>value of target unit of MATH<br>waveform trace.                                                                                                    |
| Reference Levels | Press <i>Reference Level</i> key from the<br>lower menu for the High/ Middle/<br>Low of switching edges. The value is<br>in percentage of the maximum switch<br>voltage/current. User can adjust this<br>value to ignore noise floors or null<br>offset that is difficult to eliminate in<br>current probes. This precents value<br>specifies the threshold that is used to<br>determine the switching edges.<br>Range 0~100% |

1. Use the *VARIABLE* knob or numerical keypad to input value.

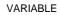

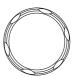

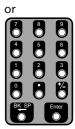

2. Press *Set to default* key to set value at 50%.

# Safe Operation Area

#### Using Safe Operation Area Measurements

| Background      | The safe operating area (SOA) of the switching<br>transistor in a switch-mode power supply defines<br>the current that can run through the transistor at a<br>given voltage.                                                                                             |
|-----------------|----------------------------------------------------------------------------------------------------|
| WARNING         | Ensure safe working practices are adhered to when<br>working with live voltages. Failure to do so could lead<br>to electric shock or loss of life.                                                                                                    |
| Setup           | 1. Connect the positive terminal of the differential probe to the Drain(D) of the FET circuit, the negative terminal to the Source (S) which fixed connection on CH1 or CH3, and the current probe is connecting to the Source (S) which fixed connection on CH2 or CH4. |
|                 | 2. Connect to the power cord and turn on the power switch when all the connections have been made and configured.                                                                                                    |
| Panel operation | 1. Press the <i>Power analysis</i> key on the front panel.                                                                                                    |
|                 | 2. Use the <i>VARIABLE</i> knob to select VARIABLE the desired measurement as below and then press "Select" key to launch it.                                                                                                    |

3. The measurements for SOA appear.

|               | 11       pts       205a/s       Puto       17       Hov 2828       11.44.57         0       4       0       0       0       0       0       0       0         0       4       0       0       0       0       0       0       0       0       0       0       0       0       0       0       0       0       0       0       0       0       0       0       0       0       0       0       0       0       0       0       0       0       0       0       0       0       0       0       0       0       0       0       0       0       0       0       0       0       0       0       0       0       0       0       0       0       0       0       0       0       0       0       0       0       0       0       0       0       0       0       0       0       0       0       0       0       0       0       0       0       0       0       0       0       0       0       0       0       0       0       0       0       0       0       0       0       0 |
|---------------|----------------------------------------------------------------------------------------------------|
| Define inputs | 1. Press <i>Define Inputs</i> from the lower Define menu.                                                                                                    |
|               | <ul> <li>2. Select the SOA input pair.(A four-<br/>channel model example)</li> <li>1 Voltage</li> <li>2 Current</li> </ul>                                                                                                    |
|               | The automated SOA analysis<br>allows switch voltage, switch<br>current and corresponding power<br>to be simultaneously and<br>automatically monitored as<br>operating conditions vary.                                                                                                    |
| Define Axes   | 1. Press Define Axes key from the<br>lower menu.Define<br>Rxes                                                                                                    |
|               | 2. Press <i>Log/Linear</i> key to select Log<br>or Linear scale display method.                                                                                                    |

|             | <ul> <li>3. Press the side bar menu in right side to set Y Axis Max/Min, X Axis Max/Min.</li> <li>SOA Axes define the maximum and minimum value for both voltage(X-Axis) and current(Y-Axis) based on the specification of the underlying power transistor.</li> </ul> |
|-------------|----------------------------------------------------------------------------------------------------|
| Define Mask | 1. Press Define Mask key from the<br>lower menu.Define<br>Mask                                                                                                    |
|             | 2. Press <i>Set Limits</i> key. The function of "Set Limits" defines a mask based on the maximum voltage, maximum current, and power limits according to the data sheet of the underlying power transistor.                                                            |
|             | <ul> <li>Alternatively, press Set Points key.<br/>The function of "Set Points"<br/>allows user to construct a mask in<br/>a point-by-point manner. (up to 10<br/>points are available).</li> </ul>                                                                     |
|             | <ul> <li>4. Use the VARIABLE knob or numerical keypad to edit the coordinate (X,Y) of the selected point.</li> </ul>                                                                                                    |
|             | 5. Press <i>Insert Point</i> key to adding a new point in front of the selected point.                                                                                                    |

|                        | 6. Press <i>Delete Point</i> key to delete the currently set Point.                                                                                                    |
|------------------------|----------------------------------------------------------------------------------------------------|
| Action on<br>Violation | 1. Press Action On Violation key from Action On the lower menu.                                                                                                    |
|                        | 2. Press <i>Stop</i> key(on/off) to determine the action to be taken(stopping or not) if the power transistor fails in the SOA test.                                                                                                    |
| Gating                 | To set the measurement area, press <i>Gating</i> <b>Gating Gating Gat</b> |
|                        | Gating Off (Full Record), Screen, Between<br>Cursors                                                                                                    |

## Transient

#### Using Transient Measurements

| Background      | The Transient analysis measures the time for the<br>output DC voltage to settle within a user-set<br>percentage of the expected output level after a<br>sudden change in output load (increase or<br>decrease in output current). |  |  |  |
|-----------------|----------------------------------------------------------------------------------------------------|--|--|--|
|                 | Ensure safe working practices are adhered to when<br>working with live voltages. Failure to do so could lead<br>to electric shock or loss of life.                                                                                |  |  |  |
| Setup           | 1. With the power disconnected from the power source, connect the differential voltage probe to the positive and negative output terminals.                                                                                       |  |  |  |
|                 | 2. Connect the passive probe (or differential probe) to the OUTPUT terminal of the circuit and the current probe to the OUTPUT terminal                                                                                           |  |  |  |
|                 | 3. Connect to the power cord and turn on the power switch when all the connections have been made and configured.                                                                                                    |  |  |  |
| Panel operation | 1. Press the <i>Power analysis</i> key on the front panel.                                                                                                    |  |  |  |
|                 | 2. Use the <i>VARIABLE</i> knob to select VARIABLE <i>Transient</i> function from the screen.                                                                                                    |  |  |  |

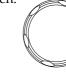

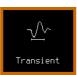

3. The measurements for transient appear.

|               | 18k pts         19k pts         19k pts         10k pts         10k pts         < |
|---------------|----------------------------------------------------------------------------------------------------|
| Define inputs | 1. Press <i>Define Inputs</i> from the lower Define menu.                                                                                                    |
|               | 2. Choose the Voltage input (source) Voltage from the side menu.                                                                                                    |
|               | 3. Choose the Current input (source) Current from the side menu.                                                                                                    |
| Duration      | 1. Press the <i>Duration</i> key and then<br>use the <i>VARIABLE</i> knob or<br>numerical keypad to input<br>duration value.                                                                                                    |
|               | Range 10ns~10000s                                                                                                    |
| Overshoot     | 1. Press the <i>Overshoot</i> key and then<br>use the <i>VARIABLE</i> knob or<br>numerical keypad to input<br>overshoot value.                                                                                                    |
|               | Range 0.1%~100%                                                                                                    |
| Setup         | 1. Press <i>Setup</i> key from the lower Setup                                                                                                    |

- 2. Press the *Steady Vout* key and then use the *VARIABLE* knob or numerical keypad to set steady output voltage value.
- 3. Press the *Low Current* key and then use the *VARIABLE* knob or numerical keypad to set low current value.
- 4. Press the *High Current* key and then use the *VARIABLE* knob or numerical keypad to set high current value.

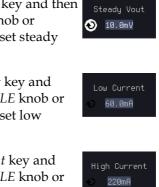

# Efficiency

## Using Efficiency Measurements

| Background      | Efficiency measurement is measuring the input<br>real power and output power in order to compute<br>the efficiency of the power supply (Efficiency =<br>Power(out)/Power(in) x 100).                                                    |  |  |  |  |
|-----------------|----------------------------------------------------------------------------------------------------|--|--|--|--|
| WARNING         | Ensure safe working practices are adhered to when<br>working with live voltages. Failure to do so could lead<br>to electric shock or loss of life.                                                                                      |  |  |  |  |
| Setup           | <ol> <li>This function requires a 4-channel GDS-3000A<br/>oscilloscope to measure the input/output<br/>voltage and output current (2 channels GDS-<br/>3000A series need to measure twice and<br/>calculate the percentage).</li> </ol> |  |  |  |  |
|                 | When testing, connect the differential probe to<br>the output/input of the circuit and the current<br>probe to the output/input of the circuit, and<br>set the corresponding voltage/current settings<br>on the oscilloscope.           |  |  |  |  |
|                 | <ol><li>Connect to the power cord and turn on the<br/>power switch when all the connections have<br/>been made and configured.</li></ol>                                                                                                |  |  |  |  |
| Panel operation | 1. Press the <i>Power analysis</i> key on the front panel.                                                                                                    |  |  |  |  |
|                 | 2. Use the VARIABLE knob to select VARIABLE Efficiency function from the screen.                                                                                                    |  |  |  |  |

- Efficiency 6 61 A 62/ 2 Source 1. Press Source key from the lower Source menu. 2. Choose the Voltage input channel from the side menu. CH1 CH1~4 Range 3. Choose the Current input channel from the side menu. CH2 Range CH1~4 4. Choose the Voltage output Output V channel from the side menu. CH3 Range CH1~4 5. Choose the Current output Output I channel from the side menu. CH4 Range CH1~4 Statistics 1. Press *Statistics* key from the lower menu.
- 3. The measurements for efficiency appear.

## G≝INSTEK

|        | 2. Press <i>Statistics</i> (on/off) key to turn on or off Statistics.                                                                                                    |
|--------|----------------------------------------------------------------------------------------------------|
|        | 3. Press the <i>Mean &amp; Std Dev Samples</i><br>key and then use the <i>VARIABLE</i><br>knob or numerical keypad to set<br>value of Mean and standard<br>deviation of the sample. <sup>Mean &amp; Std Dev</sup> |
|        | Range 2~1000                                                                                                    |
|        | 4. Press the Reset Statistics key to<br>reset the value of Statistics.Reset<br>Statistics                                                                                                    |
| Gating | To set the measurement area, press<br>Gating key from the bottom menu<br>and select the gating mode from the<br>side menu.                                                                                        |
|        | Gating Off (Full Record), Screen, Between<br>Cursors                                                                                                    |
|        |                                                                                                    |

### B-H curve

#### Using B-H curve Measurements

| Background      | B-H curve measurements are often used to verify<br>the saturation (or lack thereof) of the magnetic<br>elements in a switching supply and provide a<br>measure of the energy lost per cycle in a unit<br>volume of core material.             |  |  |  |
|-----------------|----------------------------------------------------------------------------------------------------|--|--|--|
|                 | Ensure safe working practices are adhered to when<br>working with live voltages. Failure to do so could lead<br>to electric shock or loss of life.                                                                                            |  |  |  |
| Setup           | <ol> <li>Connect the CH1/2 probes (or CH3/CH4) to<br/>the transformer's N1, N2 side of the circuit</li> <li>Connect to the power cord and turn on the<br/>power switch when all the connections have<br/>been made and configured.</li> </ol> |  |  |  |
| Panel operation | 1. Press the <i>Power analysis</i> key on the front panel.                                                                                                    |  |  |  |
|                 | 2. User the <i>VARIABLE</i> knob to select VARIABLE <i>B-H curve</i> function from the screen.                                                                                                    |  |  |  |

3. The measurements for B-H curve appear.

B-H curve

|               |    | 100k pts         165a/s         1 5top         28 Sep 2020 14:53:24           100k pts         165a/s         1 5top         28 Sep 2020 14:53:24           100k pts         165a/s         1 5top         28 Sep 2020 14:53:24           100k pts         165a/s         1 5top         28 Sep 2020 14:53:24           100k pts         16b pts         1 5top         28 Sep 2020 14:53:24           100k pts         1 5top         28 Sep 2020 14:53:24           100k pts         1 5top         28 Sep 2020 14:53:24           100k pts         1 5top         28 Sep 2020 14:53:24           100k pts         1 5top         28 Sep 2020 14:53:24           1100k pts         1 5top         28 Sep 2020 14:53:24           1100k pts         1 5top         1 5top         1 5top           1100k pts         1 5top         1 5top         1 5top         1 5top           1100k pts         1 5top         1 5top         1 5top         1 5top         1 5top           1100k pts         1 5top         1 5top         1 5top         1 5top         1 5top         1 5top           1100k pts         1 5top         1 5top         1 5top         1 5top         1 5top         1 5top           1100k pts <t< th=""></t<> |
|---------------|----|----------------------------------------------------------------------------------------------------|
| Define inputs | 1. | Press Define Inputs key from the<br>lower menu.Define<br>InputsThe voltage across a waveform which acquired<br>with a differential voltage probe, is set as the<br>voltage source. The current through the device<br>is captured with a current probe. The hysteresis<br>plot is presented as the integrated voltage<br>across the magnetic device versus the current<br>through the device.                                                                                                    |
|               | 2. | <ul> <li>2CH model is available for one input setting.</li> <li>4CH model is available for two input settings</li> <li>Fixed CH1 or CH3 is Voltage</li> </ul>                                                                                                    |

input. CH2 or CH4 is Current input.

Setup 1. Press *Setup* key from the lower menu.

Setup

|          | 2. Press the Windings<br>key and then use the<br>VARIABLE knob or<br>numerical keypad to<br>set value of windings<br>magnetic element.                                                                                                    |
|----------|----------------------------------------------------------------------------------------------------|
|          | Range 1~1000000                                                                                                    |
|          | 3. Press the <i>Cross Section</i><br><i>Area(mm<sup>2</sup>)</i> key and<br>then use the<br><i>VARIABLE</i> knob or<br>numerical keypad to<br>set value of Cross<br>Section Area.<br><i>Cross Section</i><br><i>1.000e-9</i><br><i>1.000e-6</i><br><i>1.000e-6</i><br><i>1.000e-6</i><br><i>1.000e-3</i> |
|          | Range 1.000~1.000e+6                                                                                                    |
|          | 4. Press the <i>Magnetic</i><br><i>Length(m)</i> key and<br>then use the<br><i>VARIABLE</i> knob or<br>numerical keypad to<br>set value of Magnetic<br>Length.                                                                                                    |
|          | Range 1.000~100.00                                                                                                    |
| Position | <ul> <li>Press <i>Position</i> key from the lower menu. Use the <i>VARIABLE</i> knob or numerical keypad to adjust the position of (B) magnetic flux VARIABLE Density &amp; (H) Magnetic Field Strength on the screen.</li> </ul>                                                                        |

|       |    | Range                  | +/- 12 divisions                                                            |                                                                    |
|-------|----|------------------------|-----------------------------------------------------------------------------|--------------------------------------------------------------------|
| Scale | 1. | menu. Use<br>numerical | e key from the lower<br>the <i>VARIABLE</i> knob or<br>keypad to adjust the | <ul> <li>Scale</li> <li>(B) 2.00uT</li> <li>(H) 1000V/m</li> </ul> |
|       |    |                        | ) magnetic flux Density gnetic Field Strength.                              | VARIABLE                                                           |
|       |    | a (11) 1/14            | siene i iene ouengen                                                        |                                                                    |

# Control Loop Response

Using Control Loop Response Measurements

| Background      | The Control Loop Response measurement<br>performs a gain/phase plot over frequency sweep.<br>This is used to determine the margin of a control<br>loop.                        |  |  |  |
|-----------------|----------------------------------------------------------------------------------------------------|--|--|--|
| WARNING         | Ensure safe working practices are adhered to when<br>working with live voltages. Failure to do so could lead<br>to electric shock or loss of life.                             |  |  |  |
| Setup           | <ol> <li>Connect the probe of the corresponding<br/>channel to the INPUT/OUTPUT side of the<br/>DUT and connect the output of AWG to the<br/>Injection Transformer.</li> </ol> |  |  |  |
|                 | 2. Connect to the power cord and turn on the power switch when all the connections have been made and configured.                                                              |  |  |  |
| Panel operation | 1. Press the <i>Power analysis</i> key on the front panel.                                                                                                    |  |  |  |
|                 | 2. Use the VARIABLE knob to select VARIABLE<br>Control Loop Response function<br>from the screen.                                                                              |  |  |  |

3. The measurements for Control Loop Response appear.

#### POWER ANALYSIS (OPTIONAL)

## G≝INSTEK

| Example: an<br>example with<br>complete result of<br>control loop<br>response | 11       Sep       28/20       10:55:54         13.00       Control Loop Response       7000         13.00                                                                                               |
|-------------------------------------------------------------------------------|----------------------------------------------------------------------------------------------------|
| Note Note                                                                     | Please be aware that the total time required for<br>measuring the frequency response may vary<br>according to your setup, e.g. the number of points per<br>decade or when sweeping at lower frequencies. |
|                                                                               | Please note that the control loop response<br>measurement only allows a DSO record length of<br>10,000 points.                                                                                           |
|                                                                               | 4. In Setting mode ( <i>Run</i> button appeared), press the <i>Run</i> button to start testing the control loop response.                                                                                |
|                                                                               | 5. The data acquisition will stop<br>automatically when the stop<br>frequency is reached. The<br>button is then toggled back to<br>STOP and the data is ready for<br>analysis.                           |
|                                                                               | If the user needs to cancel an<br>ongoing control loop response<br>measurement, the button<br>can be pressed.                                                                                            |
|                                                                               | 6. Using the second <i>Analyze menu</i> button will switch to the Analysis mode. Details regarding this mode will be explained in later sections.                                                        |

|                 | <ol> <li>Press the icon to return to the upper-level menu.</li> </ol>                                                                   |   |  |
|-----------------|----------------------------------------------------------------------------------------------------|---|--|
| Source          |                                                                                                    |   |  |
| Background      | Use the Source menu to define the input source and output source.                                                                       | e |  |
| ∕ <b>!</b> Note | Please make sure that the two analog channels us by the control loop response measurement muse activated first.                         |   |  |
| Panel operation | 1. Toggle the <i>Source</i> button.                                                                                                    |   |  |
|                 | <ul> <li>2. Press <i>Input Source</i> from the side menu and select the channel that is connected to the input of the DUT.</li> </ul>   |   |  |
|                 | <ul> <li>3. Press <i>Output Source</i> from the side menu and select the channel that is connected to the output of the DUT.</li> </ul> |   |  |
| Setup amplitude | e profile                                                                                                    |   |  |

# BackgroundThe function of amplitude profile aims to<br/>customize the signal level across the test bands.Panel operation1. Press the Setup button.

Setup

## G≝INSTEK

|                         | 2. | When amplitude profile is enabled, you can edit it. When amplitude profile is disabled, amplitude can be selected and changed only in the AWG Setup option.                                                                                                    |
|-------------------------|----|----------------------------------------------------------------------------------------------------|
| Edit profile            | 1. | Press <i>Edit Profile</i> from side menu.<br>Amplitude profile is used to test at<br>lower amplitudes at frequency<br>where the DUT is sensitive, and<br>test at higher amplitudes where it<br>is less sensitive to distortion.                                                                                                    |
|                         | 2. | Press <i>Select</i> from side<br>menu and select the<br>frequency band that<br>needs a customized<br>signal level.<br>Select<br>200. BmV<br>218Hz<br>200. BmV<br>218Hz<br>200. BmV<br>218Hz<br>200. BmV<br>210kHz<br>200. BmV<br>210kHz<br>200. BmV<br>200. BmV<br>210kHz<br>200. BmV<br>210kHz<br>200. BmV<br>200. BmV |
| Amplitude               | 1. | Press Amplitude to configure the amplitude of the frequency band.                                                                                                    |
|                         | 2. | Press <i>Go Back</i> to return to the go Back                                                                                                    |
|                         |    | Range0.01~2.5Vpp (50 ohms load)0.02~5Vpp (High-Z load)                                                                                                    |
| Linear<br>Interpolation | 1. | Press <i>Linear Interpolation</i> to enable<br>or disable generating linearly<br>interpolated amplitudes between<br>two neighboring band edges. With                                                                                                    |

this option, one can construct a linear sweep rather than a staircase amplitude profile.

#### Setup AWG

| Background      | Use the Setup menu to configure the AWG output GEN1.                                                                                                    |  |  |
|-----------------|----------------------------------------------------------------------------------------------------|--|--|
| Panel operation | 1. Press the <i>Setup</i> button. Setup                                                                                                    |  |  |
|                 | 2. Set unit of the frequency axis:<br>Logarithmic or Linear. For the<br>logarithmic unit, each frequency<br>decade is equally divided in a<br>preset number of points. By<br>pressing the <i>Points/Decade</i> button<br>and using the <i>VARIABLE</i> knob,<br>you will define the number of<br>points per decade of frequency. |  |  |
| Example         | For the 100-1000Hz decade and 15 points per decade, the frequency sweep step is given by $(1000-100)/15 = 60$ Hz, i.e. measurements will be taken at 100Hz, 160Hz, 220Hz, 280Hz,, 940Hz.                                                                                                    |  |  |
|                 | Range10, 15, 30, 45, 90 for logarithmic scale2~1000 for linear scale                                                                                                    |  |  |
|                 | 3. Then press the <i>AWG Setup</i> button from the side menu to configure the frequency-swept input signal.                                                                                                    |  |  |
| Start           | <ol> <li>Press <i>Start</i> button to configure the start frequency.</li> <li>Start 100.0Hz</li> </ol>                                                                                                    |  |  |

|         | 2. | Use the <i>VARIABLE</i> knob or numerito input value.                                       | cal keypad         |
|---------|----|---------------------------------------------------------------------------------------------|--------------------|
|         |    | Start Frequency<br>100<br>Press "Menu Off" key to exit.                                     |                    |
|         | 3. | Press <i>Go Back</i> to return to the previous menu.                                        | Go Back            |
|         |    | Range 20Hz ~ 25MHz                                                                          |                    |
| Stop    | 1. | Press <i>Stop</i> to configure the stop frequency.                                          | Stop<br>📀 25.001Hz |
|         | 2. | Use the <i>VARIABLE</i> knob or numerito input value.                                       | cal keypad         |
|         |    | Stop Frequency<br>500<br>Press "Menu Off" key to exit.                                      |                    |
|         | 3. | Press <i>Go Back</i> to return to the previous menu.                                        | Go Back            |
|         |    | Range 20Hz ~ 25MHz                                                                          |                    |
| Load    | 1. | Press <i>Load</i> button to configure the load resistance.                                  | Load<br>50Ω HighZ  |
|         | 2. | Press repeatedly the <i>Load</i> button to select the $50\Omega$ or High Z load resistance. |                    |
|         |    | Range $50\Omega$ , High Z                                                                   |                    |
| Go Back |    | Press Go Back to return to the Setup menu.                                                  | Go Back            |

| Quit            |                                                                  |       |
|-----------------|------------------------------------------------------------------|-------|
| Background      | Quit the control loop response measure                           | ment. |
| Panel operation | Toggle the <i>Quit</i> button to return the Power Analysis menu. | Quit  |

#### Analysis mode

There are four main functions in the Analyze menu. Users can perform the cursor measurement, adjust the scale and the offset of the plot, overlap several test waveforms together and save measurement results for future recall as well as post-processing on the computer.

#### Measure

| Background      | Control loop response measurement uses cursors<br>to precisely measure the data in absolute or<br>relative values.                                                                                                    |  |
|-----------------|----------------------------------------------------------------------------------------------------|--|
| Panel operation | 1. Under Analysis mode, press the <i>Measure</i> button to enter the Measure menu.                                                                                                    |  |
|                 | 2. Press the <i>Select</i> button<br>and use the<br><i>VARIABLE</i> knob and<br>then the <i>Select</i> key to<br>set the active trace,<br>showing on top of all<br>other traces, and<br>refresh the cursor<br>measurement<br>accordingly. |  |
|                 | Range H1, H2, H3, H4 (depends on how<br>many traces have been stored in the<br>system memory)                                                                                                    |  |

3. The cursor 1 and 2 will appear

along the active trace whenever the cursor state turns on. Press Select button to change the active cursor highlighted in green color.

Move the active cursor along the active trace using the *VARIABLE* knob. The corresponding frequency value in Hz (X-axis), gain value in dB (left Y-axis) and phase value in degree (right Y-axis) messages are shown below.

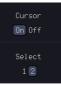

VARIABLE

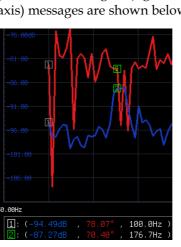

A delta between two cursor measurements is also shown below.

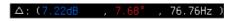

#### Bode Plot

Background The Scale Bode Plot menu allows the user to adjust the scale and the offset of the plot on the display.

| Panel operation | 1. | When in Analysis mode, press the<br>Plot Bode Plot button to enter the<br>scale bode plot menu.Plot<br>Bode Plot                                                                                                    |  |
|-----------------|----|----------------------------------------------------------------------------------------------------|--|
|                 | 2. | There are four settings which can be adjusted:<br><i>Gain Scale, Gain Offset, Phase Scale,</i> and <i>Phase</i><br><i>Offset,</i> respectively. Press the <i>Autoscale</i> button<br>to automatically preset these parameters<br>suitable for viewing the displayed traces. |  |
| Gain Scale      | 1. | Press the <i>Gain Scale</i> from the side<br>menu and use the <i>VARIABLE</i><br>knob to adjust the value.                                                                                                    |  |
|                 |    | Range 5, 10, 15, 20dB                                                                                                    |  |
| Gain Offset     | 1. | Press the <i>Gain Offset</i> from the side<br>menu and use the <i>VARIABLE</i><br>knob to adjust the value.                                                                                                    |  |
|                 |    | Range (-300+4*Gain Scale)~<br>(300-4*Gain Scale) dB                                                                                                    |  |
| Phase Scale     | 1. | Press the <i>Phase Scale</i> from the side menu and use the <i>VARIABLE</i> knob to adjust the value.                                                                                                    |  |
|                 |    | Range 15°, 30°, 45°, 60°                                                                                                    |  |
| Phase Offset    | 1. | Press the <i>Phase Offset</i> from the side menu and use the <i>VARIABLE</i> knob to adjust the value.                                                                                                    |  |
|                 |    | Range (-720+4*Phase Scale)~<br>(720-4*Phase Scale) degrees                                                                                                    |  |
| Autoscale       | 1. | Alternatively, users can press the <i>Autoscale</i> from the side menu to have the system automatically adjust these parameter to fit in all displayed traces.                                                                                                    |  |

| Overlay         |                                                                                                    |  |
|-----------------|----------------------------------------------------------------------------------------------------|--|
| Background      | User is able to recall the previously saved test<br>waveforms for comparison. Waveforms<br>corresponding to a maximum of four<br>experimental trials can be simultaneously shown<br>on the display.                                                                                                    |  |
| Panel operation | <ol> <li>Press the <i>Add</i> button to select the previously saved data and display the data on the screen.</li> <li>Browse through the folders and files to locate a FRA file (file.FRD) and press the Select key to recall it. A pop-up window then subsequently confirms the success of the operation. For a successful recall, the display will immediately show the newly recalled data on the current plot.</li> </ol>                                                                                                    |  |
|                 | 33         35         13         Apr         2021 16:29:47           Disk://         FreeSize:S884         FreeSize:S884         File Utilities           FileSize:S884         Date         Create         Folder           Obd0001 FEPD         SS88         FreeSize:S834         Folder           Obd0002 FED         SS88         Train Apr         30 (5) (5) (5) (201)           Promotel: FED         SS88         Train Apr         30 (5) (3) (3) (3) (21)           Promotel: FED         253.8         Train Apr         30 (3) (3) (3) (3) (3) (3) (3) (3) (3) (3) |  |

- 2. Press the *Select* button to choose which group of waveform data is to be operated.
- 3. Press the *Remove* button to delete selected waveform data and remove APP.

Add

|                        | display or 1                                                                                                    | Press the <i>Display On/Off</i> button to display or not display selected on Off waveform data.                                    |                     |
|------------------------|----------------------------------------------------------------------------------------------------|----------------------------------------------------------------------------------------------------|---------------------|
|                        |                                                                                                    | Press the <i>Normal/Gain Only/Phase Only</i> button to select display item.                                                        |                     |
|                        | Normal                                                                                                    | Display both Gain and                                                                                                    | Phase.              |
|                        | Gain Only                                                                                                    | Display only Gain                                                                                                    |                     |
|                        | Phase Only                                                                                                    | Display only Phase                                                                                                    |                     |
| File Utilities         |                                                                                                    |                                                                                                    |                     |
| Background             | With File Utilities, users can save in-memory data into files(in both binary and CSV formats), and recap test conditions in the Info panel. |                                                                                                    |                     |
| Panel operation        |                                                                                                    | nalysis mode, press the<br>button to enter the File                                                                                | File<br>Utilities   |
| Select                 | 2. Select targe<br>waveform saved.                                                                                                    |                                                                                                    | Select<br>H1:Recent |
| Save to File<br>(.FRD) | the side me<br>present plo                                                                                                    | Press the <i>Save to File (.FRD)</i> from<br>the side menu and save the<br>present plotted data to a file for<br>future reference. |                     |
| Save to CSV            | save the protocol save the CSV for                                                                                                    | Press the <i>Save to CSV</i> button to save the present plotted data in the CSV format for post processing on the computer.        |                     |
| Info                   |                                                                                                    | formation regarding plotted data, press this                                                                                       | Info                |

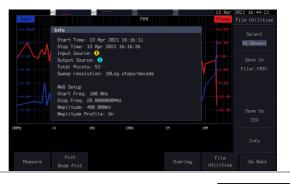

Go Back 6. Press Go Back button to return to the Setting menu.

Go Back

# Power Supply Rejection Ratio (PSRR)

#### Using PSRR Measurements

| Background      | The Power Supply Rejection Ratio test is used to verify the rejection of ripple noise in power supply devices over different frequency ranges.                      |  |
|-----------------|----------------------------------------------------------------------------------------------------|--|
| WARNING         | Ensure safe working practices are adhered to when<br>working with live voltages. Failure to do so could lead<br>to electric shock or loss of life.                  |  |
| Setup           | 1. For example, connect the corresponding probe<br>to the INPUT/OUTPUT terminal, and connect<br>the AWG output to the INPUT terminal of the<br>operation amplifier. |  |
|                 | 2. Connect to the power cord and turn on the power switch when all the connections have been made and configured.                                                   |  |
| Panel operation | 1. Press the <i>Power analysis</i> key on the front panel.                                                                                                    |  |
|                 | 2. Use the <i>VARIABLE</i> knob to select VARIABLE <i>PSRR</i> function from the screen.                                                                            |  |

PSRR

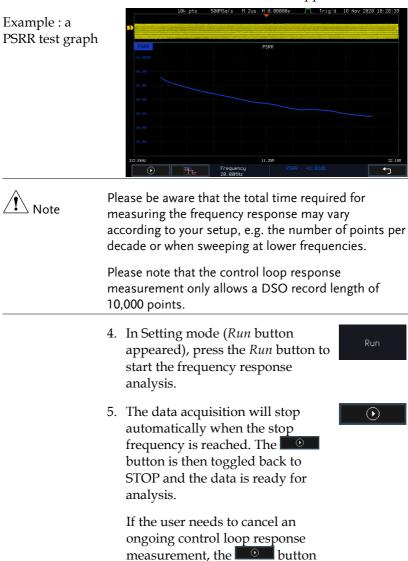

can be pressed.

3. The measurements for PSRR appear.

- 6. Using the second *Analyze menu* button will switch to the Analysis mode. Details regarding this mode will be explained in later sections.
- 7. Press the icon to return to the upper-level menu.

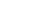

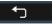

Source

Please refer to section "Source" on page 274.

Setup amplitude profile

Please refer to paragraph "Setup amplitude profile" on page 274.

Setup AWG

Please refer to paragraph "Setup AWG" on page 276.

Quit

Please refer to paragraph "Quit" on page 278.

Analysis mode Please refer to section "Analysis mode" on page 278.

Measure

Please refer to paragraph "Measure" on page 278.

Bode Plot

Please refer to paragraph "Bode Plot" on page 279.

Overlay

Please refer to paragraph "Overlay" on page 281.

File Utilities

Please refer to paragraph "File Utilities" on page 282.

# Turn On/Off

## Using Turn On/Off Measurements

| Background      | The Turn On measurement determines how fast a turned on power supply takes to reach 85% of its steady state output.                                                                                 |  |
|-----------------|----------------------------------------------------------------------------------------------------|--|
|                 | The Turn Off measurement determines how fast a turned off power supply takes to reduce its output voltage to 15% of maximum.                                                                        |  |
|                 | Ensure safe working practices are adhered to when<br>working with live voltages. Failure to do so could lead<br>to electric shock or loss of life.                                                  |  |
| Setup           | . Connect the differential probe and current<br>probe of the corresponding channel to the<br>INPUT terminal of the circuit, and connect the<br>OUTPUT terminal to another set of passive<br>probes. |  |
|                 | 2. Connect to the power cord and turn on the power switch when all the connections have been made and configured.                                                                                   |  |
| Panel operation | 1. Press the <i>Power analysis</i> key on the front panel.                                                                                                    |  |
|                 | 2. Use the VARIABLE knob to select Turn On/Off function from the screen. VARIABLE                                                                                                    |  |

3. The measurements for Turn On/Off appear.

## **G**<sup>w</sup>INSTEK

Source

#### **POWER ANALYSIS (OPTIONAL)**

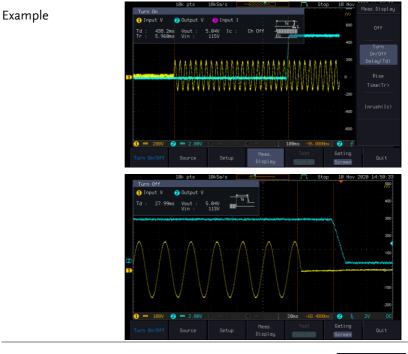

- 4. Toggle the *Source* button.
- 5. Press *Input V* from the side menu and select the channel that is connected to the input of the DUT.

Range

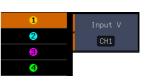

Source

6. Press *Output V* from the side menu and select the channel that is connected to the output of the DUT.
Range CH1 ~ CH4

CH1~CH4

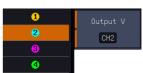

|               | <ul> <li>7. Press <i>Input I</i> from the side menu and select the channel that is connected to the output of the DUT.</li> <li>Range CH1 ~ CH4</li> </ul> |
|---------------|----------------------------------------------------------------------------------------------------|
| Setup         | 1. Press <i>Setup</i> key from the lower menu.                                                                                                    |
|               | 2. Press the <i>Duration</i> key<br>and then use the<br><i>VARIABLE</i> knob or<br>numerical keypad to<br>set value of Duration.                           |
|               | Range 500ms/1s/2s/User                                                                                                    |
|               | 3. Press <i>Save Setup</i> key to save<br>current setting (select<br>Duration:User followed by<br>pressing <i>Apply</i> key for next time<br>use).         |
|               | 4. Set a suitable Duration followed by pressing the <i>Apply</i> key to begin the test.                                                                    |
|               | 5. Lastly, press the "Single" key on the panel to wait for trigger.                                                                                        |
| Meas. Display | 1. When trigger occurs and it enters the Stop status, press <i>Meas</i> . Display key from the lower menu to choose measurement item.                      |
|               | 2. Press <i>OFF</i> key to turn off the measured result on the screen and return back to the level prior to executing test.                                |

## G≝INSTEK

## POWER ANALYSIS (OPTIONAL)

|        | 3. When "Turn On" is selected for<br>Test and the trigger occurs and it<br>enters the Stop status, the<br>measurement of Turn On/Off<br>Delay (Td), Rise Time(Tr) &<br>Inrush (Ic) will be executed and<br>the measured value will be<br>displayed accordingly. |
|--------|----------------------------------------------------------------------------------------------------|
|        | 4. When "Turn Off" is selected for Test and the trigger occurs and it enters the Stop status, the measurement of Turn On/Off Delay (Td) will be executed and the measured value will be displayed accordingly.                                                  |
|        | 5. Press <i>Test</i> key from bottom menu<br>to select either executing Test On<br>or Test Off measurement.                                                                                                    |
| Gating | To set the measurement area, press<br>Gating key from the bottom menu<br>and select the gating mode from the<br>side menu.                                                                                                    |
|        | Gating Off (Full Record), Screen, Between<br>Cursors                                                                                                    |

# **SPECTRUM ANALYZER**

| Spectrum Analyzer operation                 | 293 |
|---------------------------------------------|-----|
| Overview                                    |     |
| Display Overview                            |     |
| Connections                                 |     |
| Configuration                               |     |
| Selecting the source                        |     |
| Setting the trace mode options (Trace type) |     |
| Setting the Detection Method                |     |
| Configuring the Frequencies and Span        |     |
| Configuring the Bandwidth                   |     |
| Configuring the Amplitude                   |     |
| Display                                     |     |
| Measurement                                 |     |
| Using the Search function                   |     |
| Using the Cursors                           |     |

# Spectrum Analyzer operation

#### Overview

| Background              | The Spectrum Analyzer is a dual channel<br>spectrum analyzer with spectrogram specially<br>designed for the GDS-3000A series. It<br>conveniently allows users to analyze the signal in<br>the frequency domain. |
|-------------------------|----------------------------------------------------------------------------------------------------|
| Windows                 | Hanning, Rectangular, Hamming, Blackman                                                                                                    |
| Frequency range         | DC to 2.5GHz Max. (Frequency which exceeds analog front end bandwidth is uncalibrated)                                                                                                    |
| Span                    | 1kHz to 2.5GHz Max.                                                                                                    |
| Resolution<br>bandwidth | 1Hz to 2.5MHz Max.                                                                                                    |
| Functions               | Compatible with the search and cursor functions for accurate measurement in the frequency domain.                                                                                                    |

## **Display Overview**

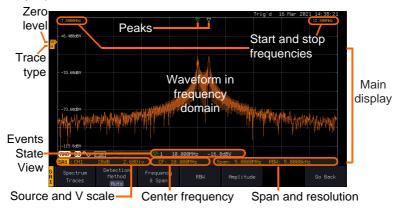

| Main display                       | The Spectrum Analyzer main display can show<br>various spectrum traces of the selected analog<br>source channel, such as the normal, max-hold,<br>min-hold and averaged trace. The start and stop<br>frequency of the span are displayed at both top<br>sides. The remaining frequency span information<br>is displayed at the bottom as well as the vertical<br>scale. The zero level is shown for reference on the<br>Y axis on the left. When the search function is<br>enabled, frequency peaks will be detected and<br>summarized in the Events State View window at<br>the bottom left of the display. |                                                                                                    |
|------------------------------------|----------------------------------------------------------------------------------------------------|----------------------------------------------------------------------------------------------------|
| Frequency<br>domain<br>information | <b>7.5000MHz</b><br>Start frequency (shown<br>on the upper left corner<br>of the main spectrum<br>display)                                                                                                    | <b>12.500MHz</b><br>Stop frequency (shown<br>on the upper right<br>corner of the main<br>spectrum display) |
|                                    | CF: 10.000MHz<br>Center frequency of the<br>span<br>RBW: 5.0000kHz<br>Resolution bandwidth                                                                                                    | Span: 5.0000MHz<br>Width of the span                                                                       |
| Vertical scale<br>information      | <b>SA1 : CH1</b><br>Active source channel for<br>the spectrum analyzer                                                                                                    | 20dB<br>Vertical scale per one<br>division                                                                 |
|                                    | 2.68Div                                                                                                    | SA1                                                                                                    |

Zero level position

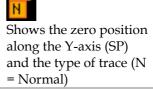

| Peaks       | <ul> <li>Peak mark</li> <li>Current active peak</li> <li>Active peak marker</li> </ul> | <b>Overall: 3</b><br>Total number of peaks<br>detected (according to<br>the search function<br>parameters). |
|-------------|----------------------------------------------------------------------------------------|----------------------------------------------------------------------------------------------------|
| Connections |                                                                                        |                                                                                                    |
| Background  | The Spectrum Analyzer uses the analog channel inputs of the GDS-3000A SERIES.          |                                                                                                    |
|             |                                                                                        |                                                                                                    |

Connection 1. Connect the desired signal source to one of the analog channel input of the DSO using BNC connectors.

## Configuration

Setting up a spectrum trace can be done by following the subsequent steps: selecting the source turning on the trace with its associated detection options, configuring the frequencies and span, configuring the window type and the frequency resolution and lastly configuring the vertical scale.

#### Selecting the source

| Background      | efore any visualization or measurement can be<br>erformed on the spectrum analyzer, it must first<br>e associated with a source. |  |
|-----------------|----------------------------------------------------------------------------------------------------|--|
| Panel Operation | 1. Press the <i>Spectrum</i> key.                                                                                                |  |
|                 | 2. Press <i>Input Setup</i> from the bottom Input Setup                                                                          |  |

| 3. | Press the Select in the right side to<br>select the first spectrum analyzer<br>(SA1) or SA2 setting. | Select<br>SA1   |
|----|----------------------------------------------------------------------------------------------------|-----------------|
| 4. | Press the Input in the right side to<br>turn On or Off the SA1 or SA2<br>input.                      | Input<br>On Off |
| 5. | Press <i>Source</i> from the side menu and choose a source.                                          | Source<br>(CH1  |
|    | Range CH1 ~ CH4                                                                                      |                 |

# Setting the trace mode options (Trace type)

| Background  | Trace options determine how the trace data is<br>stored or manipulated before being displayed.<br>The Spectrum Analyzer updates the trace<br>according to the type of trace.                                                                                    |
|-------------|----------------------------------------------------------------------------------------------------|
| Definitions | Normal: the Spectrum Analyzer continuously<br>updates the display with each sweep.<br>Max/Min Hold: the maximum/minimum points<br>are maintained for the selected trace. The trace<br>points are updated each sweep if a new<br>maximum/minimum point is found. |
|             | Average: this mode averages the trace for a user-<br>defined number of times before it is displayed.<br>This type of trace smooths the noise level, but it is<br>slower to update.                                                                              |

| Example         | Normal trace:                                                                                                    | MaxHold:              |
|-----------------|----------------------------------------------------------------------------------------------------|-----------------------|
|                 | Average:                                                                                                    | MinHold:              |
| Panel Operation | 1. Press the <i>Spectrum</i> keeps Spectrum Analyzer 1                                                                   |                       |
|                 | 2. Press the SA1 setup to enter the trace set                                                                            | -                     |
|                 | 3. Press the <i>Spectrum T</i> from the bottom men                                                                       |                       |
|                 | 4. From the side menu,<br>on the <i>Normal</i> buttor<br>this trace option to <i>C</i><br>again to toggle it to <i>C</i> | n to toggle           |
|                 | 5. From the side menu,<br>on the <i>MaxHold</i> butto<br>this trace option to C<br>again to toggle it to C               | on to toggle          |
|                 | 6. From the side menu,<br>on the <i>MinHold</i> butto<br>this trace option to C<br>again to toggle it to C               | on to toggle $On Off$ |

7. From the side menu, press once on the *Average* button to toggle this trace option to *On*. Use the *VARIABLE* knob to change the number of sweeps the average will be based on. Press again to toggle it to *Off*.

Range 2 ~ 512

8. Press the *Reset Spectrum Traces* button to clear all current active traces on the screen and then restart the spectrum calculation process.

Reset Spectrum Traces

Average 16

On Off

The four different trace types can be activated at the same time, allowing a quick comparison for the maximum, minimum and averaged spectrum magnitude of the underlying signal.

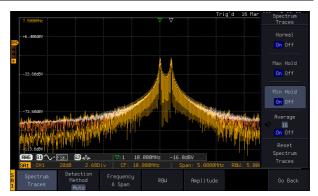

## Setting the Detection Method

Background Each time the Spectrum Analyzer samples data, a number of samples are usually taken for each point to display, known as a sample bucket. The actual value of each point is determined by the detection method.

#### Example

\ Note

Each trace type (Normal, Max and Min Hold, Average) can use a different detection method. Panel Operation 1. Press the *Spectrum* key to enter the Spectrum Spectrum Analyzer menu. 2. Press the SA1 setup or SA2 setup to enter the trace setting. Setup 3. Press the *Detection* button from the Detection Method bottom menu. Auto Detection 4. By default, the detection method is Method set to Auto. When selected, the Auto analyzer automatically chooses a Manual detection method suitable for each type of trace.

- 5. Press the button *Auto/Manual* once to toggle the detection method to *Manual* and be able to fine tune the detection method for each type of trace. Press the *Auto/Manual* button once more to toggle it back to *Auto*.
- 6. Press on the *Normal Trace* button to see a list of detection options. Use the *VARIABLE* knob and the *Select* key to select one.

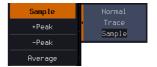

7. Repeat the same operation for the Max Hold Trace button.
8. Repeat the same operation for the Min Hold Trace button.

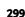

9. Repeat the same operation for the *Average Trace* button.

| Average |  |
|---------|--|
| Trace   |  |
| Sample  |  |

## Configuring the Frequencies and Span

| Center Frequency | fre | The Center Frequency function sets the center frequency. The display will be centered on this frequency.                                                                                                    |                                                                            |                     |
|------------------|-----|----------------------------------------------------------------------------------------------------|----------------------------------------------------------------------------|---------------------|
| Panel Operation  | 1.  | Press the <i>Spectrum</i> key to Spectrum Analyzer men                                                                                                    | Spectrum                                                                   |                     |
|                  | 2.  | Press the SA1 setup or S to enter the trace setting                                                                                                    | SA1<br>Setup                                                               |                     |
|                  | 3.  | Press the <i>Freq &amp; Span</i> button to enter the frequencies and span menu.                                                                                                    |                                                                            | Frequency<br>& Span |
|                  | 4.  | Press the <i>Center</i> button<br>to display a list of<br>frequencies step-<br>resolution.<br>the <i>VARIABLE</i> knob<br>can be used to select<br>one. Press again on the<br><i>Center</i> button; the<br><i>VARIABLE</i> knob can<br>now be used to set the<br>frequency in<br>increments of the<br>chosen step resolution. | User<br>1<br>10<br>100<br>1 k<br>100 k<br>100 k<br>100 k<br>100 M<br>100 M | Center              |
|                  |     | Or use the numerical key<br>input value.                                                                                                    | ypad to                                                                    |                     |

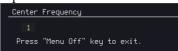

|                               | Press <i>Go Back</i> to return to the previous menu and validate the user-defined value.                                                                                                    |                                                                                                    |               | Go Back                        |
|-------------------------------|----------------------------------------------------------------------------------------------------|----------------------------------------------------------------------------------------------------|---------------|--------------------------------|
|                               | Range                                                                                                    | e 0Hz                                                                                                    | ~ 2.5GHz      |                                |
| Span                          | The Span function sets the frequency range of the sweep. The sweep will be centered around the center frequency.                                                                                                    |                                                                                                    |               |                                |
| Panel Operation               | <ul> <li>to dist<br/>frequeresolut</li> <li>The V<br/>can be<br/>one. F<br/>Span be<br/>VARL<br/>now be<br/>freque<br/>increased</li> <li>7. Or use<br/>input</li> <li>Span</li> <li>2<br/>Press</li> <li>8. Press<br/>previo</li> </ul> | the <i>Span</i> button<br>splay a list of<br>encies step-<br>ution.<br>/ <i>ARIABLE</i> knob<br>e used to select<br>Press again on the<br>button; the<br><i>ABLE</i> knob can<br>be used to set the<br>ency in<br>ments of the<br>en step resolution.<br>se the numerical ke<br>c value.<br><u>Frequency</u><br>c s "Menu Off" key to exit<br><i>Go Back</i> to return fous menu and valid<br>defined value. | to the        | Span<br>€ 2.5000GHz<br>Go Back |
|                               | Range                                                                                                    |                                                                                                    | 2.5GHz        |                                |
| Start and Stop<br>Frequencies |                                                                                                    | and Stop frequenci<br>ne span frequency.                                                                                                    | es can also b | e used to                      |
| Note Note                     | The Start and Stop frequencies are automatically adjusted when configuring the Center and the Span.                                                                                                    |                                                                                                    |               |                                |

Conversely, configuring the Start and Stop frequencies will automatically configure the Center and the Span.

The Stop frequency must always be higher than the Start frequency. As a consequence, when one crosses the other's value, the Start or Stop frequency will automatically be adjusted to the next highest/smallest step.

- Panel Operation 9. Press the *Start* or *Stop* button to display a list of frequencies stepresolution. 🔊 7.5000MHz 1 k The VARIABLE knob 10 k can be used to select 100 k one. Press again on the Start or Stop button; the VARIABLE knob can 100 M now be used to set the User frequency in increments of the chosen step resolution. 100 1 k 10 k 100 k 👀 10.000MHz
  - 10. Use the numerical keypad to input value.

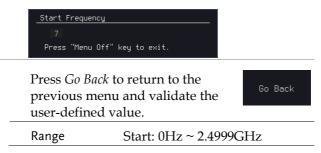

100 M

|                 | Stop: 500Hz ~ 2.5GHz                                                                                                    |
|-----------------|----------------------------------------------------------------------------------------------------|
| Peak to center  | Pressing this button will set the frequency location of the spectrum peak as the new center frequency of the Spectrum Analyzer.                                                                                                    |
| Configuring the | Bandwidth                                                                                                    |
| Background      | The bandwidth menu gives the possibility of configuring the resolution bandwidth as well as the type of window used for the spectral analysis.                                                                                                    |
| Panel Operation | 1. Press the <i>Spectrum</i> key to enter the Spectrum Analyzer menu.                                                                                                    |
|                 | 2. Press the SA1 setup or SA2 setup<br>to enter the trace setting. Setup                                                                                                    |
|                 | 3. Press the <i>RBW</i> button to enter the bandwidth menu.                                                                                                    |
|                 | <ul> <li>4. The resolution bandwidth can be set automatically according to a configurable ratio defined between the span and the frequency resolution. To choose that option, set the RBW <i>Mode</i> button to <i>Auto</i>, press on the <i>Span</i>: <i>RBW</i> button and tune the ratio using the <i>VARIABLE</i> knob.</li> </ul> |
|                 | Range 5,000:1 ~ 1,000:1                                                                                                    |
|                 | 5. Alternatively, set the <i>RBW</i> . <i>Mode</i><br>button to <i>Manual</i> to manually<br>configure the frequency resolution.                                                                                                    |
|                 | 6. Press the <i>RBW</i> button to select the RBW frequency. the <i>VARIABLE</i>                                                                                                    |

knob can be used to select.

Window type The type of window used for spectrum analysis can be chosen. Each window type is characterized by making a tradeoff between the frequency resolution and the amplitude accuracy. Please see the note below.

> 7. Press the *Window* button and change the window type using the *VARIABLE* knob. Press again the *Window* button to confirm the change.

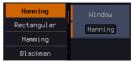

Note Hanning and Hamming windows are both good to analyze periodic signals. The rectangular window is more suitable for single shot phenomenon. The Blackman window is most suitable for amplitude measurement on periodic signals. Please refer to the Section "Math operations", paragraph "FFT Overview" on page 66 and 68 for more details.

#### Configuring the Amplitude

| Background      | The vertical scale and the zero reference position can be configured in this menu. |  |  |
|-----------------|------------------------------------------------------------------------------------|--|--|
| Panel Operation | 1. Press the <i>Spectrum</i> key to enter the Spectrum Analyzer menu.              |  |  |
|                 | 2. Press the SA1 setup or SA2 setup<br>to enter the trace setting.                 |  |  |
|                 | 3. Press the <i>Amplitude</i> button to enter the vertical scale menu.             |  |  |

|                 | 4. Choose a vertical unit by toggling the <i>Vertical</i> Units Units button to <i>dBV RMS</i> , <i>Linear RMS</i> or <i>dBm</i> using the <i>VARIABLE</i> knob.                                                                            |  |  |
|-----------------|----------------------------------------------------------------------------------------------------|--|--|
| Note            | <ul> <li>When the setting unit is dBm, connect a 50 Ohm feed through termination on BNC.</li> <li>5. You can define the scale of the vertical axis by pressing on the <i>Unit/div</i> button and using the <i>VARIABLE</i> knob.</li> </ul> |  |  |
|                 |                                                                                                    |  |  |
|                 | Range1dB ~ 20dB (dBV RMS, dBm)2mV ~ 1kV (Linear RMS)                                                                                                    |  |  |
|                 | 6. You can define the zero level position by pressing on the <i>Position</i> <b>2.60 1 2 CODIV 2 CODIV C 2 CODIV C C C C C C C C C C</b>                                                                                                    |  |  |
|                 | Range -12.00 ~ 12.00 Div                                                                                                    |  |  |
| AWG             | AWG fast switch button. This button<br>is used for user to observe the AWG<br>waveform change easily in the<br>spectrum after changing waveform<br>parameters.                                                                              |  |  |
| Display         |                                                                                                    |  |  |
| Background      | Display key allows user to select either normal spectrum display or spectrogram display, which is useful for viewing frequency or power in the time domain. Use the <i>VARIABLE</i> knob to select.                                         |  |  |
| Panel Operation | 1. Press the <i>Spectrum</i> key to enter the Spectrum Analyzer menu.                                                                                                    |  |  |

2. Press *Display* key from the side menu.

isplay

An example of both spectrum and spectrogram displaying on the LCD screen at the same time.

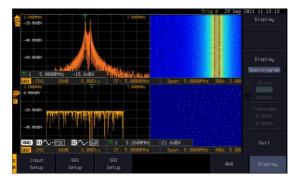

3. Choose a display mode by toggling between *Spectrum* button and *Spectrogram* button using the *VARIABLE* knob.

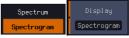

4. In the midst of spectrogram execution, press the *Run/Stop* key and turn the *VARIABLE* knob to observe the correlation between slice and frequency domain from the spectrogram display.

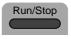

VARIABLE

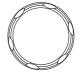

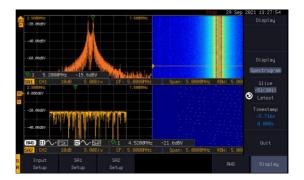

5. Press the *Run/Stop* key followed by pressing the *Slice* key and rotate the *VARIABLE* knob to observe input signal. And it's spectrogram on the same date time axis.

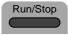

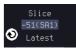

VARIABLE

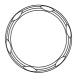

Timestamp

Operation

6. The information on the *Timestamp* displays current slice time.

Timestamp -6.827s -8.981s

#### Measurement

The Spectrum Analyzer of the GDS-3000A is compatible with a certain number of measurement tools such as the search function and the use of cursors, enabling detailed analysis of the signal characteristics in the frequency domain.

Using the Search function

| Background      | When the Spectrum Analyzer is on, pressing the <i>Search</i> key and turning on the Search function will nutomatically pre-configure the <i>Search Type</i> and he <i>Source</i> (respectively set to <i>SP Peak</i> and <i>SP</i> ) in order to search for spectrum peaks. Please also note that it is not possible to search for spectrum peaks if the Spectrum Analyzer Option is not on. |  |  |
|-----------------|----------------------------------------------------------------------------------------------------|--|--|
| Panel Operation | 1. When the Spectrum Analyzer is on, press the Search key.                                                                                                    |  |  |
|                 | 2. Press the <i>Search</i> button from the bottom menu to turn the Search of function on.                                                                                                    |  |  |
|                 | 3. Configure the Search Method by pressing the <i>Method</i> button from the bottom menu and choose between two methods:                                                                                                    |  |  |
|                 | Max Peak: search for a defined<br>number of peaks. Threshold:<br>search for peaks above a defined<br>threshold level.                                                                                                    |  |  |
|                 | <ol> <li>You can configure the Event state display by<br/>toggling the State Info button either to Mark or<br/>to Peak.</li> </ol>                                                                                                    |  |  |

## G≝INSTEK

|                 | Mark: displays the overall State Info<br>number of peaks and the current<br>active peak.                                                                                                    |  |  |
|-----------------|----------------------------------------------------------------------------------------------------|--|--|
|                 | Peak: gives frequency and levelState Infodetails of the current active peak.Mark Peak                                                                                                    |  |  |
|                 | 5. Press on the Peak Table button<br>from the bottom menu to examine<br>all the searched spectrum peaks<br>in a tabulated form or save it as<br>files on an external USB drive.                           |  |  |
| Note Note       | For more details about the Search function, please refer to the section "Search" on page 176 for more details.                                                                                            |  |  |
| Using the Cursc | ors                                                                                                    |  |  |
| Background      | Horizontal and vertical cursors can be used together with the Spectrum Analyzer.                                                                                                    |  |  |
| Panel Operation | 1. When the Spectrum Analyzer is on, press the cursor key.                                                                                                    |  |  |
|                 | 2. Move the horizontal cursors along the trace to perform accurate measurement of frequency and level. Use the horizontal cursor to further measure points of interest in both absolute and delta values. |  |  |
| Note Note       | For more details about the <i>cursor</i> function, please refer to the section "Cursor" on page 59 for more details.                                                                                      |  |  |
|                 | Use the Save / Recall menu to save the spectrum data as a CSV file in SA mode, but you can't recall the file to the screen.                                                                               |  |  |

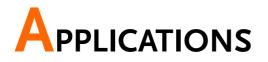

| Introduction                   | 311 |
|--------------------------------|-----|
| Overview                       |     |
| Running Applications           |     |
| Go-NoGo application            | 314 |
| DVM application                | 319 |
| Data Log application           |     |
| Digital Filter application     |     |
| Mask application               |     |
| Select the source channel      |     |
| Configure the mask violation   |     |
| Auto Mask                      |     |
| User Defined Mask/ Create Mask |     |
| User-defined Mask File Format  |     |
| FRA application                |     |
| Connections                    |     |
| Launching the FRA application  |     |
| Setting mode                   |     |
| FRA Run                        |     |

# Introduction

| Overview                 |                                                                                                    |                                                                                                    |  |
|--------------------------|----------------------------------------------------------------------------------------------------|----------------------------------------------------------------------------------------------------|--|
| Background               | The Application (APP) function allows different<br>software applications to be run. The GDS-3000A<br>comes pre-installed with a number of apps, as<br>described below. Please see your local GW Instek<br>distributor for the latest information on new apps. |                                                                                                    |  |
| Included<br>Applications | Go/No-Go                                                                                                    | The Go/No-Go application can<br>be used to set threshold<br>boundaries for input signals.<br>Go/No-Go tests to see if a<br>waveform will fit inside a user-<br>specified maximum and<br>minimum amplitude boundary<br>(template). |  |
|                          | DVM                                                                                                    | The DVM application displays a<br>digital voltage meter readout<br>that floats on the top left-hand<br>side of the screen.                                                                                                    |  |
|                          | Data Log                                                                                                    | The Data Log app will log<br>waveform data and/or<br>screenshots at set intervals for<br>set duration of time.                                                                                                    |  |
|                          | Digital Filter                                                                                                    | Adds a digital low, high or band<br>pass filter to any of the input<br>channels. Each filter can have a<br>user-defined cutoff frequency<br>set.                                                                                  |  |

| Frequency<br>response analyzer | The Frequency Response<br>Analyzer (FRA) is a feature<br>application for digital storage<br>oscilloscope with an integrated<br>arbitrary waveform generator. |
|--------------------------------|----------------------------------------------------------------------------------------------------|
| Mask                           | Create shape templates for signal comparison.                                                                                                    |
| Mount Remote<br>Disk           | This app allows the scope to mount a network share drive.                                                                                                    |
| Demo                           | The Demo app, when combined<br>with the GDB-03 demo board,<br>allows the scope to trigger a<br>number of different signals from<br>the demo board.           |

## **Running Applications**

| Background      | The GDS-3000A comes pre-installed with a number of apps which can be activated from a dedicated menu. |          |  |
|-----------------|----------------------------------------------------------------------------------------------------|----------|--|
| Panel Operation | 1. Press the <i>APP</i> key.                                                                          | APP      |  |
|                 | 2. Press <i>APP</i> from the bottom menu.                                                             | Арр      |  |
|                 | 3. Scroll through each application using the <i>VARIABLE</i> knob.                                    | VARIABLE |  |

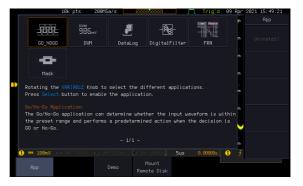

4. Select an application by pressing the *Select* key *twice*.

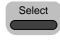

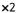

# Go-NoGo application

#### Background

The Go-NoGo test checks if a waveform fits inside a user-specified maximum and minimum boundary. Boundary templates are automatically created from a source channel. Boundary tolerances and violation conditions can be set.

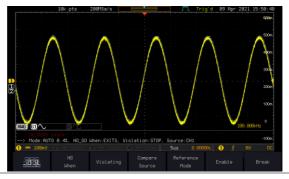

Choose the Go\_NoGo application from the APP menu. See page 312.

Set Go-NoGo Select the Go-NoGo conditions (NG When) and Conditions actions when a Go-NoGo condition has been met (Violating). 1. Press *NG When* from the bottom

menu and select the NoGo conditions:

When

Enter: Sets the NoGo condition to Enter when the input signal stays within the limit boundary. Exit: Sets the NoGo condition to when the input signal exceeds the limit boundary.

|                           | 2. Press <i>Go Back</i> to return to the previous menu.                                                                                         |
|---------------------------|----------------------------------------------------------------------------------------------------|
| Set Go-NoGo<br>Actions    | 3. Press <i>Violating</i> to set what action to perform when a signal violates the Go-NoGo conditions.                                          |
|                           | Stop The waveform stops when the conditions are violated.                                                                                       |
|                           | Continue Ignore violations and continue to monitor the signal. Each violation is counted.                                                       |
|                           | 4. Press <i>Go Back</i> to return to the previous menu.                                                                                         |
| Set Go-NoGo<br>Source     | 5. Press <i>Compare Source</i> from the bottom menu to set the Go-NoGo boundary source.                                                         |
|                           | Sets CH1 as the source.                                                                                                    |
|                           | CH2 Sets CH2 as the source. There are up to four channels.                                                                                      |
|                           | 6. Press <i>Go Back</i> to return to the go Back                                                                                                |
| Set Boundary<br>Tolerance | 7. To set the Go-NoGo boundary<br>tolerance, press <i>Reference Mode</i> .Reference<br>Mode                                                     |
| Auto Tolerance            | 8. To set the boundary tolerance as a percentage offset from the source waveform, press <i>Auto Tolerance</i> and use the <i>VARIABLE</i> knob. |
|                           |                                                                                                    |

## **G**<sup>w</sup>**INSTEK**

|                                    | Offset 0.4% ~ 40% (.4% steps)                                                                                                    |  |  |
|------------------------------------|----------------------------------------------------------------------------------------------------|--|--|
| Maximum and<br>Minimum<br>Position | 9. To manually set the template tolerance, press <i>Minimum Position</i> or <i>Maximum Position</i> and use the <i>VARIABLE</i> knob to set the absolute minimum or maximum position.  |  |  |
|                                    | Range Voltage division range                                                                                                    |  |  |
| Save Boundary<br>Template          | 10. Press Save Operation to save the<br>tolerance boundaries.Save<br>Operation                                                                                                    |  |  |
|                                    | 11. The Maximum Position tolerance will be saved<br>to reference waveform R1, and the Minimum<br>Position tolerance to R2.                                                             |  |  |
|                                    | 12. Press <i>Go Back</i> to return to the go Back                                                                                                    |  |  |
| Start Go-NoGo                      | Press <i>Enable</i> to start the Go-NoGo test. Then the Enable button will change to Disable. Pressing <i>Disable</i> will stop the Go-NoGo test and toggle the button back to Enable. |  |  |
|                                    | If the Violating setting was set to Stop, press <i>Enable</i> to restart the test after it has stopped.                                                                                |  |  |
|                                    | Start test<br>Stop test                                                                                                    |  |  |
| Results                            | When Go-NoGo is running, the violation/test                                                                                                    |  |  |

Results When Go-NoGo is running, the violation/test ratio is displayed in the bottom left-hand corner. The first digit represents the number of violations, and the right hand digit represents the number of tests.

|                              | 10k pts       2004/5a/s       PERCENSE       Trigid       09 Apr 2021 16-01.25         Maximum       For enance       500       500       500         Position       Tolerance       500       500       500         Violation / test       Minimum       90 99984c       100m         State Tolerance = 5.8%       100m       90 99984c       100m         Image: No       Sus 0 000000       f 90 000       100m         Image: No       Violating       Compare       Reference       Break |    |
|------------------------------|----------------------------------------------------------------------------------------------------|----|
| Exit the<br>Application      | To exit the application, press <i>Break</i> .                                                                                                    |    |
| Note                         | After you exit the Go/NoGo app, the boundary<br>templates that were saved to R1 & R2 reference<br>waveforms will still be turned on. See page 363 to<br>turn the reference waveforms off.                                                                                                    |    |
| Using the Go-<br>NoGo Output | To output the Go-NoGo results to an external device, the Go-NoGo rear panel terminal (open collector) can be used. The Go-NoGo terminal will output a positive pulse each time a NoGo violation has occurred for a minimum of 500us. The voltage of the pulse depends on the external pull-up voltage.                                                                                                    | ào |

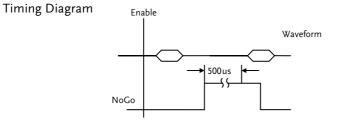

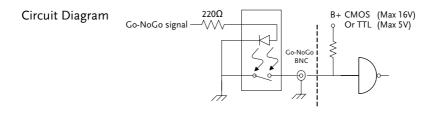

## **DVM** application

| Background | The DVM app is a digital voltage meter or digital<br>current meter readout that floats on the top left-<br>hand side of the screen. However, please note that<br>if the cursors (refer to page 59) are turned on, the<br>DVM readout will be replaced by the cursor<br>readout. |
|------------|----------------------------------------------------------------------------------------------------|
|            |                                                                                                    |

The DVM app allows you to measure the AC RMS, DC, DC RMS, Duty and frequency of an input signal. This software is especially useful for those measurement applications that require both a DSO and a basic DVM to be used at the same time.

**Basic Features:** 

- 300V input (peak AC + DC) CAT 1
- 3 digit resolution for voltage measurements
- 5 digit resolution for frequency
- Input channel selection

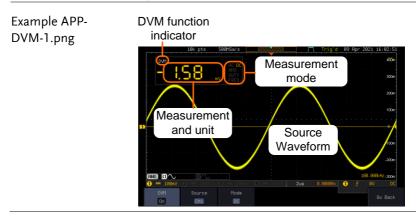

| Panel Operation | Choose the DVM application from<br>the APP menu. See page 312.                                                                                                    |  |
|-----------------|----------------------------------------------------------------------------------------------------|--|
| Set Source      | 1. Press <i>Source</i> and select the source channel for the DVM. The probe type setting (voltage or current) determines whether the function acts as a digital voltmeter or as a digital current meter for the selected source. See page 111 to set the probe type. |  |
|                 | Source CH1 ~ CH4                                                                                                    |  |
| Mode            | The Mode setting determines the measurement mode for the meter.                                                                                                    |  |
|                 | 2. Press Mode and select the mode.                                                                                                    |  |
|                 | Mode AC RMS, DC, DC RMS, Duty,<br>Frequency                                                                                                    |  |
| Turn On/Off     | 3. Press <i>DVM</i> and toggle DVM on.<br>The DVM app will remain<br>running in the background even if<br>other functions are turned on.                                                                                                    |  |

## Data Log application

Background The Data Log app will log the current waveform data or screenshot at set intervals for a set duration of time.

**Basic Features:** 

- Log up to 1000 hours of images or waveform data.
- The minimum interval is 2, or 5 seconds, and the Interval time needs to be lengthened because of the longer memory length. If you use the USB flash drive to store data, it may require a longer interval which depends on the storing data speed of the USB flash drive.

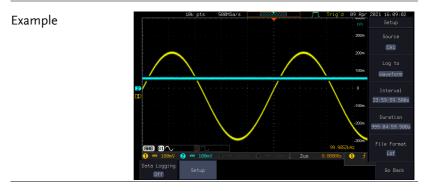

Panel Operation Choose the Data Log application from the APP menu. See page 312.

1. Press Setup.

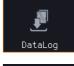

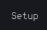

| 2.          | 2. | Press <i>Log to</i> from the side menu<br>and select what type of data to<br>log, waveform data or<br>screenshots.               |
|-------------|----|----------------------------------------------------------------------------------------------------|
|             |    | Log to Image, Waveform                                                                                                    |
|             | 3. | Press <i>Source</i> from the side menu<br>and select a source channel to log<br>if waveforms are to be logged.                   |
|             |    | Source CH1 ~ CH4, All Displayed                                                                                                  |
|             | 4. | Press Interval and set the loggingIntervalinterval time.23:59:59.500s                                                            |
|             |    | Interval Data: 2sec ~ 23h59m59.5s<br>Image: 5sec ~ 23h59m59.5s                                                                   |
|             | 5. | Press <i>Duration</i> and select the Duration logging duration time.                                                             |
|             |    | Duration 5sec ~ 999h59m59.5s                                                                                                    |
|             | 6. | From the bottom menu, press <i>File FORMAT</i> and set the save file format. See the Save/Recall chapter (page 365) for details. |
| Turn On/Off | 7. | Press <i>Data Logging</i> from the Data Logging bottom menu and toggle Data Logging on.                                          |
|             |    | The data/images will be saved to<br>the designated file path when<br>Data Logging is turned on.                                  |

# **Digital Filter application**

| Background | The Digital Filter app is a digital high, low, band |
|------------|-----------------------------------------------------|
|            | pass filter with a selectable cutoff frequency. The |
|            | digital filter can be applied to analog channel     |
|            | individually or together using the tracking         |
|            | functionality.                                      |

**Basic Features:** 

- High, low, band pass filtering of analog channels.
- Selectable cutoff frequencies.
- Tracking function

Example

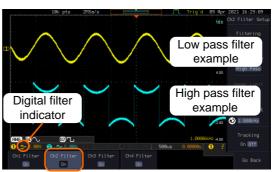

Digital filter type or status

CH1 input: 2Vpp 1kHz square wave, low pass filter with 1kHz cutoff frequency.

CH2 input: 2Vpp 1kHz square wave, high pass filter with 1kHz cutoff frequency.

Panel Operation Choose the Digital filter application from the APP menu. See page 312.

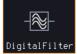

| Set Source | 1. Select a source channel by pressing <i>Ch1 Filter</i> , <i>Ch2 Filter and</i> for 4-channel model, <i>Ch3 Filter</i> , <i>Ch4 Filter</i> .                                                                                                    |
|------------|----------------------------------------------------------------------------------------------------|
|            | 2. From the side menu press <i>Filtering</i> and turn on.                                                                                                    |
|            | 3. Press Filter Type and select low,<br>high, or band pass filter.Filter Type<br>High Pass                                                                                                    |
|            | Type Low Pass, High Pass, Band Pass                                                                                                    |
|            | 4. If Low Pass was selected, press<br><i>Upper Limit</i> to set the low pass<br>cutoff frequency. Likewise if High<br>Pass was selected, press <i>Lower</i><br><i>Limit</i> to set the high pass cutoff<br>frequency. Only one option will<br>be available at a time. |
|            | Upper Limit $1$ Hz $\sim 0.495$ x sampling frequency                                                                                                    |
|            | Lower Limit $1Hz \sim 0.495 \text{ x}$ sampling frequency                                                                                                    |
| Tracking   | 5. Press <i>Tracking</i> if you want the settings of the digital filter on each channel to be the same. When a setting is changed on one channel, it is reflected on the other channels.                                                                              |
| Note       | The digital filter settings will still apply to the relevant input signals after leaving the app, unless turned off.                                                                                                    |

# Mask application

| Background      | The Mask application allows the user to create<br>shape templates for easy comparison of an input<br>signal with a defined shape. |              |
|-----------------|----------------------------------------------------------------------------------------------------|--------------|
| Panel Operation | Choose the Mask application from the APP menu. See page 312.                                                                      | <b>Mas</b> k |

#### Select the source channel

Step

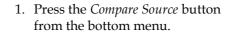

2. Press the CH1 button from the side menu and use the VARIABLE knob to select a source channel (CH1, CH2 for 2 channels models; CH3 CH4 for 4 channels models) as a compare source.

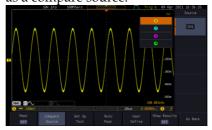

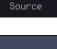

Compare

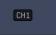

VARIABLE

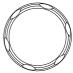

#### Configure the mask violation

Step

- 1. Press the *Set up test* button from the bottom menu.
- 2. Press *Violating Threshold* to set the number of violations that can occur before a test status is considered.
- 3. Press *Stop After Time* to set the test to stop after a set amount of time elapses.

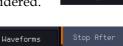

Time

Set Up

Range 1~172,800s (infinite)

4. Press *stop After Waveform* to set the test to stop after a set number of waveforms.

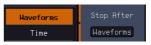

Range 1~1,000,000 (infinite)

5. Press *Select Action* to set how the oscilloscope responds to test failure. User can set multiple actions as shown in the figure below.

| Stop Acquisition      | n/a | Select   |
|-----------------------|-----|----------|
| Save Screen Image     | n/a | Action   |
| Save Waveform to File | n/a | Stop Acq |
| Hardcopy              | n/a |          |
| Go/NoGo Out           |     |          |

6. Press *Action on Failure On/Off*. The above setting will be executed only when Failure On or Off occurs.

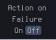

7. Press Action on Test Completion On/Off. Action on Test Completion On Off

## G≝INSTEK

#### APPLICATIONS

|           | 8. | Press "Go/NoGo<br>Out" option to set<br>how the<br>oscilloscope will<br>respond to test<br>completion.                                            | Stop Acquisition<br>Save Screen Image<br>Save Waveform to File<br>Hardcopy<br>Go/NoGo Out | n/a<br>N/a<br>N/a<br>N/a          |
|-----------|----|----------------------------------------------------------------------------------------------------|-------------------------------------------------------------------------------------------|-----------------------------------|
|           | 9. | Press <i>Pre-Test Dela</i> before starting a te                                                                                                   | • •                                                                                       | Pre-Test<br>Delay<br>0.0          |
|           | 10 | Press <i>Repeat on Cor</i><br>( <i>On/Off</i> )to set on for<br>repeat when it has<br>minimum number<br>the minimum amore<br>Set off for the test | or the test to<br>run the<br>of waveforms o<br>punt of time                               | Repeat on<br>Completion<br>On Off |
|           |    | time and not repea                                                                                                    | it.                                                                                       |                                   |
| Auto Mask |    |                                                                                                    |                                                                                           |                                   |
| Step      | 1. | Press the <i>Auto Mas</i><br>the bottom menu t<br>shaped out from a<br>waveform.                                                                  | o create a mask                                                                           | Auto<br>Mask                      |
|           | 2. | Press the <i>Reference</i><br>menu to select the<br>shaped on.                                                                                    |                                                                                           |                                   |

3. Use the *VARIABLE* knob to select the reference source (CH1 or CH2 for 2 channels model; CH3 or CH4 for 4 channels model).

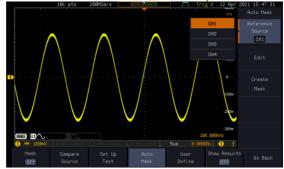

4. Press the *Edit* button from the side menu if you want to further adjust the mask pattern. Otherwise, go to step 9 below to create the mask directly without adjustment.

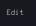

5. Press the *Unit* button from the side menu and use the *VARIABLE* knob to select either *Divisions* (graticule division fractions) or Current (X or Y axis actual scale units) as the units to set the mask deviation from its original pattern.

6. Press the *X Mask* button from the side menu and use the *VARIABLE* knob to adjust the horizontal deviation of the mask compared to its original pattern.

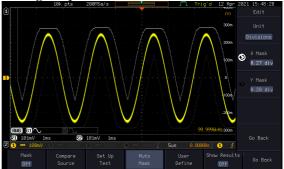

7. Press the *Y Mask* button from the side menu and use the *VARIABLE* knob to adjust the vertical deviation of the mask compared to its original pattern.

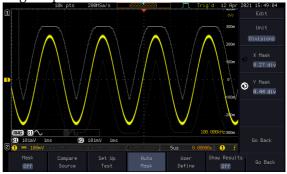

- 8. Press the *Go Back* button from the side menu.
- Press the *Create Mask* button from the side menu.
   A mask is created (as shown in the below diagram) and can now be used.

Create Mask

Go Back

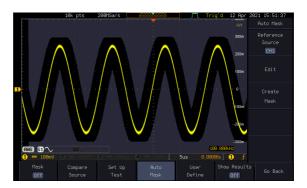

10. Press the *Auto Mask* button from the bottom menu to close auto mask function.

Auto Mask

Define

11. Press the *Mask ON* button from the bottom menu to execute the mask function and start comparing the source channel (set in the compare source menu) with the mask.

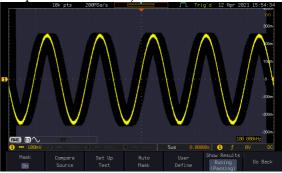

#### User Defined Mask/ Create Mask

Background A user-defined mask can be created. Up to 8 areas of any form, each made of up to 10 points, can be built out and juxtaposed to each other to form the user-defined mask pattern.
Step 1. Press the *User Define* button from User

the bottom menu.

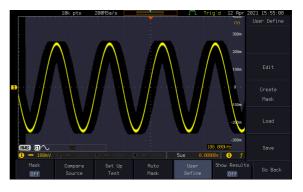

2. Press the *Edit* button from the side menu.

Edit

Create an area 3. Press the *Area Number* button from the side menu and use the *VARIABLE* knob to select 1 out of 8 areas that can be created to build the mask pattern and start to shape it.

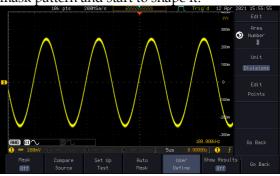

- 4. Press the *Unit* button from the side menu and use the *VARIABLE* knob to either select *Divisions* (graticule division fractions) or Current (Actual oscilloscope X- and Y-axis scale units) as the points position units.
- 5. Press the *Edit Points* button from the side menu to start shaping the pattern of the area you selected.

Edit Points

- Edit the first point 6. Press the *Points Number* button from the side menu and use the *VARIABLE* knob to select the first point that will shape the area pattern. Up to 10 points can form an area pattern.
  - 7. Press the *Points Number ON* button from the side menu to activate the point.
  - 8. Press the *Y Mask* button from the side menu and use the *VARIABLE* knob to adjust the vertical position of the point (Y-axis).
  - 9. Press the *X Mask* button from the side menu and use the *VARIABLE* knob to adjust the horizontal position of the point (X-axis).

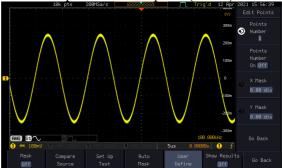

| Edit the other | 10. Repeat the above steps 6 to 9 to add other   |  |  |
|----------------|--------------------------------------------------|--|--|
| points         | points to the area and until you finalize the    |  |  |
|                | shape of this first area. Then press the Go Back |  |  |
|                | button to exit the Edit Points menu.             |  |  |

- Create other areas 11. Repeat the above steps for as many areas as you need to create your mask pattern.
  - 12. Press the *Go Back* button again from the side menu.

Go Back

13. Press the *Create Mask* button from the side menu.

A user-defined mask is created (as shown in the below diagram) and can now be used.

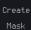

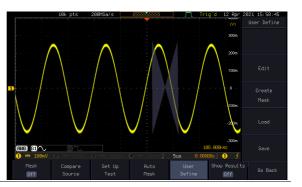

#### Save the userdefined mask

14. Press the *Save* button from the side menu.

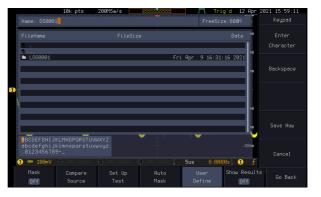

15. Use the *VARIABLE* knob and the select key to change the name of the file if needed and press the *Save Now* button from the side menu to save the user-defined mask.

Save Now

Select

| Load a user-<br>defined mask | 16. From the User Define menu, you<br>can also load an existing mask.<br>Press the Load button from the        | Load     |
|------------------------------|----------------------------------------------------------------------------------------------------|----------|
|                              | side menu, use the VARIABLE<br>knob to select the file, and press<br>the Select key twice to load the<br>mask. | VARIABLE |
|                              |                                                                                                    |          |

#### User-defined Mask File Format

| Background     | The user-defined mask files can be created out of<br>support (from an external computer for example)<br>and uploaded to the GDS-3000A Mask application<br>with a USB flash disk. |
|----------------|----------------------------------------------------------------------------------------------------|
|                | Create an unformatted text file respecting the format described below.                                                                                                    |
| File extension | File_name.MSK                                                                                                    |
| Format         | Format (XX: version number)<br>Total Area Number,1,<br>Area Number,1,<br>Points Number,3,<br>0.00,2.00,<br>1.00,1.00,<br>-1.00,1.00,                                             |

| Example<br>(with Division<br>units) | Format (XX: version number)<br>Total Area Number,2,<br>Area Number,1,<br>Points Number,4,<br>0.00,2.00,<br>1.00,1.00,<br>0.00,0.00,<br>-1.00,1.00,<br>Area Number,2,<br>Points Number,3,<br>0.00,-2.00,<br>1.00,-1.00, |
|-------------------------------------|----------------------------------------------------------------------------------------------------|
|                                     | -1.00,-1.00,                                                                                                    |

# **FRA** application

| Background | The Frequency Response Analyzer (FRA) is a<br>feature application for digital storage oscilloscope<br>with an integrated arbitrary waveform generator.<br>It can plot gain and phase responses at the output<br>of a device-under-test (DUT) when its input is<br>excited by a frequency-swept sinusoidal signal.<br>Bode plots can be created, stored for future<br>reference and analyzed. The FRA application uses<br>the output of the Arbitrary Wave Generator<br>(AWG) to generate the frequency-swept signal. |  |
|------------|----------------------------------------------------------------------------------------------------|--|
| Functions  | <ul> <li>Bode plots.</li> <li>Stores plots for future use and analysis.</li> <li>Precise analysis of the measured data in a pl with the aid of cursor measurement.</li> <li>Amplitude profile implemented along with independent interpolation control for all test</li> </ul>                                                                                                    |  |

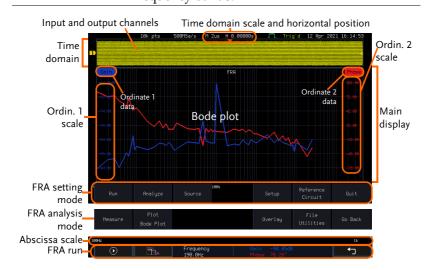

| Introduction             | The FRA application is divided into two main operation modes: Setting and Analysis mode.                                                                                                    |  |  |
|--------------------------|----------------------------------------------------------------------------------------------------|--|--|
|                          | When in Setting mode (the menu icon appeared), the user can setup the FRA analysis and then start it right after the FRA Run button is pressed.                                                                                            |  |  |
| Time domain              | When the FRA application is in Setting mode, the<br>top portion of the display window shows time-<br>domain waveforms of the input and the output<br>channel. This window disappears when in<br>Analysis mode.                             |  |  |
| Main display             | In either mode, the FRA main display shows a<br>Bode plot with corresponding abscissa and<br>ordinates scales.                                                                                                    |  |  |
| Connections              |                                                                                                    |  |  |
|                          |                                                                                                    |  |  |
| Background               | The FRA application uses two analog channels of<br>the DSO as well as the GEN1 output of the<br>Arbitrary Wave Generator (AWG).                                                                                                    |  |  |
| Background<br>Connection | the DSO as well as the GEN1 output of the                                                                                                    |  |  |
|                          | <ul><li>the DSO as well as the GEN1 output of the Arbitrary Wave Generator (AWG).</li><li>1. Connect the AWG output GEN1 to the input of</li></ul>                                                                                         |  |  |
|                          | <ul> <li>the DSO as well as the GEN1 output of the Arbitrary Wave Generator (AWG).</li> <li>1. Connect the AWG output GEN1 to the input of the Device-Under-Test (DUT).</li> <li>2. Connect one DSO analog channel to the input</li> </ul> |  |  |

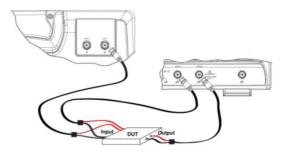

#### Launching the FRA application

| Background      | The FRA application is launched from the <i>APP</i> menu.                                                   |            |  |  |
|-----------------|----------------------------------------------------------------------------------------------------|------------|--|--|
| Panel Operation | 1. Press the <i>APP</i> key.                                                                                | APP        |  |  |
|                 | 2. Press the <i>APP</i> button from the bottom menu.                                                        | Арр        |  |  |
|                 | 3. Scroll through the applications using the <i>VARIABLE</i> knob untit the FRA application is highlighted. |            |  |  |
|                 | 4. Launch the FRA application by pressing the <i>Select</i> key twice.                                      | Select     |  |  |
|                 |                                                                                                    | <b>×</b> 2 |  |  |

#### Setting mode

In Setting mode(*FRA Run* button appeared), the user can define the sources and setup the frequency-swept sinusoidal signal generated by the AWG. In addition, FRA data acquisition is launched from this mode.

| FRA Run         |                                                                                                    |  |  |
|-----------------|----------------------------------------------------------------------------------------------------|--|--|
| Background      | Once the FRA application is fully setup and the DUT is correctly connected, data can be acquired by pressing the <i>Run</i> button.                                                                      |  |  |
| Note Note       | Please be aware that the total time required for<br>measuring the frequency response may vary<br>according to your setup, e.g. the number of points per<br>decade or when sweeping at lower frequencies. |  |  |
|                 | Please note that the FRA application only allows a DSO record length of 10,000 points.                                                                                                    |  |  |
| Panel operation | 1. In Setting mode ( <i>FRA Run</i> button appeared), press the <i>FRA Run</i> button to start the frequency response analysis.                                                                          |  |  |
|                 | 2. The data acquisition will stop<br>automatically when the stop<br>frequency is reached. The<br>button is then toggled back to<br>STOP and the data is ready for<br>analysis.                           |  |  |
|                 | If the user needs to cancel an ongoing FRA measurement, the button can be pressed.                                                                                                    |  |  |
|                 | 3. Using the second <i>Analyze menu</i> button will switch to the Analysis mode. Details regarding this mode will be explained in later sections.                                                        |  |  |
|                 | 4. Press the icon to return to the upper-level menu.                                                                                                    |  |  |

# G≝INSTEK

#### Source

Please refer to section "Source" on page 274.

Setup amplitude profile

Please refer to paragraph "Setup amplitude profile" on page 274.

Setup AWG

Please refer to paragraph "Setup AWG" on page 276.

Quit Please refer to paragraph "Quit" on page 278.

Analysis mode Please refer to section "Analysis mode" on page 278.

Measure

Please refer to paragraph "Measure" on page 278.

Bode Plot

Please refer to paragraph "Bode Plot" on page 279.

Overlay

Please refer to paragraph "Overlay" on page 281.

File Utilities

Please refer to paragraph "File Utilities" on page 282.

# SAVE/RECALL

| File Format/Utility                    |  |
|----------------------------------------|--|
| Image File Format                      |  |
| Waveform File Format                   |  |
| Spreadsheet File Format                |  |
| Setup File Format                      |  |
| Create/Edit Labels                     |  |
| Save                                   |  |
| File Type/Source/Destination           |  |
| Save Image                             |  |
| Save Waveform                          |  |
| Save Setup                             |  |
| Recall                                 |  |
| File Type/Source/Destination           |  |
| Recall Default Panel Setting           |  |
| Recall Waveform                        |  |
| Recall Setup                           |  |
| Reference Waveforms                    |  |
| Recall and Display Reference Waveforms |  |

# File Format/Utility

#### Image File Format

| Format           | *.bmp or *.png                                                                                                    |                                                                                                    |  |  |
|------------------|----------------------------------------------------------------------------------------------------|----------------------------------------------------------------------------------------------------|--|--|
| Default Filename | DSxxxx.bmp/png                                                                                                    |                                                                                                    |  |  |
| Contents         | The display image is 800 by 480 pixels. The<br>background color can be inverted (Ink saver<br>function). Each image file is saved to the current<br>file path as a bitmap or PNG file. |                                                                                                    |  |  |
| Waveform File    | Format                                                                                                    |                                                                                                    |  |  |
| Format           | DSxxxx.lsf, CH1~CH2.lsf                                                                                                    |                                                                                                    |  |  |
|                  | The LSF file format efficiently stores waveforms.<br>This is the file format used for storing and<br>recalling all waveforms that are used with the<br>GDS-3000A series.               |                                                                                                    |  |  |
| Filename         | DSxxxx.lsf                                                                                                    |                                                                                                    |  |  |
| Waveform Type    | CH1 ~ 4                                                                                                    | Input channel signal                                                                                                    |  |  |
|                  | REF                                                                                                    | Reference waveform                                                                                                    |  |  |
|                  | Math                                                                                                    | Math operation result (page 66)                                                                                                    |  |  |
| Storage Location | Wave1 ~<br>Wave20                                                                                                    | Waveform files stored to the internal memory. Stored waveforms can be transferred to Ref. $1 \sim 4$ to be viewed on the display. (W1 ~ W20 waveforms cannot be directly recalled on the display). |  |  |
|                  | Ref 1~4                                                                                                    | Reference waveforms stored in the<br>internal memory, separate from W1 ~<br>W20. Reference waveforms (Ref 1 ~ 4)<br>can be displayed directly onto the<br>display with amplitude and               |  |  |

|                            |                                                                                                    | frequency information. Ref 1~4 are<br>useful for reference purposes. Other<br>waveforms (LSF and W1~20) must be<br>recalled to R1~4 before being<br>displayed. |  |  |
|----------------------------|----------------------------------------------------------------------------------------------------|----------------------------------------------------------------------------------------------------|--|--|
| Contents:<br>Waveform Data | The waveform data can be used for detailed<br>analysis. It consists of the horizontal and vertical<br>data used by the waveform.                                                                                                    |                                                                                                    |  |  |
| Spreadsheet Fi             | ile Format                                                                                                    |                                                                                                    |  |  |
| Format                     | *.csv (Comma-separated values format, can be opened in spreadsheet applications such as Microsoft Excel).                                                                                                    |                                                                                                    |  |  |
|                            | CSV-formatted files can be stored in either a sho<br>memory format or a long-memory format: Detai<br>CSV, Fast CSV. The number of points that are<br>saved depends on the record length settings.                                        |                                                                                                    |  |  |
|                            | Detail CSV will record both the horizontal and<br>vertical sample points of the waveform. All the<br>points are recorded in scientific notation for analog<br>data.                                                                      |                                                                                                    |  |  |
|                            | Fast CSV will only record the vertical amplitude of<br>the sample points. Fast CSV also contains data that<br>enables the horizontal data points to be<br>reconstructed, such as trigger position, etc. Data is<br>recorded as integers. |                                                                                                    |  |  |
|                            | Note, however, that only fast CSV can be recalled<br>to the internal memory. Detailed CSV cannot be<br>recalled.                                                                                                    |                                                                                                    |  |  |
| Filename                   | DSxxxx.csv                                                                                                    |                                                                                                    |  |  |
| Waveform Type              | CH1 ~4                                                                                                    | Input channel signal                                                                                                    |  |  |
|                            | Ref1~4                                                                                                    | Reference waveform                                                                                                    |  |  |
|                            | Math                                                                                                    | Math operation result (page 66)                                                                                                    |  |  |
|                            | All Displaye                                                                                                    | All the waveforms on the display.                                                                                                    |  |  |

| Contents:<br>Fast CSV   | The following informatic<br>CSV waveform files, whe                                |                                |
|-------------------------|------------------------------------------------------------------------------------|--------------------------------|
|                         | • Format (scope type)                                                              | • Memory length                |
|                         | • Input distance (input trigger distance                                           | • Trigger address              |
|                         | Trigger level                                                                      | • Source                       |
|                         | • Vertical units                                                                   | • Vertical units div           |
|                         | • Vertical units extend div                                                        | • Label                        |
|                         | Probe type                                                                         | Probe ratio                    |
|                         | Vertical scale                                                                     | Vertical position              |
|                         | • Horizontal units                                                                 | Horizontal scale               |
|                         | Horizontal position                                                                | Horizontal mode                |
|                         | <ul> <li>Sinc ET mode<br/>(sampling mode)</li> </ul>                               | Sampling period                |
|                         | • Horizontal old scale                                                             | Horizontal old     position    |
|                         | • Firmware                                                                         | • Time                         |
|                         | • Mode                                                                             | Raw vertical     waveform data |
| Contents:<br>Detail CSV | Detail CSV waveform da<br>information such as verti<br>position of a signal for al | ical and horizontal            |
|                         | The following informatic CSV, where applicable:                                    | on is included in Detail       |
|                         | • Format (scope type)                                                              | Memory length                  |
|                         | • Input distance (input trigger distance                                           | • Trigger address              |
|                         | Trigger level                                                                      | • Source                       |
|                         | • Vertical units                                                                   | • Vertical units div           |

| • Vertical units extend div                          | • Label                                            |
|------------------------------------------------------|----------------------------------------------------|
| Probe type                                           | Probe ratio                                        |
| Vertical scale                                       | Vertical position                                  |
| Horizontal units                                     | Horizontal scale                                   |
| Horizontal position                                  | Horizontal mode                                    |
| <ul> <li>Sinc ET mode<br/>(sampling mode)</li> </ul> | Sampling period                                    |
| Horizontal old scale                                 | <ul> <li>Horizontal old<br/>position</li> </ul>    |
| • Firmware                                           | • Time                                             |
| • Mode                                               | <ul> <li>Raw vertical<br/>waveform data</li> </ul> |
| Horizontal data                                      | • Vertical data                                    |
| Satur File Format                                    |                                                    |

#### Setup File Format

| Format   | DSxxxx.set (proprietary format)<br>The setup file saves or recalls the following<br>settings. |                                                                                                    |                                                                                                |
|----------|-----------------------------------------------------------------------------------------------|----------------------------------------------------------------------------------------------------|------------------------------------------------------------------------------------------------|
| Contents | Acquire                                                                                       | <ul><li>Mode</li><li>Sample rate</li><li>XY</li></ul>                                                          | <ul><li>Sample mode</li><li>Record Length</li></ul>                                            |
|          | Display                                                                                       | <ul> <li>Mode</li> <li>Persistence</li> <li>Waveform<br/>intensity</li> <li>Graticule<br/>intensity</li> </ul> | <ul><li>Backlight<br/>intensity</li><li>Graticule</li><li>Backlight</li><li>Auto-dim</li></ul> |

| Channel          | <ul> <li>Scale</li> <li>Channel</li> <li>Coupling</li> <li>Impedance</li> <li>Invert</li> <li>Bandwidth</li> </ul>        | <ul> <li>Expand</li> <li>Position</li> <li>Probe</li> <li>Probe attenuation</li> <li>Deskew</li> </ul>       |
|------------------|----------------------------------------------------------------------------------------------------|----------------------------------------------------------------------------------------------------|
| Cursor           | <ul><li> Horizontal cursor</li><li> H Unit</li></ul>                                                                      | <ul><li>Vertical cursor</li><li>V Unit</li></ul>                                                             |
| Measure          | <ul><li>Source</li><li>Gating</li><li>Statistics</li></ul>                                                                | <ul><li>Display</li><li>High-Low</li><li>Reference levels</li></ul>                                          |
| Horizontal       | • Scale                                                                                                    |                                                                                                    |
| Math             | <ul><li>Source1</li><li>Operator</li><li>Source2</li></ul>                                                                | <ul><li> Position</li><li> Unit/Div</li><li> Math Off</li></ul>                                              |
| FFT Math         | <ul><li>Source</li><li>Vertical Units</li><li>Window</li></ul>                                                            | <ul><li>Vertical position</li><li>Horizontal position</li></ul>                                              |
| Advanced<br>Math | <ul><li>Expression</li><li>VAR1</li><li>VAR2</li></ul>                                                                    | <ul><li> Position</li><li> Unit/Div</li></ul>                                                                |
| Trigger          | <ul> <li>Type</li> <li>Source</li> <li>Coupling</li> <li>Alternate</li> <li>Rejection</li> <li>Noise Rejection</li> </ul> | <ul> <li>Slope</li> <li>Level</li> <li>Mode</li> <li>Trigger When</li> <li>Timer</li> <li>Holdoff</li> </ul> |

# G≝INSTEK

| Utility         | • Language            | Ink Saver          |
|-----------------|-----------------------|--------------------|
|                 | Hardcopy key          | Assign Save        |
|                 | • File Format         | Probe Comp.        |
| Save/<br>recall | Image file     format | • Data file format |

Trig'd 13 May 2021 11:20:26

# Create/Edit Labels

# Overview Reference files, Setup files and the analog and digital input channels can have individual file labels set.

10k pts 500MSa/s

For the analog channels and reference waveforms, the file label can be displayed next to the channel/reference indicator.

The file labels are also used to easily identify reference files, setup files or channels when saving or recalling waveforms and setups.

#### Example

|                 | Control       Control       Contro       Control       Control |  |  |  |
|-----------------|----------------------------------------------------------------------------------------------------|--|--|--|
|                 | In the example above, the file label for channel 1 displayed next to the channel indicator and is als displayed in the <i>Edit Label</i> menu. The Ref_1 file label is shown next to the reference indicator.                                                                                                    |  |  |  |
| Panel Operation | 1. Press the <i>Save/Recall</i> key from the front panel.                                                                                                    |  |  |  |
|                 | 2. Press <i>Edit File Label</i> from the Edit<br>bottom menu. File Label                                                                                                    |  |  |  |
|                 | 3. Press <i>Label For</i> and select the item that you want to create the label for.                                                                                                    |  |  |  |

|            | Label For    | CH1~CH4, Ref1~4, S                                                                   | et1~20, Math          |
|------------|--------------|--------------------------------------------------------------------------------------|-----------------------|
|            | User Prese   | e a preset label, Press<br>et from the side menu<br>se a label.                      | User Preset<br>ACK    |
|            | Labels       | ACK, AD0, ANALO<br>CLK, CLOCK, CLR,<br>DATA, DTACK, EN<br>INT, IN, IRQ, LATCI<br>NMI | COUNT,<br>Able, Halt, |
| Edit Label | 5. Press Edi | <i>t Character</i> to edit the                                                       | Edi+                  |

5. Press *Edit Character* to edit the current label.

Edit Character

6. The Edit Label window appears.

| Name: REF_1  | 10k pts   | 200MSa/s      |            | J"L Trig'd  | 14 Apr 3   | 2021 14:35:4<br>Keypad |
|--------------|-----------|---------------|------------|-------------|------------|------------------------|
| FileName     | Label N   | ame:          | FileName   | Label Name: | tin        |                        |
| CH1:         | Channel,  | _1            | CH2:       |             |            | Character              |
| CH3:         |           |               |            |             |            |                        |
| Ref1:        | REF_1     |               | Ref2:      |             | 10         |                        |
| Ref3:        |           |               |            |             |            |                        |
| Set1:        | 120       |               | Set2:      |             |            | Backspace              |
| Set3:        |           |               | Set4:      |             | 100 N      |                        |
| Set5:        |           |               | Set6:      |             |            |                        |
| Set7:        |           |               | Set8:      |             |            |                        |
| Set9:        |           |               | Set10:     |             | ÷:n        |                        |
| Set11:       |           |               | Set12:     |             |            |                        |
| Set13:       |           |               | Set14:     |             |            |                        |
| Set15:       |           |               | Set16:     |             | - 11       |                        |
| Set17:       |           |               | Set18:     |             |            |                        |
|              |           |               |            |             |            | Save Now               |
| Math:        |           |               |            |             | ÷0.        |                        |
|              |           |               |            |             |            |                        |
|              |           |               |            |             |            |                        |
| abcdefghij   |           |               |            |             | -405m      |                        |
|              |           |               |            |             |            |                        |
| 1 == 208mV   |           |               | nV 🕘 188mV | 5us 0.0000s | <b>2</b> f |                        |
| <b>R1</b> On | R2 Off    | <b>R3</b> 0f1 | M Off      |             |            |                        |
| REF 1        | 03-Feb-21 |               |            |             |            |                        |

7. Use the *VARIABLE* knob to highlight a character.

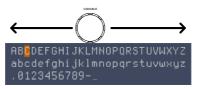

Press *Enter Character* to select a number or letter.

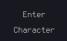

|               | Press <i>Back Space</i> to delete a character.                                                                                                  | Backspace               |
|---------------|----------------------------------------------------------------------------------------------------|-------------------------|
|               | Press <i>Save Now</i> to save the label and return to the previous menu.                                                                        | Save Now                |
|               | To cancel the editing the label and return to the previous menu, press <i>Cancel</i> .                                                          | Cancel                  |
| Display Label | To display the currently selected<br>file label on the screen next to its<br>respective indicator, toggle <i>Label</i><br><i>Display</i> to On. | Label Display<br>On Off |
|               | Conversely, if you want to<br>remove the currently selected file<br>label from the display, toggle<br><i>Label Display</i> to Off.              |                         |

### Save

#### File Type/Source/Destination

| Item                                                                                                    | Source                                                                                                    | Destination                                                                                                    |  |
|----------------------------------------------------------------------------------------------------|----------------------------------------------------------------------------------------------------|----------------------------------------------------------------------------------------------------|--|
| Panel Setup<br>(DSxxxx.set)                                                                                                    | • Front panel settings                                                                                                    | <ul> <li>Internal memory: Set1 ~<br/>Set20</li> <li>File system: Disk, USB</li> </ul>                                      |  |
| Waveform Data<br>(DSxxxx.csv)<br>(DSxxxx.lsf)<br>(CH1~CH2.lsf,<br>Ref1~Ref4.lsf,<br>Math.lsf)*<br>ALLxxxx.csv                                                                                                   | <ul> <li>Channel 1 ~4</li> <li>Math operation result</li> <li>Reference waveform Ref1~4</li> <li>All displayed waveforms</li> </ul> | <ul> <li>Internal memory:<br/>Reference waveform<br/>Ref1~4, Wave1 ~<br/>Wave20</li> <li>Eile sustem: Diele UCR</li> </ul> |  |
| Display Image<br>(DSxxxx.bmp/png)<br>(Axxx1.bmp/png)**                                                                                                    | • Display image                                                                                                    | • File system: Disk, USB                                                                                                   |  |
| <ul> <li>* Stored in ALLXXXX directories when All Displayed waveforms<br/>are saved.</li> <li>** Stored in ALLXXXX directories when the Hardcopy key is<br/>assigned to save Waveform, Setup or All.</li> </ul> |                                                                                                    |                                                                                                    |  |
|                                                                                                    | By default all filenames/<br>DSxxxx/ALLxxxx where x                                                                                 | directories are named<br>xxx is a number starting from                                                                     |  |

0001 and is incremented by one after each save.

#### Save Image

Images can be saved either using the Save/Recall key or by using the Hardcopy key. To save images using the Hardcopy key, see the hardcopy section on page 373.

| Panel Operation | 1. | To save to USB, connect a USB<br>drive to the front panel USB port.<br>If a USB drive is not connected,<br>images can still be saved to the<br>internal memory. | Front Panel         |
|-----------------|----|----------------------------------------------------------------------------------------------------|---------------------|
|                 | 2. | Press the <i>Save/Recall</i> key from the front panel.                                                                                                    | Save/Recall         |
|                 | 3. | Press <i>Save Image</i> from the bottom menu.                                                                                                    | Save<br>Image       |
|                 | 4. | Press <i>File Format</i> to choose PNG or BMP file types.                                                                                                    | File Format<br>Png  |
|                 | _  | Range DSxxxx.bmp, DSxxxx                                                                                                    | .png                |
|                 | 5. | Press <i>Ink Saver</i> to toggle Ink Saver<br>On or Off.                                                                                                    | Ink Saver<br>On Off |
|                 | In | k Saver On Ink Saver Off                                                                                                    |                     |
|                 |    |                                                                                                    |                     |
|                 | 6. | Press <i>Save</i> from the side menu to save the display as an image file.                                                                                      | Save                |

- 7. You will automatically be taken to a file utility where you will be able to edit the name of the file.
- 8. To edit the file name, use the *VARIABLE* knob to highlight a character.

|              | ABCDEFGHIJKLMNOPQRSTUVWXYZ<br>abcdefghijklmnopqrstuvwxyz<br>.0123456789                                                                                                    |
|--------------|----------------------------------------------------------------------------------------------------|
|              | Press Enter Character or the SelectEnterkey to select a number or letter.Character                                                                                                    |
|              | Press <i>Back Space</i> to delete a Backspace                                                                                                    |
|              | 9. Press <i>Save Now</i> to save the file.<br>The file name need not have been edited to save the file.                                                                                                 |
| Note         | Pressing Cancel will cancel the save<br>operation and return you to the Cancel<br>Save/Recall menu.                                                                                                    |
|              | After <i>Save Now</i> has been pressed the file will be saved.                                                                                                    |
|              | Image saved to Disk:/DS0024.PNG.                                                                                                    |
| Note         | The file will not be saved if the power is turned off or the USB drive is taken out before the message ends.                                                                                            |
| File Utility | To edit the internal memory or the USB flash drive contents (create/<br>delete/rename files and folders) or to<br>edit the default file path, press <i>File</i><br><i>Utilities</i> from the side menu. |

#### Save Waveform

| Panel Operation | 1. | To save to an exterr<br>drive, connect the d<br>front panel USB por<br>drive is not connect<br>still be saved to the<br>memory. | lrive to the<br>rt. If a USB<br>red, files can | Front Panel                                    |
|-----------------|----|----------------------------------------------------------------------------------------------------|------------------------------------------------|------------------------------------------------|
|                 | 2. | Press the <i>Save/Recal</i> front panel.                                                                                        | <i>l</i> key from the                          | Save/Recall                                    |
|                 | 3. | Press <i>Save Waveform</i> bottom menu.                                                                                         | <i>i</i> from the                              | Save<br>Waveform                               |
|                 | 4. | Choose the <i>From</i> was side menu.                                                                                           | aveform on the                                 | From<br>CH1<br>(Channel_1)                     |
|                 |    | Source CH1~4, M                                                                                                    | lath, Ref1~4, A                                | ll Displayed                                   |
|                 | 5. | Press <i>To</i> (internal memory) or <i>To File</i> and choose a destination to save.                                           |                                                | To<br>Ref1<br>(REF_1)<br>To File<br>DS0001.LSF |
|                 |    | To Ref1~4,                                                                                                    | Wave1~20                                       |                                                |
|                 |    | To File Format:                                                                                                    | LSF, Detail CS                                 | V, Fast CSV                                    |
|                 | 6. | Press <i>Save</i> to save th                                                                                                    | ne file.                                       | Save                                           |

- 7. If you are saving to a file, a file utility appears where you will be able to edit the name of the file from the default "DSXXX" filename.
- 8. To edit the filename, use the *VARIABLE* knob to highlight a character.

|              | ABCDEFGHIJKLMNOPQRSTUVWXYZ<br>abcdefghijklmnopqrstuvwxyz<br>.0123456789                                                              |
|--------------|----------------------------------------------------------------------------------------------------|
|              | Press Enter Character or the SelectEnterkey to select a number or letter.Character                                                   |
|              | Press <i>Back Space</i> to delete a character.                                                                                       |
| _            | 9. Press <i>Save Now</i> to save the file.<br>The filename need not have been edited to save the file.                               |
| Note         | Pressing Cancel will cancel the save<br>operation and return you to the Concel<br>Save/Recall menu.                                  |
|              | After <i>Save Now</i> has been pressed the file will be saved.                                                                       |
|              | Waveform saved to Disk:/DS0002.CSV.                                                                                                  |
| Note         | The file will not be saved if the power is turned off or the USB drive is taken out before the message ends.                         |
| File Utility | To edit the internal memory or the USB flash drive contents (create/ delete/rename files and folders), press <i>File Utilities</i> . |

#### Save Setup

| Panel Operation | 1. | To saving to an external USB flash<br>drive connect the drive to the<br>front or rear panel USB port. If a | Front Panel |
|-----------------|----|----------------------------------------------------------------------------------------------------|-------------|
|                 |    | USB drive is not connected, files<br>can be saved to the internal<br>memory.                               |             |

- 2. Press the *Save/Recall* key from the front panel.
- 3. Press *Save Setup* from the bottom menu.
- 4. Press *To* (internal memory) or *To File* and choose a destination to save to.

| То      | Set1~Set20 |
|---------|------------|
| To File | DSxxxx.set |

- 5. Press *Save* to confirm saving. When completed, a message appears at the bottom of the display.
- Save

Save/Recall

Save

Setup

DS0001.SET

- 6. If you are saving to a file, a file utility appears where you will be able to edit the name of the file from the default "DSxxxx" filename.
- 7. To edit the filename, use the *VARIABLE* knob to highlight a character.

|              | ABCDEFGHIJKLMNOPQRSTUVWXYZ<br>abcdefghijklmnopqrstuvwxyz<br>.0123456789                                                                                             |
|--------------|----------------------------------------------------------------------------------------------------|
|              | Press <i>Enter Character</i> or the <i>Select</i> Enter<br>key to select a number or letter. Character                                                              |
|              | Press <i>Back Space</i> to delete a<br>character.                                                                                                    |
|              | 8. Press <i>Save Now</i> to save the file.<br>The filename need not have been<br>edited to save the file.                                                           |
| Note         | Pressing Cancel will cancel the save<br>operation and return you to the<br>Save/Recall menu.                                                                        |
|              | After <i>Save Now</i> has been pressed the file will be saved.                                                                                                    |
|              | Waveform saved to Disk:/DS0002.CSV.                                                                                                    |
| Note         | The file will not be saved if the power is turned off or the USB drive is taken out before the message ends.                                                        |
| File Utility | To edit the internal memory or the USB flash drive contents (create/<br>delete/ rename files and folders) or<br>to set the file path, press <i>File Utilities</i> . |
| Edit Label   | To edit labels for Setup files, pressEditEdit Label. For more details on editingLabellabels, see page 348.Label                                                     |

# Recall

#### File Type/Source/Destination

| ltem                                                                                            | Source                                                                                   | Destination                                      |
|-------------------------------------------------------------------------------------------------|------------------------------------------------------------------------------------------|--------------------------------------------------|
| Default Panel<br>Setup                                                                          | • Factory installed setting                                                              | • Current front panel                            |
| Reference<br>Waveform                                                                           | <ul> <li>Internal memory:<br/>Ref1~4</li> </ul>                                          | • Current front panel                            |
| Panel Setup<br>(DSxxxx.set)                                                                     | <ul> <li>Internal memory: S1 ~<br/>S20</li> </ul>                                        | • Current front panel                            |
|                                                                                                 | • File system: Disk, USB                                                                 |                                                  |
| Waveform Data<br>(DSxxxx.lsf,<br>DSxxxx.csv**)<br>(CH1~CH4.lsf,<br>Ref1~Ref4.lsf,<br>Math.lsf)* | <ul> <li>Internal memory:<br/>Wave 1 ~ Wave20</li> <li>File system: Disk, USB</li> </ul> | <ul> <li>Reference<br/>waveform 1 ~ 4</li> </ul> |

\*Recalled from ALLXXX directories. Note that Allxxxx.csv cannot be recalled to the oscilloscope.

\*\*Detail CSV files cannot be recalled to the oscilloscope.

#### **Recall Default Panel Setting**

| Panel Operation  | 1. Press the <i>Default</i> key.                           |  |
|------------------|------------------------------------------------------------|--|
|                  | 2. The screen will update with the default panel settings. |  |
| Setting Contents | The following is the default (factory) setting contents.   |  |
| Acquire          | Mode: Sample XY: OFF                                       |  |

### G≝INSTEK

|               | Record Length: 10k       | Expand: By Center            |
|---------------|--------------------------|------------------------------|
| Display       | Mode: Vector             | Persistence: 240ms           |
|               | Waveform intensity: 50%  | Graticule intensity: 50%     |
|               | Backlight Intensity: 80% | Backlight Auto-dim: On       |
|               | Time: 10min              | Graticule: full              |
| Channel       | Scale: 100mV/Div         | CH1: On                      |
|               | Coupling: DC             | Impedance: $1M\Omega$        |
|               | Invert: Off              | Bandwidth: full              |
|               | Expand: By Ground        | Position: 0.00V              |
|               | Probe: Voltage           | Probe attenuation: 1x        |
|               | Deskew: 0s               |                              |
| Cursor        | Horizontal cursor: Off   | Vertical Cursor: Off         |
| Measure       | Source: CH1              | Gating: Screen               |
|               | Display All: Off         | High-Low: Auto               |
|               | Statistics: Off          | Mean & Std Dev<br>Samples: 2 |
|               | High Ref: 90.0%          | Mid Ref: 50.0%               |
|               | Low Ref: 10.0%           |                              |
| Horizontal    | Scale: 10us/Div          | Position: 0.000s             |
| Math          | Source1: CH1             | Operator: +                  |
|               | Source2: CH2             | Position: 0.00 Div           |
|               | Unit/Div: 200mV          | Math Off                     |
| FFT           | Source: CH1              | Vertical Units: dBV<br>RMS   |
|               | Window: Hanning          | Vertical: 20dB               |
|               | Horizontal:5MHz/div      |                              |
| Advanced Math | Expression: CH1+CH2      | VAR1: 0                      |
|               | VAR2: 1                  | Position: 0.00Div            |

|         | Unit/div: 500mV                                  |                  |  |  |  |
|---------|--------------------------------------------------|------------------|--|--|--|
| АРР     | App: Go-NoGo, DVM, Datalog, Mount Remote<br>Disk |                  |  |  |  |
| Trigger | Type: Edge                                       | Source: CH1      |  |  |  |
|         | Coupling: DC                                     | Alternate: Off   |  |  |  |
|         | Noise Rejection: Off                             | Slope: Positive  |  |  |  |
|         | Level: 0.00V                                     | Mode: Auto       |  |  |  |
|         | Holdoff: 10.0ns                                  |                  |  |  |  |
| Utility | Hardcopy: Save                                   | Ink Saver: Off   |  |  |  |
|         | Assign Save To: Image                            | File Format: Bmp |  |  |  |
|         | Probe Comp.: 1kHz                                |                  |  |  |  |

### Recall Waveform

| Panel Operation | 1. | For recalling from an external USB flash drive, connect the drive to the front or rear panel USB port. | Front Panel      |
|-----------------|----|----------------------------------------------------------------------------------------------------|------------------|
|                 | 2. | The waveform must be stored in ad<br>page 354 for waveform store details                               |                  |
|                 | 3. | Press the <i>Save/Recall</i> key.                                                                      | Save/Recall      |
|                 | 4. | Press <i>Recall Waveform</i> from the bottom menu. The Recall menu appears.                            | Save<br>Waveform |
|                 | 5. | Press <i>From</i> (internal memory) or <i>From File</i> and choose a source to recall from.            | From<br>Wave1    |

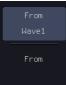

|                 |           | From                            | Wave1~20                                                                         |                   |
|-----------------|-----------|---------------------------------|----------------------------------------------------------------------------------|-------------------|
|                 |           | From File*                      | File format: Lsf, Fast                                                           | Csv               |
|                 |           |                                 | in the current file path<br>iis includes files saved<br>rectories.               |                   |
|                 |           | Allxxxx.csv<br>oscilloscope     | files cannot be recalled                                                         | l to the          |
|                 |           | 5                               | ast CSV″, "LSF″ files c<br>he oscilloscope.                                      | an be             |
|                 | 6.        | Press <i>To</i> and waveform to | d select the reference<br>o recall to.                                           | To<br>Ref1        |
|                 |           | То                              | Ref1~4                                                                           |                   |
|                 | 7.        | waveform.                       | <i>Now</i> to recall the<br>The reference<br>vill appear on the<br>n successful. | Recall Now        |
| File Utility    | (c:<br>fo | reate/ delete,                  | sh drive contents<br>/ rename files and<br>et the file path, press               | File<br>Utilities |
| Recall Setup    |           |                                 |                                                                                  |                   |
| Panel Operation | 1.        | USB flash d                     | ng from an external<br>rive) Connect the<br>front or rear panel                  | Front Panel       |
|                 | 2.        | Press the Sa                    | ve/Recall key.                                                                   | Save/Recall       |

|              | <ul> <li>3. Press <i>Recall Setup</i> from the bottom menu.</li> <li>4. Press <i>From</i> (internal memory) or <i>From File</i> and choose a source to recall from.</li> </ul> |
|--------------|----------------------------------------------------------------------------------------------------|
|              | From Set1~20                                                                                                    |
|              | From File DSxxxx.set (USB, Disk)*                                                                                                    |
|              | * Only files in the current file path will be available.                                                                                                    |
|              | 5. Press <i>Recall Now</i> to confirm recalling. When completed, a message appears at the bottom of the display.                                                               |
|              | Setup recalled from Disk:/DS0002.SET.                                                                                                    |
| Note         | The file will not be recalled if the power is turned off or the USB drive is taken out before the message appears.                                                             |
| File Utility | To edit the internal memory or the USB flash drive contents (create/<br>delete/ rename files and folders) or<br>to set the file path, press <i>File Utilities</i> .            |
| Edit Label   | To edit labels for Setup files, press<br><i>Edit label</i> . For more details on editing<br>labels, see page 348.                                                              |

### **Reference Waveforms**

#### Recall and Display Reference Waveforms

Panel Operation A reference waveform must be stored in advance. See page 354 to store waveforms as reference waveforms.

- 1. Press the *REF* key on the front panel.
- Pressing *R1~R4* repeatedly will toggle the corresponding reference waveform OFF/ON.

Turning R1~R4 ON will open the corresponding reference menu.

3. If a reference waveform is ON but not active, its reference menu can be opened by pressing the corresponding *R1~R4* key from the bottom menu.

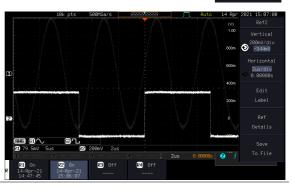

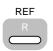

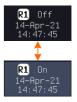

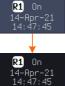

| Vertical<br>Navigation             | Press <i>Vertical</i> repeatedly from the side menu to choose to edit the vertical position or Unit/Div. Use the <i>VARIABLE</i> knob to edit the values.        |
|------------------------------------|----------------------------------------------------------------------------------------------------|
| Horizontal<br>Navigation           | Press <i>Horizontal</i> repeatedly from the side menu to choose to edit the Time/Div or the horizontal position. Use the <i>VARIABLE</i> knob to edit the value. |
| View Reference<br>Waveform Details | Pressing <i>Ref Details</i> will display the Ref reference waveform details.                                                                                     |
|                                    | Details Sample Rate, Record Length, Date                                                                                                    |
|                                    | <b>Ref Details</b><br>Sample Rate: 500MSPS<br>Record Length: 10000 points<br>Date: 14-Apr-21 15:06:07                                                            |
| Edit Labels                        | To edit labels for Setup files, press<br><i>Edit Labels</i> . For more details on<br>editing labels, see page 348.                                               |
| Save Reference<br>Waveforms        | To save reference waveforms, press<br>Save to File. For more details on<br>saving waveforms, see page 354.                                                       |

## FILE UTILITIES

The file utilities are used each time files need to be saved to internal or external memory. The file utilities can create, delete and rename directories or files as well as copy files from internal memory to USB. The File Utilities menu also sets the file path for saving and recalling files from the Save/Recall menu.

| File Navigation       |  |
|-----------------------|--|
| Create Folder         |  |
| Rename File           |  |
| Delete File or Folder |  |
| Copy File to USB      |  |

#### **File Navigation**

The File Utilities menu can be used to choose files or to set the file path for saving/recalling files.

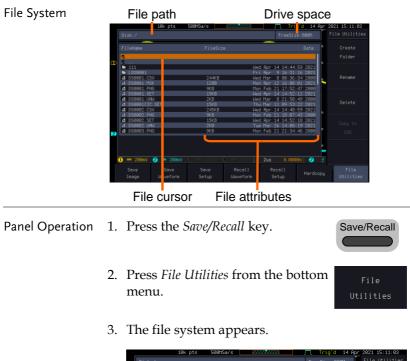

| Disk:/                                                                                            | 10k pts             | 500MSa/s                                   |                                        | FreeSi:                                                     |                                              | 2021 15:11:03<br>File Utilities |
|---------------------------------------------------------------------------------------------------|---------------------|--------------------------------------------|----------------------------------------|-------------------------------------------------------------|----------------------------------------------|---------------------------------|
| FileName                                                                                          |                     | FileSize                                   | ,                                      |                                                             | Date                                         | Create<br>Folder                |
| <ul> <li>111</li> <li>L060001</li> <li>DS0001.CS</li> <li>DS0001.MS</li> <li>DS0001.PN</li> </ul> |                     | 244KB<br>1208<br>9KB                       | Wec<br>Fri<br>Wec<br>Mor<br>Mor        | Apr 12 16:00                                                | :16 2021<br>:34 2000<br>:01 2021             |                                 |
| DS0801.PN     DS0801.SE     DS0801.UE     DS0801.UE     DS08012C     dDS0802.CS     dDS0802.PN    | T<br>J<br>.SET<br>V | 9KB<br>15KB<br>2KB<br>15KB<br>245KB<br>9KB | Mor<br>Wec<br>Wec<br>Thu<br>Wec<br>Mor | Apr 14 14:52<br>Mar 8 21:50<br>Mar 11 09:53<br>Apr 14 14:48 | :11 2021<br>:49 2080<br>:22 2021<br>:59 2021 |                                 |
| DS8082.FN     DS8082.SE     DS8082.UA     DS8083.PN     DS8083.PN                                 | T<br>N              | 15KB<br>2KB<br>9KB                         | Wec<br>Tue                             |                                                             | :18 2021<br>:19 2021                         |                                 |
| <b>1</b> 20BmV                                                                                    | <b>2</b> 200mV      |                                            |                                        | 2us 0.000                                                   | 80s (2) f                                    |                                 |
| Save<br>Image                                                                                     | Save<br>Waveform    | Save<br>Setup                              | Recall<br>Waveform                     | Recall<br>Setup                                             |                                              | File<br>Utilities               |

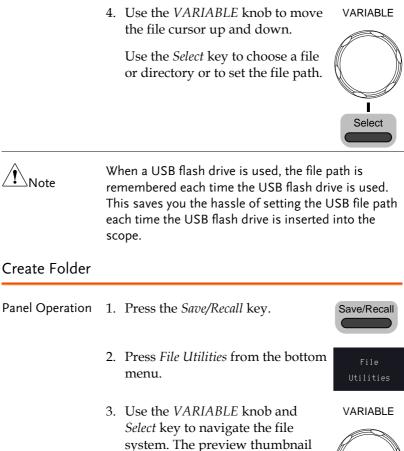

will be shown in the lower-right corner if the data selected by user

refers to image.

Select

|               |                                                           | Disk:/DS0001.PNG                                                                                                    |                                     | FreeSize                                                                                                    | e:800M File Utilities                |  |
|---------------|-----------------------------------------------------------|----------------------------------------------------------------------------------------------------|-------------------------------------|----------------------------------------------------------------------------------------------------|--------------------------------------|--|
|               |                                                           | FileName                                                                                                    | FileSize                            |                                                                                                    | Date <sup>n</sup> Create<br>Folder   |  |
|               |                                                           | 10 1<br>■ 111<br>■ L068891<br>1 D58881.PNG<br>1 D58882.PNG<br>4 D58883.PNG                                                | 9KB<br>9KB<br>9KB                   | Wed Apr 14 14:44:<br>Fri Apr 9 16:31:<br>Mon Feb 21 17:52:<br>Mon Feb 21 18:87:<br>Mon Feb 21 21:34:<br>Mon Feb 21 22:88: | 16 2021<br>47 2000 Rename<br>43 2000 |  |
|               |                                                           | 12 DS0204.PNG     12 DS0205.PNG     12 DS0205.PNG     12 DS0205.PNG     12 DS0205.PNG     12 DS0205.PNG     12 DS0205.PNG | 8KB<br>14K8<br>13K8<br>15K8<br>13K8 | Fri Feb 11 01:06:<br>Fri Feb 11 17:48:<br>Sat Feb 12 01:35:<br>Mon Feb 14 17:52:                                          | 57 2000<br>27 2000 Delete<br>56 2000 |  |
|               |                                                           | 2 DS0009.PNG<br>2 DS0010.PNG<br>2 DS0011.PNG                                                                              | 11K8<br>10K8<br>15K8                | Mon Fok 14 19-82-1<br>Mo<br>Mo                                                                                            | USB                                  |  |
|               |                                                           | 1 - 200mV 2 - 200m                                                                                                    | <b>W</b> (3) == 100mV (4) == 10     | asmV [                                                                                                    | Go Back                              |  |
| Create Folder | 4.                                                        | Press <i>Create</i> I<br>directory at t                                                                                   |                                     |                                                                                                    | Create<br>Folder                     |  |
|               | 5. Use the <i>VARIABLE</i> knob to highlight a character. |                                                                                                    |                                     |                                                                                                    |                                      |  |
|               |                                                           | ←(                                                                                                    |                                     | $\longrightarrow$                                                                                                    |                                      |  |
|               |                                                           | AB <mark>C</mark> DEFGHIJ<br>abcdefghij<br>.012345678                                                                     | klmnopqrst                          |                                                                                                    |                                      |  |
|               |                                                           | Press <i>Enter</i> C<br>key to select                                                                                     |                                     |                                                                                                    | Enter<br>Character                   |  |
|               |                                                           | Press <i>Back Sp</i> character.                                                                                           | vace to delete                      | e a                                                                                                    | Backspace                            |  |
|               | 6.                                                        | Press <i>Save No</i> folder.                                                                                              | ow to create                        | the                                                                                                    | Save Now                             |  |
| Cancel        | Pr                                                        | ess <i>Cancel</i> to c                                                                                                    | ancel the op                        | peration.                                                                                                    | Cancel                               |  |
| Rename File   |                                                           |                                                                                                    |                                     |                                                                                                    |                                      |  |

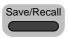

- 2. Press *File Utilities* from the bottom menu.
- 3. Use the *VARIABLE* knob and *Select* key to choose a file to rename.

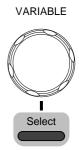

| Name: DS0022                        |              | FreeSize:800M                                        |     | Keypad    |
|-------------------------------------|--------------|------------------------------------------------------|-----|-----------|
| FileName                            | FileSize     | Date                                                 | n   |           |
| # DS0010.PNG                        | 10KB         | Mon Feb 14 18:17:03 2000<br>Mon Feb 14 21:36:37 2000 |     |           |
| DS0011.PNG<br>DS0012.PNG            | 15KB<br>11KB | Wed Feb 16 01:30:52 2000                             | n   |           |
| DS0013.PNG<br>DS0014.PNG            | 9KB<br>12KB  | Wed Feb 16 81:43:45 2000<br>Tue Feb 22 17:54:31 2000 |     | Backspace |
| B DS0015.PNG                        | 10KB         | Tue Mar 7 23:05:21 2000                              | -   |           |
| DS0016.PNG<br>DS0017.PNG            | 29KB<br>17KB | Tue Mar 7 23:31:41 2000<br>Wed Mar 8 22:05:53 2000   |     |           |
| DS0018.PNG<br>DS0019.PNG            | 22KB<br>22KB | Wed Jan 13 13:56:25 2021<br>Wed Jan 13 13:56:25 2021 |     |           |
| DS0020.PNG                          |              | Mon Mar 8 13:48:09 2021                              | n   |           |
| DS0021.PNG<br>DS0022.PNG            | 11KB<br>20KB | Mon Mar 15 15:32:15 2021<br>Wed Por 14 14:49:11 2021 |     |           |
| DS0023.PNG<br>DS0024.PNG            | 22KB<br>22KB |                                                      | ~   |           |
| BCDEFGHIJKLMNOPORST                 |              |                                                      | (A) |           |
| abcdefghijklmnopqrst<br>.0123456789 |              | N. V. V. V. V                                        |     |           |
| 1) == 200mV (2) == 200mV            |              | 199mU                                                | -   | Cancel    |

- 4. Press *Rename* when a file is chosen.
- 5. Use the *VARIABLE* knob to highlight a character.

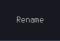

VARIABLE

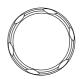

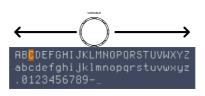

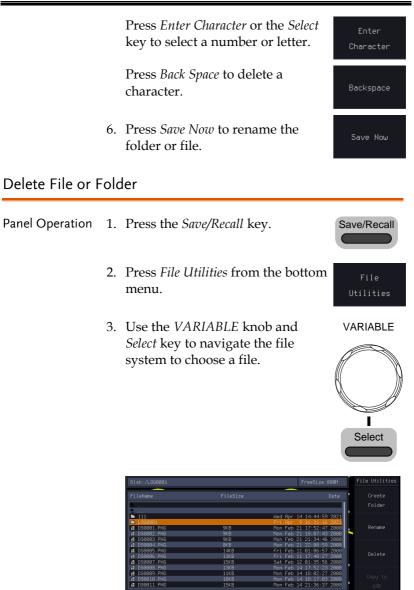

4. Press *Delete* to delete the selected file.

Delete

5. Press *Delete* again to confirm the deletion.

#### Copy File to USB

Panel Operation 1. Connect a USB drive to the front Front Panel panel USB port.

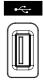

- 2. Press the *Save/Recall* key.
- 3. Press *File Utilities* from the bottom menu.
- 4. Use the *VARIABLE* knob and *Select* key to navigate the file system to choose a file from internal memory.

|                                           |                                      |           |                                                          | ľ  |        |
|-------------------------------------------|--------------------------------------|-----------|----------------------------------------------------------|----|--------|
| FileName                                  | FileSize                             |           | Date                                                     | n  |        |
| DS8812.PNG<br>DS8813.PNG                  | 11KB<br>9KB                          |           | 16 01:30:52 2000<br>16 01:43:45 2000                     | n  |        |
| DS8014.PNG<br>DS8015.PNG                  | 12KB<br>19KB                         | Tue Mar   | 22 17:54:31 2000<br>7 23:05:21 2000                      |    |        |
| ₫ DS8016.PNG<br>₫ DS8017.PNG              | Copy FRA0002.FRD to L<br>Please wait | d hiar    | 7 23:31:41 2000<br>8 22:05:53 2000                       | ٩, | Rename |
| DS8018.PNG     DS8019.PNG     DS8020.PNG  | 22ND<br>20KB                         |           | 13 13:56:25 2021                                         | ļ. |        |
| DS80220.PNG     DS8021.PNG     DS8022.PNG | 20KB<br>11KB<br>20KB                 |           | 8 13:48:09 2021<br>15 15:32:15 2021<br>14 14:40:11 2021  |    |        |
| DS8822.PNG<br>DS8823.PNG<br>DS8824.PNG    | 20KB<br>22KB<br>22KB                 | Wed Apr : | 14 14:48:11 2021<br>14 14:48:29 2021<br>14 14:45:20 2021 | n  |        |
| FRA0001.FRD     FRA0002.FRD               | 22KB<br>25KB<br>25KB                 | Tue Apr : | 14 14:45:20 2021<br>13 16:15:49 2021<br>13 16:17:33 2021 |    |        |
| E FRH0002.FRD                             | 2565                                 | тие нрг . | 13 16:17:33 2021                                         |    |        |

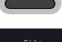

Save/Recall

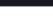

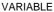

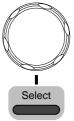

5. Press *Copy to USB* to copy the selected file to the USB drive.

Copy to USB

Note If the same file name already exists on the USB drive, it will be copied over.

# HARDCOPY KEY

The Hardcopy key is used as quick-save. The Hardcopy key can be used to save a screen shot, a waveform, or the current setup.

#### Save - Hardcopy Key

| Background      | pre<br>scr | Then the Hardcopy key is assigned to "Save",<br>ressing the Hardcopy key can be used to save a<br>reen shot, a waveform, or the current setup,<br>epending on the configuration. |                            |  |  |
|-----------------|------------|----------------------------------------------------------------------------------------------------|----------------------------|--|--|
| Panel Operation | 1.         | If you wish to save to USB,<br>connect a USB drive to the front<br>panel USB port, otherwise the file<br>will save to internal memory.                                           | Front Panel                |  |  |
|                 | 1.         | Press the <i>Save/Recall</i> key.                                                                                                    | Save/Recall                |  |  |
|                 | 2.         | Press <i>Hardcopy</i> from the bottom menu.                                                                                                    | Hardcopy                   |  |  |
|                 | 3.         | Press <i>Assign Save To</i> and select<br>which type of file will be saved<br>when the Hardcopy key is<br>pressed.                                                               | Assign Save<br>to<br>Image |  |  |
|                 |            | File Type: Image, Waveform, Set                                                                                                    | up, All                    |  |  |

|                      | Press the <i>Hardcopy</i> key to save the Hardcopy file*. A message will appear when the save is successful. |  |
|----------------------|----------------------------------------------------------------------------------------------------|--|
|                      | Image saved to Disk:/DS0025.PNG.                                                                             |  |
| Image File<br>Format | 5. For image files the file format can be selected with the <i>File Format</i> key.                          |  |
|                      | Format BMP, PNG                                                                                              |  |
| Ink Saver            | 6. To have a white background for image files, set <i>Ink Saver</i> to On.                                   |  |
|                      | Ink Saver On                                                                                                 |  |

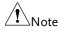

\*Each time the Hardcopy key is used to save waveforms or setup files, the files are saved into a new directory. The save directory is labeled ALLXXXX, where XXXX is a number that is incremented with each save. This directory is created in either the internal memory or to a USB flash drive.

## Remote control config

This chapter describes basic configuration for remote control. For a complete command list, refer to the programming manual downloadable from GW Instek website, www.gwinstek.com.

| Interface Configuration           |  |
|-----------------------------------|--|
| Configure USB Interface           |  |
| Configure the Ethernet Interface  |  |
| Configure RS-232C Interface       |  |
| Configure Socket Server           |  |
| Socket Server Functionality Check |  |
| Web Server                        |  |
| Web Server Overview               |  |

## Interface Configuration

#### Configure USB Interface

| USB<br>Configuration | PC side connector<br>GDS-3000A side<br>connector | Type A, host<br>Type B, device                    |
|----------------------|--------------------------------------------------|---------------------------------------------------|
|                      | Speed                                            | 1.1/2.0                                           |
|                      | USB Class                                        | USBTMC 488.2 class device for remote connectivity |

Panel Operation 1. Press the *Utility* key.

- 2. Press *I*/*O* from the bottom menu.
- 3. Rotate the *VARIABLE* knob to select the *USB Device Port* function.
- 4. Select *Computer* from the side menu.

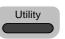

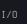

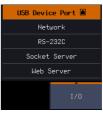

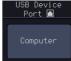

5. This oscilloscope is a USB-TMC device. Please install the National Instruments NI-VISA library which can download from the National Instruments web site. Newer versions are likely, and should be compatible with this instrumentation. Download the latest version available for the operating system being used by the controlling computer.

| DEVICE |   |  |
|--------|---|--|
|        | Ē |  |

#### Configure the Ethernet Interface

| Ethernet<br>Configuration | MAC Address                                                                                                    | Domain Name        |         |
|---------------------------|----------------------------------------------------------------------------------------------------|--------------------|---------|
|                           | Instrument Name                                                                                                    | DNS IP Address     |         |
|                           | User Password                                                                                                    | Gateway IP Address |         |
|                           | Instrument IP<br>Address                                                                                                    | Subnet Mask        |         |
| Background                | The Ethernet interface is used for remote control<br>using a socket server connection. For details,<br>please see the Socket Server section on page 377. |                    |         |
| Panel Operation           | 1. Connect the Ethernet cable to the LAN port on the rear panel.                                                                                         |                    |         |
|                           | 2. Press the <i>Utility</i> key.                                                                                                    |                    | Utility |
|                           | 3. Press <i>I/O</i> from the bottom menu.                                                                                                    |                    | T (0    |

## G≝INSTEK

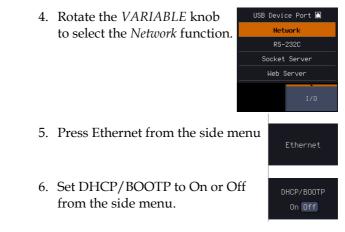

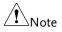

IP addresses will automatically be assigned with DHCP/BOOTP set to on. For Static IP Addresses, DHCP/BOOTP should be set to off.

|   | 10k pts 5                                                              | 600MSa/s           |      | յոլ ու | rig'd 1 | 4 Apr 20 | 321 16:11:14         |
|---|------------------------------------------------------------------------|--------------------|------|--------|---------|----------|----------------------|
|   | Ethernet                                                               |                    |      |        |         | 00       |                      |
|   |                                                                        |                    |      |        |         |          |                      |
|   | Instrument Name:                                                       | GD\$3654A-3        | 0701 |        |         | 600m     | $\wedge$             |
| D |                                                                        | dso                |      |        |         | 400m     |                      |
|   |                                                                        |                    |      |        |         |          |                      |
|   |                                                                        |                    |      |        |         | 200m     |                      |
|   |                                                                        |                    |      |        |         | a .      |                      |
|   |                                                                        | 172.16.0.2         |      |        |         |          | Backspace            |
|   |                                                                        | 255.255.25         | i5.0 |        |         | -200m    |                      |
| 2 | BCDEFGHIJKLMNOPQRSTUVWXY2<br>abcdefghijklmnopqrstuvwxyz<br>.0123456789 |                    |      |        |         | -400m    | DHCP/BOOTP<br>On Off |
|   | 1. Use the variable knob or numeric keypad to select a character.      |                    |      |        |         |          |                      |
|   | 2. Press Select to enter the character.                                |                    |      |        |         | Save Now |                      |
|   | Language<br>English System                                             | Set Date<br>& Time |      |        | User    |          |                      |

7. Use the Up and Down arrows on the side menu or use the numerical keypad on front panel to navigate to each Ethernet configuration item.

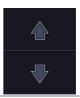

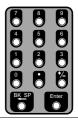

- Items MAC Address, Instrument Name, User Password, Instrument IP Address, Domain Name, DNS IP Address, Gateway IP Address, Subnet Mask
- 8. Use the *VARIABLE* knob to highlight a character and use the *Select* key to choose a character.

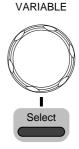

Backspace

Save Now

Press *Backspace* to delete a character.

Press *Save Now* to save the configuration. Complete will be displayed when successful.

## Configure RS-232C Interface

| RS-232C         | Connector                                   | DB-9, Male                                                |  |  |
|-----------------|---------------------------------------------|-----------------------------------------------------------|--|--|
| Configuration   | Baud rate                                   | 2400, 4800, 9600, 19200, 38400,<br>57600, 115200          |  |  |
|                 | Parity                                      | None, Odd, Even                                           |  |  |
|                 | Data bit                                    | 8 (fixed)                                                 |  |  |
|                 | Stop bit                                    | 1,2                                                       |  |  |
| Panel Operation | 1. Press the U                              | Itility key.                                              |  |  |
|                 | 2. Press $I/O$ from the bottom menu. I/0    |                                                           |  |  |
|                 | 3. Rotate the<br>to select the<br>function. | VARIABLE knob<br>e RS-232C<br>Socket Server<br>Web Server |  |  |
|                 | 4. Use the side menu to set the Baud Rate.  |                                                           |  |  |
|                 | Baud Rate                                   | 2400, 4800, 9600, 19200, 38400,<br>57600, 115200          |  |  |
|                 | 5. Press <i>Stop</i> I number of            | Bit to toggle the<br>stop bits.Stop Bit<br>1 2            |  |  |
|                 | Stop Bits                                   | 1, 2                                                      |  |  |
|                 | 6. Press Parity                             | y to toggle the parity. Parity<br>Odd Even None           |  |  |
|                 | Parity                                      | Odd, Even, None                                           |  |  |
|                 |                                             |                                                           |  |  |

| 7. | Press Save Now to save the |
|----|----------------------------|
|    | settings.                  |

8. Connect the RS-232C cable to the rear panel port: DB-9 male connector.

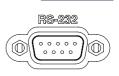

Save Now

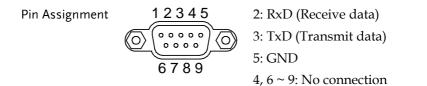

PC Connection

Use the Null Modem connection as in the below diagram.

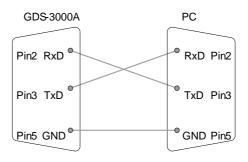

#### **Configure Socket Server**

The GDS-3000A supports socket server functionality for direct twoway communication with a client PC or device over LAN. By default, the Socket Server is off.

| Configure Socket<br>Server | 1. | Configure the IP address for the Page 377 GDS-3000A.                                                                                                    |
|----------------------------|----|----------------------------------------------------------------------------------------------------|
|                            | 2. | Press the <i>Utility</i> key.                                                                                                    |
|                            | 3. | Press <i>I/O</i> from the bottom menu.                                                                                                    |
|                            | 4. | Rotate the VARIABLE knob<br>to select the Socket Server<br>function.                                                                                                    |
|                            | 5. | Press <i>Select Port</i> and choose the port number with the <i>VARIABLE</i> <b>Select Port Select Port Select Port Select Port Select Port Select Port Select Port Select Port Select Port Select Port Select Port Select Port Select Port Select Port Select Port</b> |
|                            |    | Range 1024~32767                                                                                                    |
|                            | 6. | Press <i>Set Port</i> to confirm the port number.                                                                                                    |
|                            | 7. | The Current Port icon will update to the new port number.                                                                                                    |
|                            | 8. | Press <i>Server</i> and turn the socket Server server On. On Off                                                                                                    |

#### Socket Server Functionality Check

| NI Measurement<br>and Automation<br>Explorer | To test the socket server functionality, National<br>Instruments Measurement and Automation<br>Explorer can be used. This program is available on<br>the NI website, www.ni.com. |  |  |  |
|----------------------------------------------|----------------------------------------------------------------------------------------------------|--|--|--|
| Operation                                    | 1. Configure the IP address for the Page 377 GDS-3000A.                                                                                                    |  |  |  |
|                                              | 2. Configure the socket port. Page 377                                                                                                    |  |  |  |
|                                              | 3. Start the NI Measurement and<br>Automation Explorer (MAX)<br>program. Using Windows, press:                                                                                   |  |  |  |
|                                              | Start>All Programs>National<br>Instruments>Measurement & Automation                                                                                                    |  |  |  |
|                                              | ni.com                                                                                                    |  |  |  |
|                                              | Measurement & Automation Explorer                                                                                                    |  |  |  |
|                                              |                                                                                                    |  |  |  |
|                                              | Leading plug-ins<br>Version 5.6<br>©1999-2013 National Instruments. All rights reserved.                                                                                         |  |  |  |

4. From the Configuration panel access;

My System>Devices and Interfaces>Network Devices

5. Right click Network Devices and select Create New Visa TCP/IP Resource...

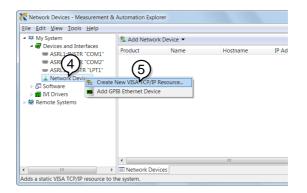

- 6. Select *Manual Entry of Raw Socket* from the popup window.
- 7. Click Next.

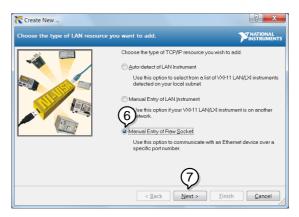

- 8. Enter the GDS-3000A's IP address and socket port number.
- 9. Click Validate.
- 10. A popup will appear to tell you if a VISA socket session was successfully created.
- 11. Click Next.

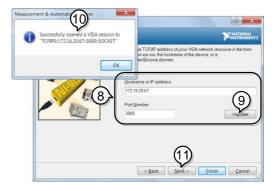

- 12. Choose an alias for the socket connection if you like.
- 13. Click *Finish* to finish the configuration.

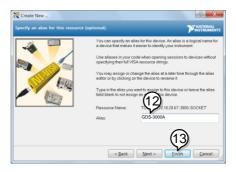

14. The GDS-3000A will now appear under Network Devices in the Configuration Panel.

Functionality Check 15. Click the *Open Visa Test Panel* to send a remote command to the GDS-3000A.

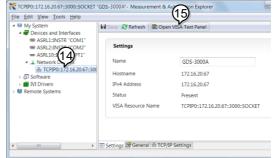

- 16. Click on the Configuration icon.
- 17. Select the I/O Settings tab.
- 18. Mark the *Enable Termination Character* checkbox. Make sure the termination character is a line feed (/n, value: xA).
- 19. Click Apply Changes.

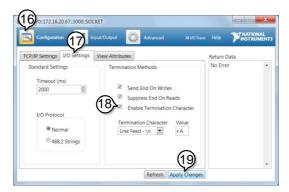

- 20. Click the Input/Output icon.
- 21. Make sure the \*IDN? query is selected in the Select or Enter Command drop box.
- 22. Click on Query.
- 23. The manufacturer, model number, serial

number and firmware version will be displayed in the buffer. For example: GW-INSTEK, GDS-3652A,PXXXXX,V1.00

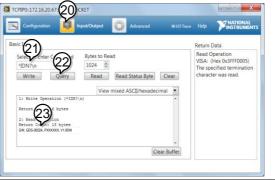

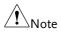

For further details about remote control and remote commands, please see the programming manual.

## Web Server

#### Web Server Overview

| Background   | The GDS-3000A has an inbuilt web server that can be used to:                                                                   |                                                                                             |  |  |  |
|--------------|----------------------------------------------------------------------------------------------------|---------------------------------------------------------------------------------------------|--|--|--|
|              | • view the system information (Welcome Page)                                                                                   |                                                                                             |  |  |  |
|              | <ul> <li>set/view the netw</li> </ul>                                                                                          | <ul> <li>set/view the network configuration settings<br/>(Network Configuration)</li> </ul> |  |  |  |
|              | 2                                                                                                    | <ul> <li>remotely view the current display image on the unit (Get Display Image)</li> </ul> |  |  |  |
|              | execute SCPI command                                                                                                    |                                                                                             |  |  |  |
|              | <ul> <li>send the internal profile of oscilloscope to PC side or receive profile</li> </ul>                                    |                                                                                             |  |  |  |
|              | <ul> <li>Web control function: control oscilloscope<br/>remotely from browser and display waveform<br/>in real-time</li> </ul> |                                                                                             |  |  |  |
| System       | • Manufacturer                                                                                                    | • IP Address                                                                                |  |  |  |
| Information: | Serial Number                                                                                                    | Subset Mask                                                                                 |  |  |  |
|              | • Firmware version                                                                                                    | • DNS                                                                                       |  |  |  |
|              | Hostname                                                                                                    | MAC Address                                                                                 |  |  |  |
|              | Domain name                                                                                                    | DHCP State                                                                                  |  |  |  |
|              |                                                                                                    |                                                                                             |  |  |  |
|              | System Information Manufacturer :                                                                                              | GW                                                                                          |  |  |  |
|              | Serial Number :                                                                                                    | P030701                                                                                     |  |  |  |
|              | Description :                                                                                                    | GW,GDS-3654A                                                                                |  |  |  |
|              | Firmware Version : Hostmanne :                                                                                                 | V0.65.0407<br>GD53654A-30701                                                                |  |  |  |
|              | mDNS Hostname :                                                                                                    | GDS36544-30701 Jocal.                                                                       |  |  |  |
|              | IP Address :                                                                                                    | 172.16.5.49                                                                                 |  |  |  |
|              | Subnet Mask :                                                                                                    | 255 255 255 0                                                                               |  |  |  |
|              | Gateway :<br>DNS :                                                                                                    |                                                                                             |  |  |  |
|              | MAC Address :                                                                                                    | 00.08.01.11.22.33                                                                           |  |  |  |
|              | DHCP State :                                                                                                    | OFF                                                                                         |  |  |  |
|              | VISA TCPIP Connect String : TCPIP9::172 16.5.49 :2268.SOCKET                                                                   |                                                                                             |  |  |  |

| Network<br>Configuration | <ul> <li>Hostname</li> <li>Domain name</li> <li>IP Address</li> <li>Subnet mask</li> </ul>                                                                                                    | <ul> <li>Gateway</li> <li>DNS</li> <li>DHCP State</li> </ul>                                                                                                    |
|--------------------------|----------------------------------------------------------------------------------------------------|----------------------------------------------------------------------------------------------------|
| Get Display              | Current display in                                                                                                    | mage                                                                                                    |
| Image                    | Carrient dispity in<br>Carrient dispity in<br>Carrient                                                                                                    | USB Device Port  USB Device Port  USB De |
| File Exchange            | Upload or download<br>Web<br>Here is a simple way to upload/download<br>The single file size limit is 10M8<br>CHUPTARY SET # 10<br>Upload Web :<br>CHUPTARY SET # 10<br>Upload Web :<br>Church Web :<br>Church Web :<br>C | d profile (*.set) to oscilloscope<br>d the file for scope                                                                                                    |
| SCPI command             | Control oscilloscope<br>executing SCPI com<br>Here is a simple way to use SCPI comma<br>four the commad                                                                                                    |                                                                                                    |

Web control Control oscilloscope remotely from browser via graphical user interface (GUI) to display real-time waveform

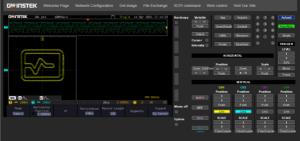

Panel Operation 1. Configure the Ethernet interface. Page 377

- 2. Enter the IP address of the GDS-3000A unit into the address bar of a web browser.
- For example http://172.16.20.255
  - 3. Press *I/O* from the bottom menu.
  - 4. Rotate the *VARIABLE* knob to select the *Web Server* function.

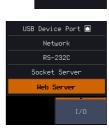

- 5. Press the Connect button in the side menu to connect to internet.
- The "ONLINE" will be shown for web server when internet connection is established.

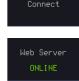

7. The GDS-3000A web browser welcome page appears.

| GU INSTEK<br>Welcome Page                          | Network Configuration              | Get image | File Exchange          | SCPI command | Web control | Visit Our Site |
|----------------------------------------------------|------------------------------------|-----------|------------------------|--------------|-------------|----------------|
| GDS-3000A Serie<br>Web Browser Pag                 |                                    |           |                        |              |             |                |
| Thanks For Your Using.                             |                                    |           |                        |              |             |                |
| Use the left menu<br>to select the features you ne | eed.                               |           |                        |              |             |                |
| More How to Phase refer to user manual.            |                                    |           |                        |              |             |                |
| System Information                                 |                                    |           |                        |              |             |                |
| Manutacturer :                                     |                                    |           | GW                     |              |             |                |
| Serial Number :                                    |                                    |           | P030701                |              |             |                |
|                                                    |                                    |           |                        |              |             |                |
| Firmware Version :                                 |                                    |           | V0.65.0407             |              |             |                |
| Hostname :                                         |                                    |           |                        |              |             |                |
| mDNS Hostname :                                    |                                    |           | GDS3654A-30701.local   | L.           |             |                |
| IP Address :                                       |                                    |           |                        |              |             |                |
| Subnet Mask :                                      |                                    |           | 255.255.255.0          |              |             |                |
|                                                    |                                    |           |                        |              |             |                |
| DNS :                                              |                                    |           |                        |              |             |                |
| MAC Address :                                      |                                    |           |                        |              |             |                |
| DHCP State :                                       |                                    |           | OFF                    |              |             |                |
| VISA TCPIP Connect String                          |                                    |           | TCPIP0::172.16.5.49::2 | 268.:SOCKET  |             |                |
|                                                    |                                    |           |                        |              |             |                |
| Copyright 2020 @ Good Will In                      | nstrument Co., Ltd All Rights Rese | erved.    |                        |              |             |                |

## MAINTENANCE

Three types of maintenance operations are available: Signal Path Compensation, Vertical Accuracy Calibration and Probe Compensation. Run these operations when using the GDS-3000A in a new environment.

| How to use the SPC function   |  |
|-------------------------------|--|
| Vertical Accuracy Calibration |  |
| Probe Compensation            |  |

#### How to use the SPC function

| Background      | Signal Path Compensation (SPC) is used to<br>compensate the internal signal path due to<br>ambient temperature. SPC is able to optimize the<br>accuracy of the oscilloscope with respect to the<br>ambient temperature. |         |  |  |  |
|-----------------|----------------------------------------------------------------------------------------------------|---------|--|--|--|
| Panel Operation | 1. Press the <i>Utility</i> key.                                                                                                    | Utility |  |  |  |
|                 | 2. Press <i>System</i> from the bottom menu.                                                                                                    | System  |  |  |  |
|                 | 3. Press <i>SPC</i> from the side menu. A message showing a brief introduction to SPC appears on the screen.                                                                                                    | SPC     |  |  |  |
| Note            | Disconnect all probes and cables from all channels before calibrating.                                                                                                    |         |  |  |  |
|                 | The DSO needs to be warmed up for at least 3 minutes before using the SPC function.                                                                                                    |         |  |  |  |
|                 | 4. Press <i>Start</i> on the side menu to start SPC calibration.                                                                                                    | Start   |  |  |  |
|                 | 5. The SPC Calibration will proceed of at a time, from channel 1 to channel                                                                                                    |         |  |  |  |
| Vertical Accura | cy Calibration                                                                                                    |         |  |  |  |
| Panel Operation | 1. Press the <i>Utility</i> key.                                                                                                    | Utility |  |  |  |

2. Press *System* from the bottom menu.

System

## **G**<sup>w</sup>INSTEK

Self Cal

Vertical

- 3. Press *more 1 of 3* from the side menu.
- 4. Press *Self Cal* on the side menu.
- 5. Press *Vertical* on the side menu.
- 6. A message appears to "Now performing vertical calibration...

CH1

Connect the CAL output to channel, then press the Vertical key".

7. Connect the calibration signal from the rear panel to the Channel 1 input with a BNC cable.

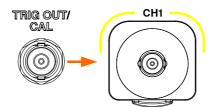

 Press Vertical again after connecting CAL to the channel 1 input.

Vertical

The calibration for Channel 1 starts and ends automatically, in less than 5 minutes. A message is displayed when the calibration procedure has ended.

Repeat the above step for Channel 2, 3\* and 4\* when prompted.

\*4 channel models

9. When the calibration for all channels has completed, the display goes back to the default state.

#### **Probe Compensation**

- Panel Operation 1. Connect the probe between the Channel 1 input and the probe compensation output (default set as 2Vp-p, 1kHz square wave) on the front panel. Set the probe attenuation to x10.
  - 2. Alternatively, the probe compensation frequency can be changed. See page 187 for details.

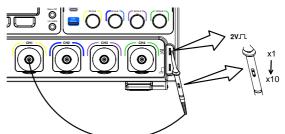

3. Press the *CH1* key to activate CH1.

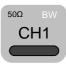

Coupling

DC AC GND

Page 112

- 4. Set the *Coupling* to DC from the bottom menu.
- 5. Set the Probe attenuation to *Voltage*, 10X.
- 6. Press the *Autoset* key. The compensation signal appears on the display.

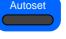

Utility

- 7. Press the UTILITY key followed by pressing the DISPLAY button in the bottom menu, then set the display type to Vector. Dot Vector
- 8. Turn the adjustment point on the probe to make the waveform as square as possible.

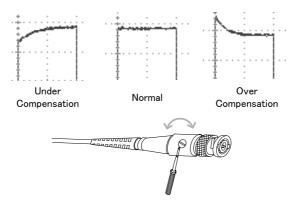

# Faq

- I connected the signal but it does not appear on the display.
- I want to remove the (Measurement result/ FFT result/ Help contents) from the display.
- The waveform does not update (frozen).
- The probe waveform is distorted.
- Autoset does not catch the signal well.
- The date and time settings are not correct.
- The accuracy does not match the specification.

### I connected the signal but it does not appear on the display.

Make sure you have activated the channel by pressing the Channel key (the channel key lights up).

I want to remove the (Measurement result/ FFT result/ Help contents) from the display.

To clear automatic measurement results, press the Measure key, select Remove Measurement and choose Remove All. See page 49.

To clear individual measurements from the screen, press the Measure key, select Display All and choose Off. See page 53.

To clear the FFT result, press the Math key twice. See page 66 for details.

To clear the Help result, press the Help key again. See page 35 for details.

The waveform does not update (frozen).

Press the Run/Stop key to unfreeze the waveform. See page 39 for details.

If this does not help, the trigger mode might be set to Single. Press the Single key to exit Single mode. See page 141 for Single trigger details.

The probe waveform is distorted.

You might need to compensate the probe. For details, see page 395.

Autoset does not catch the signal well.

The Autoset function cannot catch signals under 10mV or 20Hz. Please use the manual operation. See page 38 for Autoset details.

The date and time settings are not correct.

For date and time setting details, please see page 185. If it does not help, the internal battery controlling the clock might be worn out. Contact your dealer or GW Instek.

The accuracy does not match the specification.

Make sure the device is powered on for at least 30 minutes, within  $+20^{\circ}C^{+}30^{\circ}C$ . This is necessary to stabilize the unit to match the specification.

For more information, contact your local dealer or GW Instek at www.gwinstek.com / marketing@goodwill.com.tw.

# Appendix

| Updating the Firmware               | 400 |
|-------------------------------------|-----|
| GDS-3000A Series Specifications     |     |
| Model-specific                      |     |
| Common                              |     |
| Probe Specifications                | 409 |
| Model-specific Probe Specifications |     |
| Common Probe Specifications         |     |
| Dimensions                          | 410 |
| Certificate Of Compliance           | 411 |

## Updating the Firmware

| Background      | New firmware can be downloaded from the our website in the oscilloscope products section.                                                                                             |  |
|-----------------|----------------------------------------------------------------------------------------------------|--|
|                 | Place a copy of the firmware file (xxx.upg) onto the root directory of a USB flash disk.                                                                                              |  |
| Panel Operation | 1. Put the USB drive that contains Front panel the firmware into the front panel USB port.                                                                                            |  |
|                 | 2. Power up the oscilloscope and at the same time, rotating the <i>VARIABLE</i> knob several times until the oscilloscope boot in the firmware upgrade mode as in the snapshot below. |  |
|                 | Welcome to Safe Mode<br>Please insert USD disk<br>FPGA Uersion: 65335<br>10-FPGA Uersion: 8<br>Cancel><br>Pound UPG: gds2000s_u1.01510.upg(Last one)                                  |  |

3. When the firmware file of USB flash disk has been recognized by oscilloscope, a message of "Found UPG: xxx.upg" will appear on the lower corner. 4. Press the "Start Now" (F1) key. The oscilloscope will automatically start upgrading the firmware. Or press the "Cancel" (F3) key to quit the firmware upgrading procedure.

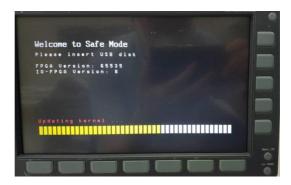

5. When the status indicator shows the complete status (status indicator in yellow completely) and a message of "Update NAND flash success" will appear on the top of status indicator. The firmware upgrading procedure is completed.

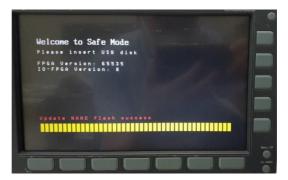

6. Restart the oscilloscope manually. Check the firmware version by pressing the "Utility" → "System" →"System Info". The system information screen that it is being updated.

## **GDS-3000A** Series Specifications

The specifications apply when the GDS-3000A series is powered on for at least 30 minutes under  $+20^{\circ}C^{+30}C$ .

Model-specific

| GDS-3352A               | Channels        | 2 + Ext                                                         |
|-------------------------|-----------------|-----------------------------------------------------------------|
|                         | Bandwidth       | DC ~ 350MHz (-3dB) @50 $\Omega$ /1M $\Omega$<br>input impedance |
|                         | Rise Time       | Ins (calculated)                                                |
|                         | Bandwidth Limit | 20MHz/100MHz/200MHz*                                            |
| GDS-3652A               | Channels        | 2 + Fxt                                                         |
| GD3-303ZA               | Bandwidth       |                                                                 |
|                         | Bandwidth       | DC ~ 650MHz (-3dB) @50 $\Omega$ input                           |
|                         |                 | impedance                                                       |
|                         |                 | DC ~ 500MHz (–3dB) @1MΩ input                                   |
|                         | D: T:           | impedance                                                       |
|                         | Rise Time       | 535ps (calculated)                                              |
|                         | Bandwidth Limit | 20MHz/100MHz/200MHz/300MHz*                                     |
| GDS-3354A               | Channels        | 4 + Ext                                                         |
|                         | Bandwidth       | DC ~ 350MHz (–3dB) $@50\Omega/1M\Omega$                         |
|                         |                 | input impedance                                                 |
|                         | Rise Time       | Ins (calculated)                                                |
|                         | Bandwidth Limit | 20MHz/100MHz/200MHz*                                            |
| GDS-3654A               | Channels        | 4 + Ext                                                         |
|                         | Bandwidth       | DC ~ 650MHz (–3dB) @50Ω input                                   |
|                         |                 | impedance                                                       |
|                         |                 | DC ~ 500MHz (-3dB) @1MΩ input                                   |
|                         |                 | impedance                                                       |
|                         | Rise Time       | 535ps (calculated)                                              |
|                         | Bandwidth Limit | 20MHz/100MHz/200MHz/300MHz*                                     |
| *: The tolerance of ban |                 | 1 1 1                                                           |
|                         |                 |                                                                 |

. The tolerance of Dandwidth limit is 2

### Common

| Resolution     | 8 bits, (Max.12bits with Hi Res)     |
|----------------|--------------------------------------|
|                | For 1M $\Omega$ input impedance:     |
|                | 1mV*~10V/div                         |
|                | For 50 $\Omega$ input impedance:     |
|                | 1mV*~1V/div                          |
|                | *: The bandwidth is limited to 20MHz |
|                | at 2mV/div or below.                 |
| Input Coupling | AC, DC, GND                          |
|                |                                      |

|                  | Input Impedance            | $1M\Omega// 22pF$ approx.                                                    |
|------------------|----------------------------|------------------------------------------------------------------------------|
|                  | DC Gain Accuracy           | 1mV: ±5% full scale                                                          |
|                  | D. L. N                    | ≥2mV: ±3% full scale                                                         |
|                  | Polarity<br>Maximum Innut  | Normal & Invert                                                              |
|                  | Maximum Input<br>Voltage   | For $1M\Omega$ input impedance: 300Vrms, CAT II                              |
|                  | voltage                    | For $50\Omega$ input impedance:                                              |
|                  |                            | 5Vrms                                                                        |
|                  | Offset Position Range      | For $1M\Omega$ input impedance:                                              |
|                  |                            | 1mV/div ~ 20mV/div : ±1V                                                     |
|                  |                            | 50mV/div ~ 500mV/div : ±10V                                                  |
|                  |                            | 1V/div ~ 5V/div : ±100V                                                      |
|                  |                            | 10V/div: ±1000V                                                              |
|                  |                            | For $50\Omega$ input impedance:                                              |
|                  |                            | $1 \text{mV/div} \sim 50 \text{mV/div} : \pm 1 \text{V}$                     |
|                  | Wayoform Signal            | 100mV/div ~ 1V/div : ±10V                                                    |
|                  | Waveform Signal<br>Process | +, -, ×, ÷, FFT, User Defined Expression<br>FFT: Spectral magnitude. Set FFT |
|                  | FIOCESS                    | Vertical Scale to Linear RMS or dBV                                          |
|                  |                            | RMS, and FFT Window to Rectangular,                                          |
|                  |                            | Hamming, Hanning or Blackman.                                                |
| Trigger          | Source                     | CH1, CH2, CH3**, CH4**, Line, EXT                                            |
|                  |                            | **: For 4CH models only                                                      |
|                  | Trigger Mode               | Auto (supports Roll Mode for 100                                             |
|                  |                            | ms/div and slower), Normal, Single                                           |
|                  | Trigger Type               | Edge, Pulse Width(Glitch), Video, Pulse                                      |
|                  |                            | Runt, Rise & Fall(Slope), Timeout,                                           |
|                  |                            | Alternate, Event-Delay(1~65535                                               |
|                  |                            | events), Time-Delay(Duration,                                                |
|                  |                            | 4ns~10s), Bus (UART, I2C, SPI, CAN,                                          |
|                  | Holdoff range              | LIN)<br>4ns to 10s                                                           |
|                  | Coupling                   | AC, DC, LF rej., Hf rej., Noise rej.                                         |
|                  | Sensitivity                | ldiv                                                                         |
| External Trigger | ,                          | ±20V                                                                         |
| 38-              | Sensitivity                | DC ~ 100MHz Approx. 100mV                                                    |
|                  | ,                          | 100MHz ~ 350MHz Approx. 150mV                                                |
|                  | Input Impedance            | 1MΩ±3%~22pF                                                                  |
| Horizontal       | Time base Range            | 1ns/div ~ 1000s/div (1-2-5 increments)<br>ROLL: 100ms/div ~ 1000s/div        |
|                  | Pre-trigger                | 10 div maximum                                                               |
|                  | Post-trigger               | 10,000,000 div maximum(depend on time base).                                 |
|                  | Timebase Accuracy          | ±5 ppm, about ±2ppm increase in                                              |
|                  |                            | error per year                                                               |

| Signal         | Real Time Sample Rate                         |                                                          |
|----------------|-----------------------------------------------|----------------------------------------------------------|
| Acquisition    |                                               | 2.5GSa/s all channel <del>s</del>                        |
|                | Record Length                                 | Max. 200Mpts / ch                                        |
|                | Acquisition Mode                              | Normal, Average, High Resolution,<br>Peak Detect, Single |
|                | Peak Detection                                | 2ns (typical)                                            |
|                | Average                                       | Selectable from 2 to 512                                 |
|                | Number of Segments                            | 1 to 490,000 maximum                                     |
| X-Y Mode       | X-Axis Input                                  | Channel 1, Channel 3 (for 4CH models)                    |
|                | Y-Axis Input                                  | Channel 2, Channel 4 (for 4CH models)                    |
|                | Phase Shift                                   | ±3° at 100kHz                                            |
| Cursors and    | Cursors                                       | Amplitude, Time, Gating available;                       |
| Measurement    |                                               | Unit: Seconds(s), Hz (1/s), Phase                        |
|                |                                               | (degree), Ratio (%)                                      |
|                | Automatic                                     | 38 sets with indicator: Pk-Pk, Max, Min,                 |
|                | Measurement                                   | Amplitude, High, Low, Mean, Cycle                        |
|                |                                               | Mean, RMS, Cycle RMS, Area, Cycle                        |
|                |                                               | Area, ROVShoot, FOVShoot,                                |
|                |                                               | RPREShoot, FPREShoot, Frequency,                         |
|                |                                               | Period, RiseTime, FallTime, +Width, -                    |
|                |                                               | Width, Duty Cycle, +Pulses, -Pulses,                     |
|                |                                               | +Edges, -Edges, %Flicker, Flicker Idx                    |
|                |                                               | ,FRR, FRF, FFR, FFF, LRR, LRF, LFR,<br>LFF, Phase.       |
|                | Cursors measurement                           | Voltage difference between cursors                       |
|                | Cursors measurement                           | $(\Delta V)$ Time difference between cursors             |
|                |                                               | (ΔT)                                                     |
|                | Auto counter                                  | 6 digits, range from 2Hz minimum to the rated bandwidth  |
| Control Panel  | Autoset                                       | Single-button, automatic setup of all                    |
| Function       |                                               | channels for vertical, horizontal and                    |
|                |                                               | trigger systems, with "Undo Autoset",                    |
|                |                                               | "Fit Screen"/ "AC Priority" mode, and                    |
|                |                                               | "Fine Scale" functions.                                  |
|                | Save Setup                                    | 20 sets                                                  |
|                | Save Waveform                                 | 20 sets                                                  |
|                | Save Reference                                | 4 sets                                                   |
|                | Waveform                                      |                                                          |
| Power Analysis |                                               | ics, Ripple, In-rush current, Switching                  |
| (Optional)     | Loss, Modulation, SOA<br>Loop Response, PSRR, | , Transient, Efficiency, B-H curve, Control              |
|                |                                               | lum onjon                                                |
| AWG            | General                                       | 2                                                        |
|                | Channels                                      | 2                                                        |
|                | Sample Rate                                   | 200MSa/s                                                 |
|                | Vertical Resolution                           | 14 bits                                                  |

|          | Max. Frequency               | 25 MHz                                                                                                    |
|----------|------------------------------|----------------------------------------------------------------------------------------------------|
|          | Waveforms                    | Arbitrary, Sine, Square, Pulse, Ramp,<br>DC, Noise, Sinc, Gaussian, Lorentz,<br>Exponential Rise, Exponential Fall,<br>Haversine, Cardiac |
|          | Output Range                 | 20 mVpp to 5 Vpp, HighZ;<br>10 mVpp to 2.5 Vpp, 50Ω                                                                                       |
|          | Output Resolution            | 1mV                                                                                                    |
|          | Output Accuracy              | 2% (1 kHz)                                                                                                    |
|          | Offset Range                 | ±2.5 V, HighZ; ±1.25 V, 50 Ω                                                                                                    |
|          | Offset Resolution            | lmV                                                                                                    |
|          | Sine                         |                                                                                                    |
|          | Frequency Range              | 100 mHz to 25 MHz                                                                                                    |
|          | Flatness                     | ±0.5 dB < 15MHz;                                                                                                    |
|          | (relative to 1 kHz)          | ±1dB 15MHz~25MHz                                                                                                    |
|          | Harmonic<br>Distortion       | -40 dBc                                                                                                    |
|          | Stray (Non-<br>harmonic)     | -40 dBc                                                                                                    |
|          | Total Harmonic<br>Distortion | 1%                                                                                                    |
|          | S/N Ratio                    | 40 dB                                                                                                    |
|          | ,<br>Square/Pulse            |                                                                                                    |
|          | Frequency Range              | Square: 100 mHz to 15 MHz                                                                                                    |
|          | Rise/Fall Time               | < 15ns                                                                                                    |
|          | Overshoot                    | < 3 %                                                                                                    |
|          | Duty Cycle                   | Square: 50%<br>Pulse: 0.4% to 99.6%                                                                                                    |
|          | Min. Pulse Width             | 30ns                                                                                                    |
|          | Jitter                       | 500 ps                                                                                                    |
|          | Ramp                         |                                                                                                    |
|          | Frequency Range              | 100 mHz to 1MHz                                                                                                    |
|          | Linearity                    | 1%                                                                                                    |
|          | Symmetry                     | 0 to 100%                                                                                                    |
| Spectrum | Frequency Range              | DC~2.5GHz Max, dual channel with                                                                                                    |
| Analyzer |                              | spectrogram (based on Advanced FFT).                                                                                                    |
|          |                              | Notice: Frequency which exceeds                                                                                                    |
|          |                              | analog front end bandwidth is<br>uncalibrated                                                                                             |
|          | Span                         | 1kHz~2.5GHz (Max.)                                                                                                    |
|          | Resolution Bandwidth         | 1Hz~2.5MHz (Max.)                                                                                                    |
|          | Reference Level              | -80dBm to +40dBm in steps of 5dBm                                                                                                    |
|          | Vertical Units               | dBV RMS; Linear RMS; dBm                                                                                                    |
|          | Vertical Position            | -12divs to +12divs                                                                                                    |

|                            | Vertical Scale           | 1dB/div to 20dB/div in a 1-2-5                                                                                            |
|----------------------------|--------------------------|----------------------------------------------------------------------------------------------------|
|                            | Displayed Average        | Sequence<br>1V/div ← -40dBm, Avg : 16                                                                                     |
|                            | Noise Level              | 100mV/div ← -60dBm, Avg : 16                                                                                              |
|                            |                          | $10 \text{mV/div} \leftarrow -80 \text{dBm}, \text{Avg} : 16$                                                             |
|                            | Spurious Response        | 2nd harmonic distortion < 35dBc                                                                                           |
|                            |                          | 3rd harmonic distortion < 40dBc                                                                                           |
|                            | Frequency Domain         | Normal; Max Hold; Min Hold; Average                                                                                       |
|                            | Trace Types              | (2 ~ 512)                                                                                                    |
|                            | Detection Methods        | Sample; +Peak; -Peak; Average                                                                                             |
|                            | FFT Windows              | FFT Factor:                                                                                                    |
|                            |                          | Hanning 1.44                                                                                                    |
|                            |                          | Rectangular 0.89                                                                                                    |
|                            |                          | Hamming 1.30                                                                                                    |
|                            |                          | Blackman 1.68                                                                                                    |
| Logic Analyzer<br>(Option) | Sample Rate              | 1GSa/s per channel                                                                                                    |
|                            | Bandwidth                | 200MHz                                                                                                    |
|                            | Record Length            | Per Channel 10M points (max)                                                                                              |
|                            | Input Channels           | 16 Digital (D15 - D0)                                                                                                    |
|                            | Trigger type             | Edge, Pattern, Pulse Width, Serial bus<br>(I2C, SPI, UART, CAN, LIN), Parallel<br>Bus                                     |
|                            | Thresholds Quad          | Settable thresholds for:<br>D0-D3, D4-D7, D8-11, D12-15                                                                   |
|                            | Threshold selections     | TTL, CMOS(5V,3.3V,2.5V), ECL,                                                                                             |
|                            |                          | PECL,0V ,User Defined                                                                                                    |
|                            | User-defined             | ±5V                                                                                                    |
|                            | Threshold Range          |                                                                                                    |
|                            | Maximum Input<br>Voltage | ±40 V                                                                                                    |
|                            | Minimum Voltage<br>Swing | ±250 mV                                                                                                    |
|                            | Vertical Resolution      | 1 bit                                                                                                    |
| Frequency                  | Frequency Range          | 20Hz to 25MHz                                                                                                    |
| Response                   | Input and Output         | Channel 1 ~ 2 for 2CH models                                                                                              |
| Analyzer                   | Sources                  | Channel 1 ~ 4 for 4CH models                                                                                              |
|                            | Number of Test Points    | 10, 15, 30, 45, 90 points per decade<br>selectable for logarithm scale;<br>2 ~ 1000 points selectable for linear<br>scale |
|                            | Dynamic Range            | > 80dB (typical)                                                                                                    |
|                            |                          |                                                                                                    |

|               | Test Amplitude              | 10mVpp to 2.5Vpp into $50\Omega$ , 20mVpp to 5Vpp into High-Z, Fixed test amplitude or custom amplitude for each decade.                                                           |
|---------------|-----------------------------|----------------------------------------------------------------------------------------------------|
|               | Test Results                | Logarithmic or linear overlaid gain and<br>phase plot, may also overlay with<br>reference plots for cross comparison.<br>Test results saved in csv format for<br>offline analysis. |
|               | Manual Measurements         | Tracking gain and phase markers                                                                                                    |
|               | Plot Scaling                | Auto-scaled during test                                                                                                    |
| Display       | TFT LCD Type                | 10.2" TFT LCD WVGA color display                                                                                                    |
| 2.5p.a)       | Display Resolution          | 800 horizontal × 480 vertical pixels<br>(WVGA)                                                                                                    |
|               | Interpolation               | Sin(x)/x                                                                                                    |
|               | Waveform Display            | Dots, vectors, variable persistence<br>(16ms~4s), infinite persistence, gray or<br>color waveforms.                                                                                |
|               | Waveform Update Rate        | 200,000 waveforms per second, maximum                                                                                                    |
|               | Display Graticule           | 8 x 10 divisions                                                                                                    |
|               | Display Mode                | YT, XY                                                                                                    |
| Interface     | USB Port                    | USB 2.0 High-speed host port X1, USB<br>High-speed 2.0 device port X1                                                                                                    |
|               | Ethernet Port (LAN)         | RJ-45 connector X1, 10/100Mbps with HP Auto-MDIX                                                                                                    |
|               | Go-NoGo BNC                 | 5V Max/10mA TTL open collector<br>output X1                                                                                                    |
|               | Power Supply<br>Receptacles | ±12V / 600mA for current probe use.<br>Two sets of power supply receptacles<br>for 2CH models;<br>Four sets of power supply receptacles                                            |
|               | D 6030 6                    | for 4CH models.                                                                                                    |
|               | RS232C                      | DB-9 male connector X1                                                                                                    |
|               | VGA Video Port              | DB-15 female connector X1, monitor output for display on VGA monitor                                                                                                    |
|               | Optional GPIB Module        | Fully programmable with IEEE488-2 compliance                                                                                                    |
|               | Kensington Style Lock       | Rear-panel security slot connects to standard Kensington-style lock.                                                                                                    |
| Miscellaneous | Multi-language menu         | Available                                                                                                    |
|               | Operation                   | Temperature: 0°C to 50°C. Relative                                                                                                    |
|               | Environment                 | Humidity ≤ 80% at 40°C or below;<br>≤ 45% at 41°C ~ 50°C.                                                                                                    |
|               | On-screen help              | Available                                                                                                    |
|               |                             |                                                                                                    |

| Time clock          | Time and Date, Provide the Date/Time for saved data                            |
|---------------------|--------------------------------------------------------------------------------|
| Internal Flash Disk | 800M bytes Single-Level Cell memory                                            |
| Installed APP       | Go/NoGo, DVM, DataLog, Digital                                                 |
|                     | Filter, Frequency Response Analyzer,<br>Mask, Mount Remote Disk, Demo          |
| User Define Key     | User can select one of the several different preset functions as shortcut key. |
| Power Consumption   | 100W                                                                           |
| Weight              | Approx. 4.6kg                                                                  |
| Dimensions          | 420mm(W)X 253mm(H)X<br>113.8mm(D)                                              |
|                     |                                                                                |

# **Probe Specifications**

## Model-specific Probe Specifications

| GTP-351R | Applicable to<br>Bandwidth<br>Rise time<br>Input Capacitance<br>Compensation<br>Range | GDS-3352A / GDS-3354A<br>DC ~ 350MHz<br>1.0ns<br>~12pF<br>10 ~ 30pF           |
|----------|---------------------------------------------------------------------------------------|-------------------------------------------------------------------------------|
| GTP-501R | Applicable to<br>Bandwidth<br>Rise time<br>Input Capacitance<br>Compensation<br>Range | GDS-3652A / GDS-3654A<br>DC ~ 500MHz<br>0.7ns<br>~11.5pF @ 100MHz<br>8 ~ 20pF |

## **Common Probe Specifications**

| Position x 10          | Attenuation Ratio<br>Input Resistance | 10:1 (fixed) with readout pin 10M $\Omega$ when used with 1M $\Omega$ input oscilloscope |
|------------------------|---------------------------------------|------------------------------------------------------------------------------------------|
|                        | Maximum Input                         | 500V CAT I, 300V CAT II                                                                  |
|                        | Voltage                               | derating with frequency                                                                  |
| Operating<br>Condition | Temperature                           | –0°C ~ 50°C                                                                              |
|                        | Relative Humidity                     | ≤85% @35°C                                                                               |
| Safety Standard        | EN61010-031 CAT II                    |                                                                                          |

## Dimensions

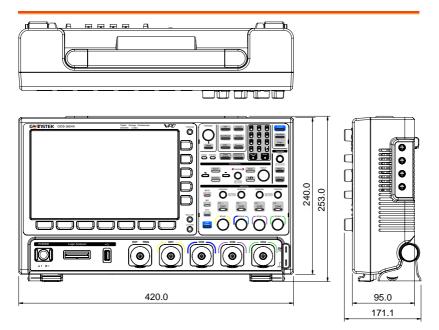

## Certificate Of Compliance

#### We

#### GOOD WILL INSTRUMENT CO., LTD.

declare that the CE marking mentioned product

satisfies all the technical relations application to the product within the scope of council:

Directive: EMC; LVD; WEEE; RoHS

The product is in conformity with the following standards or other normative documents:

| ◎ EMC                                                                   |                                     |                                                                                            |
|-------------------------------------------------------------------------|-------------------------------------|--------------------------------------------------------------------------------------------|
| EN 61326-1                                                              | Electrical equipm<br>use — EMC requ | ent for measurement, control and laboratory<br>irrements                                   |
| Conducted & Radiated<br>EN 55011 / EN 55032                             |                                     | Electrical Fast Transients<br>EN 61000-4-4                                                 |
| Current Harmonics<br>EN 61000-3-2 / EN 61                               | .000-3-12                           | Surge Immunity<br>EN 61000-4-5                                                             |
| Voltage Fluctuations<br>EN 61000-3-3 / EN 61                            | .000-3-11                           | Conducted Susceptibility<br>EN 61000-4-6                                                   |
| Electrostatic Discharge<br>EN 61000-4-2                                 |                                     | Power Frequency Magnetic Field<br>EN 61000-4-8                                             |
| Radiated Immunity<br>EN 61000-4-3                                       |                                     | Voltage Dip/ Interruption<br>EN 61000-4-11 / EN 61000-4-34                                 |
| ◎ Safety                                                                |                                     | -                                                                                          |
| EN 61010-1 :                                                            |                                     | nts for electrical equipment for measurement,<br>ratory use - Part 1: General requirements |
| <b>GOODWILL INSTR</b><br>No. 7-1, Jhongsing Ro<br>Tel: +886-2-2268-0389 | oad, Tucheng Di                     | <b>TD.</b><br>strict, New Taipei City 236, Taiwan<br>ax: +886-2-2268-0639                  |
|                                                                         | winstek.com E                       | mail: <u>marketing@goodwill.com.tw</u>                                                     |
| , 0                                                                     |                                     | Jiangsu 215011, China                                                                      |
| Tel: <u>+86-512-6661-717</u>                                            |                                     | ax: <u>+86-512-6661-7277</u>                                                               |
| *                                                                       |                                     | mail: <u>marketing@instek.com.cn</u>                                                       |
| <b>GOODWILL INSTR</b><br>De Run 5427A, 5504D                            | •                                   | 2                                                                                          |
| Tel: <u>+31-(0)40-255779</u>                                            | <u>0</u> F                          | he Netherlands<br>ax: <u>+31-(0)40-2541194</u><br>Email: <u>sales@gw-instek.eu</u>         |

# NDEX

| AC coupling                | 106    |
|----------------------------|--------|
| AC Priority mode           | 39     |
| Acquisition                | 80     |
| average                    | 80     |
| indicator                  | 25     |
| peak detect                | 80     |
| record length              | 84     |
| sample                     | 80     |
| XY mode                    | 81     |
| Advanced math              |        |
| expression                 | 72     |
| operation                  |        |
| source                     | 72     |
| Amplitude measurements     | 44     |
| APP                        |        |
| Data Log                   | 321    |
| digital filter             |        |
| DVM                        | 319    |
| Go-NoGo                    | 314    |
| mask                       | 325    |
| overview                   | 311    |
| run                        | 312    |
| Area measurements          | 44     |
| Auto trigger               | 144    |
| Auto-dim                   |        |
| Automatic measurement      |        |
| Add measurement            | 47     |
| display all                |        |
| gated mode                 |        |
| High-Low                   |        |
| overview                   |        |
| Reference levels           | 58     |
| remove measurement 49, 50, | 51, 52 |
| Statistics                 | 56     |
| Autoset                    |        |
| AC Priority mode           | 39     |
| effect on channel          | 39     |
| exception                  |        |
| Fit Screen mode            | 39     |

### AWG

| AWG                     |       |
|-------------------------|-------|
| AM                      | . 203 |
| channel activation      | . 198 |
| connection              | . 197 |
| Coupling and tracking   | . 223 |
| Create new ARB waveform | . 211 |
| edit existing waveform  | . 213 |
| FM                      | . 206 |
| FSK                     | . 208 |
| function edit           |       |
| impedance               | . 199 |
| load ARB waveform       |       |
| normal edit             |       |
| overview                |       |
| phase                   | . 199 |
| Save ARB waveform       |       |
| select waveform         |       |
| specification           | . 404 |
| sweep                   | . 209 |
| turn on output          | . 199 |
| waveform settings       | . 201 |
| Bandwidth filter        | . 107 |
| Blackman window         | 69    |
| Bus                     |       |
| CAN                     | . 128 |
| cursors                 |       |
| encoding                | . 130 |
| event tables132         | , 135 |
| I <sup>2</sup> C        |       |
| labels                  | . 135 |
| LIN                     | . 129 |
| serial bus overview     | . 115 |
| threshold               |       |
| trigger settings        |       |
| CAN                     | . 166 |
| I <sup>2</sup> C        | . 162 |
| LIN                     |       |
| Parallel                | . 171 |
| SPI                     | . 165 |
| UART                    | . 160 |

## GWINSTEK

| UART                                                                                                    | 117                                                                                                    |
|----------------------------------------------------------------------------------------------------|----------------------------------------------------------------------------------------------------|
| Channel                                                                                                    |                                                                                                    |
| status indicator                                                                                                    | 25                                                                                                    |
| Connection                                                                                                    | .337                                                                                                    |
| Control panel function                                                                                                    |                                                                                                    |
| specification                                                                                                    | 404                                                                                                    |
| Conventions                                                                                                    |                                                                                                    |
| Coupling mode                                                                                                    |                                                                                                    |
| Cursor                                                                                                    |                                                                                                    |
| horizontal                                                                                                    | 59                                                                                                    |
| specification                                                                                                    | 404                                                                                                    |
| vertical                                                                                                    |                                                                                                    |
| Data logging                                                                                                    | . 321                                                                                                   |
| Date setting                                                                                                    | .186                                                                                                    |
| indicator                                                                                                    | 25                                                                                                    |
| DC coupling                                                                                                    | .105                                                                                                    |
| Declaration of conformity                                                                                                    | .411                                                                                                    |
| Default setup                                                                                                    | .358                                                                                                    |
| contents                                                                                                    | 358                                                                                                    |
| effect on channel                                                                                                    | 38                                                                                                    |
| Delay measurements                                                                                                    |                                                                                                    |
| Deskew112                                                                                                    | , 229                                                                                                   |
| Detection mode                                                                                                    |                                                                                                    |
| Digital filter                                                                                                    | . 323                                                                                                   |
| Dimensions                                                                                                    |                                                                                                    |
|                                                                                                    |                                                                                                    |
| diagram                                                                                                    | 410                                                                                                    |
| diagram<br>Display                                                                                                    |                                                                                                    |
| diagram<br>Display<br>AWG                                                                                                    |                                                                                                    |
| Display<br>AWG<br>bus                                                                                                    | 197<br>114                                                                                              |
| Display<br>AWG<br>bus<br>search                                                                                                    | 197<br>114<br>177                                                                                       |
| Display<br>AWG<br>bus<br>search<br>segmented memory                                                                                                    | 197<br>114<br>177<br>86                                                                                 |
| Display<br>AWG<br>bus<br>search<br>segmented memory<br>specification                                                                                                    | 197<br>114<br>177<br>86<br>407                                                                          |
| Display<br>AWG<br>bus<br>search<br>segmented memory<br>specification                                                                                                    | 197<br>114<br>177<br>86<br>407<br>294                                                                   |
| Display<br>AWG<br>bus<br>search<br>segmented memory<br>specification<br>Spectrum Analyzer<br>Dots                                                                                                    | 197<br>114<br>177<br>86<br>407<br>294<br>189                                                            |
| Display<br>AWG<br>bus<br>search<br>segmented memory<br>specification.<br>Spectrum Analyzer.<br>Dots.<br>DVM                                                                                                    | 197<br>114<br>177<br>86<br>407<br>294<br>.189<br>.319                                                   |
| Display<br>AWG<br>bus<br>search<br>segmented memory<br>specification.<br>Spectrum Analyzer.<br>Dots.<br>DVM<br>Edge Trigger                                                                                                    | 197<br>114<br>177<br>86<br>407<br>294<br>.189<br>.319                                                   |
| Display<br>AWG<br>bus<br>search<br>segmented memory<br>specification.<br>Spectrum Analyzer.<br>Dots.<br>DVM<br>Edge Trigger<br>EN61010                                                                                                    | 197<br>114<br>86<br>407<br>294<br>.189<br>.319<br>.149                                                  |
| Display<br>AWG<br>bus<br>search<br>segmented memory<br>specification.<br>Spectrum Analyzer.<br>Dots.<br>DVM<br>Edge Trigger<br>EN61010<br>measurement category.                                                                                                    | 197<br>114<br>177<br>86<br>407<br>294<br>.189<br>.319<br>.149<br>5                                      |
| Display<br>AWG<br>bus<br>search<br>segmented memory<br>specification.<br>Spectrum Analyzer.<br>Dots.<br>DVM<br>Edge Trigger<br>EN61010<br>measurement category<br>pollution degree.                                                                                             | 197<br>114<br>177<br>86<br>294<br>.189<br>.319<br>.149<br>5<br>6                                        |
| Display<br>AWG<br>bus<br>search<br>segmented memory<br>specification.<br>Spectrum Analyzer.<br>Dots.<br>DVM<br>Edge Trigger<br>EN61010<br>measurement category<br>pollution degree.<br>Erase memory<br>185                                                                      | 197<br>114<br>177<br>86<br>294<br>.189<br>.319<br>.149<br>5<br>6                                        |
| Display<br>AWG<br>bus<br>search<br>segmented memory<br>specification.<br>Spectrum Analyzer.<br>Dots.<br>DVM<br>Edge Trigger<br>EN61010<br>measurement category<br>pollution degree.<br>Erase memory<br>185<br>Ethernet                                                          | 197<br>114<br>177<br>86<br>407<br>294<br>.189<br>.319<br>.149<br>6<br>, 186                             |
| Display<br>AWG<br>bus<br>search<br>segmented memory<br>specification.<br>Spectrum Analyzer.<br>Dots.<br>DVM<br>Edge Trigger<br>EN61010<br>measurement category<br>pollution degree.<br>Erase memory<br>Ethernet<br>interface                                                    | 197<br>114<br>177<br>86<br>407<br>294<br>. 189<br>5<br>6<br>, 186<br>377                                |
| Display<br>AWG<br>bus<br>search<br>segmented memory<br>specification.<br>Spectrum Analyzer.<br>Dots.<br>DVM<br>Edge Trigger<br>EN61010<br>measurement category<br>pollution degree.<br>Erase memory<br>Erase memory<br>Ethernet<br>interface<br>Expand by ground/center         | 197<br>114<br>407<br>294<br>189<br>319<br>149<br>5<br>6<br>, 186<br>377<br>110                          |
| Display<br>AWG<br>bus<br>search<br>segmented memory<br>specification.<br>Spectrum Analyzer.<br>Dots.<br>DVM<br>Edge Trigger<br>EN61010<br>measurement category<br>pollution degree.<br>Erase memory<br>Erase memory<br>interface<br>Expand by ground/center<br>External trigger | 197<br>114<br>294<br>189<br>294<br>189<br>319<br>149<br>5<br>6<br>6<br>                                 |
| Display<br>AWG<br>bus<br>search<br>segmented memory<br>specification.<br>Spectrum Analyzer.<br>Dots.<br>DVM<br>Edge Trigger<br>EN61010<br>measurement category<br>pollution degree.<br>Erase memory<br>Erase memory<br>Ethernet<br>interface<br>Expand by ground/center         | 197<br>114<br>177<br>86<br>407<br>294<br>. 189<br>319<br>149<br>6<br>, 186<br>377<br>.110<br>.142<br>20 |

| FAQ                            | 397                |
|--------------------------------|--------------------|
| FFT                            |                    |
| horizontal cursor              | 60                 |
| vertical cursor                | 63                 |
| File                           |                    |
| create folder                  | 367                |
| delete                         | 370                |
| rename                         |                    |
| File navigation                | 366                |
| File path                      | 367                |
| Firmware update                | 400                |
| Firmware version               | 184                |
| First time use                 |                    |
| Fit Screen mode                | 39                 |
| Frequency measurements         |                    |
| Go-NoGo                        |                    |
| circuit diagram                | 318                |
| Go-NoGo                        |                    |
| timing                         |                    |
| Ground                         |                    |
| coupling                       | 106                |
| Hamming window                 |                    |
| Hanning window                 |                    |
| Harmonics                      |                    |
| Holdoff                        |                    |
| Horizontal                     |                    |
| basic operation                | 40                 |
| position                       | 96                 |
| scale                          |                    |
| specification                  | 403                |
| Image file format              |                    |
| Impedance                      | 106                |
| Initialization                 | 27                 |
| Input frequency indicator      | 25                 |
| Inrush235, 252, 254, 258, 262, | 265, 268, 272, 284 |
| Intensity189                   |                    |
| Interface                      |                    |
| specification                  |                    |
| Invert waveform106             | , 109              |
| Keys overview                  |                    |
| Labels                         |                    |
| Language selection             | 184                |
| List of features               |                    |
| Logic Analyzer                 |                    |
| specification                  | 406                |
| Logic trigger                  |                    |

INDEX

| Mask                                             |
|--------------------------------------------------|
| auto mask327                                     |
| user-defined mask                                |
| Math                                             |
| Advanced math overview72                         |
| basic66                                          |
| FFT operation69                                  |
| FFT overview68                                   |
| Mean measurements 44                             |
| Memory bar                                       |
| indicator25                                      |
| Menu on/off 194                                  |
| Miscellaneous                                    |
| specification407                                 |
| Model differences 10                             |
| Normal trigger 144                               |
| NTSC 146                                         |
| Overshoot measurements 45                        |
| Overview                                         |
| PAL                                              |
| Parallel bus                                     |
| configuration                                    |
| encoding125                                      |
| event table125                                   |
| labels                                           |
| threshold124                                     |
| Peak measurements 43                             |
| Peak search278, 279, 281, 282                    |
| Peak to peak measurement 43                      |
| Play waveform                                    |
| Power Analysis10, 229                            |
| harmonics overview                               |
| Inrush235, 252, 254, 258, 262, 265, 268, 272, 28 |
| power quality overview                           |
| ripple                                           |
| Power quality                                    |
| Probe                                            |
| attenuation level                                |
| attenuation type111                              |
| deskew112, 229                                   |
| Probe compensation                               |
| Probe compensation frequency187                  |
| Pulse runt trigger                               |
| Pulse measurements                               |
| Pulse width trigger 152                          |
| QR code reader function 187                      |
| Zi couc i cuuci iuncuon 10/                      |

#### GDS-3000A series User Manual

| Rear panel diagram         | 196       |
|----------------------------|-----------|
| Recall                     |           |
| default setup              | 358       |
| reference                  |           |
| setup                      |           |
| waveform                   |           |
| Rectangular window         |           |
| Reduce any menu            |           |
| Reduce lower menu          |           |
| Reduce side menu           |           |
| Remote control             |           |
| interface configuration    |           |
| webserver                  |           |
| Ripple                     |           |
| Rise and fall trigger      | 157       |
| RMS measurements           |           |
| Roll mode                  |           |
| RS-232C                    |           |
| interface                  | 280       |
| Run/Stop                   |           |
| horizontal position        | . 39, 194 |
| Horizontal scale           |           |
| Safety Instructions        |           |
| Caution symbol             | 4         |
| Cleaning the instrument    |           |
| Disposal instructions      |           |
| Ground symbol              |           |
| Operation Environment      | 44        |
| Power on/off               |           |
| UK power cord              |           |
| Warning symbol             |           |
| Save                       |           |
| 84, 288rdcopy key          |           |
| 84, 288 ucopy kcy<br>image | 352       |
| setup                      | 356       |
| waveform                   |           |
| Screen dimmer              |           |
| Search                     |           |
| configuration              | 176       |
| copying search events      |           |
| copying trigger events     | 178       |
| FFT Peak                   | 180       |
| navigation                 | 178       |
| save marks                 | 179       |
| set/clear events           | 180       |
| SECAM                      |           |
| Segmented memory           |           |
|                            |           |

| configuration            | 87   |
|--------------------------|------|
| infomation               | 94   |
| measurement              | 91   |
| navigation               | 89   |
| overview                 |      |
| play back                | 90   |
| run                      | 88   |
| Serial Bus               |      |
| SPI                      | .120 |
| Serial number            |      |
| Service operation        |      |
| about disassembly        | 5    |
| contact                  |      |
| Setup                    | .570 |
| default contents         | 250  |
|                          |      |
| file format              |      |
| Signal path compensation | 393  |
| Single trigger mode      | 144  |
| Run/Stop                 | 40   |
| Socket server            |      |
| function check           | .383 |
| Socket server            |      |
| interface                | .382 |
| Source                   |      |
| SPC                      |      |
| Specifications           |      |
| Spectrum Analyzer        | 10-  |
| bandwidth                | 303  |
| center frequency         | 300  |
| connections              |      |
| cursors                  |      |
| detection mode           |      |
| Overview                 | 293  |
| peak search              |      |
| source                   | 295  |
| span                     |      |
| start and stop frequency | 301  |
| trace options            |      |
| vertical scale           |      |
| window type              |      |
| Spreadsheet file format  |      |
| System information       |      |
|                          |      |
| Tilt stand               |      |
| Time setting             |      |
| indicator                |      |
| Trigger                  | 139  |
| Bus                      |      |

| CAN166                   |
|--------------------------|
| I <sup>2</sup> C         |
| LIN169                   |
| Parallel171              |
| SPI165                   |
| UART160                  |
| edge149                  |
| holdoff                  |
| indicator                |
| logic                    |
| mode                     |
| parameters               |
| pulse runt               |
|                          |
| pulse width              |
| Rise and fall            |
| Single                   |
| specification            |
| status indicator         |
| Timeout158               |
| overview148              |
| video154                 |
| Updating the firmware400 |
| USB                      |
| remote control interface |
|                          |
| Vectors 189              |
| Vectors                  |
| Vertical104              |
| Vertical                 |
| Vertical                 |
| Vertical                 |
| Vertical                 |
| Vertical                 |
| Vertical                 |
| Vertical                 |
| Vertical                 |
| Vertical                 |
| Vertical                 |
| Vertical                 |
| Vertical                 |
| Vertical                 |
| Vertical                 |
| Vertical                 |
| Vertical                 |
| Vertical                 |
| Vertical                 |
| Vertical                 |
| Vertical                 |
| Vertical                 |